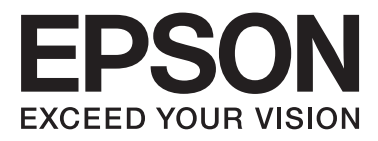

# Epson Stylus<sup>®</sup> Photo R2000

# **Kullanım Kılavuzu**

NPD4378-00 TR

### <span id="page-1-0"></span>**Telif Hakkı ve Ticari Markalar**

Bu belgenin herhangi bir kısmı, Seiko Epson Corporation'ın yazılı izni olmadan kısmen veya tamamen çoğaltılamaz, bilgi erişim sistemlerinde saklanamaz veya elektronik, mekanik yöntemlerle, fotokopi, kayıt yöntemleriyle veya diğer yöntemlerle başka ortamlara aktarılamaz. Bu belgede bulunan bilgiler yalnızca bu Epson yazıcı ile kullanılmak üzere tasarlanmıştır. Bu bilgilerin diğer yazıcılar için kullanılması durumunda, Epson hiçbir sorumluluk kabul etmez.

Seiko Epson Corporation ve bağlı kuruluşları ürünü satın alanın veya üçüncü kişilerin kaza, ürünün yanlış veya kötü amaçlı olarak kullanılması, ürün üzerinde yetkisiz kişilerce yapılan değişiklikler, onarım veya tadilat veya (ABD hariç olmak üzere) Seiko Epson Corporation'ın işletme ve bakım talimatlarına aykırı hareketler nedeniyle uğradıkları zarar, kayıp, maliyet veya gider konusunda ürünü satın alana ve üçüncü kişilere karşı kesinlikle yükümlü olmayacaktır.

Seiko Epson Corporation, kendisi tarafından Özgün Epson Ürünleri veya Epson Onaylı Ürünler olarak belirlenmemiş ürün seçeneklerinin veya sarf malzemelerinin kullanılmasından doğan zarar veya sorunlardan hiçbir şekilde sorumlu olmayacaktır.

Seiko Epson Corporation, kendisi tarafından Epson Onaylı Ürünler olarak belirlenmemiş arabirim kablolarının kullanılmasından kaynaklanan elektromanyetik parazitin yol açtığı zararlardan sorumlu olmayacaktır.

EPSON®, EPSON STYLUS® ve Epson UltraChrome® tescilli ticari markalardır ve EPSON EXCEED YOUR VISION ya da EXCEED YOUR VISION, Seiko Epson Corporation'ın ticari markasıdır.

PRINT Image Matching™ ve PRINT Image Matching logosu Seiko Epson Corporation'ın ticari markalarıdır. Copyright © 2001 Seiko Epson Corporation. All rights reserved.

Microsoft®, Windows® ve Windows Vista® Microsoft Corporation'ın tescilli ticari markalarıdır.

Apple®, Macintosh®, Mac OS® ve ColorSync® Apple Inc. şirketinin tescilli ticari markalarıdır.

Intel®, Intel Corporation'ın tescilli bir ticari markasıdır.

PowerPC®, International Business Machines Corporation'ın tescilli bir ticari markasıdır.

Adobe®, Photoshop®, Lightroom® ve Adobe® RGB, Adobe System Incorporated'ın tescilli ticari markalarıdır.

*Genel Bildirim: Bu belgede geçen diğer ürün adları yalnızca tanımlama amaçlı olarak kullanılmıştır ve sahiplerine ait ticari markalar olabilir. Epson bu markalarla ilgili olarak hiçbir hak iddia etmemektedir.*

Copyright © 2011 Seiko Epson Corporation. All rights reserved.

**Fxif Print** 

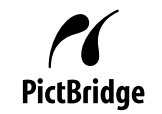

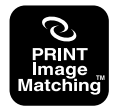

# **İçindekiler**

### **[Telif Hakkı ve Ticari Markalar](#page-1-0)**

### **[Giriş](#page-5-0)**

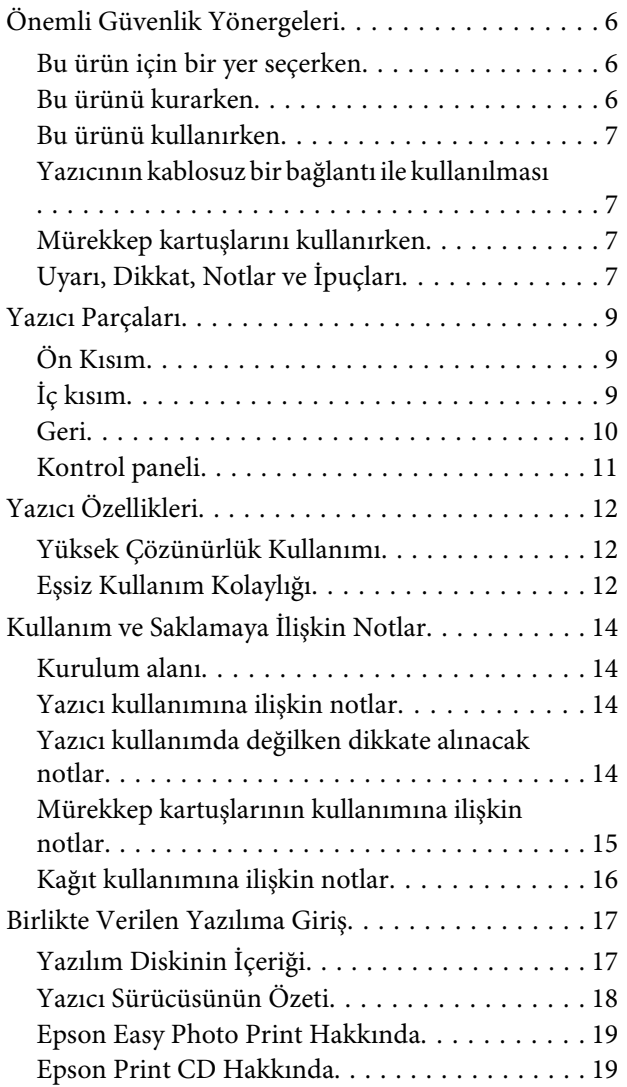

### **[Temel İşlemler](#page-19-0)**

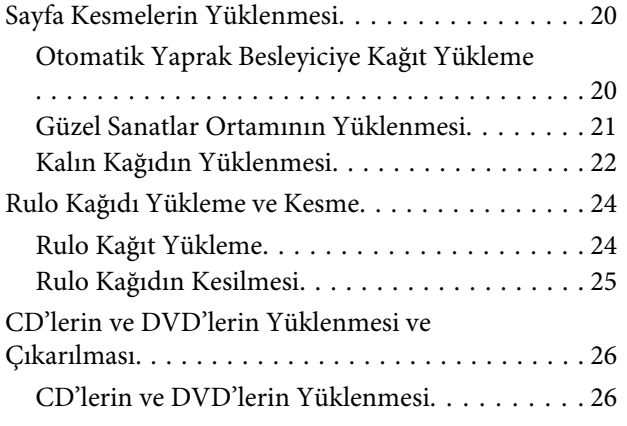

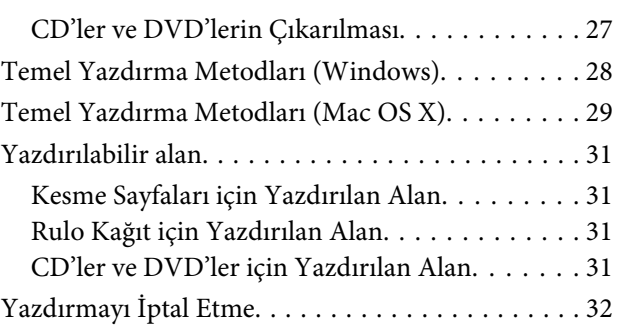

### **[Yazıcı Sürücüsünün Kullanılması](#page-33-0)  [\(Windows\)](#page-33-0)**

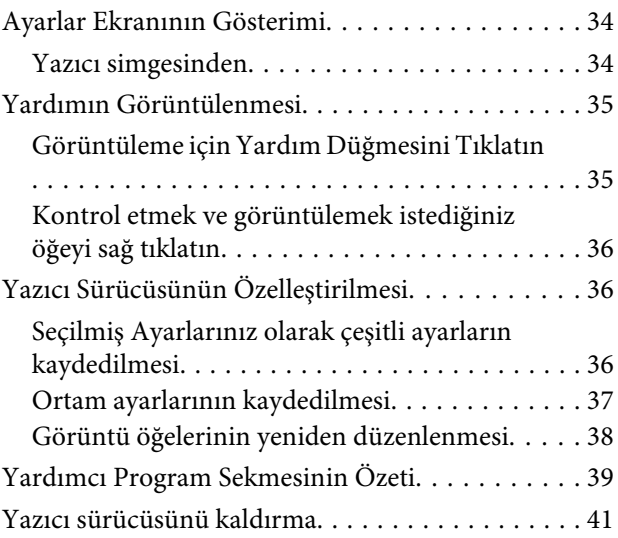

### **[Yazıcı Sürücüsünün Kullanılması \(Mac](#page-41-0)  [OS X\)](#page-41-0)**

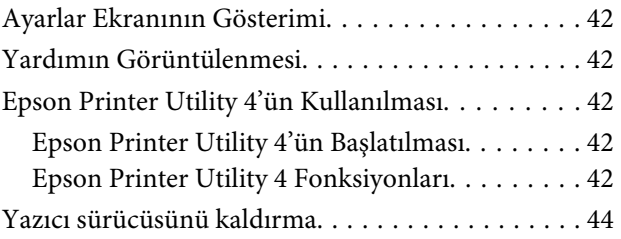

### **[Yazdırma Destekleri](#page-44-0)**

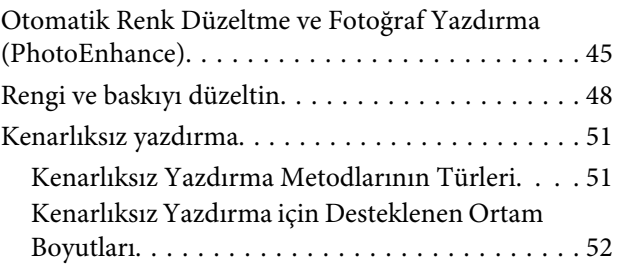

### **İçindekiler**

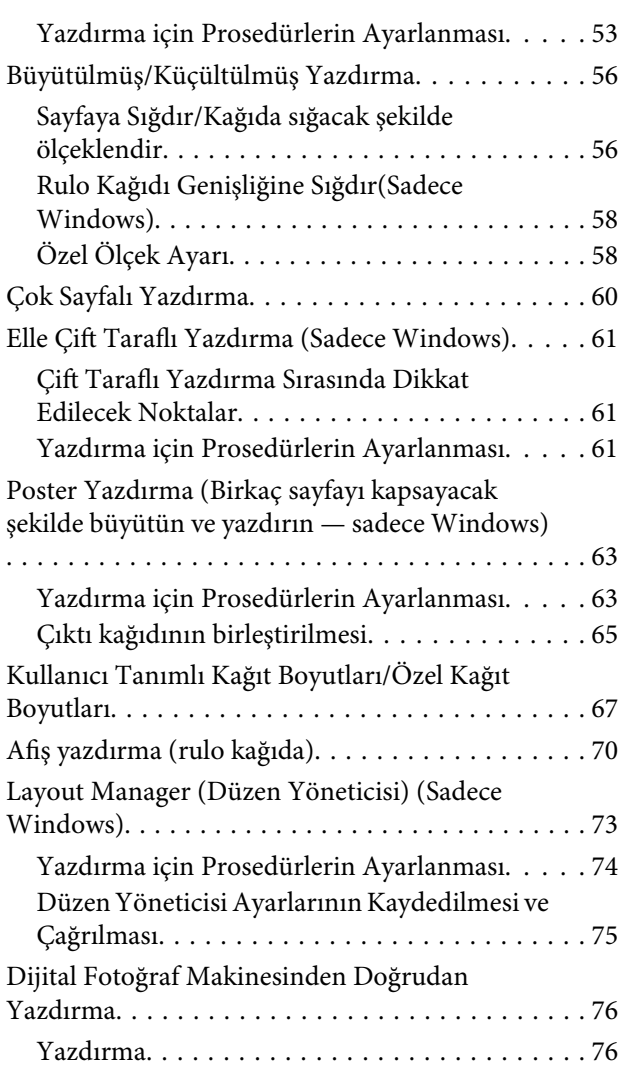

### **[Renk Yönetimi Yazdırma](#page-76-0)**

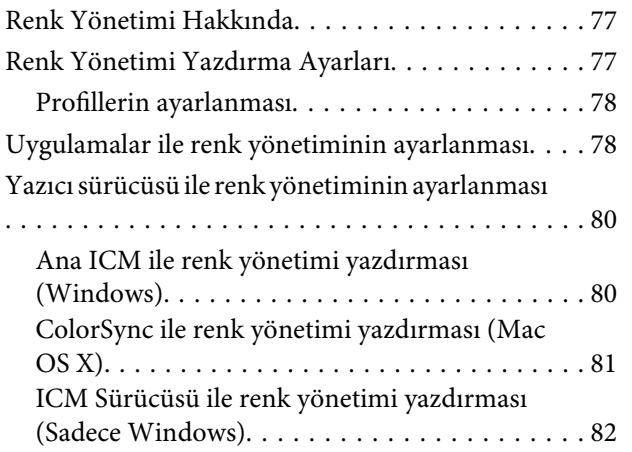

### **[Bakım](#page-84-0)**

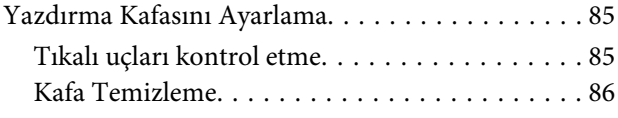

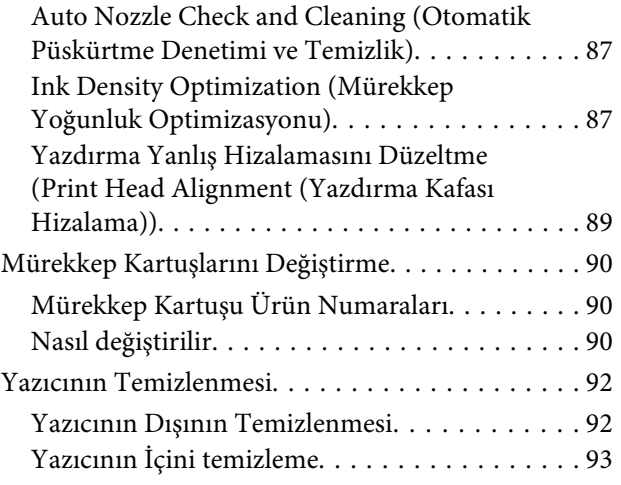

### **[Sorun Çözücü](#page-93-0)**

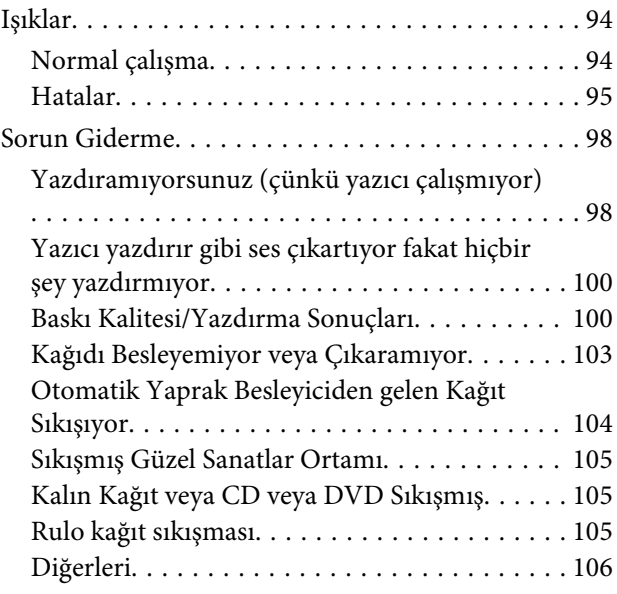

### **[Ek](#page-106-0)**

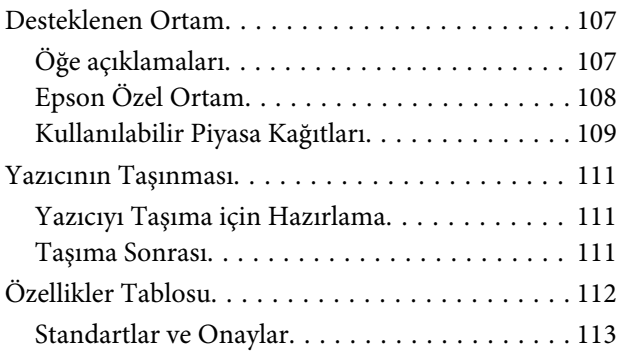

### **[Nereden Yardım Alınır](#page-114-0)**

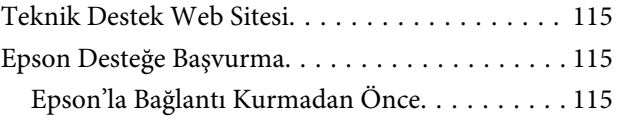

### **İçindekiler**

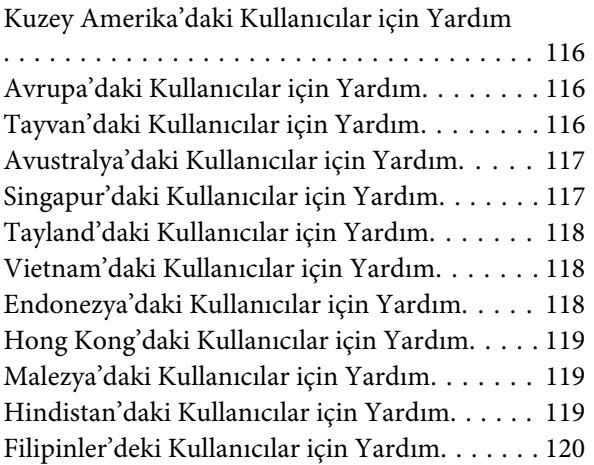

# <span id="page-5-0"></span>**Önemli Güvenlik Yönergeleri**

Yazıcıyı kullanmadan önce bu bölümdeki yönergelerin tümünü okuyun. Ayrıca, bu yazıcının üzerindeki tüm uyarılara ve yönergelere uymaya özen gösterin.

### **Bu ürün için bir yer seçerken**

- ❏ Bu ürünü kendisinden büyük olan düz ve sağlam bir yere koyun. Bu ürün, eğimli bir zeminde düzgün çalışmaz.
- ❏ Ani sıcaklık ve nem değişikliklerinin olduğu yerlerden kaçının. Ayrıca yazıcıyı, doğrudan güneş ışığı alan yerlerden, güçlü ışık ya da ısı kaynaklarından uzak tutun.
- ❏ Çarpmaya ve titreşimlere maruz kalabileceği yerlere koymayın.
- ❏ Bu ürünü tozlu yerlere koymayın.
- ❏ Yazıcıyı, fişinin kolayca çıkarılabileceği bir prizin yakınına yerleştirin.
- ❏ Yazıcıyı bir yere kaldırırken veya taşırken eğmeyin, yan tarafı üzerine veya ters çevirerek koymayın. Aksi takdirde kartuşlardaki mürekkep dışarı sızabilir.

### **Bu ürünü kurarken**

- ❏ Yazıcıdaki hava deliklerini ve aralıkları tıkamayın ya da örtmeyin.
- ❏ Yazıcıdaki yuvalara herhangi bir nesne koymayın. Yazıcının üzerine sıvı dökmemeye dikkat edin.
- ❏ Yazıcının güç kablosu, yalnızca bu ürünle birlikte kullanmak içindir. Kablonun başka bir ekipmanla kullanılması yangına ya da elektrik çarpmasına neden olabilir.
- ❏ Tüm cihazları düzgün topraklanmış olan prizlere takın. Düzenli olarak açılıp kapatılan fotokopi makineleri ya da hava kontrol sistemleri gibi aygıtlarla aynı devredeki prizlere takmaktan kaçının.
- ❏ Duvar anahtarlarıyla veya otomatik zaman ayarlayıcılarla kontrol edilen elektrik prizlerini kullanmayın.
- ❏ Tüm bilgisayar sistemini, hoparlörler ya da kablosuz telefonların yuvaları gibi elektromanyetik girişime neden olabilecek kaynaklardan uzak tutun.
- ❏ Yalnızca, yazıcının etiketinde belirtilen türde güç kaynağı kullanın.
- ❏ Yalnızca yazıcıyla birlikte verilen güç kablosunu kullanın. Başka bir kablonun kullanılması yangına ya da elektrik çarpmasına neden olabilir.
- ❏ Hasar görmüş veya yıpranmış güç kablosu kullanmayın.
- ❏ Yazıcıyla birlikte bir uzatma kablosu kullanırsanız, uzatma kablosuna takılan cihazların toplam amper değerinin kablonun amper değerini geçmediğinden emin olun. Ayrıca, elektrik prizine bağlı aygıtların toplam amper değerinin de elektrik prizinin amper değerini aşmadığından emin olun.
- ❏ Yazıcının bakım-onarımını kendiniz yapmayı denemeyin.
- ❏ Aşağıdaki durumlarda yazıcının fişini çıkarın ve servis için yetkili bir servis personeline başvurun:

Güç kablosu veya fiş hasar görmüş; yazıcının içine sıvı girmiş; yazıcı yere düşürülmüş veya kasası hasar görmüş; yazıcı normal biçimde çalışmıyor veya çalışması eskisinden belirgin derecede farklı.

❏ Yazıcıyı Almanya'da kullanmayı planlıyorsanız, aşağıdakilere dikkat edin:

Yeterli kısa devre koruması ve aşırı akım koruması sağlamak için, bina tesisatında 10 veya 16 amperlik devre kesiciler kullanılmalıdır.

❏ Fişte herhangi bir hasar oluşması durumunda kablo setini yenisiyle değiştirin ya da kalifiye bir elektrikçiye danışın. Fiş içinde sigortalar varsa, doğru boyutta ve doğru akıma sahip sigortalarla değiştirdiğinizden emin olun.

<span id="page-6-0"></span>❏ Yazıcıyı kabloyla bir bilgisayara veya başka bir aygıta bağlarken konektör yönlerinin doğru olmasına dikkat edin. Her konektör için yalnızca bir doğru yön vardır. Bir konektörü yanlış yönde takmak, kabloya bağlı iki aygıta da hasar verebilir.

### **Bu ürünü kullanırken**

- ❏ Yazıcı çalışır durumdayken, elinizi yazıcının içine sokmayın veya mürekkep kartuşlarına dokunmayın.
- ❏ Yazdırma kafasını elinizle oynatmayın; aksi takdirde ürüne zarar verebilirsiniz.
- ❏ Kontrol panelindeki Güç düğmesini kullanarak daima ürünü kapatın. Bu düğmeye basıldığında Güç ışığı kısa süre yanıp söner ardından kapanır. Güç ışığı yanıp sönmeyi durdurana kadar yazıcının fişini çekmeyin ya da kapatmayın.

### **Yazıcının kablosuz bir bağlantı ile kullanılması**

- ❏ Bu cihazı tıbbi tesisler içinde ya da tıbbi cihazlar yanında kullanmayın. Bu üründen çıkan radyo dalgaları elektrikli tıbbi cihazın çalışmasını etkileyebilir.
- ❏ Bu cihazı kalp pillerinin en az 22 cm uzağında tutun. Bu üründen çıkan radyo dalgaları kalp pillerinin çalışmasını olumsuz etkileyebilir.
- ❏ Otomatik kapılar ya da yangın alarmları gibi otomatik kumandalı cihazlar yanında bu ürünü kullanmayın. Bu cihazlardan çıkan radyo dalgaları, bu cihazları olumsuz etkileyerek arıza nedeniyle kazalara neden olabilir.

### **Mürekkep kartuşlarını kullanırken**

- ❏ Mürekkep kartuşlarını çocukların erişip içemeyecekleri yerlerde saklayın.
- ❏ Cildinize mürekkep bulaşırsa, su ve sabunla iyice yıkayın. Gözlerinize bulaşırsa, hemen bol suyla yıkayın.
- ❏ Yeni mürekkep kartuşlarını, ambalajlarını açmadan önce dört ya da beş kez sallayın.
- ❏ Ambalajları açıldıktan sonra mürekkep kartuşlarını sallamayın; bu, sızıntıya neden olabilir.
- ❏ Mürekkep kartuşunu ambalajı üzerinde yazılı olan tarihten önce kullanın.
- ❏ En iyi sonuç için mürekkep kartuşunu taktıktan sonra altı ay içinde kullanın.
- ❏ Mürekkep kartuşlarını sökmeyin veya kartuşları yeniden doldurmayın. Bu, yazdırma kafasına hasar verebilir.
- ❏ Kartuşun yanındaki yeşil mürekkep kontrol yongasına dokunmayın. Bu durum normal çalışma ve yazdırmayı etkileyebilir.
- ❏ Bu mürekkep kartuşunun üzerindeki mürekkep kontrol yongası, kartuşun kolayca çıkarılıp takılabilmesi için, kartuş hakkında kalan mürekkep gibi çeşitli bilgileri tutar. Ancak, yazıcı kartuştaki mürekkebin güvenilir olup olmadığını otomatik olarak kontrol ettiği için, kartuş her takıldığında bir miktar mürekkep kullanılır.
- ❏ Bir mürekkep kartuşunu daha ileri bir tarihte yeniden kullanmak üzere çıkartırsanız, mürekkep besleme bölgesinin tozlanıp kirlenmemesine dikkat edin ve bu yazıcıyla aynı ortamda saklayın. Mürekkep besleme noktasında bir valf olduğu için kartuşun kapatılması veya tıkanması gerekmez; ancak, kartuşun temas ettiği nesnelere mürekkep bulaştırmamak için dikkatli olunmalıdır. Mürekkep besleme noktasına veya çevresindeki alana dokunmayın.
- ❏ Kartuş üzerindeki etiketi çıkarmayın veya yırtmayın; aksi takdirde mürekkep sızabilir.
- ❏ Mürekkep kartuşunu ambalajından çıkardıktan sonra hemen takın. Kullanmadan önce kartuşu uzun süre paketten çıkarılmış şekilde bırakırsanız, normal yazdırma işlemi mümkün olmayabilir.
- ❏ Mürekkep kartuşlarını etiketleri yukarıya bakacak şekilde saklayın. Kartuşları baş aşağı saklamayın.

### **Uyarı, Dikkat, Notlar ve İpuçları**

w*Uyar ı:*

Ciddi bir yaralanmayı önlemek için uyarıların takip edilmesi gerekir.

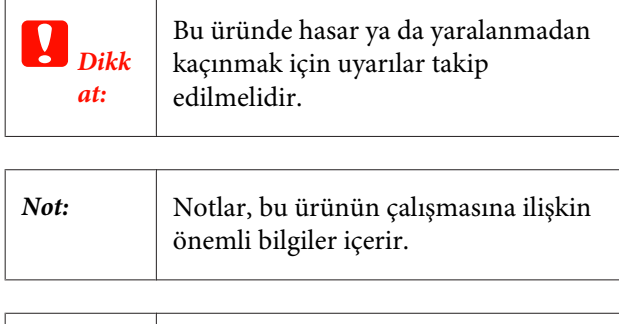

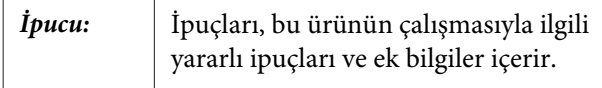

## <span id="page-8-0"></span>**Yazıcı Parçaları**

### **Ön Kısım**

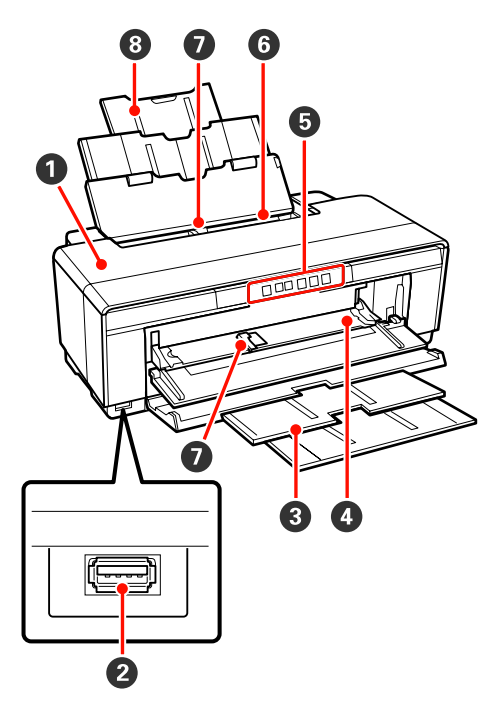

#### A **Yazıcı kapağı**

Kağıt sıkışması olduğunda veya mürekkep kartuşunu değiştirirken açın. Yazıcı kullanılmadığında normal olarak kapak kapalıdır.

#### B **Harici cihazlar için konnektör**

Dijital kameraları ve diğer PictBridge-uyumlu cihazları bağlamak için bir USB kablosu kullanın.

#### C **Çıktı tepsisi**

Çıkarılan kağıt burada toplanır. Yazıcıyı çıkarırken tepsiyi uzatın.

#### D **Ön manuel besleme tepsisi**

Kalın kağıt veya CD/DVD tepsisi yerleştirirken açın.

#### E **Kontrol paneli**

U["Kontrol paneli" sayfa 11](#page-10-0)

#### $\bullet$  Otomatik yaprak besleyici Otomatik olarak kağıdı besler.

#### G **Kenar kılavuzu**

Yüklemek istediğiniz kağıt boyutuna bağlı olarak sola veya sağa hareket ettirin. Bu durum, eğimli şekilde kağıdın beslenmesini önler.

#### $\odot$  **Kağıt desteği**

Öne veya arkaya düşmesini önlemek için kağıdı destekler.

```
İç kısım
```
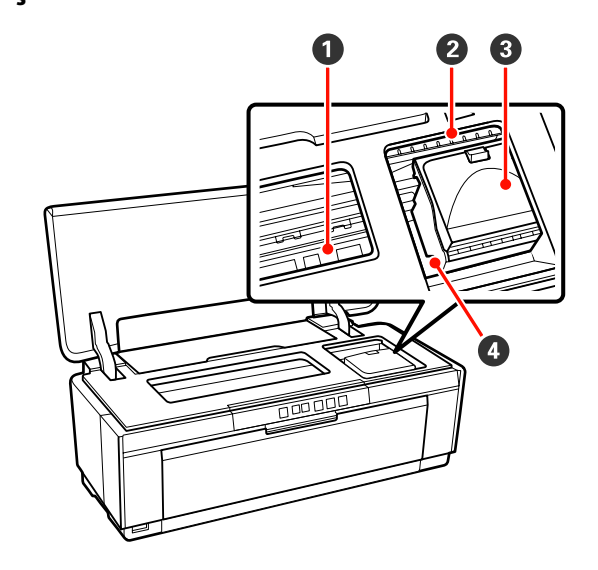

#### A **Mürekkep emici**

Kenarlıksız yazdırma sırasında kağıdın kenarından akan mürekkebi emer.

#### B **Mürekkep kontrol ışığı**

Kartuş seviyesi düştüğünde veya değiştirilmesi gerektiğinde veya diğer mürekkep ile ilgili hatalar ortaya çıktığında, ilgili kartuş ışığı yanar veya yanıp söner.

Ekran, kontrol panelindeki mürekkep ışığı ile aynıdır.

U["Işıklar" sayfa 94](#page-93-0)

#### C **Kartuş kapağı**

Mürekkep kartuşlarını değiştirirken açın.

U["Mürekkep Kartuşlarını Değiştirme" say](#page-89-0)[fa 90](#page-89-0)

#### D **Yazdırma kafası**

Yazdırma için sola ve sağa hareket ettirirken mürekkebi yüksek yoğunluklu püskürtme uçlarından püskürtür. Yazdırma kafasını elle hareket ettirmeyin.

<span id="page-9-0"></span>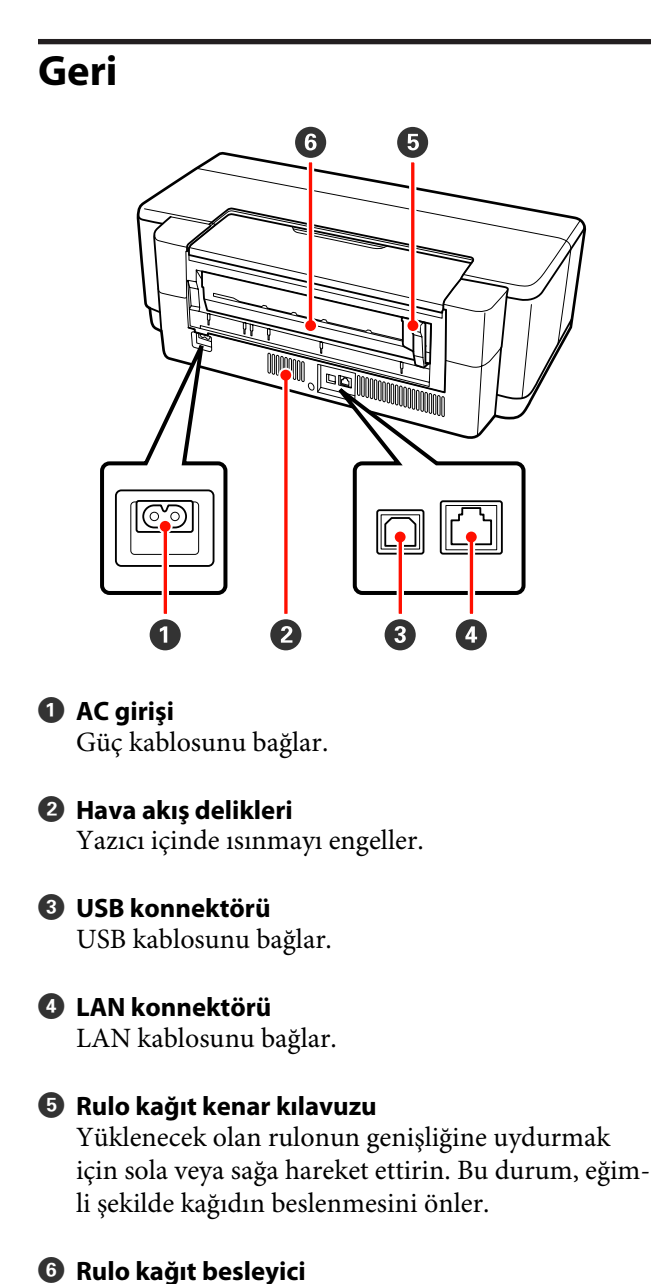

Rulo kağıt yazdırma için kağıt besleme yuvası.

U["Rulo Kağıt Yükleme" sayfa 24](#page-23-0)

<span id="page-10-0"></span>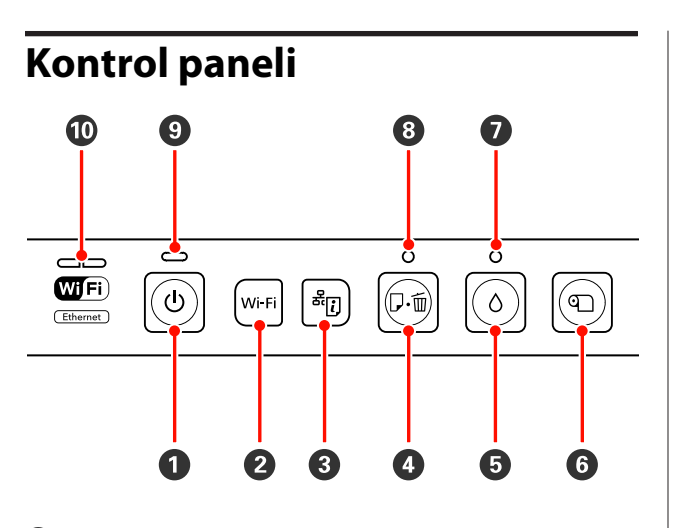

A P **düğmesi (güç düğmesi)** Gücü açar ve kapatır.

### B **Wi-Fi düğmesi (Wi-Fi düğmesi)**

Kablosuz LAN'lara bağlantı için ayarları yapar.

UAğ Kılavuzu (PDF)

#### C **düğmesi (ağ durumu sayfası düğmesi)** Bir ağ durumu sayfası yazdırmak için üç saniye veya daha fazla basın.

UAğ Kılavuzu (PDF)

#### D ) **düğmesi (kağıt düğmesi)**

- ❏ Kağıt besleyin ve çıkarın. Kağıt otomatik olarak beslenip çıkarıldığından, normalde bu düğmeye basmaya gerek yoktur. Yazıcıda kağıt bitmiş veya bir sıkışma gerçekleşmişse, sorunu saptadıktan sonra hatayı iptal etmek ve yazdırmaya tekrar başlamak için bu düğmeye basın.
- ❏ Yazdırmayı iptal etmek için yazdırma sırasında basın.

#### E H **düğmesi (mürekkep düğmesi)**

- ❏ Yazdırma kafasını, mürekkep kartuşu değişim konumuna getirin. Yazdırma kafasını yazıcının sağ tarafına geri döndürmek için, mürekkep kartuşu değişimi sonrası tekrar basın.
- ❏ Kafa temizliğine başlamak için, üç saniye veya daha fazla basın.

#### F M **düğmesi (rulo kağıt düğmesi)**

- ❏ Bir kesim çizgisi yazdırmak ve kağıdı kolay bir şekilde kesilebileceği bir konuma beslemek için, yazdırma sonrası rulo kağıdı üzerine bastırın. Rulonun ucunu yazdırma konumuna getirmek için, kağıdı kestikten sonra tekrar basın.
- ❏ Rulo kağıdını veya güzel sanatlar ortamını (arka elle besleme) yazıcının arkasından çıkarmak için, üç saniye veya daha faza basın.

#### $\bullet$  8 işığı (mürekkep ışığı)

Mürekkep kartuşu seviyesi düştüğünde veya değiştirilmesi gerektiğinde veya diğer mürekkep ile ilgili hatalar ortaya çıktığında yanar veya yanıp söner.

U["Işıklar" sayfa 94](#page-93-0)

#### H ) **ışığı (kağıt ışığı)**

Yazıcıda kağıt kalmadığında veya bir kağıt sıkışması ortaya çıktığında yanar veya yanıp söner.

#### $\mathbf{\Theta} \oplus \mathbf{I}$ sık (güç ışığı)

Yazıcının çalışma durumu yanan ya da yanıp sönen bir ışık ile belirtilir.

Açık : Güç açılır.

Yanıp : Bir işlem veya süreç devam ediyor. sön-

me U["Işıklar" sayfa 94](#page-93-0)

Kapa-: Güç kapatılır. lı

#### J **Ağ ışıkları (yeşil/sarı)**

Ağ durumunu veya ağ ile ilgili hataları göstermek için yanar veya yanıp söner.

 $\mathscr{F}$  ["Işıklar" sayfa 94](#page-93-0)

Eğer hem yeşil hem de sarı ışıklar kapalı ise, yazıcı bir ağa bağlı değildir.

# <span id="page-11-0"></span>**Yazıcı Özellikleri**

Bu ink jet renkli yazıcı A3+ kağıt destekler.

Bu yazıcının ana özellikleri aşağıda açıklanmıştır.

### **Yüksek Çözünürlük Kullanımı**

#### **Zengin Renk Üretimi ile Yaratıcı İfadeyi Geliştirme**

Epson UltraChrome Hi-Gloss2 ink teknolojisi, profesyonel ihtiyaçları karşılamak için yüksek çözünürlüklü baskı sunar.

#### **Epson LUT Technology Kullanarak Dengeli Renk Oluşturma**

Epson LUT Technology (1) ışıktaki farklılıklardan ötürü renk düzensizliklerini azaltır, (2) hassas tonlamalar oluşturur, (3) grenliliği azaltır ve (4) tüm bu parametreler arasında mükemmel bir denge sağlarken zengin renk üretimi için renk gamını büyütür. Bu durum, resim kalitesinde genel bir artışı ve tutarlı renk üretimini mümkün kılar.

#### **5.760 × 1.440 dpi Maksimum Çözünürlüklü, 1,5 pl Minimum Mürekkep Nokta Boyutu**

Az grenlilik ile güzel fotoğraflar yazdırın.

#### **Uzun ömürlü baskılar**

Pigment mürekkepler uzun süre daha güzel ve daha canlı baskılar oluşturabilirler, çünkü yüksek su ve ozon direnci ile yüksek ışık duyarlılığı mürekkeplerin havadaki ışık ve ozondan zarar görmesini önler.

#### **Tutarlı renk üretimi**

Ink Density Optimization (Mürekkep Yoğunluk Optimizasyonu) özelliği, her bir kartuştaki mürekkep yoğunluğundaki düzensizlikleri ortadan kaldırmak için düzenli olarak çalışır. Sonuç olarak, tutarlı renk üretimi, uzun süre boyunca kullanılmamış olan mürekkep kartuşlarında bile mümkün olmaktadır.

U["Ink Density Optimization \(Mürekkep Yoğunluk](#page-86-0) [Optimizasyonu\)" sayfa 87](#page-86-0)

### **Eşsiz Kullanım Kolaylığı**

#### **Kablosuz LAN'ları Destekler**

Yazıcı ile standart olarak sunulan kablosuz LAN özelliği, bilgisayarlar ve uyumlu Wi-Fi cihazlarından kablosuz baskıya imkan verir.

#### *İpucu:*

*Bazı kablosuz ağlarda veya çok büyük miktarlarda veri içeren A3 ya da diğer boyutlu kağıtlara yazdırırken baskı hızlarını yetersiz bulabilirsiniz. İstikrarlı baskı hızlarına ihtiyaç duyulduğunda fiziksel bir bağlantı önerilir.*

#### **Kenarlıksız baskı fonksiyonu**

Otomatik genişletme veya boyutu koru baskı ayarları ile her yönde kenar boşluksuz baskı yapabilirsiniz.

U["Kenarlıksız yazdırma" sayfa 51](#page-50-0)

Ayrıca, büyük posterler ve takvimler oluşturmak amacıyla kenarlıksız baskı yaparken çıktıyı birleştirmenizi sağlayan bir poster baskı fonksiyonu da mevcuttur.

U["Poster Yazdırma \(Birkaç sayfayı kapsayacak](#page-62-0) [şekilde büyütün ve yazdırın — sadece Windows\)"](#page-62-0) [sayfa 63](#page-62-0)

#### **Layout Manager (Düzen Yöneticisi) ile çeşitli uygulamaların ürettiği baskı verileri rahatça yerleştirilir**

Bu fonksiyon, farklı uygulamaların ürettiği çeşitli baskı verilerinin, posterler oluşturmak ve makaleleri görüntülemek amacıyla rahatça tek bir sayfaya konulabilmesini sağlar.

#### U["Layout Manager \(Düzen Yöneticisi\) \(Sadece](#page-72-0) [Windows\)" sayfa 73](#page-72-0)

#### **Çok Çeşitli Kağıt Türleri için Destek**

EPSON, yüksek kaliteli baskı için çeşitli özel ortamlar sunar. Yazıcı ayrıca kalın kağıda, rulo kağıda ve inkjet uyumlu CD ve DVD'lere de baskı yapabilir. Aşağıda açıklandığı gibi bu kağıt türleri yüklenebilir.

❏ Sayfa Kesme

Sayfa kesmeler otomatik kağıt besleyiciden yazıcıya verilir.

U["Otomatik Yaprak Besleyiciye Kağıt](#page-19-0) [Yükleme" sayfa 20](#page-19-0)

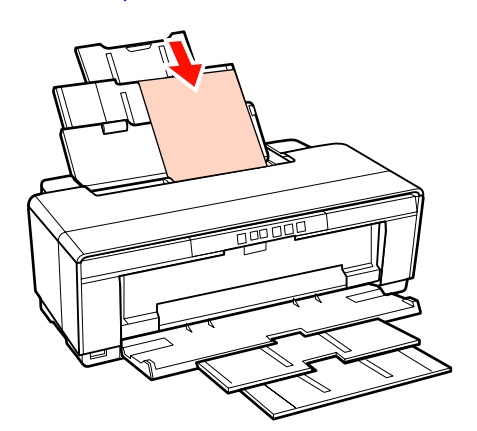

❏ Sayfa kesme (güzel sanatlar ortamı)

Birlikte verilen arka elle besleme kılavuzu kullanarak yükleyin.

U["Güzel Sanatlar Ortamının Yüklenmesi"](#page-20-0) [sayfa 21](#page-20-0)

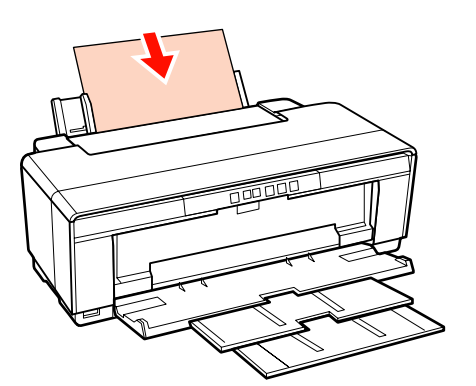

❏ Sayfa kesme (kalın kağıt)

Ön manuel besleme tepsisinden yükleme yapın.

U["Kalın Kağıdın Yüklenmesi" sayfa 22](#page-21-0)

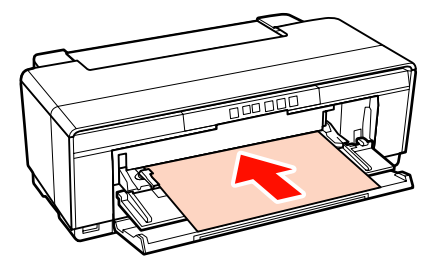

❏ Rulo kağıt

Yazıcının arkasında kurulu olan ve birlikte verilen rulo kağıt tutucundan besleyin.

U["Rulo Kağıdı Yükleme ve Kesme" sayfa 24](#page-23-0)

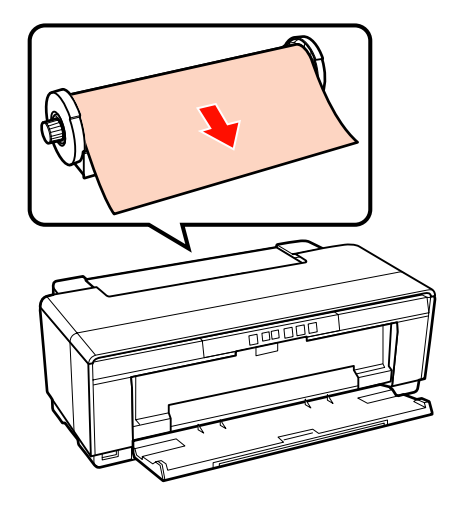

❏ CD'ler/DVD'ler

CD ve DVD'leri ön elle besleme tepsisinden yüklemek için birlikte verilen CD/DVD tepsisini kullanın.

U["CD'lerin ve DVD'lerin Yüklenmesi ve](#page-25-0) [Çıkarılması" sayfa 26](#page-25-0)

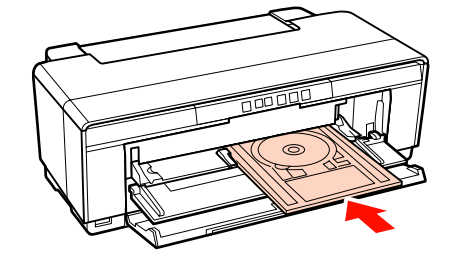

# <span id="page-13-0"></span>**Kullanım ve Saklamaya İlişkin Notlar**

### **Kurulum alanı**

Herhangi bir cisim kağıt çıkarma ve sarf malzemesi değişimini etkilemeyecek şekilde aşağıdaki alanı hazırladığınızdan emin olun.

Yazıcının dış boyutları için, bkz. "Özellikler Tablosu".

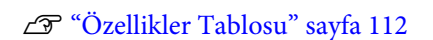

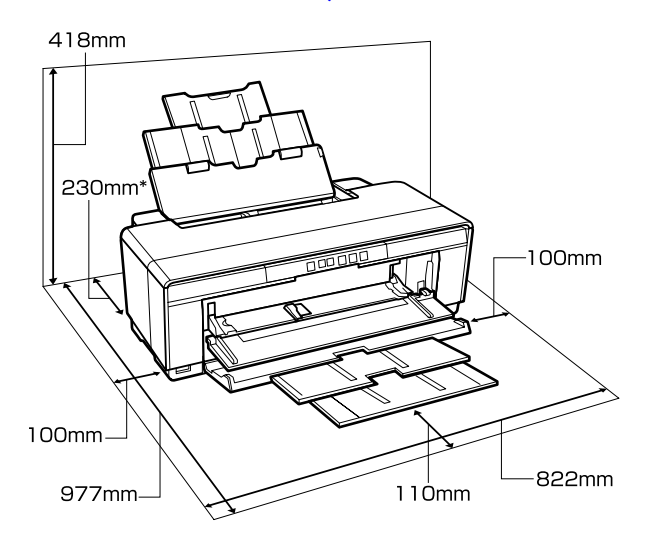

Kalın kağıt üzerine baskı yaparken, yazıcının arkasında en az 320 mm'lik bir boşluk bırakın.

### **Yazıcı kullanımına ilişkin notlar**

Arızalar ve baskı kalitesinde düşüşten kaçınmak için yazıcıyı kullanırken aşağıdaki noktaları göz önünde bulundurun.

❏ Yazıcıyı kullanırken, "Özellikler Tablosu"nda açıklanan çalışma sıcaklığı ve nem aralığına dikkat edin.  $\mathscr{F}$  ["Özellikler Tablosu" sayfa 112](#page-111-0)

Yukarıdaki koşullar karşılansa bile, çevresel şartlar kağıt için uygun değilse düzgün baskı yapamayabilirsiniz. Kağıt gereksinimlerinin karşılandığı bir ortamda yazıcıyı kullandığınızdan emin olun. Daha fazla bilgi için, kağıt ile birlikte verilen kılavuza bakın.

Ayrıca, kuru alanlarda, klimalı ortamlarda ya da doğrudan güneş ışığı altında kullanıyorken mutlaka uygun nemi sağlayın.

- ❏ Bir kağıt sıkışması sırasında ya da bir hata meydana geldiğinde yazıcı kapanırsa kapaklama olmayabilir (yazdırma kafası sağa gelmez). Kapaklama, yazdırma kafasının kurumasını önlemek için yazdırma kafasını bir kapak ile otomatik şekilde kapatan bir fonksiyondur. Bu durumda, gücü açın ve kapaklama otomatik yapılana dek bir süre bekleyin.
- ❏ Güç açıldığında, fişi çıkarmayın ya da şalterden kapatmayın. Yazdırma kafası düzgün şekilde kapatılmış olmayabilir. Bu durumda, gücü açın ve kapaklama otomatik yapılana dek bir süre bekleyin.

### **Yazıcı kullanımda değilken dikkate alınacak notlar**

Bunu kullanmıyorsanız, yazıcıyı saklarken aşağıdaki noktaları göz önünde bulundurun. Düzgün saklanmadıysa, bir sonraki kullanımda düzgün baskı yapamayabilirsiniz.

- ❏ Yazıcıyı saklarken, mürekkep kartuşlarını takılı bırakın ve yazıcıyı düz seviyede tutun. Yazıcıyı eğimli şekilde tutmayın veya ters çevirmeyin ya da uç kısma yerleştirmeyin.
- ❏ Uzun bir süre baskı yapmazsanız, yazdırma kafası püskürtme uçları tıkanabilir. Yazdırma kafasının tıkanmasını önlemek için yazıcıyı periyodik olarak kullanmanızı öneririz.
- ❏ Kağıt yazıcı içinde bırakılırsa, kağıt bastırıcı merdanesi kağıt yüzeyine iz bırakabilir. Bu durum, buruşuk veya kıvrılmış bir kağıda neden olarak kağıt besleme sorunlarına ya da yazdırma kafasının çizilmesine yol açabilir. Saklama sırasında kağıtları çıkarın.

<span id="page-14-0"></span>❏ Yazdırma kafasının kapatıldığından emin olduktan sonra yazıcıyı saklayın (yazdırma kafası sağ uca konumlanır). Yazdırma kafası kapatılmadan uzun süre bırakılırsa, yazdırma kalitesi düşebilir.

#### *İpucu:*

*Yazdırma kafası kapatılmazsa, yazıcıyı açın ve ardından kapatın.*

- ❏ Yazıcıyı saklamadan önce, yazıcı kapağını, çıkış tepsisini ve kağıt desteğini kapatın. Yazıcıyı uzun süre kullanmazsanız, tozu önlemek için anti statik bir kapak ya da örtü ile üzerini örtün. Yazdırma kafası püskürtme uçları çok küçüktür ve ince toz yazdırma kafasına girdiğinde kolayca tıkanabilir ve düzgün baskı yapamayabilirsiniz.
- ❏ Yazıcıyı uzun süre kullanmadıysanız, yazdırmaya başlamadan önce yazdırma kafasında tıkanıklığı kontrol edin. Yazdırma kafası tıkalı ise kafa temizliği gerçekleştirin.

U["Tıkalı uçları kontrol etme" sayfa 85](#page-84-0)

### **Mürekkep kartuşlarının kullanımına ilişkin notlar**

İyi bir baskı kalitesi sağlamak için mürekkep kartuşlarını kullanırken aşağıdaki noktalara dikkat edin.

- ❏ Satın almadan sonra ilk mürekkep dolum işleminin bir parçası olarak, yazdırma kafası püskürtme uçlarını tam olarak doldurmak ve baskıya hazır hale getirmek için bir miktar mürekkep kullanılır. Sonuç olarak, satın almadan sonra takılan ilk mürekkep kartuşları sonrakilerden daha az sayfa yazdıracaktır.
- ❏ Mürekkep kartuşlarını serin, karanlık bir yerde saklamanızı ve bunları paketin son kullanım tarihinden önce kullanmanızı önermekteyiz. Kartuşları, ambalajları açtıktan sonra altı ay içinde kullanın.
- ❏ Yazıcıyı kurmaya hazır olana kadar, mürekkep kartuş ambalajını açmayın. Kartuş, güvenilirliğini sağlamak için vakumlu ambalaj yapılmıştır.
- ❏ Saklandığı soğuk bir ortamdan çıkarılan mürekkep kartuşunu kullanmadan önce oda sıcaklığında en az üç saat ısınmaya bırakın.
- ❏ Kurmadan önce, sarı şeridi kartuştan çıkarmanız gerekir; aksi takdirde, yazdırma kalitesi düşebilir veya yazdıramayabilirsiniz. Kartuş üzerindeki etiketi çıkarmayın veya yırtmayın; aksi takdirde mürekkep sızabilir.
- ❏ Kartuşun yanındaki yeşil mürekkep kontrol yongasına dokunmayın. Düzgün baskı yapamayabilirsiniz.
- ❏ Mürekkep kartuşlarını tüm yuvalara takın. Herhangi bir yuva boş ise, yazdırma yapamazsınız.
- ❏ Yazıcı kapalı olduğunda, mürekkep kartuşlarını değiştirmeyin. Ayrıca, yazdırma kafasını elinizle oynatmayın; aksi takdirde yazıcı hasar görebilir.
- ❏ İlk mürekkep dolumu sırasında, yazıcıyı kapatmayın. İlk mürekkep dolumu normal şekilde yapılamayabilir ve yazıcının baskı yapamamasına neden olabilir.
- ❏ Mürekkep kartuşu kurulu olmaksızın yazıcıyı kullanmayın veya mürekkep kartuş değişimi sırasında yazıcıyı kapatmayın. Yazdırma kafası (püskürtme uçları) kurursa, baskı yapamayabilirsiniz.
- ❏ Yeşil mürekkep kontrol yongası kalan mürekkep seviyesi gibi kartuş bilgilerini içerdiğinden, yazıcıdan çıkardıktan sonra da mürekkep kartuşunu yeniden takıp kullanabilirsiniz. Yazıcıdan çıkarıldıklarında çok az mürekkep içeren mürekkep kartuşlarını yine de kullanamayabileceğinizi göz önünde bulundurun. Kartuşlar yeniden takıldığında bir miktar mürekkep güvenilir çalışma sağlamak için kullanılabilir.
- ❏ Çıkarılan mürekkep kartuşlarının mürekkep besleme portu çevresinde mürekkep bulunabilir, bu nedenle çevreye bulaştırmamaya dikkat edin.
- ❏ Yazdırma kafasının kalitesini korumak için, mürekkep kartuşları tam olarak bitmeden önce yazıcı baskıyı durdurur.
- ❏ Mürekkep kartuşları geri dönüşümlü maddeler içeriyor olsa da, bu durum yazıcının işlevini veya çalışmasını etkilemez.
- ❏ Mürekkep kartuşlarını dağıtmayın ya da üzerinde değişiklik yapmayın. Düzgün baskı yapamayabilirsiniz.
- <span id="page-15-0"></span>❏ Yazdırma kafasının iyi durumda kalabilmesi amacıyla, kartuş değişimi, kafa temizliği ve diğer baskı dışı bakım işleri sırasında mürekkebin tüm renkleri kullanılır.
- ❏ Kağıt türü ve baskı kalitesi ayarlarına bağlı olarak, tek renkli ve gri ölçek baskı da yüksek yoğunluklu siyahlar için renkli mürekkepler de kullanılabilir.

### **Kağıt kullanımına ilişkin notlar**

Kağıt kullanımı ve saklanmasına ilişkin aşağıdaki noktaları göz önünde bulundurun. Kağıt iyi durumda değilse, baskı kalitesi düşebilir.

Her kağıt ile birlikte verilen kılavuzlara göz atın.

### **Kullanıma İlişkin Notlar**

- ❏ Normal oda koşullarında Epson özel ortamını kullanın (sıcaklık: 15 ila 25 ˚C; nem: %40 ila %60).
- ❏ Kağıdı katlamayın ya da kağıdın yüzeyini çizmeyin.
- ❏ Kağıdın yazdırılabilir yüzeyine çıplak eller ile dokunmaktan kaçının. Ellerdeki nem ve yağ baskı kalitesini etkileyebilir.
- ❏ Sıcaklık ve nem değişirse kağıt buruşabilir veya gevşeyebilir. Kağıdı çizmemeye ya da kirletmemeye dikkat edin ve yazıcıya yüklemeden önce bunu düzleştirin.
- ❏ Kağıdı ıslatmayın.
- ❏ Kağıdın saklanması için kullanılabileceğinden ötürü kağıt ambalajı atmayın.
- ❏ Doğrudan güneş ışığı, aşırı ısı ya da neme maruz kalan yerlerden kaçının.
- ❏ Açtıktan sonra kağıdı orijinal ambalajında tutun ve düz bir yerde saklayın.

### **Basılı kağıt kullanımına ilişkin notlar**

Dayanıklı, yüksek kaliteli baskı sonuçları almak için aşağıdaki noktaları göz önünde bulundurun.

- ❏ Basılı yüzeyi sürtmeyin ya da çizmeyin. Bunlar sürtülmüş ya da çizilmişse, mürekkep soyulabilir.
- ❏ Basılı yüzeye dokunmayın; mürekkep soyulabilir.
- ❏ İstifi katlamadan önce çıktıların tam olarak kuruduğundan emin olun;aksi taktirde, dokundukları yerlerde renk değişebilir (iz bırakır). Hemen ayrılıp kurutulursa bu izler kaybolacaktır; ancak, ayrılmazsa bunlar kalacaktır.
- ❏ Tam olarak kurumadan çıktıları bir albüme koyarsanız, bunlar bulanık olabilir.
- ❏ Çıktıları kurutmak için bir kurutucu kullanmayın.
- ❏ Doğrudan güneş ışığından kaçının.
- ❏ Kağıdın kılavuzundaki talimatları takip ederek gösterim veya çıktıları saklama sırasında renk bozulmalarını önleyin.
- ❏ Çıktılarınızın solmasını önlemek için, bunları karanlık bir yerde yüksek sıcaklık, yüksek nem ve direkt güneş ışığından uzakta saklayın.

#### *İpucu:*

*Işığın etkileri ve havadaki çeşitli maddelerden ötürü tipik olarak çıktılar ve fotoğraflar zamanla solar (renkte bozulma). Bu durum, Epson özel ortamı için de geçerlidir. Ancak, doğru saklama metodu ile renk bozulması miktarı asgariye indirilebilir.*

- ❏ *Baskının ardından kağıt kullanımı hakkında detaylı bilgi için Epson özel ortamı ile birlikte verilen kılavuzlara bakın.*
- ❏ *Farklı ışıklar (ışık kaynakları\* ) altında fotoğraf, poster ve diğer basılı materyallerin renkleri farklı görünür. Bu yazıcının çıktılarına ait renkler de farklı ışık kaynakları altında farklı görünebilir.*

*\* Işık kaynakları arasında, güneş ışığı, floresan ışığı, ampul ışığı ve diğer türler yer alır.*

# <span id="page-16-0"></span>**Birlikte Verilen Yazılıma Giriş**

## **Yazılım Diskinin İçeriği**

Bu yazıcıyı kullanmak için, verilen yazılım diskinden yazıcı sürücüsünü kurun.

Yazılım sürücüsüne ek olarak, verilen yazılım diskinde aşağıdaki yazılım bulunabilir.

Kurulum sırasında **Easy Install (Kolay Kurulum)**'u seçtiyseniz aşağıda listelenen yazıcı sürücüsü ve diğer yazılımlar kurulur.

Bu uygulamalardan her birini **Software List (Yazılım listesi)** seçeneğinden ayrı ayrı kurabilirsiniz.

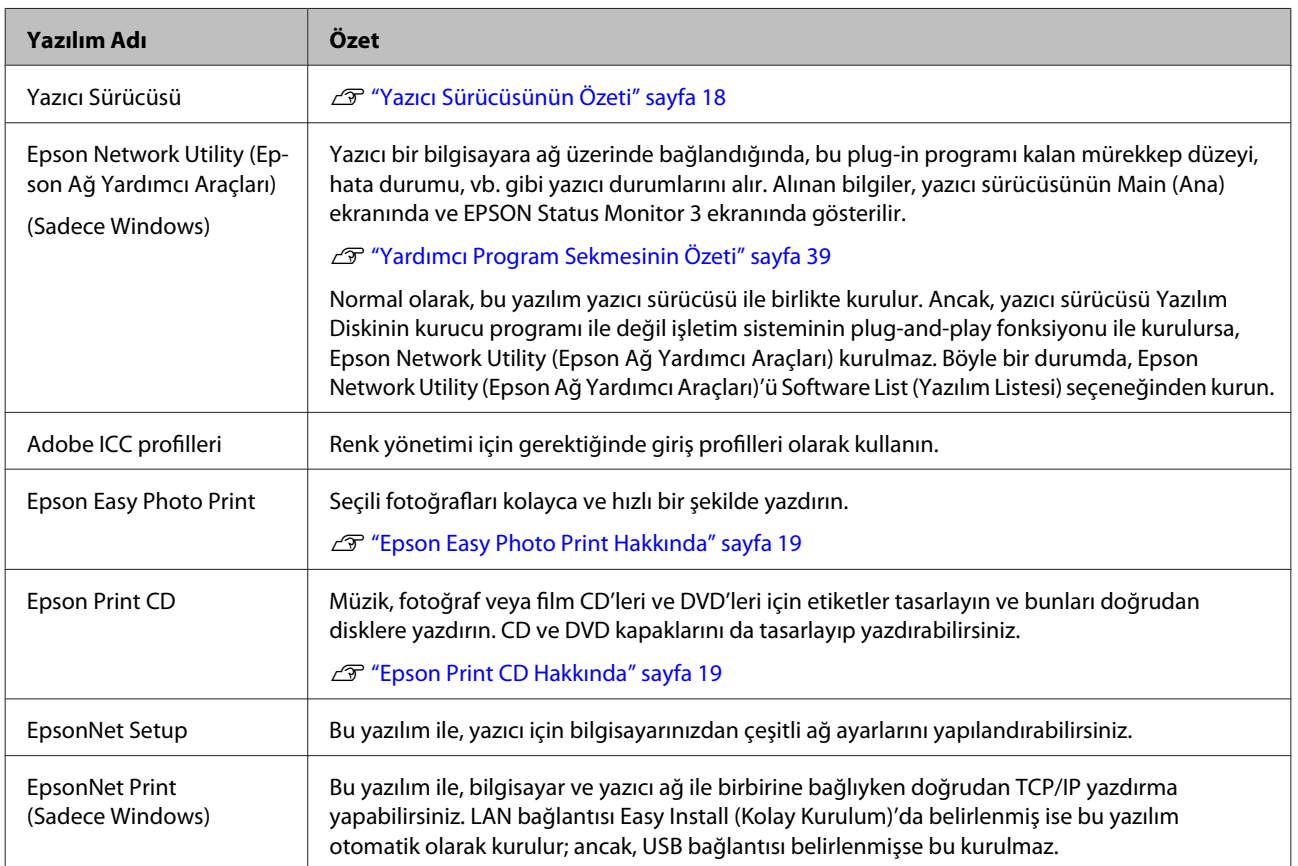

### <span id="page-17-0"></span>**Yazıcı Sürücüsünün Özeti**

Yazıcı sürücüsünün ana özellikleri aşağıda açıklanmıştır.

- ❏ Uygulamalardan alınan baskı verilerini yazdırılabilir verilere dönüştürür ve yazıcıya gönderir.
- ❏ Kullanıcının, medya tipi ve kağıt boyutu gibi yazdırma ayarlarını belirlemesine izin verir.

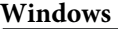

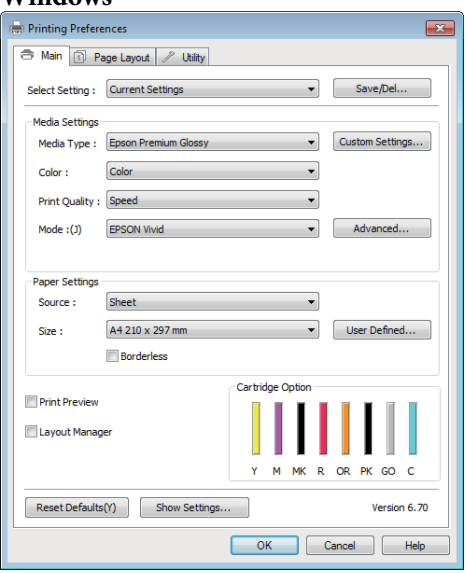

Bu ayarları kaydedebilir ve bu kaydedilen ayarları kolayca alabilir veya aktarabilirsiniz.

U["Yazıcı Sürücüsünün Özelleştirilmesi"](#page-35-0) [sayfa 36](#page-35-0)

#### **Mac OS X**

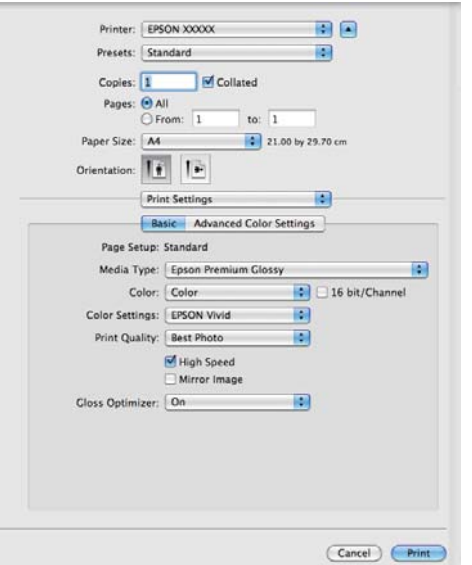

❏ Baskı kalitesini korumak için kullanıcının yazıcı bakım işlevleri yapmasına ve yazıcının durumunun kontrolüne, vb.'ne izin verir.

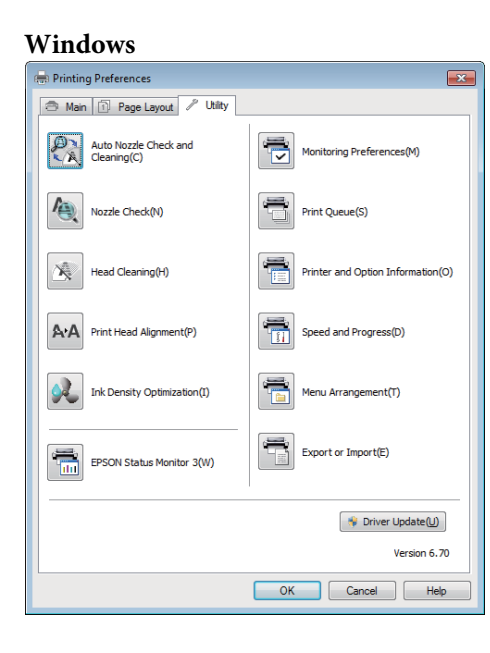

Yazıcı sürücüsü ayarlarını kolayca alabilir veya aktarabilirsiniz.

U["Yardımcı Program Sekmesinin Özeti"](#page-38-0) [sayfa 39](#page-38-0)

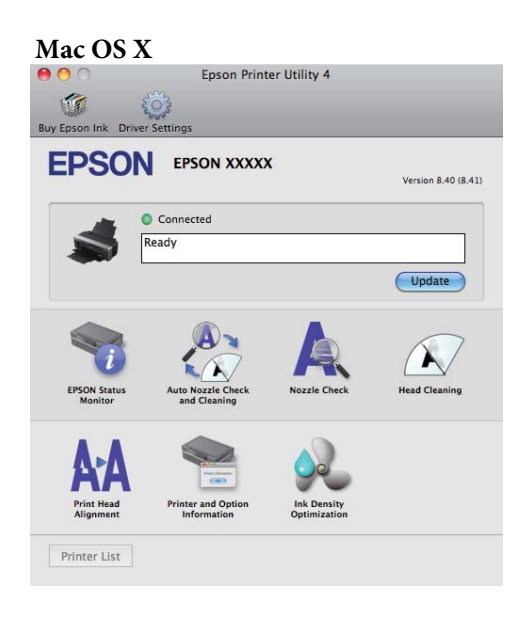

### <span id="page-18-0"></span>**Epson Easy Photo Print Hakkında**

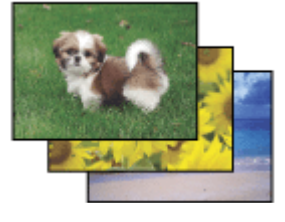

Epson Easy Photo Print size farklı kağıt türleri üzerinde dijital görüntüleri düzenleyip yazdırmanızı sağlar. Pencerede adım adım sunulan talimatlar basılı görüntüleri yazdırmanızı ve herhangi bir zor ayar yapmaksızın istediğiniz efektleri oluşturmanızı sağlar.

Quick Print fonksiyonunu kullanarak, yapmış olduğunuz ayarlarla tek tuşla yazdırma işlemi gerçekleştirebilirsiniz.

### **Epson Easy Photo Print Başlatma**

- ❏ Masaüstündeki **Epson Easy Photo Print** simgesine çift tıklayın.
- ❏ **Windows 7 ve Vista için:** Başlat düğmesine tıklayın, **All Programs (Tüm Programlar)** seçeneğine gelin, **Epson Software** ve daha sonra **Easy Photo Print** seçeneğine tıklayın.

#### **Windows XP için:**

**Start (Başlat)** seçeneğine tıklayın, **All Programs (Tüm Programlar)** seçeneğine gelin, **Epson Software** seçeneğine gelin, daha sonra **Easy Photo Print** seçeneğine tıklayın.

Daha fazla bilgi almak için, bu uygulamadaki Help menüsünden Kullanım Kılavuzunu seçin.

### **Epson Print CD Hakkında**

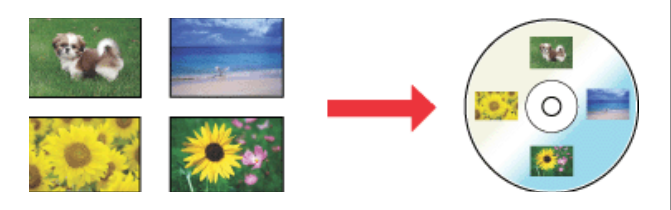

Epson Print CD bilgisayarınız üzerinde metin ve görüntü ile birlikte CD/DVD etiketleri oluşturmanızı ve daha sonra bu etiketleri doğrudan 8 cm'lik ve 12 cm'lik CD ve DVD'ler üzerine yazdırmanızı sağlar.

### **Epson Print CD Başlatma**

- ❏ Masaüstündeki **Print CD** simgesine çift tıklayın.
- ❏ **Windows 7 ve Vista için:** Başlat düğmesine tıklayın, **All Programs (Tüm Programlar)** seçeneğine gelin, **Epson Software** ve daha sonra **Print CD** seçeneğine tıklayın.

#### **Windows XP için:**

**Start (Başlat)** seçeneğine tıklayın, **All Programs (Tüm Programlar)** seçeneğine gelin, **Epson Software** seçeneğine gelin, daha sonra **Print CD** seçeneğine tıklayın.

Daha fazla bilgi için, uygulamanın yardım kısmına bakın.

# <span id="page-19-0"></span>**Sayfa Kesmelerin Yüklenmesi**

Sayfa kesmelerinin yüklenme metodu kağıdın kalınlığına göre değişir. Üç yöntem mevcuttur.

- ❏ Otomatik yaprak besleyici
- ❏ Arkadan elle besleme (güzel sanatlar ortamı)
- ❏ Arkadan elle besleme (kalın kağıt)

Her bir yöntemi kullanarak yüklenebilecek kağıtlar hakkında bilgi almak için aşağıya bakın.

#### U["Desteklenen Ortam" sayfa 107](#page-106-0)

#### *Not:*

*Kağıt buruşuk ya da kıvrılmışsa, yazıcıya yüklemeden önce kağıdı düzleştirin ya da yeni kağıt kullanın. Buruşuk ya da kıvrılmış kağıt yüklenirse, yazıcı kağıt boyutunu tanımayabilir, kağıdı beslemeyebilir ya da düzgün baskı yapmayabilir.*

*Kağıdı orijinal paketine koymanızı, düz saklamanızı ve kullanmadan hemen önce paketinden çıkarmanızı öneririz.*

### **Otomatik Yaprak Besleyiciye Kağıt Yükleme**

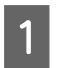

Yazıcıyı açın.

B Kağıt desteğini açın ve tam olarak uzatın.

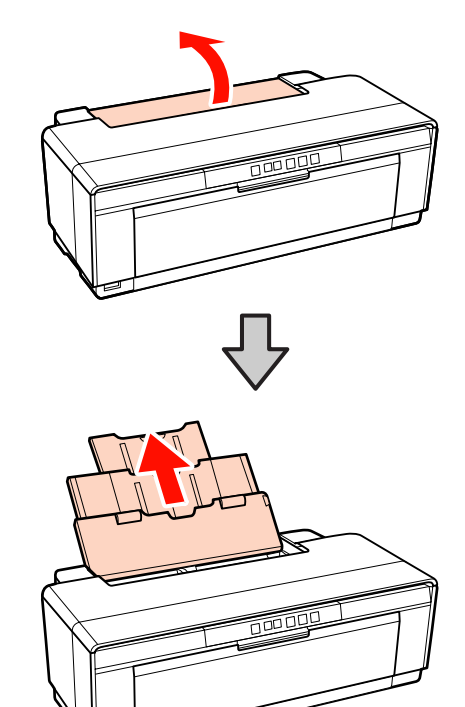

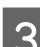

S Çıkış tepsisini açın ve tam olarak uzatın.

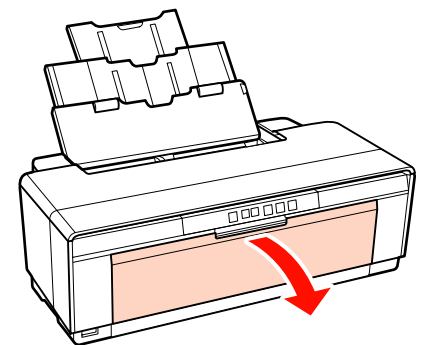

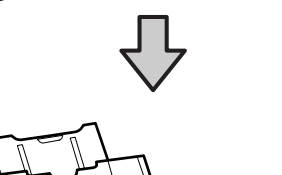

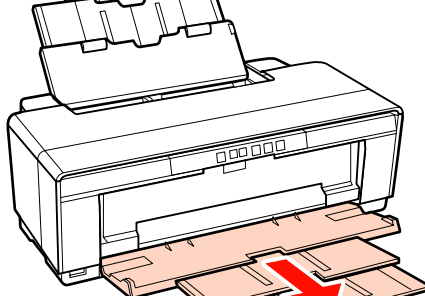

- <span id="page-20-0"></span>
- D Yazdırılabilir yüzü yukarı bakacak şekilde kağıdı dik yerleştirin.

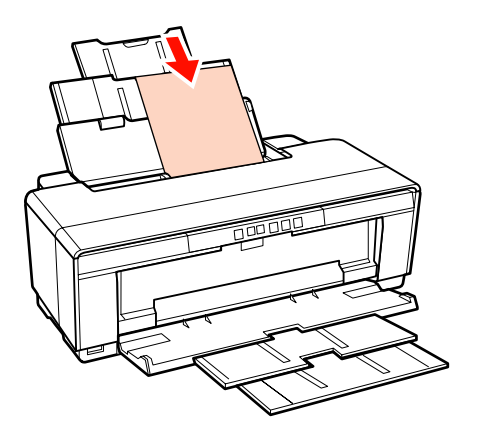

E Kağıt genişliğine uyacak şekilde kenar kılavuzunu tutun ve kaydırın.

Bir yazdırma işi gönderdiğinizde, kağıt beslenir.

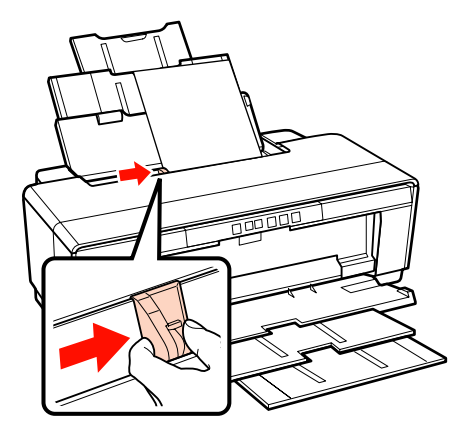

### **Güzel Sanatlar Ortamının Yüklenmesi**

Güzel sanatlar ortamı yüklemek için, birlikte verilen arkadan elle besleme kılavuzunu kullanın.

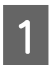

Yazıcıyı açın.

B Çıkış tepsisini açın ve tam olarak uzatın.

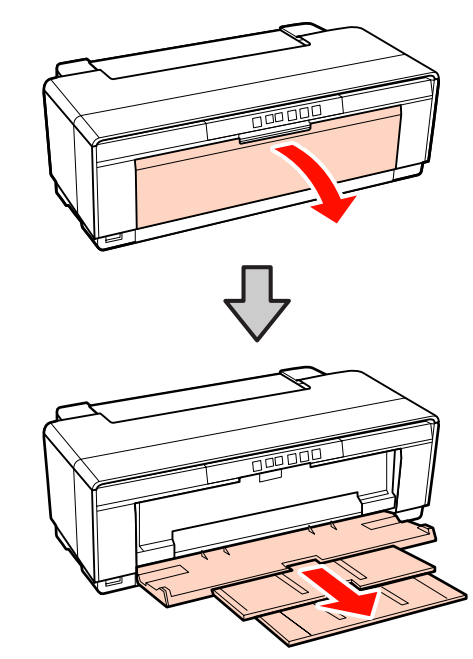

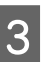

3 Arka rulo kağıt kenar kılavuzunu sağa doğru tam olarak hareket ettirin.

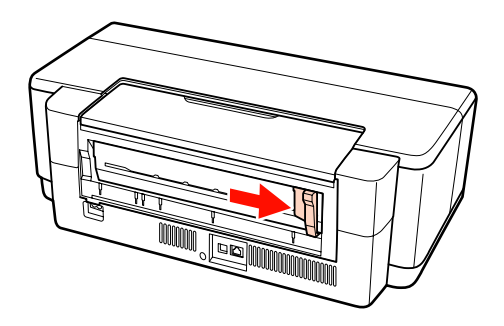

*İpucu:*

*Rulo kağıt tutucu yazıcının arkasındaki yerinde ise, devam etmeden önce bunu çıkarın.*

<span id="page-21-0"></span>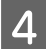

Birlikte verilen arkadan elle besleme kılavuzunu yazıcının arkasına takın.

Arkadan elle besleme kılavuzu üzerindeki üçgenleri yazıcı üzerindeki üçgenler ile hizalayın ve uçları uyumlu yuvalara yerleştirin.

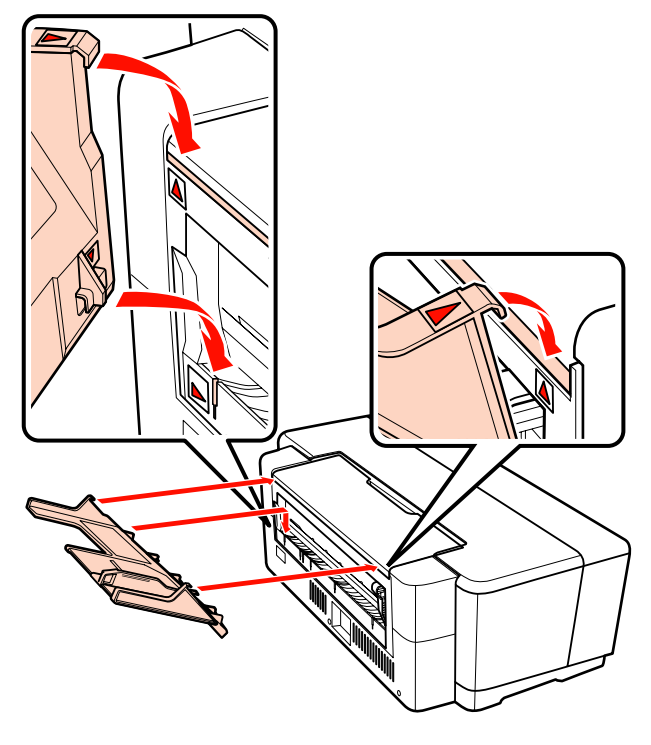

E Kenar kılavuzunu kağıt genişliğine eşleştirin ve bir sayfa ekleyin.

> Yazdırılabilir yüzü yukarı bakacak şekilde kağıdı dik yerleştirin.

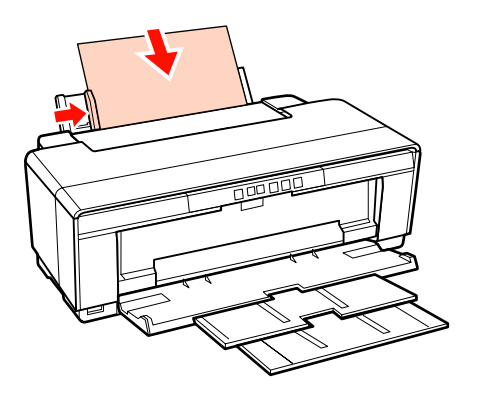

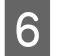

F Durana kadar kağıdı kaydırın ve bu konumda üç saniye boyunca hafifçe tutulmasını sağlayın.

Kağıt yazıcıya otomatik olarak beslenecektir.

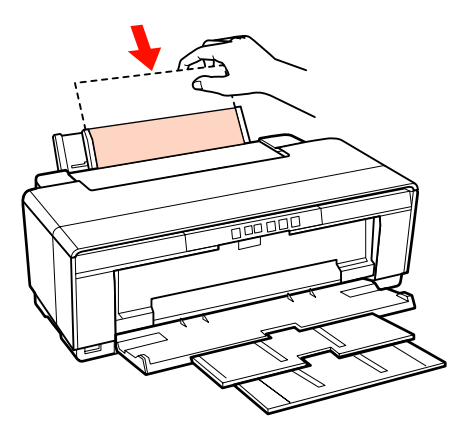

#### *İpucu:*

*Kağıdı yazıcının arkasından yazdırma işlemi gerçekleştirmeksizin çıkarmak için,* M *düğmesine üç saniye veya daha fazla basın. Yanıp sönen* ) *ışık hata ekranını sonlandırmak için, kağıdı çıkardıktan sonra* M *düğmesine basın.*

### **Kalın Kağıdın Yüklenmesi**

Yükleme sırasında kalın kağıt yazıcının arkasından bir kez çıkarılır. Yazıcının arka kısmı ile en yakın duvar arasında en az 320 mm'lik bir boşluk bırakın.

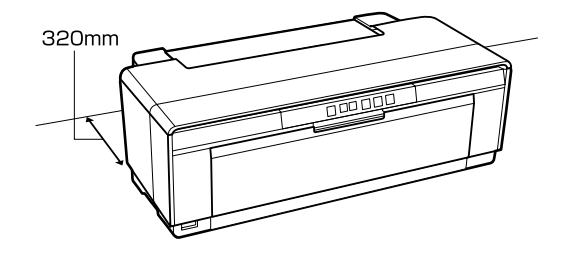

Yazıcıyı açın.

#### *Not:*

*Yazıcı çalışıyorken, ön elle besleme tepsisini açmayın veya kalın kağıdı yüklemeyin. Bu talimata uyulmaması yazıcıya zarar verebilir.*

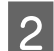

B Çıkış tepsisini açın. Tepsi uzantısını yerinden çıkarmayın. FOODS  $\overline{3}$  Ön elle besleme tepsisini açın. doğru hareket ettirin.

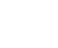

4 Kenar kılavuzunu mümkün olduğu kadar sola

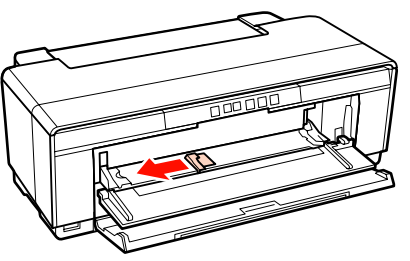

Bir sayfa kalın kağıt yerleştirin.

Yazdırılabilir yüzü yukarı bakacak şekilde kağıdı dik yerleştirin.

#### *Not:*

*Kağıdı mutlaka önden yerleştirin. Kağıdın arkadan yüklenmesi, yazıcıya zarar verebilir ya da bir arıza meydana getirebilir.*

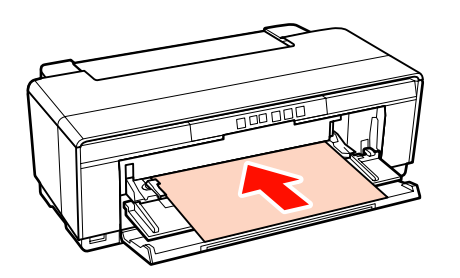

 $\frac{1}{6}$  Kenar kılavuzunu sayfanın genişliğine uydurun ve kuyruk ucunu tepsisin sol ve sağ tarafındaki üçgenlerle hizalayın.

Bir yazdırma işi gönderdiğinizde, kağıt beslenir.

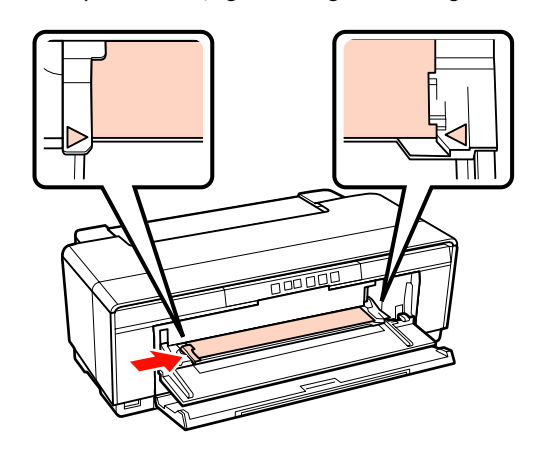

# <span id="page-23-0"></span>**Rulo Kağıdı Yükleme ve Kesme**

### **Rulo Kağıt Yükleme**

Birlikte verilen rulo kağıt tutucusunu kullanarak, kağıdı yazıcının arkasına yerleştirin.

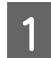

Yazıcıyı açın.

B Çıkış tepsisini açın.

Tepsi uzantısını yerinden çıkarmayın.

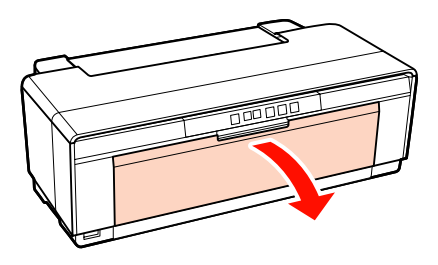

Rulo kağıdın ucunun düz kesildiğinden emin olduktan sonra, verilen rulo kağıt tutucuyu rulonun uçlarına geçirin.

> Rulo kağıdın ucu düz kesilmediyse, devam etmeden önce düz şekilde kırpın.

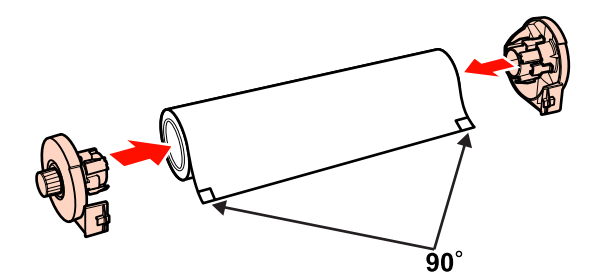

Yazıcının arkasındaki rulo kağıt kenar kılavuzunu mümkün olduğu kadar sağa doğru hareket ettirin.

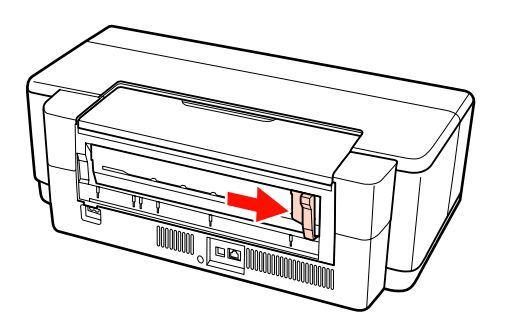

5 Rulo kağıt tutucuyu yazıcının arkasına monte edin.

> Rulo kağıt üzerindeki üçgenleri üçgenleri yazıcı üzerindeki üçgenler ile hizalayın ve uçları uyumlu yuvalara yerleştirin.

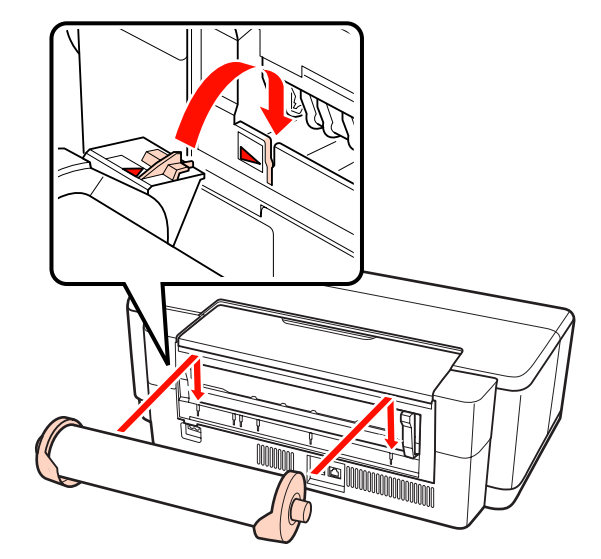

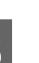

 $\overline{6}$  Rulo kağıdını arka rulo kağıt besleyici içerisine hafifçe yerleştirin ve kenar kılavuzunu kağıt genişliğine uydurun.

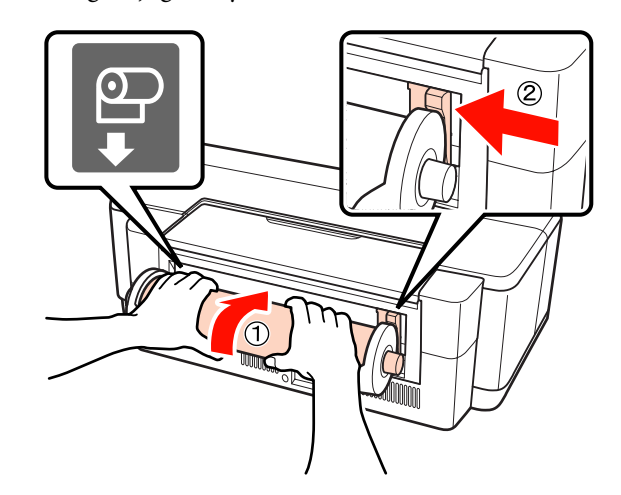

<span id="page-24-0"></span>

G Durana kadar rulo kağıdı kaydırın ve bu konumda üç saniye boyunca hafifçe tutulmasını sağlayın.

Kağıt yazıcıya otomatik olarak beslenecektir.

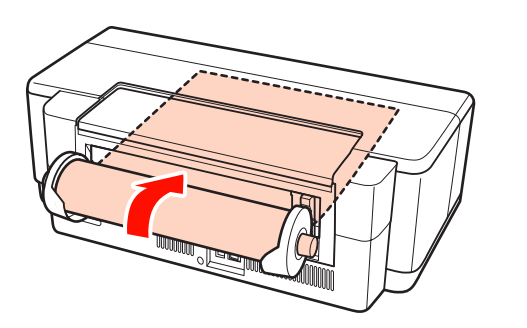

- *İpucu:*
- ❏ *Kağıdın eğik beslenmediğini kontrol için yazıcı kapağını açın ve yazıcı içerisine bakın.*

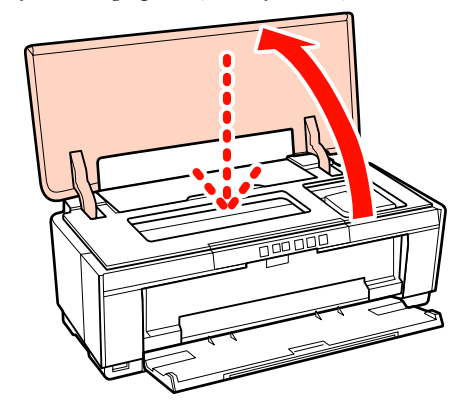

❏ *Rulo kağıdını yazıcının arkasından yazdırma işlemi gerçekleştirmeksizin çıkarmak için,* M *düğmesine üç saniye veya daha fazla basın. Yanıp sönen* ) *ışık hata ekranını sonlandırmak için, fazla kağıdı almak üzere, rulo kağıt tutucu üzerindeki düğmeyi çevirdikten sonra,* M *düğmesine tekrar basın.*

### **Rulo Kağıdın Kesilmesi**

Baskı bittiğinde, baskı sonuçlarını rulodan kesmek için makas ya da benzeri kesicileri kullanın.

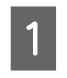

Yazdırma işlemi tamamlandığında, M düğmesine basın.

Yazıcı bir kesim çizgisi yazdıracak ve kağıdı besleyecektir.

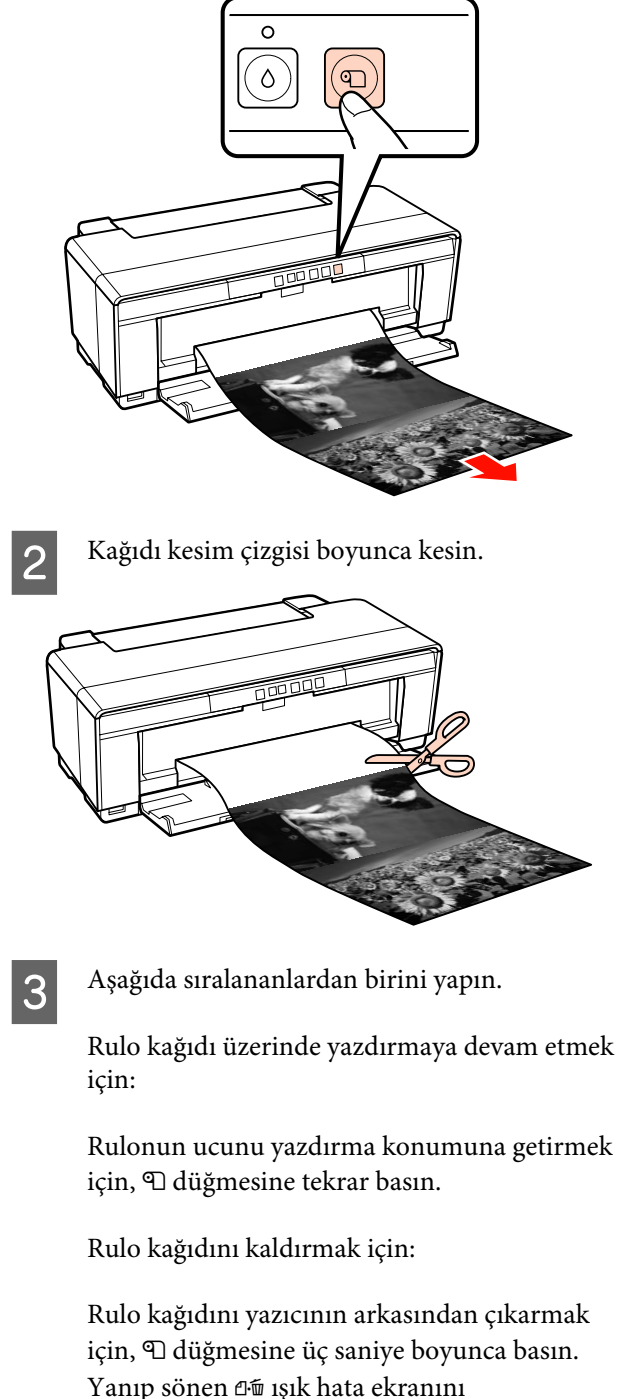

sonlandırmak için, fazla kağıdı almak üzere, rulo kağıt tutucu üzerindeki düğmeyi çevirdikten sonra, D düğmesine tekrar basın.

# <span id="page-25-0"></span>**CD'lerin ve DVD'lerin Yüklenmesi ve Çıkarılması**

#### *İpucu:*

*CD'lere ve DVD'lere yazdırmak için özel bir uygulama gereklidir. Birlikte verilen Epson Print CD uygulamasını kullanın.*

### **CD'lerin ve DVD'lerin Yüklenmesi**

CD ve DVD'leri yüklemek için birlikte verilen CD/ DVD tepsisini kullanın.

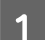

Yazıcıyı açın.

#### *Not:*

*Yazıcı çalışıyorken, ön elle besleme tepsisini açmayın ya da CD/DVD tepsisini yerleştirmeyin. Bu talimata uyulmaması yazıcıya zarar verebilir.*

### **2** Çıkış tepsisini açın.

Tepsi uzantısını yerinden çıkarmayın.

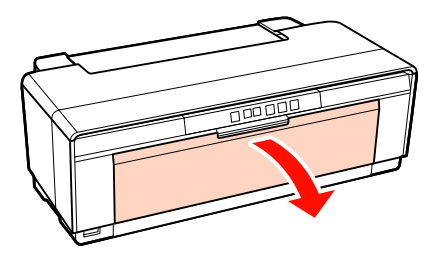

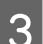

 $\overline{3}$  Ön elle besleme tepsisini açın.

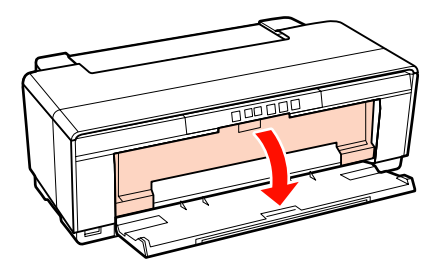

D Kenar kılavuzunu sola doğru hareket ettirin.

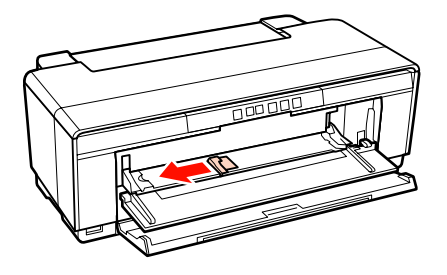

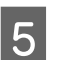

E Yazdırılabilir tarafı yukarı gelecek şekilde verilen CD/DVD tepsisine bir disk yerleştirin.

#### *Not:*

*Yazıcıyla birlikte verilen CD/DVD tepsisini kullanın. Farklı bir tepsi kullanılması, yazıcı, tepsi ya da diske zarar verebilir veya yazıcıda arızaya neden olabilir.*

#### 12cmCD/DVD 8cmCD/DVD

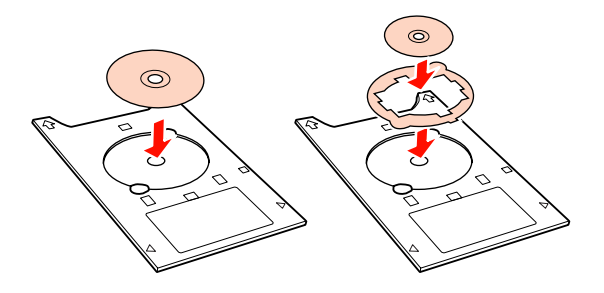

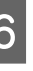

F CD/DVD tepsisinin ön kenarını ön elle besleme tepsisine yerleştirin ve CD/DVD tepsisinin genişliğini eşleştirmek için, kenar kılavuzunu ayarlayın.

#### *Not:*

- ❏ *Kenar kılavuzu, CD/DVD tepsisi yazıcı içerisine beslenmeden önce ayarlanmamışsa, tepsi düz bir şekilde beslenmemiş olabilir ve rulolar CD veya DVD'nin yüzeyi ile temas halinde olabilir. Eğer diskin yüzeyi hasar görmüş ise, CD veya DVD üzerinde saklanan veri okunamayabilir.*
- ❏ *Tepsiyi ön kısımdan taktığınızdan emin olun. Tepsinin arkadan takılması, yazıcıya zarar verebilir ya da bir arıza meydana getirebilir.*

<span id="page-26-0"></span>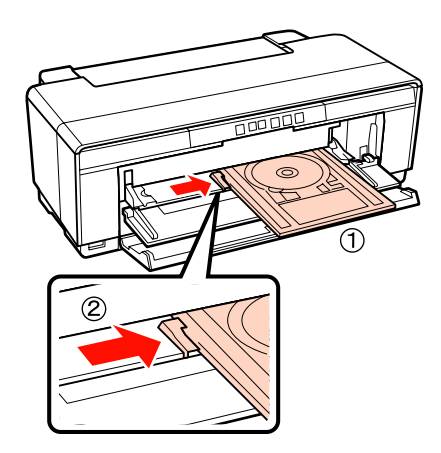

G CD/DVD tepsisini düz bir şekilde kaydırın ve CD/DVD üzerindeki üçgenleri ön elle besleme tepsisi üzerindeki üçgenlerle hizalayın.

> Bir yazdırma işi gönderdiğinizde, tepsi yazıcıya beslenir.

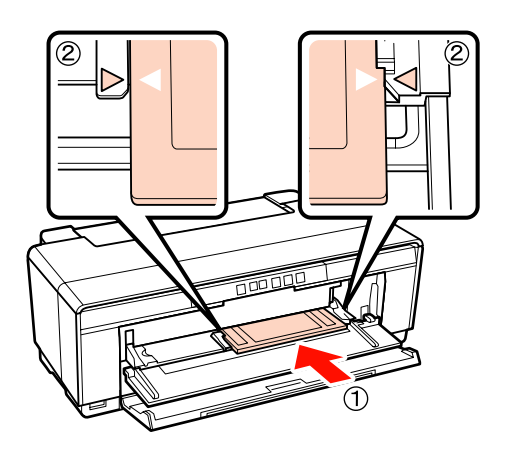

### **CD'ler ve DVD'lerin Çıkarılması**

**A Baskı tamamlandığında CD/DVD tepsisini** çıkarın.

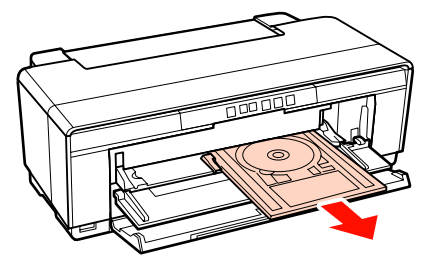

 $\overline{2}$  Ön elle besleme tepsisini kapatın.

#### *Not:*

- ❏ *CD/DVD tepsisi takılı iken, yazıcıyı açmayın ya da kapatmayın. Bu talimata uyulmaması yazıcıya zarar verebilir.*
- ❏ *CD/DVD tepsisini düz bir şekilde saklayın. Tepsi bükülmüş ya da deforme olmuşsa arıza meydana gelebilir.*

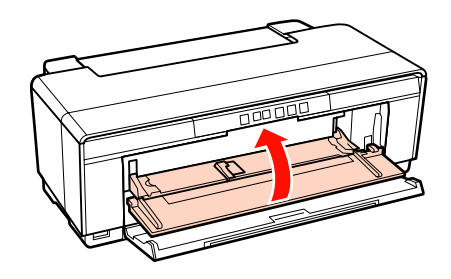

# <span id="page-27-0"></span>**Temel Yazdırma Metodları (Windows)**

Bağlı bilgisayardan kağıt boyutu ve kağıt beslemesi gibi baskı ayarlarını yapabilir ve ardından yazdırma yapabilirsiniz.

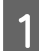

A Yazıcıyı açın ve kağıdı yerleştirin.

U["Sayfa Kesmelerin Yüklenmesi" sayfa 20](#page-19-0)

U["Rulo Kağıt Yükleme" sayfa 24](#page-23-0)

U["CD'lerin ve DVD'lerin Yüklenmesi"](#page-25-0) [sayfa 26](#page-25-0)

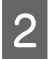

B Verileri oluştururken, **File (Dosya)** menüsünden **Print (Yazdır)** öğesini seçin.

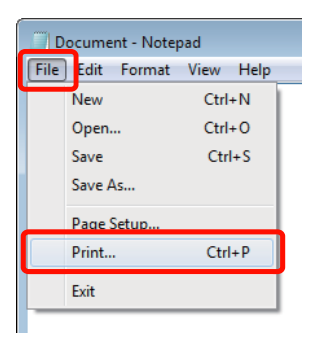

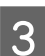

S Yazıcınızın seçildiğinden emin olun ve ardından ayarlar ekranını görüntülemek için **Preferences (Tercihler)** ya da **Properties (Özellikler)** öğesini tıklatın.

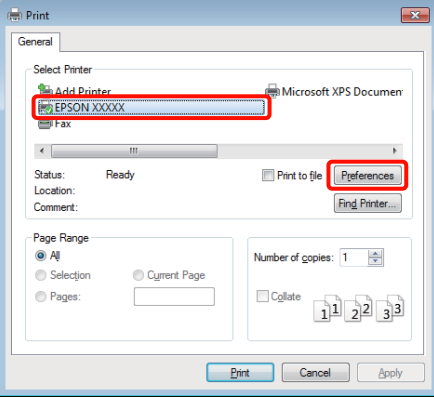

D **Media Type (Ortam Türü)**, **Color (Renk)**, **Print Quality (Baskı Kalitesi)**, **Source (Kaynak)** ve diğer ayarları yazıcıya yüklenen kağıda göre ayarlayın.

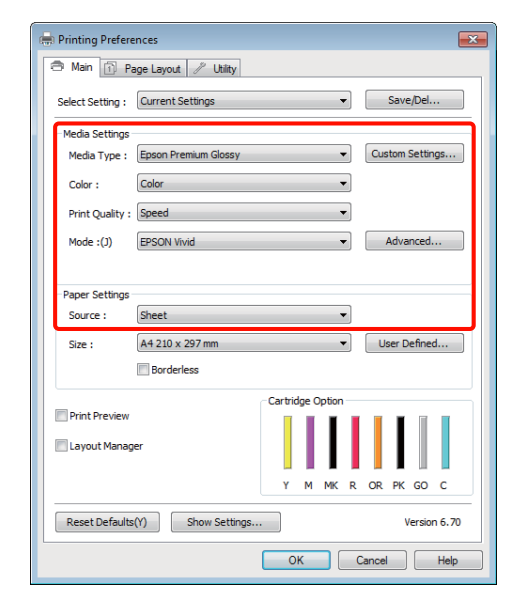

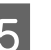

E Uygulamadaki ile benzer olan **Size (Boyut)** seçeneğini tercih ettiğinizden emin olun.

> Ayarları yaptıktan sonra, **OK (Tamam)** düğmesini tıklatın.

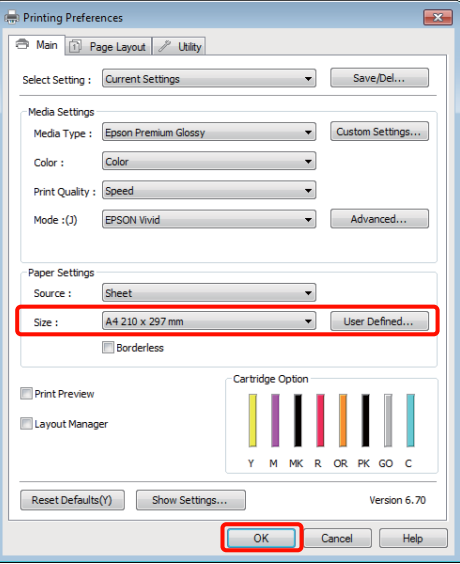

<span id="page-28-0"></span>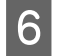

F Ayarlar bittiğinde, **Print (Yazdır)** düğmesini tıklatın.

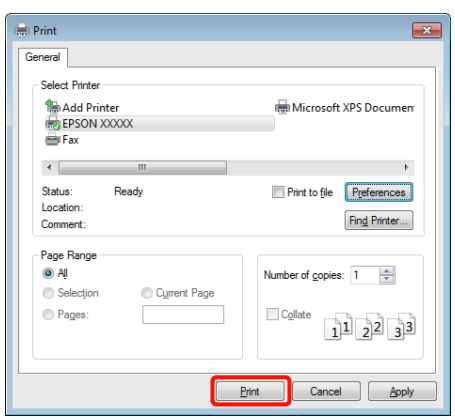

İlerleme Çubuğu gösterilir ve yazdırma başlar.

#### **Yazdırma sırasında görünen ekran**

Yazdırmaya başladığınızda aşağıdaki ekran ve İlerleme Çubuğu (bilgisayarın işlem durumu) gösterilir. Bu ekranda, kalan mürekkep düzeyini, mürekkep kartuşlarının ürün numaralarını, vb. kontrol edebilirsiniz.

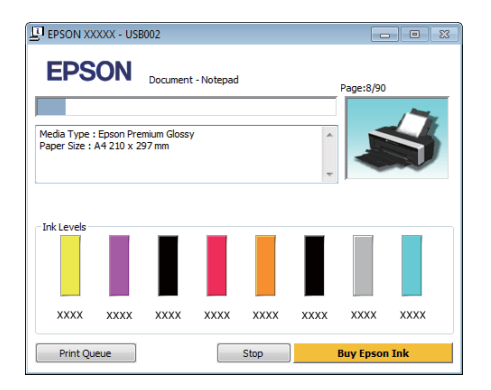

Bir hata ortaya çıktığında ya da mürekkep kartuşunun yazdırma sırasında değiştirilmesi gerekirse bir hata mesajı gösterilir.

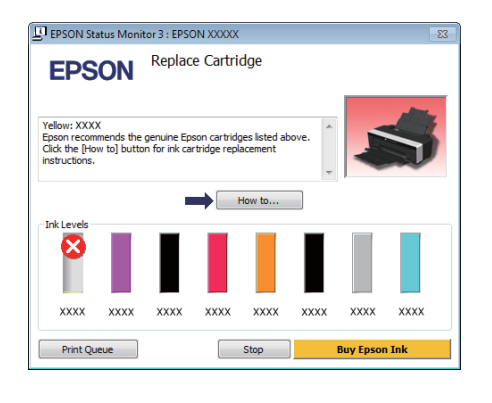

# **Temel Yazdırma Metodları (Mac OS X)**

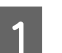

A Yazıcıyı açın ve kağıdı yerleştirin.

- U["Sayfa Kesmelerin Yüklenmesi" sayfa 20](#page-19-0)
- U["Rulo Kağıt Yükleme" sayfa 24](#page-23-0)

U["CD'lerin ve DVD'lerin Yüklenmesi"](#page-25-0) [sayfa 26](#page-25-0)

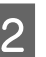

B Uygulamanın **File** menüsünden verileri oluşturduğunuzda, **Print**, vb.'ne tıklatın.

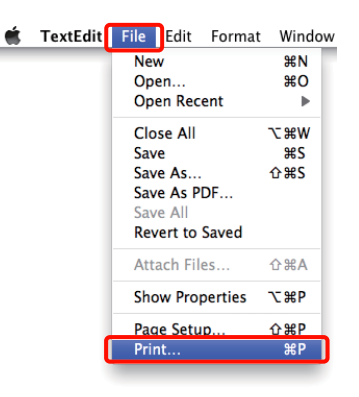

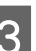

3 Yazdırma ekranı gösterilir.

Mac OS X 10.6 ve 10.5 için, Sayfa Ayarı ekranında ayarları yapmak için oka  $(\blacksquare)$ tıklatın.

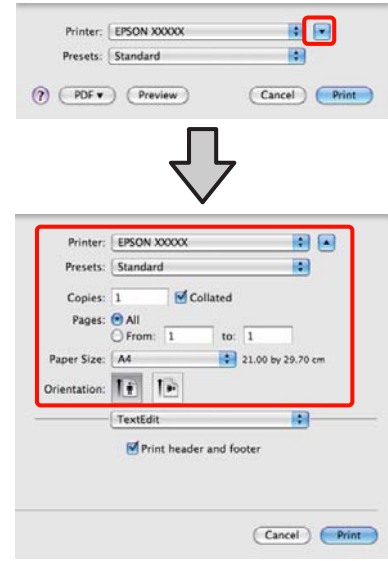

#### *İpucu:*

*Mac OS X 10.4 kullanılırken ya da Sayfa Ayarı ekranındaki öğeler Mac OS X 10.6 ya da 10.5'te kullanılan uygulamadan ötürü Yazdır ekranında gösterilmiyorsa, Sayfa Ayarı ekranını görmek için aşağıdaki adımları takip edin.*

*Uygulamanın File menüsünden, Page Setup'ı tıklatın.*

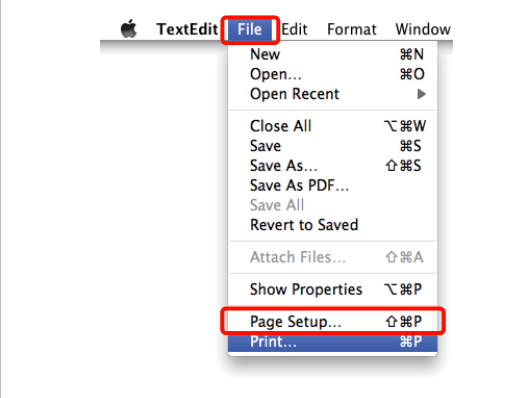

D Bu yazıcının seçildiğini kontrol edin ve ardından kağıt boyutunu ayarlayın.

> **Paper Size (Kağıt Boyutu)** menüsünde kağıt boyutunu, kenarlıksız yazdırma seçeneklerini ve kağıt kaynağını seçin.

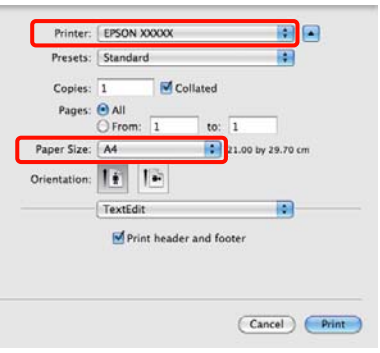

E Listeden **Print Settings (Yazıcı ayarları)**'nı seçip ardından her bir öğeyi ayarlayın.

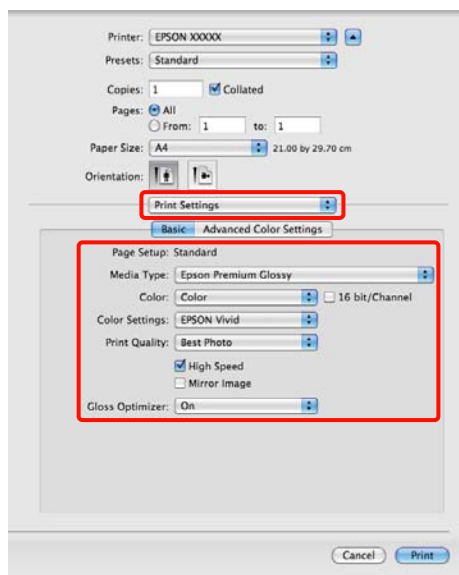

**Media Type (Ortam Türü)**, **Color (Renk)**, **Print Quality (Baskı Kalitesi)** ve diğer ayarları yazıcıya yüklü olan kağıt türüne göre ayarlayın. Normalde, **Print Settings (Yazıcı ayarları)** ekranındaki öğeleri ayarlayarak düzgün şekilde baskı yapabilirsiniz.

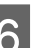

F Ayarlar bittiğinde, **Print** düğmesini tıklatın.

Yazıcı simgesi, yazdırma sırasında Dock içerisinde gösterilir. Durumu görüntülemek için yazıcı simgesini tıklatın. Geçerli yazdırma işinin ilerlemesini ve yazıcı durum bilgilerini kontrol edebilirsiniz. Bir yazdırma işini de iptal edebilirsiniz.

Ayrıca, yazdırma sırasında bir hata olursa bir bildirim mesajı gösterilir.

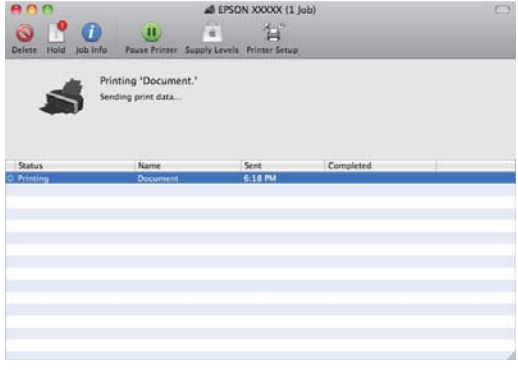

# <span id="page-30-0"></span>**Yazdırılabilir alan**

Yazdırılabilir alan aşağıdaki resimde gri renkle gösterilmiştir. Yine de, yazıcının tasarımına bağlı olarak baskı kalitesi taramalı bölgelerde düşecektir.

Resimdeki ok çıkarılan kağıdın yönünü belirtir.

#### *Not:*

*Kenar boşluklarının genişliği, kağıdın yüklenme şekline ve elastikliğine göre değişebilir.*

### **Kesme Sayfaları için Yazdırılan Alan**

**Normal yazdırma Kenarlıksız yazdırma\* 2** 3mm\*<sup>1</sup><br>33mm 36mm 36mm ⊺39mm Зmm  $\mathcal{H}$ **3mm 3mm** 

\*1 Kalın kağıt olması durumunda 20 mm.

\*2 Kalın kağıt desteklenmez.

### **Rulo Kağıt için Yazdırılan Alan**

#### **Normal yazdırma Kenarlıksız yazdırma**

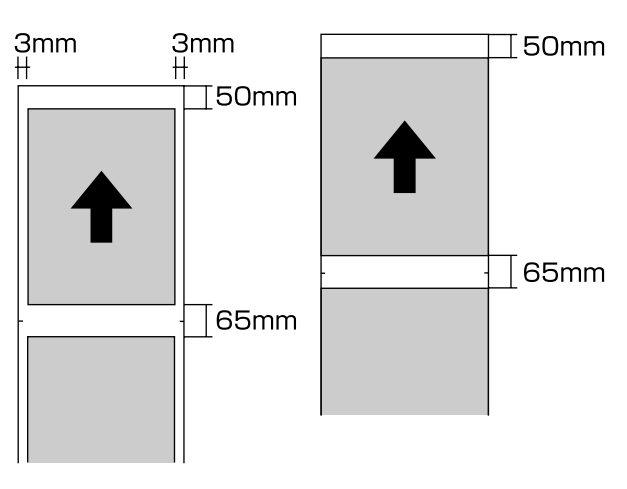

### **CD'ler ve DVD'ler için Yazdırılan Alan**

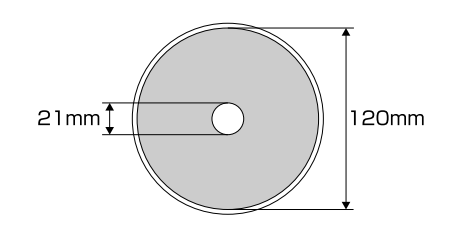

#### *İpucu:*

*Birlikte yerilen Epson Print CD uygulaması, asgari 18 mm'lik dahili çapı ve 120 mm'lık azami dış çapı destekler. CD'ler ve DVD'lere baskı yaparken, dahili ve harici çapları seçmeden önce disklerin yazdırılabilir alanının boyutlarını kontrol edin.*

# <span id="page-31-0"></span>**Yazdırmayı İptal Etme**

Duruma bağlı olarak yazdırma işlerini durdurmanın birkaç yolu vardır.

Bilgisayar yazıcıya veri gönderimini tamamladığında, yazdırma işini bilgisayardan iptal edemezsiniz. Yazıcıdan iptal etme.

#### **Bilgisayardan iptal etme (Windows) İlerleme Çubuğu gösterildiğinde Stop (Durdur)** düğmesini tıklatın.

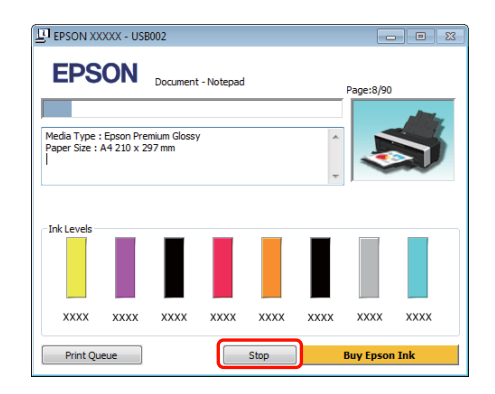

#### **İlerleme Çubuğu gösterilmediğinde**

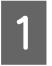

A Taskbar (Görev çubuğu) üzerindeki yazıcı simgesini tıklatın.

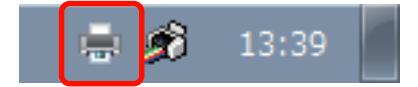

2 İptal etmek istediğiniz işi seçin ve ardından **Document (Belge)** menüsünden **Cancel (İptal)** öğesini seçin.

> Tüm işleri iptal etmek istediğinizde, **Printer (Yazıcı)** menüsünden **Cancel All Documents (Tüm Belgeleri İptal Et)** öğesini seçin.

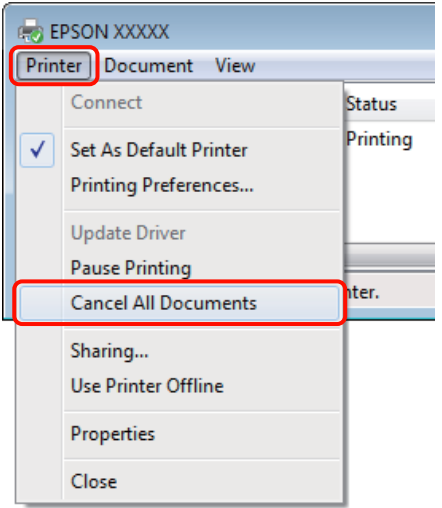

İş yazıcıya gönderilmişse, yazdırma verileri yukarıdaki ekranda gösterilmez.

#### **Bilgisayardan iptal (Mac OS X)**

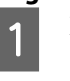

A Dock içindeki yazıcı simgesini tıklatın.

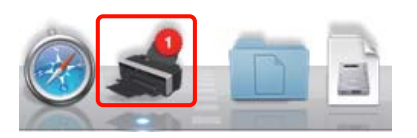

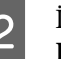

B İptal etmek istediğiniz işi seçin ve ardından **Delete** düğmesini tıklatın.

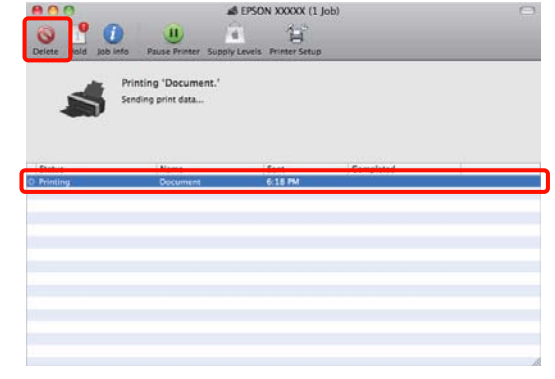

İş yazıcıya gönderilmişse, yazdırma verileri yukarıdaki ekranda gösterilmez.

#### **Yazıcıdan iptal**

) düğmesine basın.

Yazdırma işleminin ortasında yazdırma işi iptal edilir. Bir işi iptal ettikten sonra, yazıcının hazır durumuna geçmesi biraz zaman alabilir.

#### *İpucu:*

*Yukarıdaki işlemi yaparak bilgisayardaki yazdırma kuyruğunda bulunan yazdırma işlerini silemezsiniz. Yazdırma kuyruğundan yazdırma işlerinin silinmesine ilişkin bilgiler için, bkz. "Bilgisayardan İptal" kısmı.*

# <span id="page-33-0"></span>**Yazıcı Sürücüsünün Kullanılması (Windows)**

# **Ayarlar Ekranının Gösterimi**

Aşağıdaki yollarla yazıcı sürücüsüne ulaşabilirsiniz:

❏ Windows uygulamalarından

U["Temel Yazdırma Metodları \(Windows\)"](#page-27-0) [sayfa 28](#page-27-0)

❏ Yazıcı simgesinden

### **Yazıcı simgesinden**

Uygulamalar arasında ortak ayarları belirlerken veya Nozzle Check (Püskürtme Denetimi) veya Head Cleaning (Kafa Temizleme) gibi yazıcı bakımlarını yaparken aşağıdaki adımları takip edin.

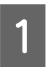

A **Printers (Yazıcılar)** veya **Printers and Faxes (Yazıcı ve Fakslar)** klasörünü açın.

#### **Windows 7 için** *F* ve ardından **Devices and Printers (Aygıtlar ve Yazıcılar)** düğmesini tıklatın.

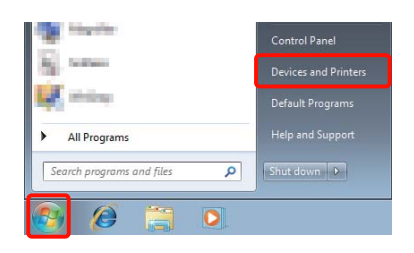

**Windows Vista için** , **Control Panel (Denetim Masası)**, **Hardware and Sound (Donanım ve Ses)** ve ardından **Printer (Yazıcı)** seçeneğine tıklatın.

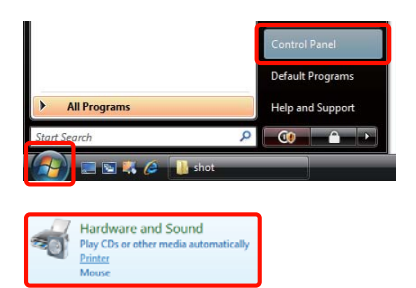

**Windows XP için Start (Başlat)**, **Control Panel (Denetim Masası)**, **Printers and Other Hardware (Yazıcılar ve Diğer Donanım)** ve ardından **Printers and Faxes (Yazıcı ve Fakslar)** seçeneğine tıklatın.

#### *İpucu:*

*Windows XP Control Panel (Denetim Masası), Classic View (Klasik Görünüm) seçeneğinde ise, Start (Başlat), Control Panel (Denetim Masası) ve ardından Printers and Faxes (Yazıcı ve Fakslar) seçeneğine tıklatın.*

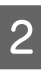

B Yazıcı simgenize sağ tıklatın ve **Printing preferences (Yazdırma tercihleri)** seçeneğine tıklatın.

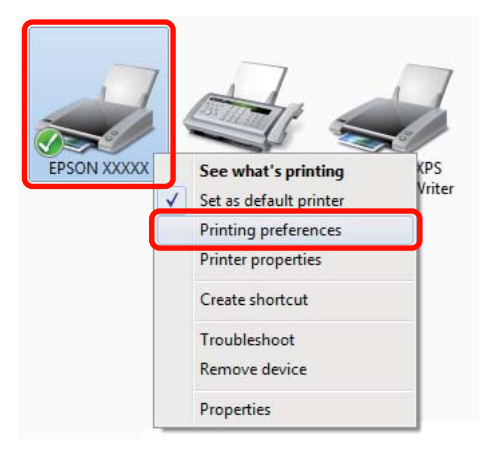

<span id="page-34-0"></span>Yazıcı sürücüsü ayar ekranı gösterilir.

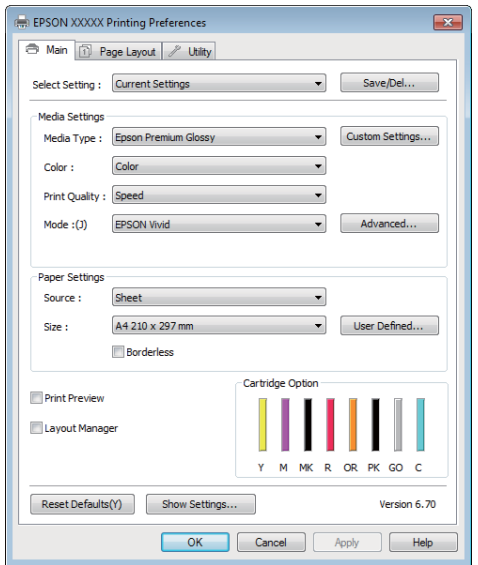

Gerekli ayarları yapın. Bu ayarlar, yazıcı sürücüsünün varsayılan ayarları haline gelir.

# **Yardımın Görüntülenmesi**

Aşağıdaki yollarla yazıcı sürücüsünün yardımına ulaşabilirsiniz:

- ❏ **Help (Yardım)** düğmesine tıklatın
- ❏ Kontrol etmek ve görüntülemek istediğiniz öğeyi sağ tıklatın

### **Görüntüleme için Yardım Düğmesini Tıklatın**

Yardım görüntülenirken okumak için içindekiler sayfasını veya anahtar sözcük aramayı kullanabilirsiniz.

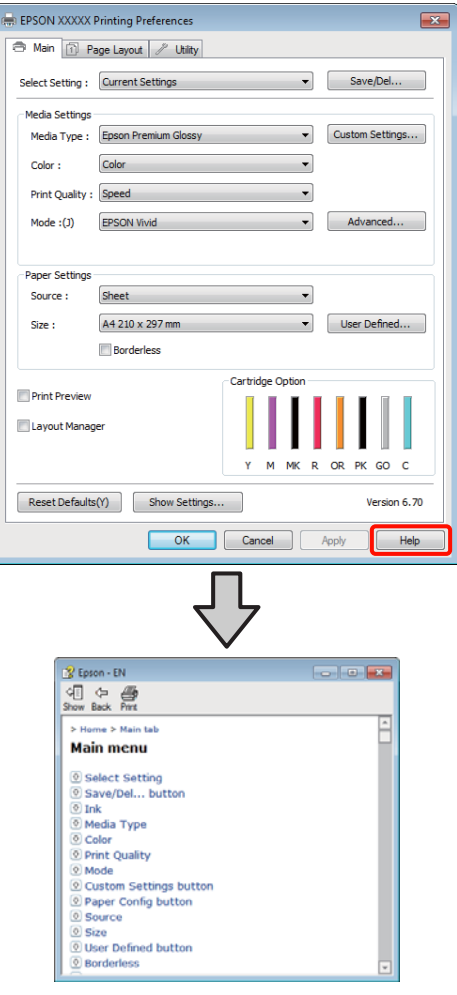

### <span id="page-35-0"></span>**Kontrol etmek ve görüntülemek istediğiniz öğeyi sağ tıklatın**

Öğeyi sağ tıklatın, ardından **Help (Yardım)** seçeneğini tıklatın.

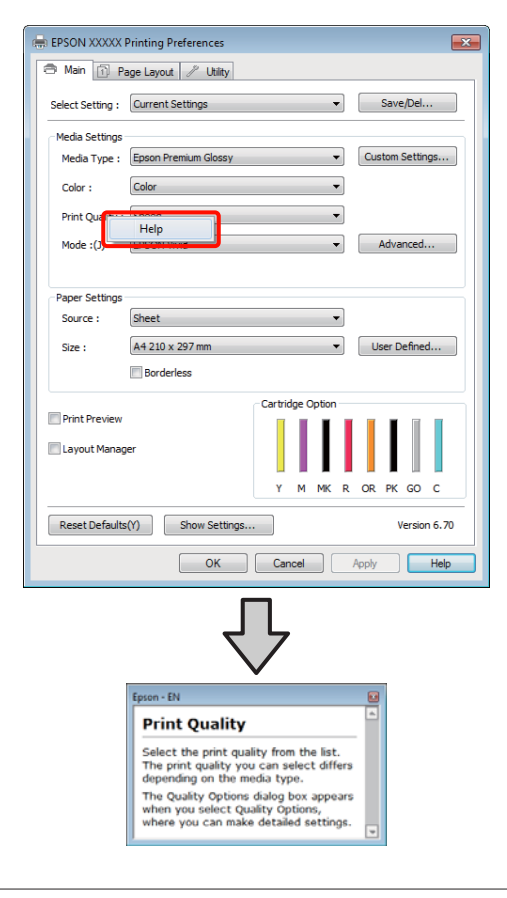

#### *İpucu:*

*Windows XP'de, başlık çubuğundaki* ? *simgesini tıklatın ve ardından görmek istediğiniz yardım öğesini tıklatın.*

# **Yazıcı Sürücüsünün Özelleştirilmesi**

Ayarları kaydedebilir veya görüntü öğelerini tercihlerinize göre değiştirebilirsiniz.

### **Seçilmiş Ayarlarınız olarak çeşitli ayarların kaydedilmesi**

Yazıcı sürücüsünün tüm ayar öğelerini kaydedebilirsiniz.

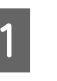

A Seçilmiş Ayarlarınız olarak kaydetmek istediğiniz her öğeyi **Main (Ana)** ekran ve **Page Layout (Sayfa Yapısı)** ekranında ayarlayın.

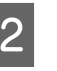

B **Main (Ana)** veya **Page Layout (Sayfa Yapısı)** sekmesinde **Save/Del. (Kaydet/Sil)** seçeneğini tıklatın.

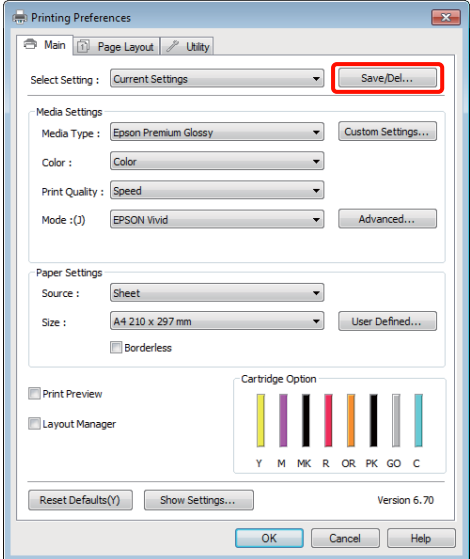
## **Yazıcı Sürücüsünün Kullanılması (Windows)**

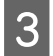

C **Name (Ad)** metin kutusuna bir ad girin ve **Save (Kaydet)** düğmesini tıklatın.

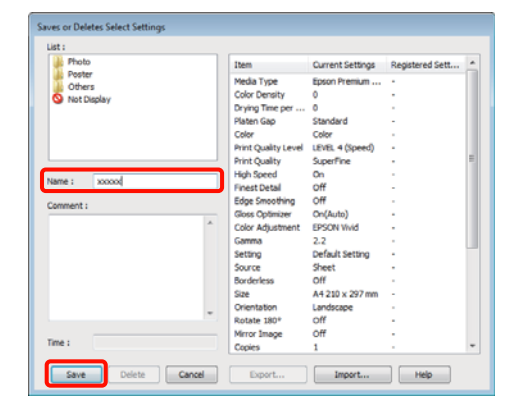

En fazla 100 ayar kaydedebilirsiniz. **Select Setting (Ayar Seç)** liste kutusundan, kaydettiğiniz bir ayarı seçebilirsiniz.

## *İpucu:*

*Export (Gönder) düğmesine tıklatarak ayarları bir dosya olarak kaydedebilirsiniz. Kaydedilen dosyayı başka bir bilgisayara aktarmak için Import (Al) düğmesine tıklatarak ayarları paylaşabilirsiniz.*

# **Ortam ayarlarının kaydedilmesi**

**Main (Ana)** ekrandaki **Media Settings (Ortam Ayarları)** seçeneğinin öğelerini kaydedebilirsiniz.

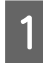

A **Main (Ana)** ekranda **Media Settings (Ortam Ayarları)** öğelerini değiştirin.

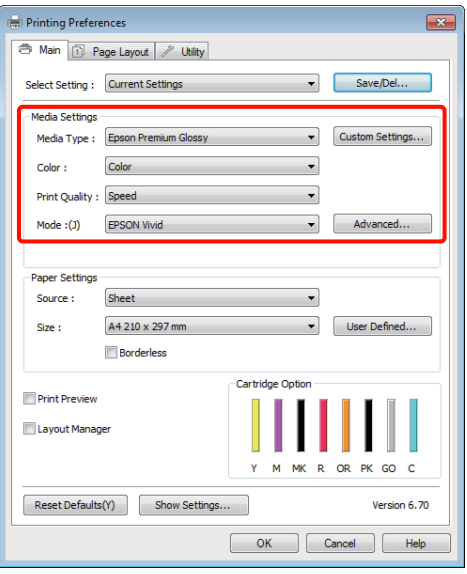

- 
- B **Custom Settings (Özel Ayarlar)** düğmesini tıklatın.

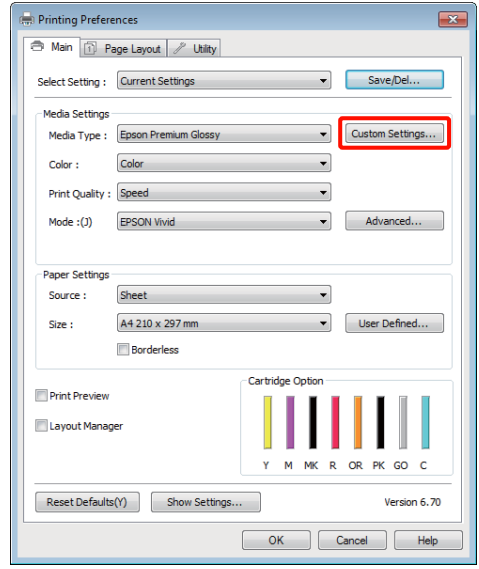

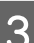

C **Name (Ad)** metin kutusuna bir ad girin ve **Save (Kaydet)** seçeneğine tıklayın.

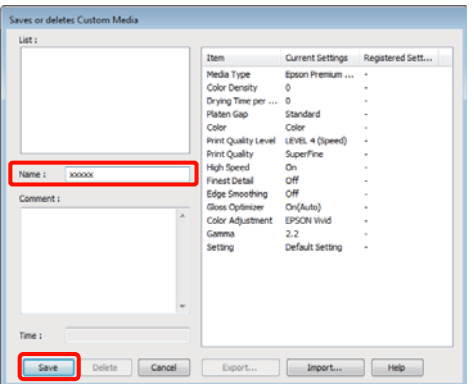

En fazla 100 ayar kaydedebilirsiniz. **Media Type (Ortam Türü)** liste kutusundan, kaydettiğiniz bir ayarı seçebilirsiniz.

#### *İpucu:*

*Export (Gönder) düğmesine tıklatarak ayarları bir dosya olarak kaydedebilirsiniz. Kaydedilen dosyayı başka bir bilgisayara aktarmak için Import (Al) düğmesine tıklatarak ayarları paylaşabilirsiniz.*

# **Yazıcı Sürücüsünün Kullanılması (Windows)**

# <span id="page-37-0"></span>**Görüntü öğelerinin yeniden düzenlenmesi**

Sık kullanılan öğeleri hemen görüntülemek için aşağıdaki gibi **Select Setting (Ayar Seç)**, **Media Type (Ortam Türü)** ve **Paper Size (Kağıt Boyutu)** öğelerini düzenleyebilirsiniz.

- ❏ Gereksiz öğeleri gizleyin.
- ❏ En sık kullanılan sırayla yeniden düzenleyin.
- ❏ Gruplar (klasörler) halinde düzenle.
	- A **Utility (Yardımcı Program)** sekmesine gidin ve **Menu Arrangement (Menü Düzenleme)** seçeneğine tıklatın.

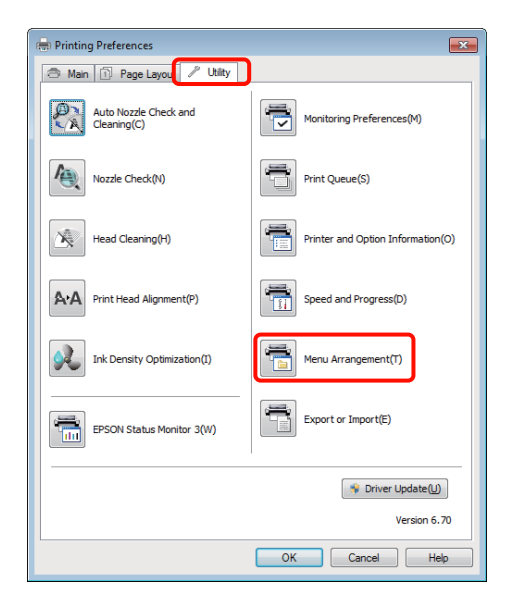

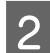

B **Edit Item (Öge Düzenle)** seçeneğini tercih edin.

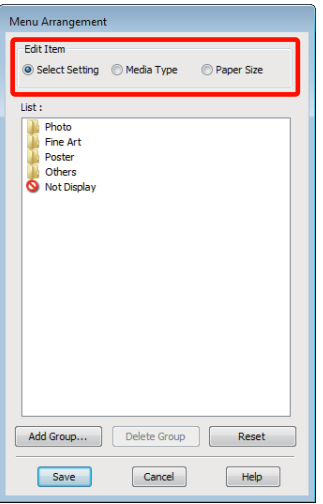

- C **List (Liste)** kutusundaki öğeleri sıralayın veya gruplandırın.
	- ❏ Sürükleyip bırakarak öğeleri taşıyabilir ve sıralayabilirsiniz.
	- ❏ Yeni bir grup (klasör) eklemek için, **Add Group (Grup Ekle)** düğmesini tıklatın.
	- ❏ Bir grubu (klasör) silmek için, **Delete Group (Grup Sil)** düğmesini tıklatın.
	- ❏ **Not Display (Görüntülenmiyor)** içerisine gereksiz öğeleri sürükleyip bırakın.

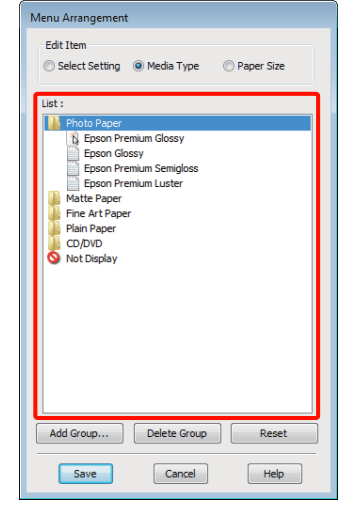

#### *İpucu:*

*Delete Group (Grup Sil) işlemi gerçekleştirildiğinde grup (klasör) silinir, ancak silinen gruptaki (klasör) öğeler aynen kalır.*

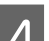

**4** Save (Kaydet) düğmesini tıklatın.

# **Yardımcı Program Sekmesinin Özeti**

Yazıcı sürücüsünün **Utility (Yardımcı Program)** sekmesinden aşağıdaki bakım işlevlerini yapabilirsiniz.

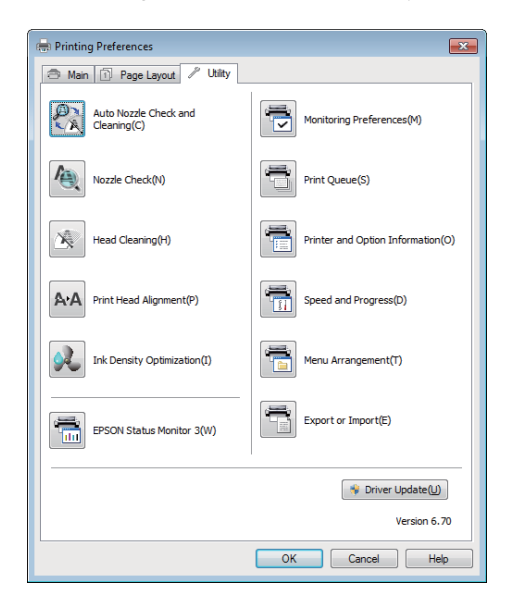

# **Auto Nozzle Check and Cleaning (Otomatik Püskürtme Denetimi ve Temizlik)**

Püskürtme denetimi sonrasında bir kafa temizliği gerçekleştirin. Yazıcı bir püskürtme denetimi gerçekleştirecek ve püskürtme uçlarının tıkandığının belirlenmesi durumunda bir kafa temizliğini otomatik olarak gerçekleştirir.

U["Auto Nozzle Check and Cleaning \(Otomatik](#page-86-0) [Püskürtme Denetimi ve Temizlik\)" sayfa 87](#page-86-0)

# **Nozzle Check (Püskürtme Denetimi)**

Yazdırma kafasındaki püskürtme uçları tıkalıysa, kontrol için bir püskürtme ucu örnek çıktı alın.

# U["Tıkalı uçları kontrol etme" sayfa 85](#page-84-0)

# **Head Cleaning (Kafa Temizleme)**

Baskılarda şeritler ya da boşluklar oluştuğunu fark ederseniz kafa temizliği gerçekleştirin. Kafa temizliği, baskı kalitesini artırmak için yazdırma kafasının yüzeyini temizler.

U["Kafa Temizleme" sayfa 86](#page-85-0)

## **Print Head Alignment (Yazdırma Kafası Hizalama)**

Baskı sonuçları net değil ya da odak dışı ise, Print Head Alignment (Yazdırma Kafası Hizalama) işlemini gerçekleştirin. Print Head Alignment (Yazdırma Kafası Hizalama) işlemi yazdırma kafası boşluklarını düzeltir.

U["Yazdırma Yanlış Hizalamasını Düzeltme \(Print](#page-88-0) [Head Alignment \(Yazdırma Kafası Hizalama\)\)"](#page-88-0) [sayfa 89](#page-88-0)

## **Ink Density Optimization (Mürekkep Yoğunluk Optimizasyonu)**

Tutarlı renk üretimi için, kartuşlardaki renk yoğunluğundaki düzensizlikleri ortadan kaldırır.

# U["Ink Density Optimization \(Mürekkep Yoğunluk](#page-86-0) [Optimizasyonu\)" sayfa 87](#page-86-0)

### **EPSON Status Monitor 3**

Kalan mürekkep seviyesi ve hata mesajları gibi yazıcı durumlarını bilgisayar ekranından kontrol edebilirsiniz.

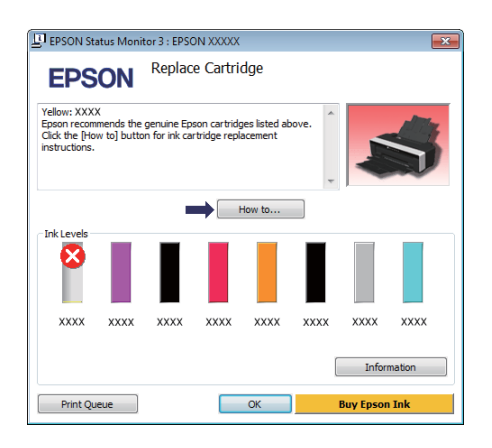

# **Monitoring Preferences (İzleme Tercihleri)**

EPSON Status Monitor 3 ekranında gösterilen hata bildirimlerini seçebilir ya da Taskbar (Görev çubuğu)'na Yardımcı Program simgesi için bir kısa yol kaydedebilirsiniz.

# **Yazıcı Sürücüsünün Kullanılması (Windows)**

# *İpucu:*

*Monitoring Preferences (İzleme Tercihleri) ekranında Shortcut Icon (Kısayol Simgesi) öğesini seçerseniz, Yardımcı Program kısayol simgesi Windows Taskbar (Görev çubuğu)'nda gösterilir.*

*Simgeyi sağa tıklatarak, aşağıdaki menüyü görüntüleyebilir ve bakım işlevlerini yapabilirsiniz.*

*EPSON Status Monitor 3, gösterilen menüden yazıcı adına tıklandığında başlar.*

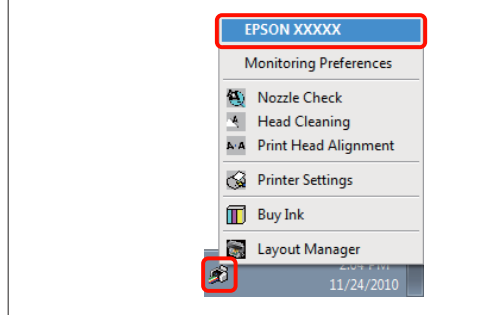

# **Print Queue (Yazdırma Kuyruğu)**

Bekleyen bütün işlerin listesini görüntüleyebilirsiniz.

Print Queue (Yazdırma Kuyruğu) ekranında, yazdırılmayı, silinmeyi bekleyen verileri hakkında bilgileri görebilir ve bu işleri yeniden yazdırabilirsiniz.

### **Printer and Option Information (Yazıcı ve Seçenek Bilgileri)**

Gelişmiş renk üretimi için yazıcı bilgisini (ID) görüntüleyin veya düzenleyin ve Auto Ink Density Optimization (Otomatik Mürekkep Yoğunluk Optimizasyonu) ayarlarını değiştirin.

# **Speed and Progress (Hız ve İlerleme)**

Yazıcı sürücüsü temel işlemleri için çeşitli işlevleri ayarlayabilirsiniz.

# **Menu Arrangement (Menü Düzenleme)**

Örneğin, kullanım sıklığına göre **Select Setting (Ayar Seç)**, **Media Type (Ortam Türü)** ve **Paper Size (Kağıt Boyutu)** seçeneklerini listeleyerek öğeleri düzenleyebilirsiniz.  $\mathscr{D}$  ["Görüntü öğelerinin yeniden](#page-37-0) [düzenlenmesi" sayfa 38](#page-37-0)

# **Export or Import (Gönder veya Al)**

Yazıcı sürücüsü ayarlarını gönderebilir ya da alabilirsiniz. Yanı yazıcı sürücüsü ayarlarını birden fazla bilgisayarda yapmak istediğinizde bu fonksiyon işe yarar.

# **Driver Update (Sürücü Güncelleme)**

Kurulu olandan daha yeni bir sürücü olup olmadığını kontrol etmek için Epson web sitesini ziyaret edin. Yeni bir sürüm bulunursa, yazıcı sürücüsü otomatik olarak güncellenecektir.

# **Yazıcı Sürücüsünün Kullanılması (Windows)**

# **Yazıcı sürücüsünü kaldırma**

Yazıcı sürücüsünü kaldırmak için aşağıdaki talimatları takip edin.

### *Not:*

- ❏ *Bir Administrator account ile giriş yapmanız gerekir.*
- ❏ *Windows 7/Windows Vista'da, bir Administrator (Yönetici) şifresi ya da onayı gerekirse, şifreyi girin ve ardından işleme devam edin.*
- 

Yazıcıyı kapatın ve arabirim kablosunu çıkarın.

B **Control Panel (Denetim Masası)**'na gidin ve **Programs (Programlar)** kategorisinden **Uninstall a program (Program kaldır)** düğmesini tıklatın.

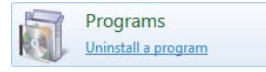

C **Epson Stylus photo R2000 Printer Uninstall (Epson Stylus photo R2000 Yazıcı Kaldırması)** seçin ve **Uninstall/Change (Kaldır/Değiştir)** (veya **Change/Remove (Değiştir/Kaldır)**/**add or remove (ekle veya çıkar)**) seçimini yapın.

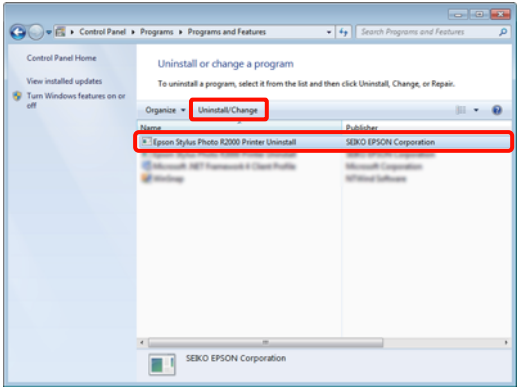

D Hedef yazıcı simgesini seçin ve ardından **OK (Tamam)** düğmesini tıklatın.

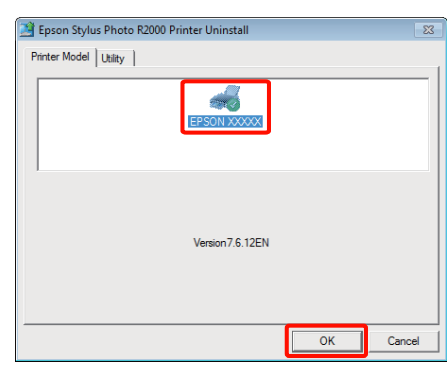

### *İpucu:*

*Utility (Yardımcı Program) sekmesini tıklatıp Epson Network Utility (Epson Ağ Yardımcı Araçları) öğesini seçerek de Epson Network Utility (Epson Ağ Yardımcı Araçları) programını kaldırabilirsiniz.*

*Bununla birlikte, kullanıyor olabileceğiniz diğer Epson yazıcı sürücülerinin de Epson Network Utility (Epson Ağ Yardımcı Araçları) programına erişebileceğini göz önünde bulundurun. Epson yazıcıları kullanıyorsanız, Epson Network Utility (Epson Ağ Yardımcı Araçları) programını kaldırmayın.*

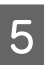

E Devam etmek için ekrandaki yönergeleri takip edin.

> Silme onay mesajı görüntülenince **Yes (Evet)** düğmesini tıklatın.

Yazıcı sürücüsünü yeniden kuruyorsanız, bilgisayarı yeniden başlatın.

# **Yazıcı Sürücüsünün Kullanılması (Mac OS X)**

# **Ayarlar Ekranının Gösterimi**

Yazıcı sürücüsü ayar ekranının gösterim metodu uygulama veya işletim sistemi sürümüne göre farklılık gösterebilir.

U["Temel Yazdırma Metodları \(Mac OS X\)"](#page-28-0) [sayfa 29](#page-28-0)

# **Yardımın Görüntülenmesi**

Yardım'ı görüntülemek için yazıcı sürücüsü ayar ekranında (?) seçeneğini tıklatın.

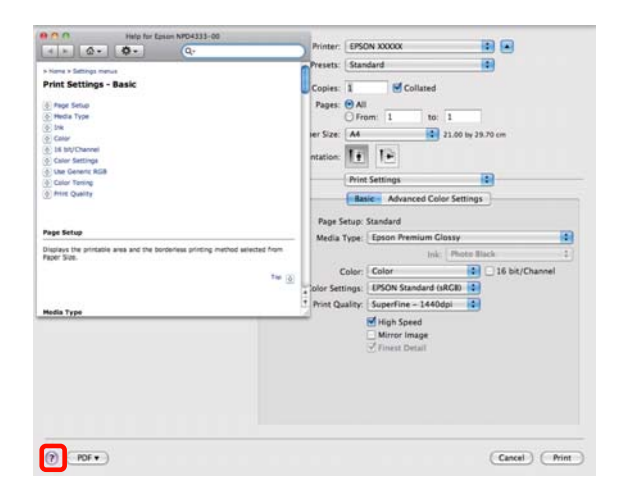

# **Epson Printer Utility 4'ün Kullanılması**

Epson Printer Utility 4 kullanılarak Püskürtme Denetimi veya Kafa Temizleme gibi bakım işlerini yapabilirsiniz. Bu araç, yazıcı sürücüsünü kurduğunuzda otomatik olarak yüklenir.

# **Epson Printer Utility 4'ün Başlatılması**

**Applications** klasörüne, **Epson Software** klasörüne ve ardından **Epson Printer Utility 4** simgesine çift tıklatın.

*İpucu:*

*Yazıcı adı gösterilmezse, Printer List seçeneğini tıklatıp yazıcıyı seçin.*

# **Epson Printer Utility 4 Fonksiyonları**

Epson Printer Utility 4 kullanarak aşağıdaki bakım işlerini yapabilirsiniz.

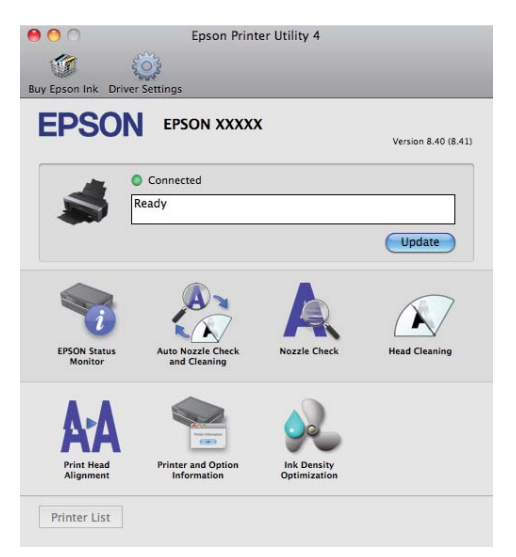

# **Yazıcı Sürücüsünün Kullanılması (Mac OS X)**

## **EPSON Status Monitor**

Kalan mürekkep seviyesi ve hata mesajları gibi yazıcı durumlarını bilgisayar ekranından kontrol edebilirsiniz.

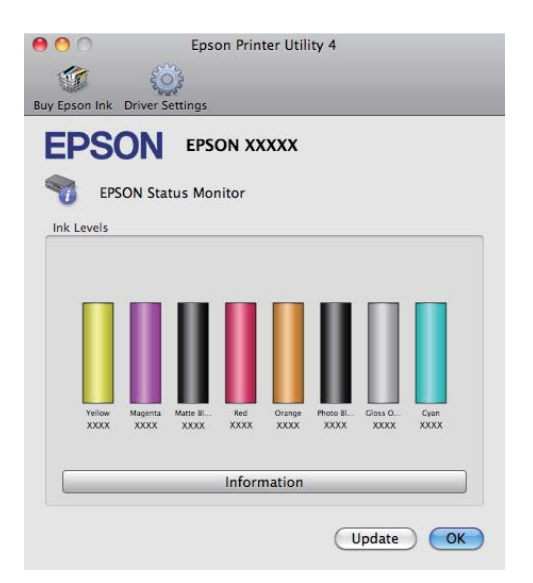

# **Auto Nozzle Check and Cleaning (Otomatik Püskürtme Denetimi ve Temizlik)**

Püskürtme denetimi sonrasında bir kafa temizliği gerçekleştirin. Yazıcı bir püskürtme denetimi gerçekleştirecek ve püskürtme uçlarının tıkandığının belirlenmesi durumunda bir kafa temizliğini otomatik olarak gerçekleştirir.

U["Auto Nozzle Check and Cleaning \(Otomatik](#page-86-0) [Püskürtme Denetimi ve Temizlik\)" sayfa 87](#page-86-0)

# **Nozzle Check (Püskürtme Denetimi)**

Yazdırma kafasındaki püskürtme uçları tıkalıysa, kontrol için bir püskürtme ucu örnek çıktı alın.

U["Tıkalı uçları kontrol etme" sayfa 85](#page-84-0)

# **Head Cleaning (Kafa Temizleme)**

Baskılarda şeritler ya da boşluklar oluştuğunu fark ederseniz kafa temizliği gerçekleştirin. Kafa temizliği, baskı kalitesini artırmak için yazdırma kafasının yüzeyini temizler.

# U["Kafa Temizleme" sayfa 86](#page-85-0)

# **Print Head Alignment (Yazdırma Kafası Hizalama)**

Baskı sonuçları net değil ya da odak dışı ise, Print Head Alignment (Yazdırma Kafası Hizalama) işlemini gerçekleştirin. Print Head Alignment (Yazdırma Kafası Hizalama) işlemi yazdırma kafası boşluklarını düzeltir.

U["Yazdırma Yanlış Hizalamasını Düzeltme \(Print](#page-88-0) [Head Alignment \(Yazdırma Kafası Hizalama\)\)"](#page-88-0) [sayfa 89](#page-88-0)

# **Printer and Option Information (Yazıcı ve Seçenek Bilgileri)**

Auto Ink Density ayarlarını değiştirin.

U["Ink Density Optimization \(Mürekkep Yoğunluk](#page-86-0) [Optimizasyonu\)" sayfa 87](#page-86-0)

## **Ink Density Optimization (Mürekkep Yoğunluk Optimizasyonu)**

Tutarlı renk üretimi için, kartuşlardaki renk yoğunluğundaki düzensizlikleri ortadan kaldırır.

U["Ink Density Optimization \(Mürekkep Yoğunluk](#page-86-0) [Optimizasyonu\)" sayfa 87](#page-86-0)

# **Yazıcı Sürücüsünün Kullanılması (Mac OS X)**

# **Yazıcı sürücüsünü kaldırma**

Yazıcı sürücüsünü kaldırmak için aşağıdaki talimatları takip edin.

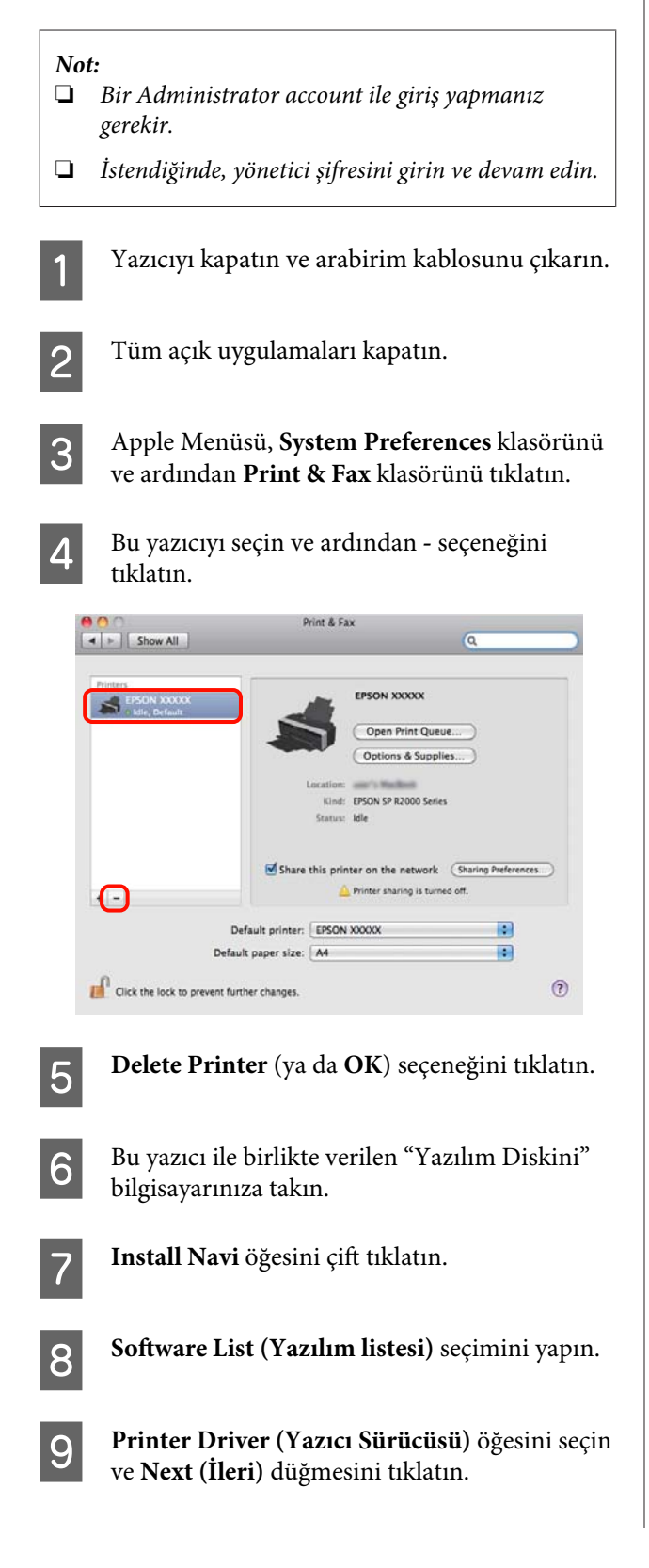

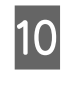

10 Lisans sözleşmesi ekranı gösterilirse, içeriği doğrulayın, **Continue** ve ardından **Agree** düğmesini tıklatın.

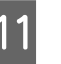

**11** Uninstall (Kaldır) öğesini seçin ve ardından<br>Uninstall (Kaldır) düğmesini tılılatır **Uninstall (Kaldır)** düğmesini tıklatın.

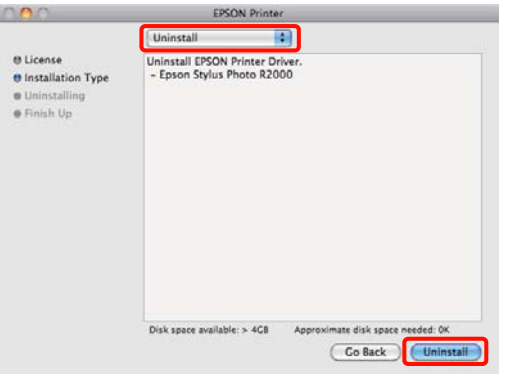

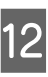

12 Devam etmek için ekrandaki yönergeleri takip edin.

# **Otomatik Renk Düzeltme ve Fotoğraf Yazdırma (PhotoEnhance)**

Bu yazıcının yazıcı sürücüsü, renk oluşturma alanını en etkin şekilde kullanan ve baskıdan önce renkleri iyileştirmek amacıyla görüntü verisini düzelten Epson'a özgü PhotoEnhance fonksiyonuyla birlikte sunulur.

PhotoEnhance kullanarak, insanlar, manzara ya da gece görünümü gibi konu tiplerine uyum sağlayacak şekilde fotoğraf renklerini düzeltebilirsiniz. Sepya ya da siyah-beyaz olarak renk verisini yazdırabilirsiniz. Renkler, sadece yazdırma modu seçilerek otomatik olarak düzeltilir.

Bu özellik, Mac OS X sürüm 10.4 altında kullanılamaz.

*İpucu:*

*sRGB renk alanına sahip olan resimleri kullanmanız önerilir.*

# **Windows'ta Ayarların Yapılması**

Bir renk yönetim fonksiyonu içeren uygulamaları kullanırken, bu uygulamalardan nasıl renkleri ayarlayacağınızı belirleyin.

Renk yönetimi fonksiyonu olmayan uygulamaları kullanırken, adım 2'den başlayın.

Uygulama tipine bağlı olarak, aşağıdaki tabloyu takip ederek ayarları yapın.

Adobe Photoshop CS3 veya sonrası Adobe Photoshop Elements 6.0 veya sonrası Adobe Photoshop Lightroom 1 veya sonrası

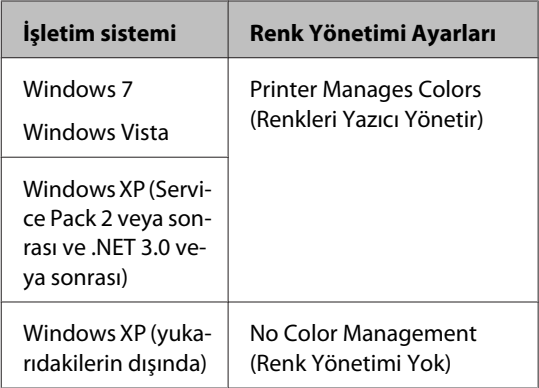

Diğer uygulamalarda, **No Color Management (Renk Yönetimi Yok)** seçeneğini ayarlayın.

#### *İpucu:*

*Her uygulamanın desteklediği işletim sistemleri hakkında bilgi için, dağıtımcının web sitesini ziyaret edin.*

Adobe Photoshop CS4 örneği:

**Print (Yazdır)** ekranını açın.

**Color Management (Renk Yönetimi)** ve ardından **Document (Belge)** öğesini seçin. **Color Handling (Renk Kullanımı)** ayarı olarak **Printer Manages Colors (Renkleri Yazıcı Yönetir)** öğesini seçin ve ardından **Print (Yazdır)** düğmesini tıklatın.

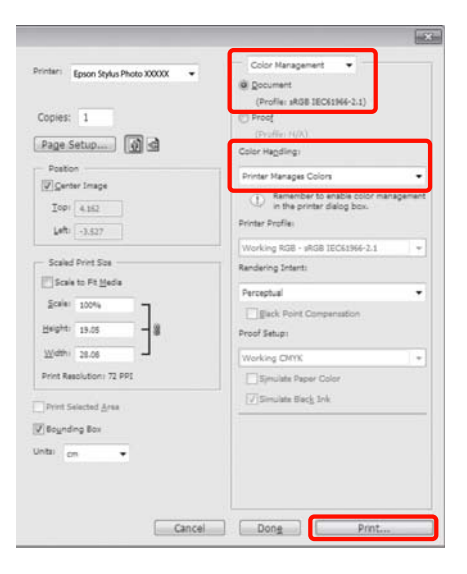

B Yazıcı sürücüsündeki **Main (Ana)** sekmesini görüntüleyin, **Mode (Mod)** için **PhotoEnhance** öğesini seçin ve **Advanced (Gelişmiş)** düğmesini tıklatın.

> U["Temel Yazdırma Metodları \(Windows\)"](#page-27-0) [sayfa 28](#page-27-0)

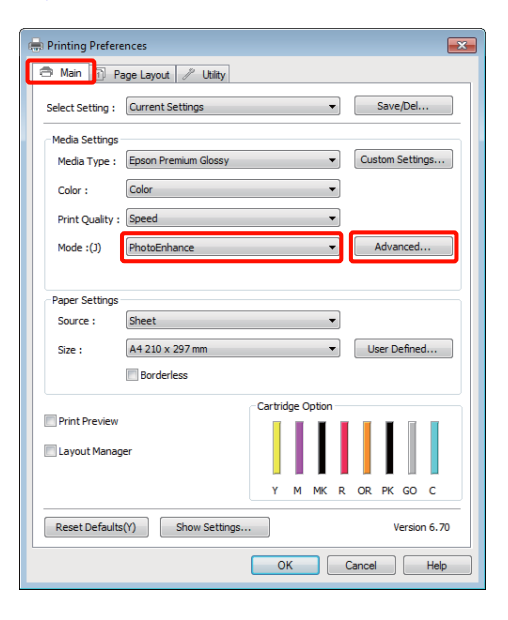

C **PhotoEnhance** ekranında, yazdırma verisine uygulanacak efektleri ayarlayabilirsiniz.

> Her öğeye ilişkin daha fazla bilgi için yazıcı sürücüsü yardımına bakın.

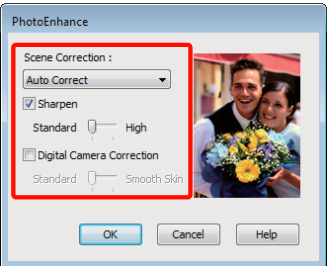

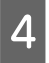

4 Diğer ayarları kontrol edin ve yazdırmayı başlatın.

### **Mac OS X 10.6 ve 10.5'te Ayarların Yapılması**

A Bir renk yönetim fonksiyonu içeren uygulamaları kullanırken, bu uygulamalardan nasıl renkleri ayarlayacağınızı belirleyin.

> Uygulama tipine bağlı olarak, aşağıdaki tabloyu takip ederek ayarları yapın.

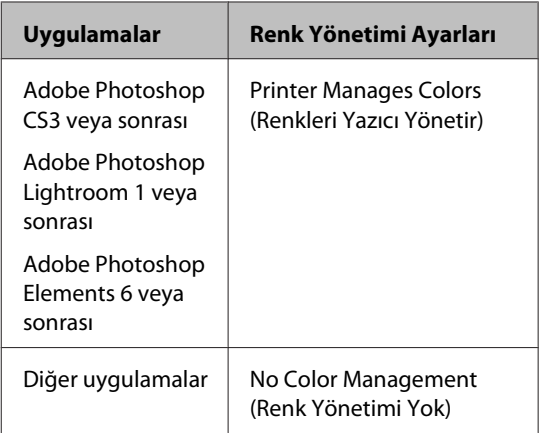

Adobe Photoshop CS4 örneği:

**Print (Yazdır)** ekranını açın.

**Color Management (Renk Yönetimi)** ve ardından **Document (Belge)** öğesini seçin. **Color Handling (Renk Kullanımı)** ayarı olarak **Printer Manages Colors (Renkleri Yazıcı Yönetir)** öğesini seçin ve ardından **Print (Yazdır)** düğmesini tıklatın.

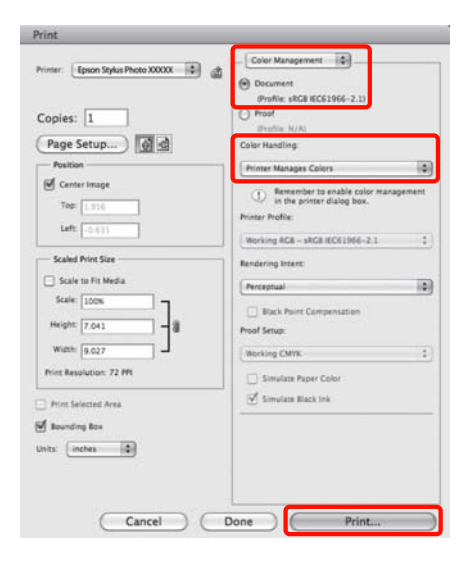

B Yazdır iletişimini görüntüleyin, **Color** C Listeden **Print Settings (Yazıcı ayarları) Matching** öğesini seçin ve **EPSON Color** öğesini ve ardından **Color Settings (Renk Controls (EPSON Renk Denetimleri) Ayarları)** için **PhotoEnhance** öğesini seçip düğmesini tıklatın. **Advanced Color Settings** öğesini tıklatın. U["Temel Yazdırma Metodları \(Mac OS X\)"](#page-28-0) Printer: EPSON XXXXX 国国 Presets: Standard  $\blacksquare$ [sayfa 29](#page-28-0) Copies: 1 M Collated Copies: 1<br>Pages: 0 All<br>C From: 1<br>C From: 1 to:  $\overline{1}$ DO  $21.00 \text{ by } 29.70 \text{ cm}$ Printer: EPSON XXXXX Paper Size: A4  $\left| \cdot \right|$ Orientation:  $\boxed{\left| \frac{1}{\pi} \right|}$   $\boxed{\left| \frac{1}{\pi} \right|}$ Presets: Standard **Print Settings** R Copies: 1 Collated **Basic** Advanced Color Settings Pages: O All  $\overline{\phantom{a}}$  to:  $\overline{\phantom{a}}$  $Q$  From:  $\boxed{1}$ Page Setup: Standard Media Type: Epson Premiu  $\blacksquare$ Paper Size: A4  $\left\lceil \frac{1}{2} \right\rceil$  21.00 by 29.70 cm  $\left| \bullet \right|$   $\Box$  16 bit/Channel Color: Color Orientation:  $\boxed{\left| \frac{1}{\mathbf{B}} \right| \left| \left| \frac{1}{\mathbf{B}^2} \right| \right|}$ Color Settings: PhotoEnhance 圖 Print Quality: | Best Photo n Color Matching n High Speed<br>Mirror Image ColorSync O EPSON Color Controls Gloss Optimizer: 0n 圖 Cancel (Print) Cancel Print D **Advanced Color Settings** ekranındaki yazdırma verilerine uygulanacak olan efektleri *İpucu:* seçin. *Aşağıdaki uygulamaları kullanırken, adım 1'ı yaptığınızdan emin olun, aksi taktirde EPSON* Her öğeye ilişkin daha fazla bilgi için yazıcı *Color Controls (EPSON Renk Denetimleri)* sürücüsü yardımına bakın. *öğesini seçemezsiniz.* ❏ *Adobe Photoshop CS3 veya sonrası* Printer: EPSON XXXXX 画画 Presets: Standard  $\blacksquare$ ❏ *Adobe Photoshop Lightroom 1 veya sonrası* Copies: 1 M Collated Pages: O All<br>
O From: 1 ❏ *Adobe Photoshop Elements 6 veya sonrası* to:  $1$ 21.00 by 29.70 cm Paner Size: A4 Orientation:  $\overline{\mathbf{I} \cdot \mathbf{I}}$   $\overline{\mathbf{I} \cdot \mathbf{I}}$ Print Settings **E** Basic Advanced Color Sett ene Correction  $\overline{\mathbf{H}}$ Auto Co Sharper Standard Q

**47**

E Diğer ayarları kontrol edin ve yazdırmayı

Cancel (Print)

Digital Camera Correction

başlatın.

# **Rengi ve baskıyı düzeltin**

Yazıcı sürücüsü, renk alanına uyacak şekilde otomatik ve dahili olarak renkleri düzeltir. Aşağıdaki renk düzeltme modları arasından seçim yapabilirsiniz.

❏ EPSON Standard (sRGB) (EPSON Standardı  $(sRGB))$ 

sRGB alanını optimize eder ve rengi düzeltir.

❏ Adobe RGB

Adobe RGB alanını optimize eder ve rengi düzeltir.

❏ EPSON Vivid

Standart tonları üretmek için, renkleri işler.

Yukarıdaki renk işleme seçeneklerinden biri seçildiğinde, tercih edilen seçenek için **Advanced (Gelişmiş)** öğesini tıklarsanız, Gamma (Gama), Brightness (Parlaklık), Contrast (Kontrast), Saturation (Doygunluk) özelliklerini hassas şekilde ayarlayabilirsiniz.

Kullanılan uygulamanın bir renk düzeltme fonksiyonu yoksa bu seçeneği kullanın.

# **Windows'ta Ayarların Yapılması**

A Bir renk yönetim fonksiyonu içeren uygulamaları kullanırken, bu uygulamalardan nasıl renkleri ayarlayacağınızı belirleyin.

Renk yönetimi fonksiyonu olmayan uygulamaları kullanırken, adım 2'den başlayın.

Uygulama tipine bağlı olarak, aşağıdaki tabloyu takip ederek ayarları yapın.

Adobe Photoshop CS3 veya sonrası Adobe Photoshop Elements 6.0 veya sonrası Adobe Photoshop Lightroom 1 veya sonrası

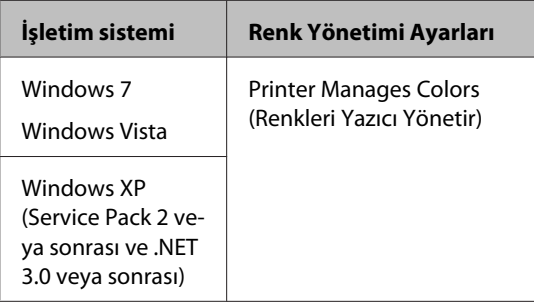

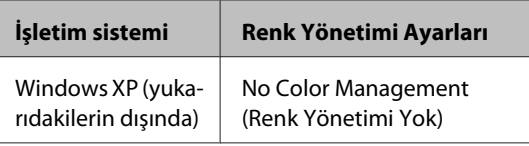

Diğer uygulamalarda, **No Color Management (Renk Yönetimi Yok)** seçeneğini ayarlayın.

## *İpucu:*

*Her uygulamanın desteklediği işletim sistemleri hakkında bilgi için, dağıtımcının web sitesini ziyaret edin.*

Adobe Photoshop CS4 örneği:

**Print (Yazdır)** ekranını açın.

**Color Management (Renk Yönetimi)** ve ardından **Document (Belge)** öğesini seçin. **Color Handling (Renk Kullanımı)** ayarı olarak **Printer Manages Colors (Renkleri Yazıcı Yönetir)** öğesini seçin ve ardından **Print (Yazdır)** düğmesini tıklatın.

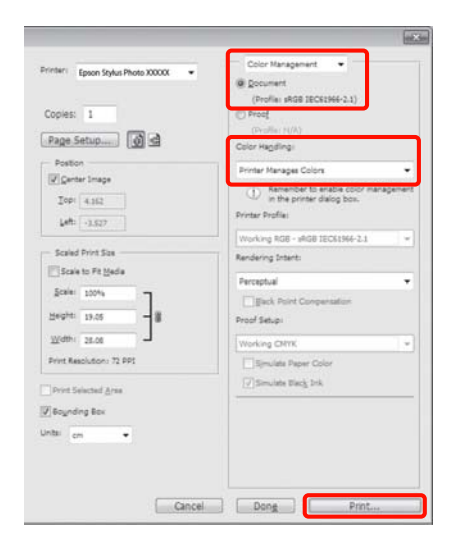

B Yazıcı sürücüsü **Main (Ana)** sekmesini görüntüleyin ve **Mode (Mod)** için **EPSON Standard (sRGB) (EPSON Standardı (sRGB))**, **Adobe RGB** veya **EPSON Vivid** seçimini yapın.

> U["Temel Yazdırma Metodları \(Windows\)"](#page-27-0) [sayfa 28](#page-27-0)

Ayarları elle yapmak amacıyla, **Color Controls (Renk Denetimleri)** öğesini görüntülemek için **Advanced (Gelişmiş)** düğmesini tıklatın.

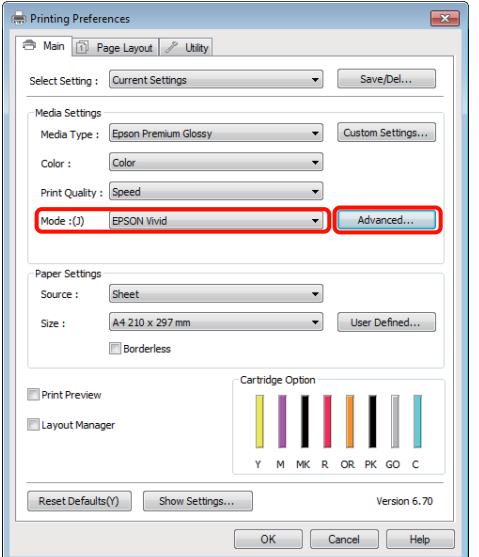

C Adım 2'de **Color Controls (Renk Denetimleri)** ekranını göstermeyi seçtiğinizde, istenildiği gibi ayarları yapın.

Her öğeye ilişkin daha fazla bilgi için yazıcı sürücüsü yardımına bakın.

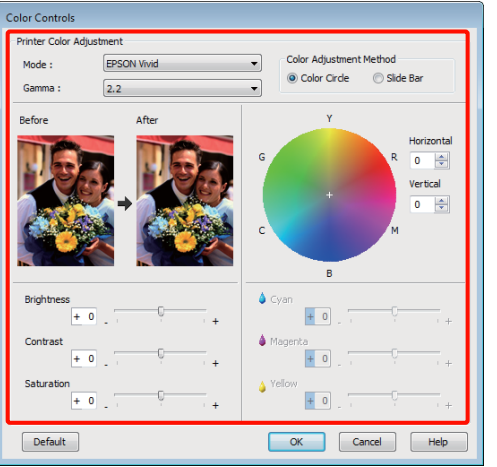

#### *İpucu:*

*Ekranın solundaki örnek resmi kontrol ederek düzeltme değerini ayarlayabilirsiniz. Renk dengesini hassas şekilde ayarlamak için de renk dairesini kullanabilirsiniz.*

Diğer ayarları kontrol edin ve yazdırmayı başlatın.

### **Mac OS X için Ayarların Yapılması**

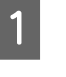

A Bir renk yönetim fonksiyonu içeren uygulamaları kullanırken, bu uygulamalardan nasıl renkleri ayarlayacağınızı belirleyin.

> Renk yönetimi fonksiyonu olmayan uygulamaları kullanırken, adım 2'den başlayın.

Uygulama tipine bağlı olarak, aşağıdaki tabloyu takip ederek ayarları yapın.

Adobe Photoshop CS3 veya sonrası Adobe Photoshop Elements 6 veya sonrası Adobe Photoshop Lightroom 1 veya sonrası

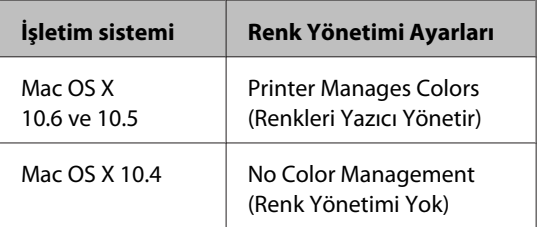

Diğer uygulamalarda, **No Color Management (Renk Yönetimi Yok)** seçeneğini tercih edin.

#### *İpucu:*

*Her uygulamanın desteklediği işletim sistemleri hakkında bilgi için, dağıtımcının web sitesini ziyaret edin.*

Adobe Photoshop CS4 örneği:

**Print (Yazdır)** ekranını açın.

**Color Management (Renk Yönetimi)** ve ardından **Document (Belge)** öğesini seçin. **Color Handling (Renk Kullanımı)** ayarı olarak **Printer Manages Colors (Renkleri Yazıcı Yönetir)** öğesini seçin ve ardından **Print (Yazdır)** düğmesini tıklatın.

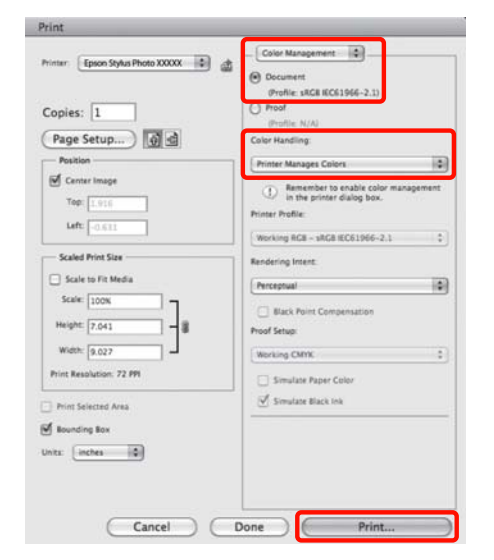

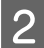

 $\overline{2}$  Yazdırma ekranını görüntüleyin.

U["Temel Yazdırma Metodları \(Mac OS X\)"](#page-28-0) [sayfa 29](#page-28-0)

C Mac OS X 10.5 ve 10.6 için, listeden **Color Matching** seçeneğini tercih edin ve ardından **EPSON Color Controls (EPSON Renk Denetimleri)** düğmesini tıklatın.

Mac OS X 10.4 için, adım 4'e gidin.

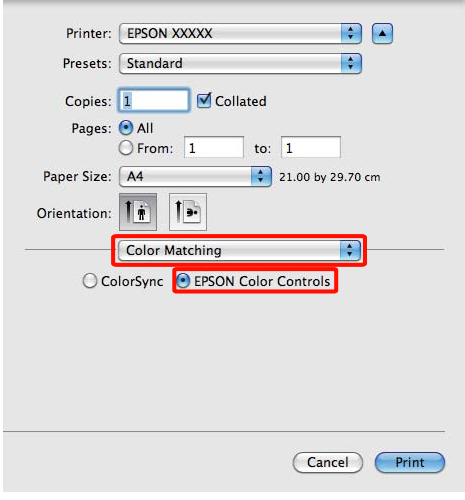

## *İpucu:*

*Mac OS X 10.5 ya da 10.6 ile aşağıdaki uygulamaları kullanırken adım 1'i yaptığınızdan emin olun, aksi taktirde EPSON Color Controls (EPSON Renk Denetimleri) öğesini seçemezsiniz.*

- ❏ *Adobe Photoshop CS3 veya sonrası*
- ❏ *Adobe Photoshop Lightroom 1 veya sonrası*
- ❏ *Adobe Photoshop Elements 6 veya sonrası*
- 

D Renk düzeltmesi için **Advanced Color Settings** ekranını görüntüleyin.

> Listeden **Print Settings (Yazıcı ayarları)** seçimini yapın ve **Color Settings (Renk Ayarları)** altında **Color Controls (Renk Denetimleri)** için **EPSON Standard (sRGB) (EPSON Standardı (sRGB))**, **EPSON Vivid** veya **Adobe RGB** seçimini yapın. Parametreleri elle ayarlarken, **Advanced Color Settings** seçeneğini tıklatın.

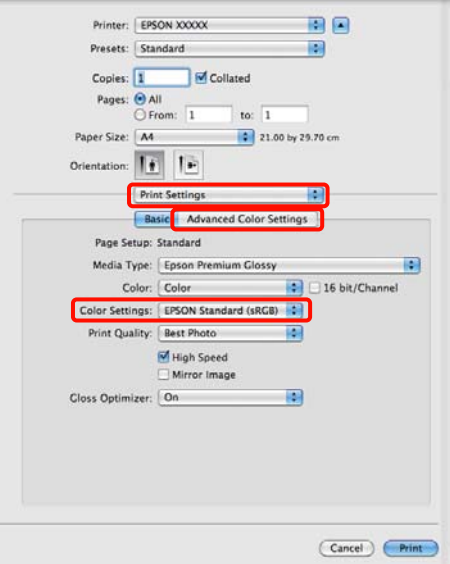

# *İpucu:*

*Mac OS X 10.5 ile aşağıdaki uygulamaları kullanırken, Use Generic RGB onay kutusunu silin.*

- ❏ *Adobe Photoshop CS3 veya sonrası*
- ❏ *Adobe Photoshop Lightroom 1 veya sonrası*
- ❏ *Adobe Photoshop Elements 6 veya sonrası*

*Yukarıda listelenenlerden farklı bir uygulama kullanırken onay kutusunu seçin.*

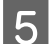

# E Gerekli ayarları yapın.

Her öğeye ilişkin daha fazla bilgi için yazıcı sürücüsü yardımına bakın.

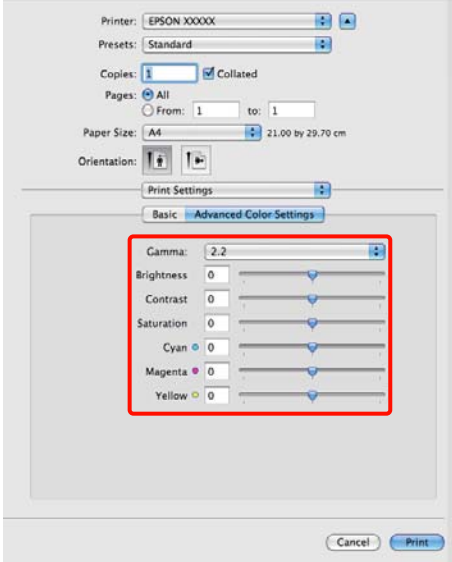

Diğer ayarları kontrol edin ve yazdırmayı başlatın.

# **Kenarlıksız yazdırma**

Kağıtta kenar boşluğu olmadan verilerinizi yazdırabilirsiniz.

Seçebildiğiniz kenarlıksız baskı aşağıda gösterildiği gibi ortam türüne bağlı olarak değişebilir.

Sayfa kesmeler: Hiçbir kenarda boşluk yok

Rulo kağıt: Sol ve sağda hiç boşluk yok

Sol ve sağda kenarlıksız baskı yaparken, kağıdın üstünde ve altında kenar boşlukları kalır.

Üst ve alt kenar boşlukları için değerler  $\mathscr{D}$ ["Yazdırılabilir alan" sayfa 31](#page-30-0)

# **Kenarlıksız Yazdırma Metodlarının Türleri**

Kenarlıksız yazdırma için iki seçenek mevcuttur: Auto Expand (Otomatik Genişletme) ve Retain Size (Saklama Boyutu).

Kesme sayfalarına baskı sırasında iki seçenekten birini seçin. Rulo kağıt ayarları aşağıdaki gibi otomatik olarak ayarlanır.

- ❏ Rulo kağıt: Auto Expand (Otomatik Genişletme)
- ❏ Rulo kağıt (afiş): Retain Size (Saklama Boyutu)

#### **Auto Expand (Otomatik Genişletme)**

Yazıcı sürücüsü, yazdırma verisini kağıt boyutundan biraz daha büyük bir boyuta genişletir ve genişletilmiş görüntüyü yazdırır. Kağıt kenarlarını aşan kısımlar yazdırılmaz; bu nedenle, kenarlıksız yazdırmaya neden olunur.

Görüntü verisini aşağıdaki gibi ayarlamak için uygulamalardaki Sayfa Yapısı gibi ayarları kullanın.

- Yazdırma verisi için kağıt boyutu ile sayfa ayarını eşleştirin.
- Uygulamanızda kenar boşluğu ayarları varsa, kenar boşluğunu 0 mm yapın.
- Görüntü boyutunu kağıt boyutu kadar büyük hale getirin.

<span id="page-51-0"></span>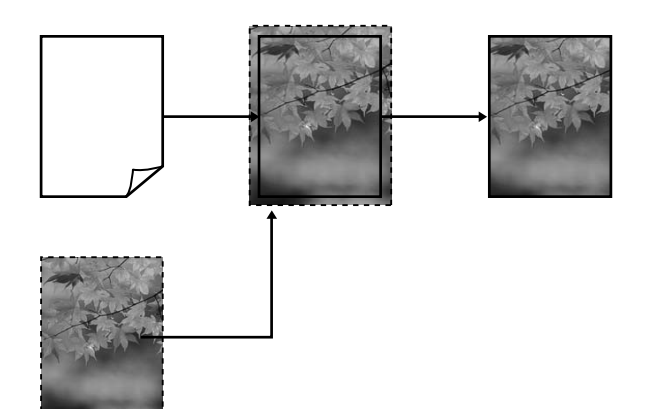

# **Retain Size (Saklama Boyutu)**

Kenarlıksız çıktı üretmek için uygulamalarda yazdırma verisini kağıt boyutundan büyük şekilde oluşturun. Yazıcı sürücüsü görüntü verilerini büyütmez. Görüntü verisini aşağıdaki gibi ayarlamak için uygulamalardaki Sayfa Yapısı gibi ayarları kullanın.

Sayfa ayarları, aşağıda gösterilen miktarlarda kağıt boyutundan daha büyük olacak şekilde yapılabilir.

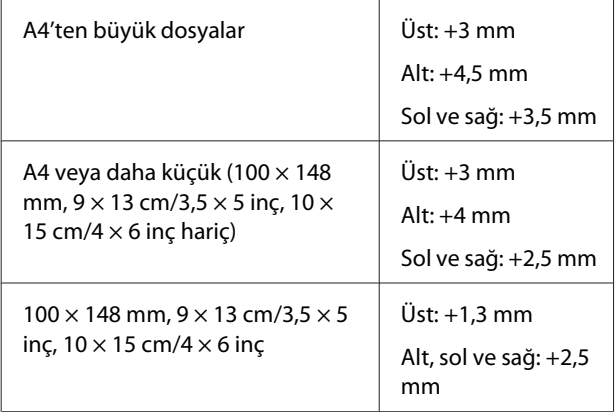

- Uygulamanızda kenar boşluğu ayarları varsa, kenar boşluğunu 0 mm yapın.
- Görüntü boyutunu kağıt boyutu kadar büyük hale getirin.

• Rulo kağıt için üst ve alt boyutları artırmanız gerekmez.

Yazıcı sürücüsü ile görüntü büyütmeden kaçınmak istiyorsanız bu ayarı seçin.

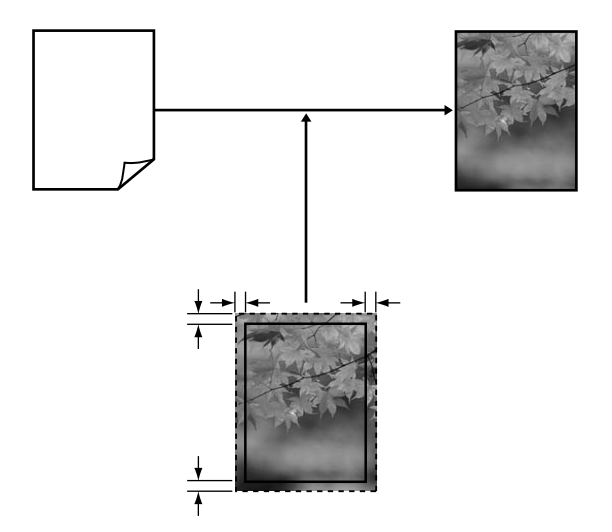

# **Kenarlıksız Yazdırma için Desteklenen Ortam Boyutları**

Kenarlıksız yazdırma için aşağıdaki ortam boyutları desteklenir.

#### **Desteklenen kağıt boyutları**

A4 (210  $\times$  297 mm)

A3 (297 × 420 mm)

 $A3+ (329 \times 483 \text{ mm})$ 

Letter  $(8\frac{1}{2} \times 11 \text{ inc})$ 

 $100 \times 148$  mm

 $9 \times 13$  cm (3,5  $\times$  5 inç)

 $10 \times 15$  cm (4  $\times$  6 inç)

 $13 \times 18$  cm ( $5 \times 7$  inç)

 $13 \times 20$  cm  $(5 \times 8)$  inç)

16 : 9 geniş (102 × 181 mm)

 $20 \times 25$  cm ( $8 \times 10$  inç)

USB 11 $\times$  17 inç

A3+ rulo kağıt (329 mm genişlik)

Ortam tipine bağlı olarak, baskı kalitesi azalabilir ya da kenarlıksız yazdırma seçilemez.

U["Desteklenen Ortam" sayfa 107](#page-106-0)

# **Yazdırma için Prosedürlerin Ayarlanması**

# **Windows'ta Ayarların Yapılması**

A Yazıcı sürücüsünün **Main (Ana)** ekranı gösterildiğinde, **Media Type (Ortam Türü)**, **Source (Kaynak)**, **Size (Boyut)** gibi yazdırma için gerekli olan çeşitli ayarları yapabilirsiniz.

> U["Temel Yazdırma Metodları \(Windows\)"](#page-27-0) [sayfa 28](#page-27-0)

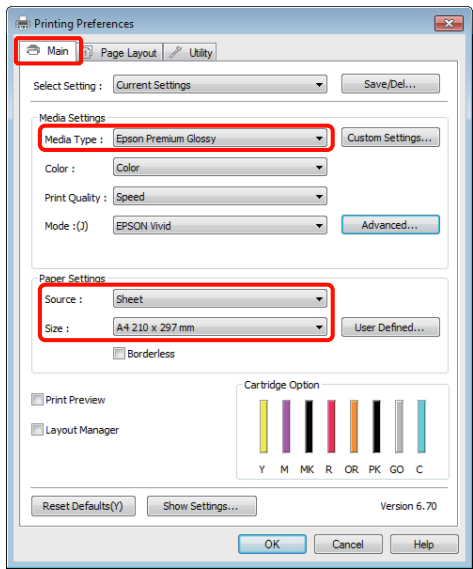

**Borderless (Kenarlıksız)** öğesini seçin ve ardından **Expansion (Genişleme)** düğmesini tıklatın.

> **Roll Paper (Rulo Kağıt)** ya da **Roll Paper (Banner) (Rulo Kağıt (Afiş))**, **Source (Kaynak)** için seçildiğinde genişleme miktarını seçemezsiniz.

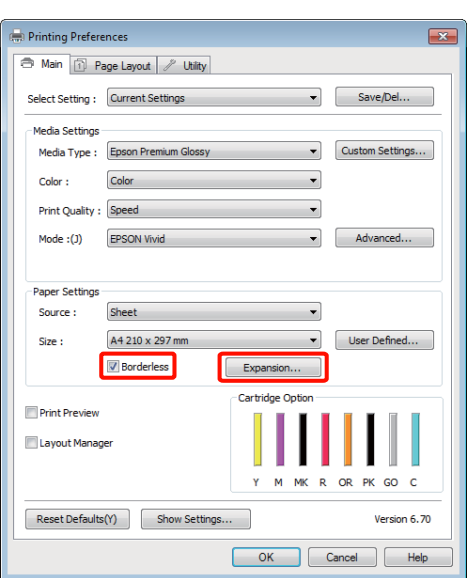

C **Auto Expand (Otomatik Genişletme)** ya da **Retain Size (Saklama Boyutu)** öğelerini **Method of Enlargement (Büyütme Metodu)** olarak seçin. **Auto Expand (Otomatik Genişletme)** öğesini seçtiyseniz, görüntünün ne kadarının kağıdın kenarından aşağıda gösterildiği gibi taşacağını belirleyin.

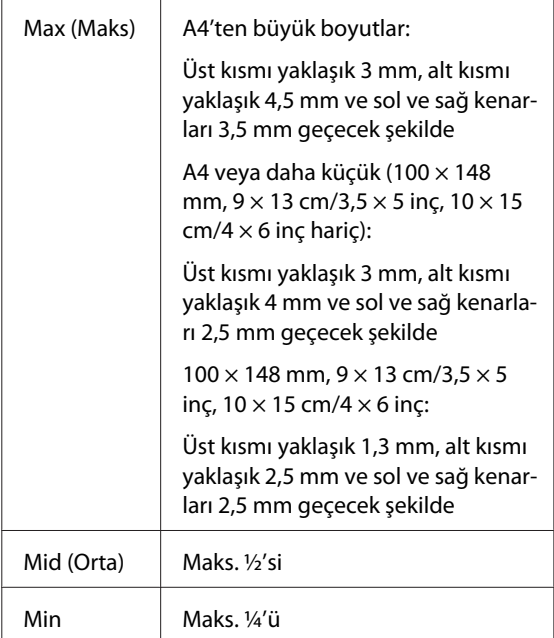

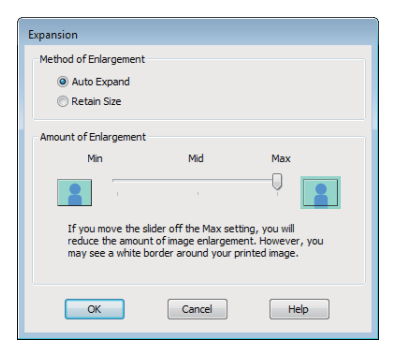

# *İpucu:*

*Mid (Orta) ya da Min seçimi görüntü büyütme oranını azaltır. Bu nedenle, kağıt ve yazdırma ortamına bağlı olarak kağıdın kenarlarında bazı boşluklar görünebilir.*

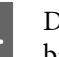

Diğer ayarları kontrol edin ve yazdırmayı başlatın.

#### **Mac OS X için Ayarların Yapılması**

A Yazdır ekranını açın ve **Paper Size (Kağıt Boyutu)** seçeneğinden kağıt boyutunu ve ardından kenarlıksız yazdırma metodunu seçin.

U["Temel Yazdırma Metodları \(Mac OS X\)"](#page-28-0) [sayfa 29](#page-28-0)

Kenarlıksız yazdırma metodları için seçimler aşağıdaki gibi gösterilir.

XXXX (Sheet Feeder (Kağıt Besleyici) — Borderless (Auto Expand)) (Kenarlıksız (Otomatik Genişletme))

XXXX (Sheet Feeder (Kağıt Besleyici)— Borderless (Retain Size)) (Kenarlıksız (Saklama Boyutu))

XXXX (Roll Paper - Borderless) (Rulo Kağıt - Kenarlıksız)

XXXX (Roll Paper - Borderless Banner)

Vb.

Burada XXXX, A4 gibi gerçek kağıt boyutudur.

Mac OS X 10.4 kullanılırken ya da Sayfa Ayarı ekranındaki öğeler Mac OS X 10.6 ya da 10.5'te kullanılan uygulamadan ötürü Yazdır ekranında gösterilmiyorsa, Sayfa Ayarı ekranını görüntüleyin ve ayarları yapın.

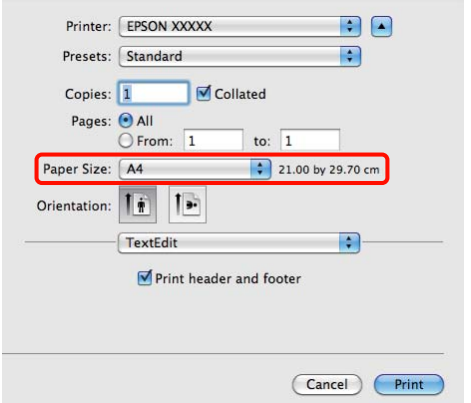

Paper Size (Kağıt Boyutu) için Otomatik Genişletme seçiliyse, **Expansion (Genişleme)** ekranında görüntünün ne kadarının kağıt kenarından taşacağını belirleyin.

> Listeden **Page Layout Settings (Sayfa yerleşimi ayarlarını)**'nı seçin. Aşağıda, görüntünün ne kadarının kağıt kenarlarından büyük olacağı gösterilmektedir.

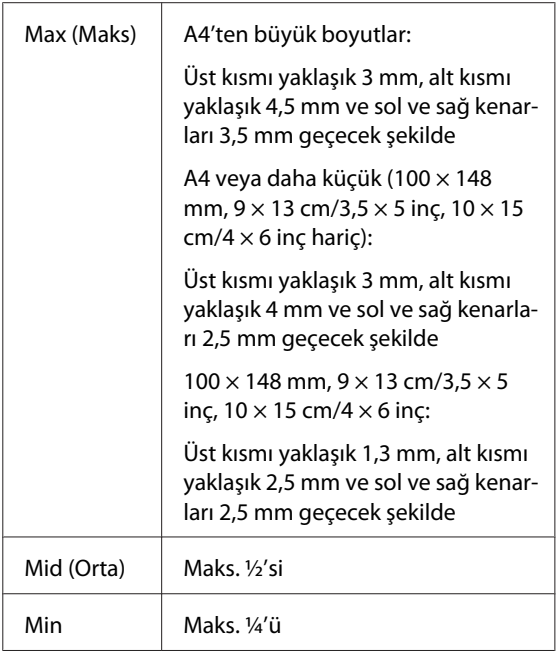

Roll Paper (Rulo Kağıt) **Paper Size (Kağıt Boyutu)** için seçildiğinde, genişleme tutarını seçemezsiniz.

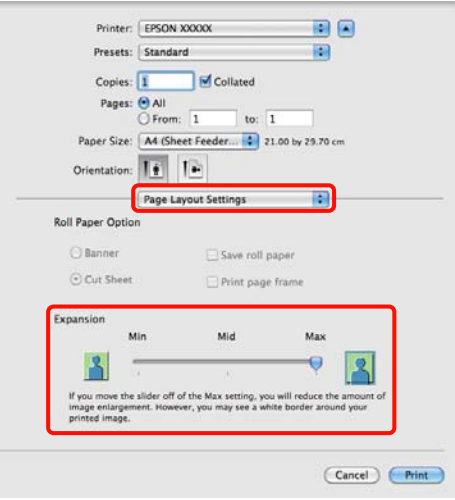

### *İpucu:*

*Mid (Orta) ya da Min seçimi görüntü büyütme oranını azaltır. Bu nedenle, kağıt ve yazdırma ortamına bağlı olarak kağıdın kenarlarında bazı boşluklar görünebilir.*

C Listeden **Print Settings (Yazıcı ayarları)**'nı seçin ve ardından **Media Type (Ortam Türü)**'nü ayarlayın.

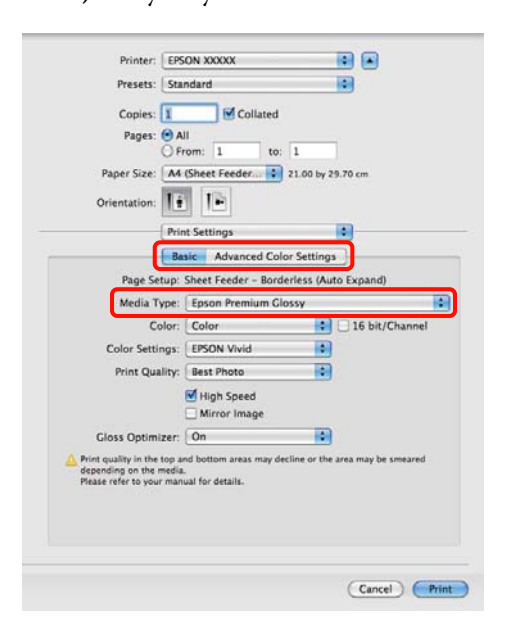

Diğer ayarları kontrol edin ve yazdırmayı başlatın.

# <span id="page-55-0"></span>**Büyütülmüş/Küçültülmüş Yazdırma**

Verinizin boyutunu büyütebilir ya da küçültebilirsiniz. Üç ayarlama metodu vardır.

❏ Fit to Page (Sayfaya Sığdır) yazdırma

Kağıda uyacak şekilde görüntüyü otomatik olarak büyütür ya da küçültür.

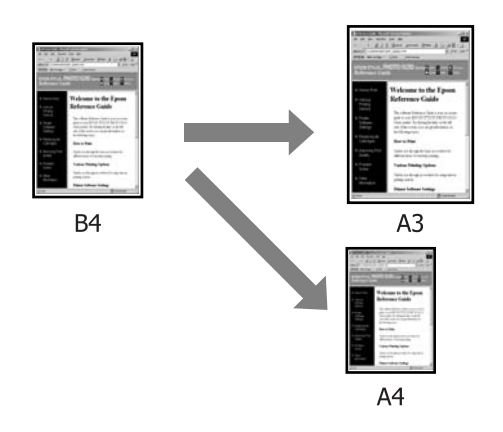

❏ Fit to Roll Paper Width (Rulo Kağıdı Genişliğine Sığdır) (sadece Windows)

Rulo kağıdın genişliğine uyacak şekilde görüntüyü otomatik olarak büyütür ya da küçültür.

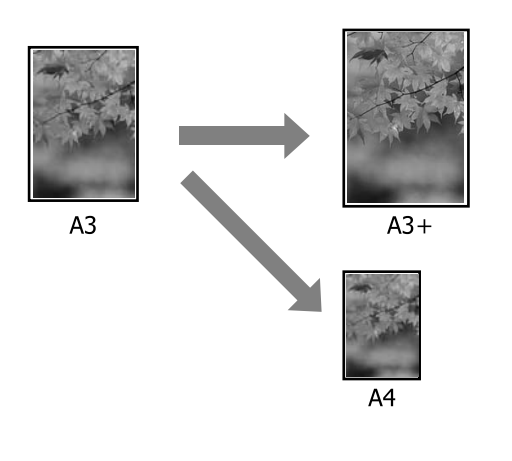

❏ Custom (Özel)

Büyütme ya da küçültme oranını belirleyebilirsiniz. Standart olmayan bir kağıt boyutu için bu metodu kullanın.

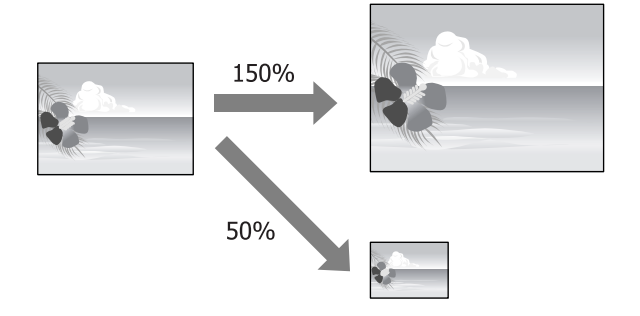

# **Sayfaya Sığdır/Kağıda sığacak şekilde ölçeklendir**

# **Windows'ta Ayarların Yapılması**

A Yazıcı sürücüsünün **Page Layout (Sayfa Yapısı)** ekranı gösterildiğinde, **Page Size (Sayfa Boyutu)** ya da **Paper Size (Kağıt Boyutu)** seçeneğinden veri kağıt boyutu ile benzer olan kağıt boyutunu ayarlayın.

> U["Temel Yazdırma Metodları \(Windows\)"](#page-27-0) [sayfa 28](#page-27-0)

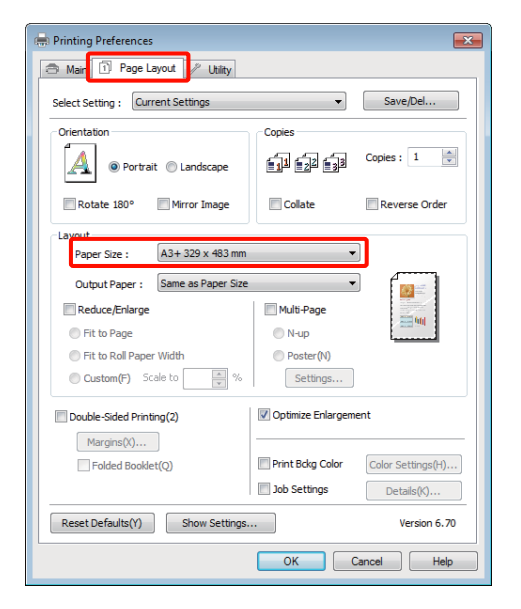

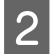

B **Output Paper (Çıktı Kağıt)** listesinden yazıcıya yüklü kağıdın boyutunu seçin.

> **Fit to Page (Sayfaya Sığdır)**, **Reduce/Enlarge (Küçült/Büyüt)** için seçilir.

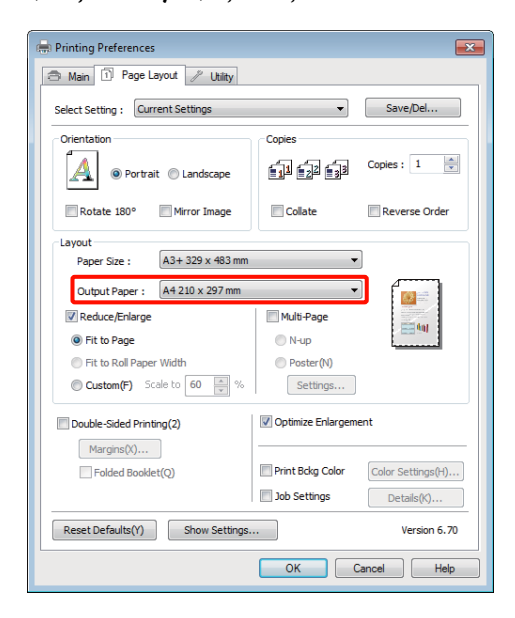

C Diğer ayarları kontrol edin ve yazdırmayı başlatın.

#### **Mac OS X için Ayarların Yapılması**

A Yazdır ekranını açın, listeden **Paper Handling** öğesini seçin ve ardından **Scale to fit paper size**'ı işaretleyin.

U["Temel Yazdırma Metodları \(Mac OS X\)"](#page-28-0) [sayfa 29](#page-28-0)

#### **Mac OS X 10.5 veya 10.6 için**

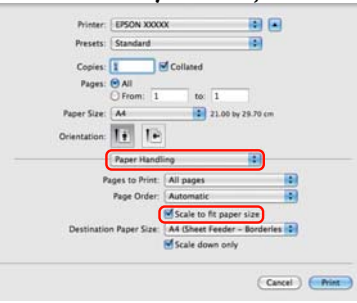

#### **Mac OS X 10.4 için**

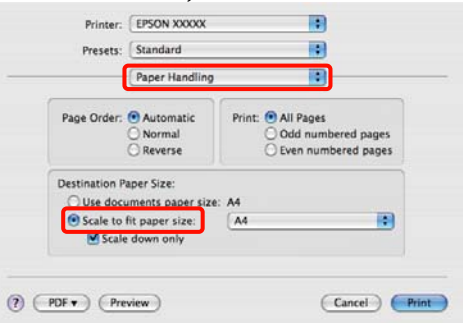

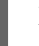

B **Destination Paper Size** olarak yazıcıya yüklü olan kağıdın boyutunu seçin.

# *İpucu:*

*Büyütülmüş yazdırma yaparken, Scale down only onay kutusu seçimini kaldırın.*

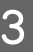

Diğer ayarları kontrol edin ve yazdırmayı başlatın.

# **Rulo Kağıdı Genişliğine Sığdır (Sadece Windows)**

A Yazıcı sürücüsünün **Main (Ana)** sekmesini görüntüleyin ve **Source (Kaynak)** için **Roll Paper (Rulo Kağıt)** öğesini seçin.

> U["Temel Yazdırma Metodları \(Windows\)"](#page-27-0) [sayfa 28](#page-27-0)

B **Page Layout (Sayfa Yapısı)** sekmesini görüntüleyin ve belge boyutunda kullanılan sayfa boyutu ile uyumlu bir **Page Size (Sayfa Boyutu)** tercihi yapın.

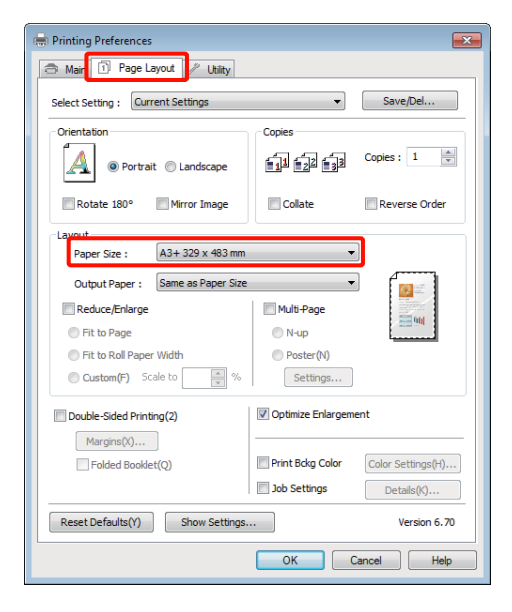

C **Reduce/Enlarge (Küçült/Büyüt)**'ü seçip, **Fit to Roll Paper Width (Rulo Kağıdı Genişliğine Sığdır)** düğmesini tıklatın.

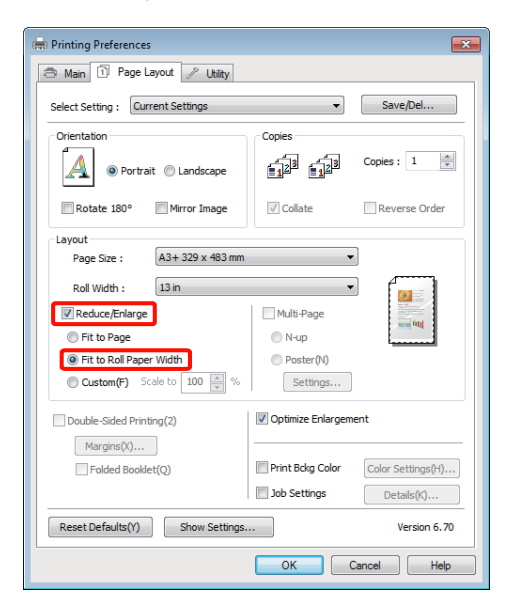

D **Roll Width (Rulo Genişliği)** listesinden, yazıcıdaki yüklü rulo kağıt genişliğini seçin.

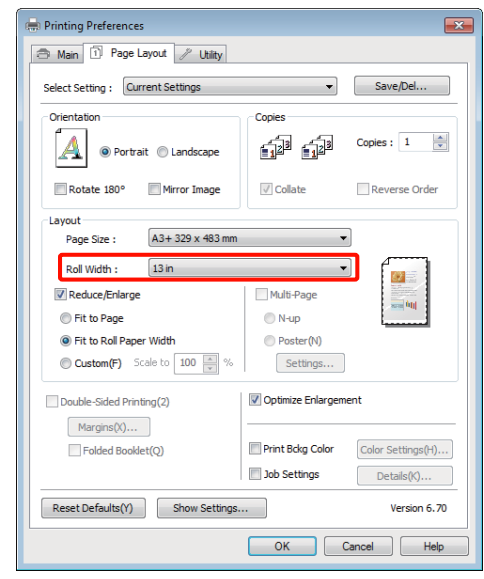

E Diğer ayarları kontrol edin ve yazdırmayı başlatın.

# **Özel Ölçek Ayarı**

# **Windows'ta Ayarların Yapılması**

A Yazıcı sürücüsünün **Page Layout (Sayfa Yapısı)** ekranı gösterildiğinde, **Page Size (Sayfa Boyutu)** ya da **Paper Size (Kağıt Boyutu)** seçeneğinden veri kağıt boyutu ile benzer olan kağıt boyutunu ayarlayın.

> U["Temel Yazdırma Metodları \(Windows\)"](#page-27-0) [sayfa 28](#page-27-0)

- B Yazıcıda yüklü olan kağıt boyutu ile uyumlu **Output Paper (Çıktı Kağıt)** seçeneğini tercih edin.
	-

C **Reduce/Enlarge (Küçült/Büyüt)**'ü seçin, **Custom (Özel)**'i tıklatın ve ardından **Scale to (Ölçekle)** değerini ayarlayın.

> Değeri ayarlamak için doğrudan bir değer girin ya da ölçek kutusunun sağındaki okları tıklatın.

%10 ile 650 aralığında ölçeği seçin.

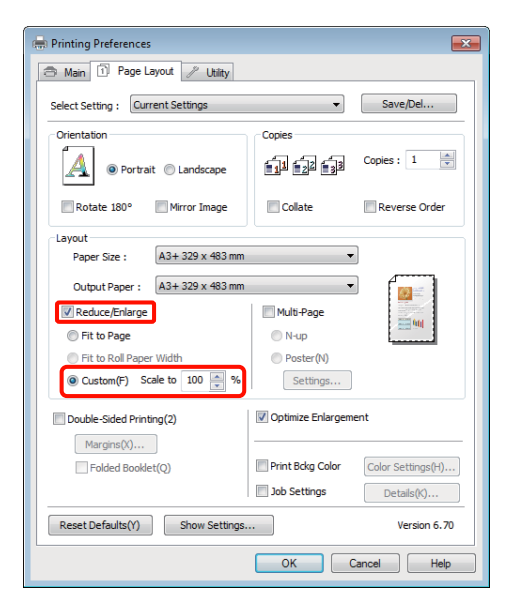

Diğer ayarları kontrol edin ve yazdırmayı başlatın.

# **Mac OS X için Ayarların Yapılması**

A Yazdır ekranı gösterildiğinde, **Paper Size** listesinden yazıcıya yüklü olan kağıdın boyutunu seçin.

> Mac OS X 10.4 kullanılırken ya da Sayfa Ayarı ekranındaki öğeler Mac OS X 10.6 ya da 10.5'te kullanılan uygulamadan ötürü Yazdır ekranında gösterilmiyorsa, Sayfa Ayarı ekranını görüntüleyin ve ayarları yapın.

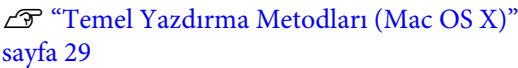

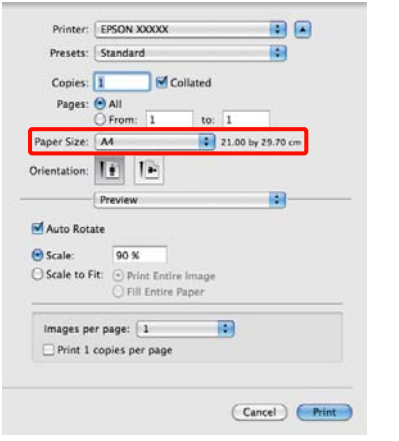

 $\boxed{2}$  Ölçeği girin.

Aşağıdaki ölçek değerlerini ayarlayabilirsiniz.

Mac OS X 10.5 ve 10.6: %1 ila %10.000

Mac OS X 10.4: %1 ila %400

# **Mac OS X 10.5 veya 10.6 için**

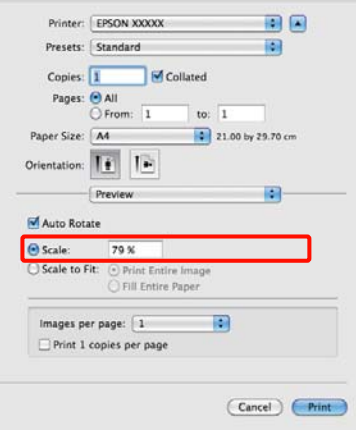

# **Mac OS X 10.4 için**

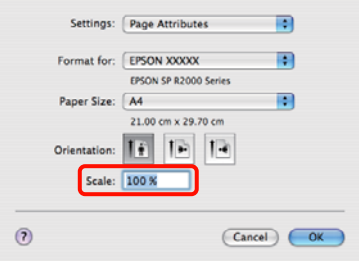

Ölçek değeri ayarlanmış.

Şimdi normal şekilde baskı yapabilirsiniz.

# <span id="page-59-0"></span>**Çok Sayfalı Yazdırma**

Tek bir sayfaya belgenizin birkaç sayfasını yazdırabilirsiniz.

A4 boyutunda hazırlanmış sürekli verileri yazdırırsanız, aşağıda gösterildiği gibi yazdırılır.

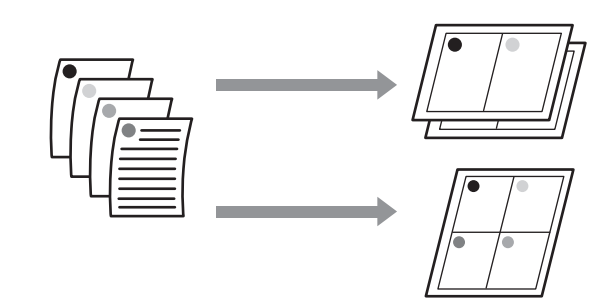

#### *İpucu:*

- ❏ *Windows'ta, kenarlıksız yazdırma yaparken Çok Sayfalı yazdırma fonksiyonunu kullanmazsınız.*
- ❏ *Windows'ta, verileri farklı boyutlardaki kağıda yazdırmak için küçült/büyüt fonksiyonunu (Sayfaya Sığdır) kullanabilirsiniz.*

### U*["Büyütülmüş/Küçültülmüş Yazdırma"](#page-55-0) [sayfa 56](#page-55-0)*

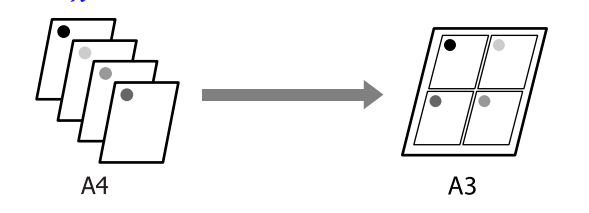

#### **Windows'ta Ayarların Yapılması**

A Yazıcı sürücüsünün **Page Layout (Sayfa Yapısı)** ekranı görüntülendiğinde, **Multi-Page (Çok sayfalı)** onay kutusunu ve **N-up** öğesini seçip ardından **Settings (Ayarlar)** düğmesini tıklatın.

U["Temel Yazdırma Metodları \(Windows\)"](#page-27-0) [sayfa 28](#page-27-0)

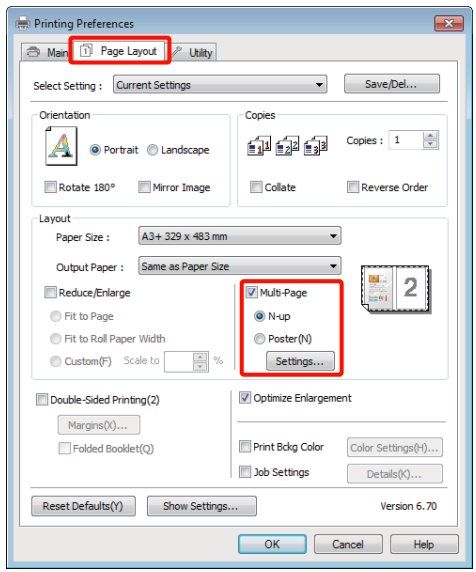

**Print Layout (Yazdırma Düzeni)** ekranında,<br>yaprak başına sayfa sayısını ve sayfa sırasını belirleyin.

> **Print page frames (Sayfa çerçevelerini yazdır)** onay kutusu seçili ise, sayfa çerçeveleri her bir sayfaya yazdırılır.

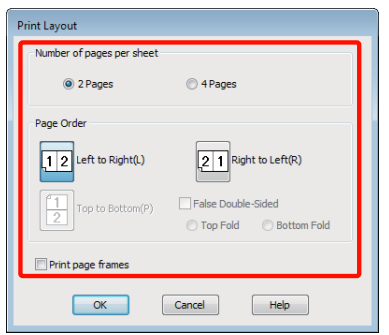

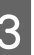

C Diğer ayarları kontrol edin ve yazdırmayı başlatın.

## **Mac OS X için Ayarların Yapılması**

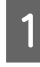

A Yazdır ekranı gösterildiğinde, listeden **Layout** öğesini seçin ve ardından yaprak başına sayfa sayısı, vb. belirleyin.

U["Temel Yazdırma Metodları \(Mac OS X\)"](#page-28-0) [sayfa 29](#page-28-0)

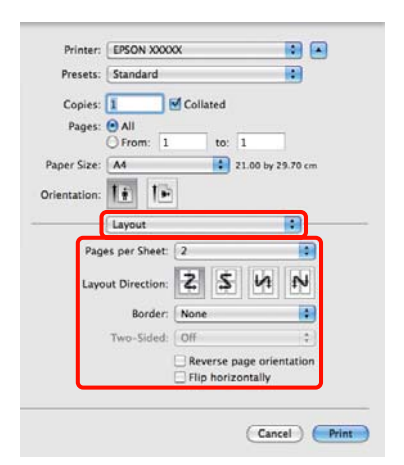

# *İpucu:*

*Border fonksiyonunu kullanarak, düzenlenen sayfaların etrafındaki çerçeveleri yazdırabilirsiniz.*

B Diğer ayarları kontrol edin ve yazdırmayı başlatın.

# **Elle Çift Taraflı Yazdırma (Sadece Windows)**

Tüm çift sayıları yazdırıp ardından tek sayılı sayfaları yazdırmak için ters çevirip bunları yeniden elle yükleyerek kağıdın her iki yüzüne de kolayca baskı yapabilirsiniz.

# **Çift Taraflı Yazdırma Sırasında Dikkat Edilecek Noktalar**

Çift taraflı yazdırma yaparken, aşağıdaki noktaları göz önünde bulundurun.

- ❏ Çift taraflı yazdırmayı destekleyen kağıdı kullanın.
- ❏ Kağıt türü ve yazdırma verisine bağlı olarak, mürekkep kağıdın arkasına nüfuz edebilir.
- ❏ Çift taraflı yazdırma, sadece otomatik yaprak besleyici tarafından desteklenir.
- ❏ Ara arda çift taraflı yazdırma işlerinin yapılması, yazıcının iç kısmının mürekkep ile kirlenmesine neden olabilir. Yazdırılan kağıt, merdanedeki mürekkep ile kirletilirse yazıcıyı temizleyin.

#### *İpucu:*

*Bu yazdırma metodunu tek sayfaya birden fazla sayfa yazdırma ile birleştirerek daha fazla kağıt tasarrufu yapabilirsiniz.*

U*["Çok Sayfalı Yazdırma" sayfa 60](#page-59-0)*

# **Yazdırma için Prosedürlerin Ayarlanması**

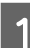

Otomatik yaprak besleyiciye kağıt yerleştirin.

U["Otomatik Yaprak Besleyiciye Kağıt](#page-19-0) [Yükleme" sayfa 20](#page-19-0)

B Yazıcı sürücüsünün **Page Layout (Sayfa Yapısı)** ekranı gösterildiğinde, **Double-Sided Printing (Çift Taraflı Yazdırma)** öğesini seçin.

> **Source (Kaynak)** ayarı olarak **Roll Paper (Rulo Kağıt)** seçildiğinde, **Double-Sided Printing (Çift Taraflı Yazdırma)** öğesini seçemezsiniz. Bu durumda, öncelikle **Main (Ana)** ekrandan **Source (Kaynak)** öğesini ayarlayın.

# U["Temel Yazdırma Metodları \(Windows\)"](#page-27-0) [sayfa 28](#page-27-0)

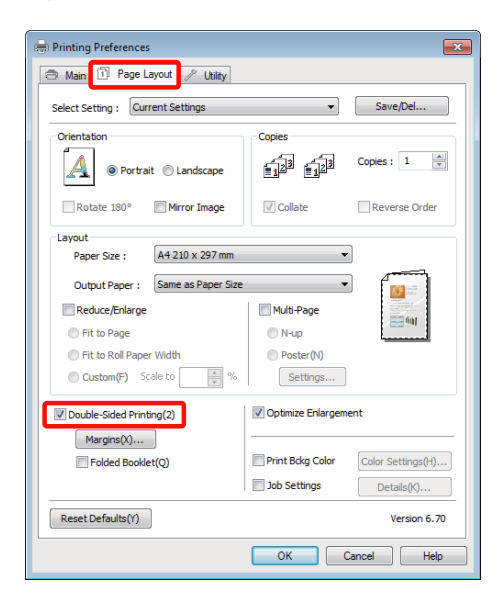

# *İpucu:*

❏ *Margins (Kenar Boşlukları) üzerine tıklatarak Binding Edge (Cilt Kenarı) ve Binding Margin (Cilt Kenar Boşluğu) seçeneklerini ayarlayabilirsiniz. Uygulamaya bağlı olarak, belirtilen cilt kenar boşluğu ve mevcut baskı sonucu farklı olabilir.*

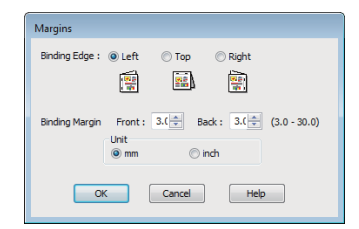

❏ *Bir kitapçık olarak çıktı almak için Folded Booklet (Katlı Kitapçık) öğesini seçin. Aşağıdaki örnek şekilde, sayfa ikiye katlandığından iç kısımda görünen sayfalar (sayfa 2, 3, 6, 7, 10, 11) ilk olarak yazdırılır.*

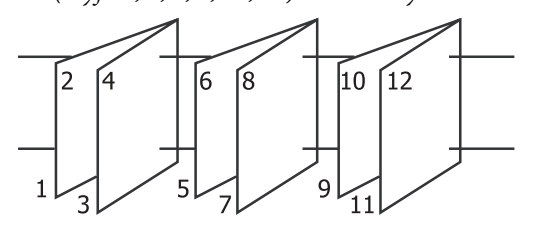

C Diğer ayarları kontrol edin ve yazdırmayı başlatın.

D Tek sayılı sayfaları yazdırma tamamlandığında ve ekran kılavuzu göründüğünde, belirtildiği gibi kağıdı yeniden yükleyin ve ardından **Resume (Devam Et)** düğmesini tıklatın.

# **Poster Yazdırma (Birkaç sayfayı kapsayacak şekilde büyütün ve yazdırın — sadece Windows)**

Poster yazdırma fonksiyonu yazdırma verisini otomatik olarak büyütür ve böler. Büyük bir poster ya da takvim oluşturmak için basılı sayfaları birleştirebilirsiniz. Normal yazdırma boyutunun 16-katına kadar poster yazdırma yapılabilir (dört sayfa x dört sayfa). Poster yazdırmanın iki yolu vardır.

❏ Kenarlıksız poster yazdırma

Bu işlem, yazdırma verisini otomatik olarak büyütüp bölerek kenar boşluğu olmadan yazdırır. Çıktıları birleştirerek rahatlıkla bir poster oluşturabilirsiniz. Kenarlıksız yazdırmayı gerçekleştirmek için, veri genişletilir. Böylece, kağıt boyutu üzerinde hafifçe uzanabilecektir. Kağıdı geçen genişlemiş alanlar yazılmaz. Bu nedenle, görüntü birleşme yerlerinde hizalanmamış olabilir. Sayfaları hassas şekilde birleştirmek için, kenar boşlukları ile aşağıdaki poster yazdırmayı gerçekleştirin.

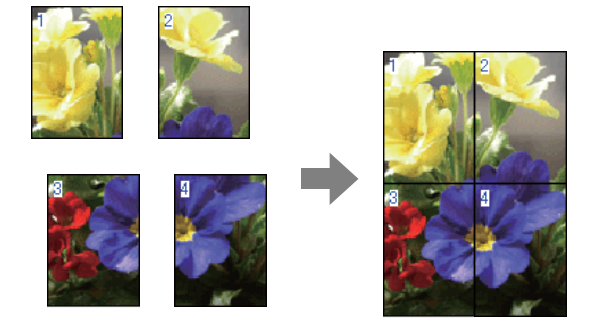

❏ Kenar boşlukları ile poster yazdırma

Bu işlem, yazdırma verisini otomatik olarak büyütüp bölerek kenar boşluğu ile yazdırır. Poster yapmak için kenar boşluklarını kesmeli ve ardından çıktı kağıdını birleştirmelisiniz. Kenar

boşluklarını kestiğinizden ötürü son boyut biraz daha küçük olsa da, görüntü hassas şekilde birleşir.

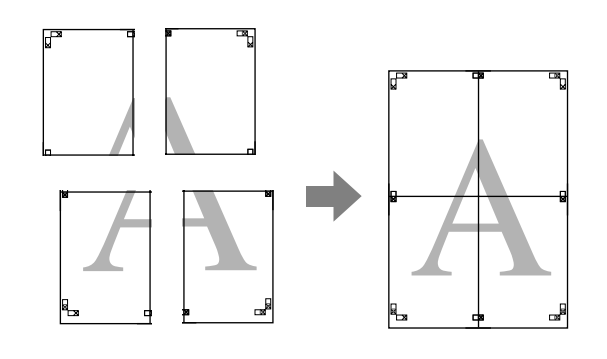

# **Yazdırma için Prosedürlerin Ayarlanması**

A Uygulamaları kullanarak yazdırma verisini hazırlayın.

Yazdırma sırasında yazıcı sürücüsü görüntü verisini otomatik olarak büyütür.

B Yazıcı sürücüsünün **Page Layout (Sayfa Yapısı)** ekranı görüntülendiğinde, **Multi-Page (Çok sayfalı)** onay kutusunu ve **Poster** öğesini seçip ardından **Settings (Ayarlar)** düğmesini tıklatın.

> U["Temel Yazdırma Metodları \(Windows\)"](#page-27-0) [sayfa 28](#page-27-0)

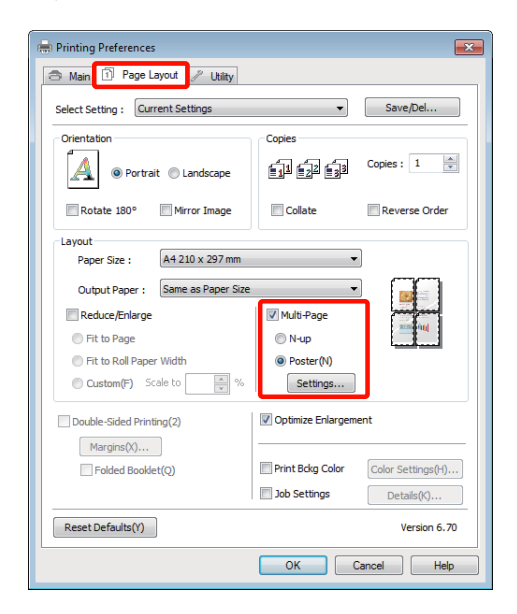

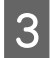

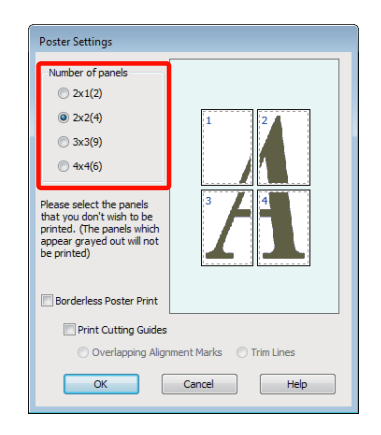

**C Poster Settings (Poster Ayarları)** ekranında,<br>
poster yazdırma ya da boşluklu<br>
poster yazdırmayı seçin ve ardından yazdır poster yazdırmayı seçin ve ardından yazdırmak istemediğiniz sayfaları seçin.

# **Kenarlıksız seçildiğinde: Borderless Poster Print (Kenarlıksız Poster Yazdırma)** öğesini seçin.

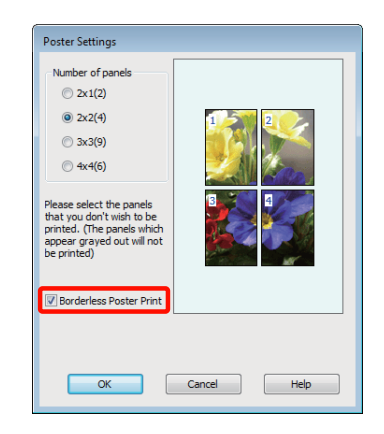

### *İpucu:*

*Borderless Poster Print (Kenarlıksız Poster Yazdırma) silik ise, seçili kağıt ya da boyut kenarlıksız yazdırmayı desteklemiyordur.*

U*["Kenarlıksız Yazdırma için Desteklenen](#page-51-0) [Ortam Boyutları" sayfa 52](#page-51-0)*

U*["Desteklenen Ortam" sayfa 107](#page-106-0)*

# **Kenarlıklı seçildiğinde: Borderless Poster Print (Kenarlıksız Poster Yazdırma)** öğesini silin.

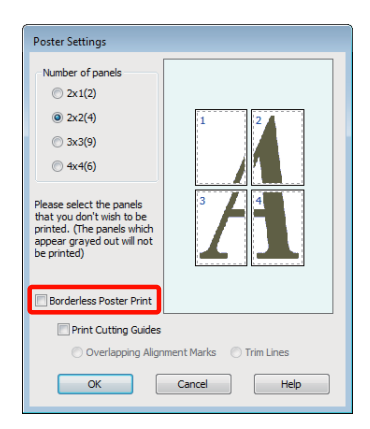

# *İpucu:*

*Bir araya getirdikten sonra boyuta ilişkin olarak:*

*Borderless Poster Print (Kenarlıksız Poster Yazdırma) silindiğinde ve kenar boşluklu yazdırma seçildiğinde, Print Cutting Guides (Kesme KıIavuz Çizgilerini Yazdır) öğeleri gösterilir.*

*Trim Lines (Kesme Çizgileri) seçili olsa da olmasa da tamamlanan boyut aynıdır. Ancak, Overlapping Alignment Marks (Çakışan Hizalama İşaretleri) seçilirse, tamamlanan boyut çakışmalı olandan küçük olur.*

E Diğer ayarları kontrol edin ve yazdırmayı başlatın.

# **Çıktı kağıdının birleştirilmesi**

Çıktı kağıdının birleştirilmesine ilişkin adımlar kenarlıksız poster yazdırma ve kenar boşluklu poster yazdırma arasında farklılık gösterir.

# **Kenarlıksız poster yazdırma**

Bu bölümde dört basılı sayfanın nasıl birleştirileceği açıklanmaktadır. Basılı sayfaları kontrol edip eşleştirin ve bunları bir bantla arka kısımlarından aşağıda gösterilen sırayla birleştirin.

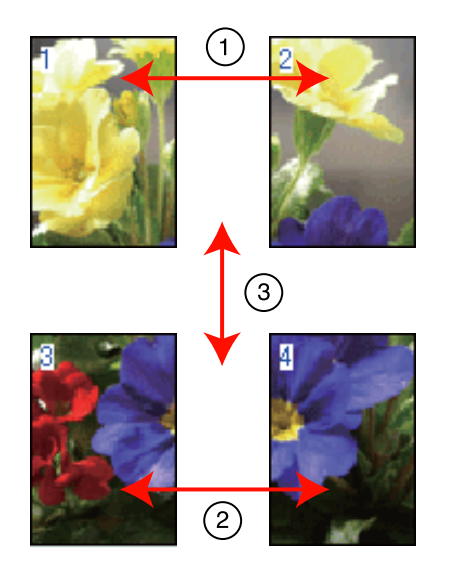

# **Kenar boşlukları ile poster yazdırma**

**Overlapping Alignment Marks (Çakışan Hizalama İşaretleri)** öğesini seçtiğinizde, kağıda aşağıdaki işaretler yazdırılır. Hizalama işaretleri ile dört basılı sayfayı birleştirmek için aşağıdaki prosedürlere bakın.

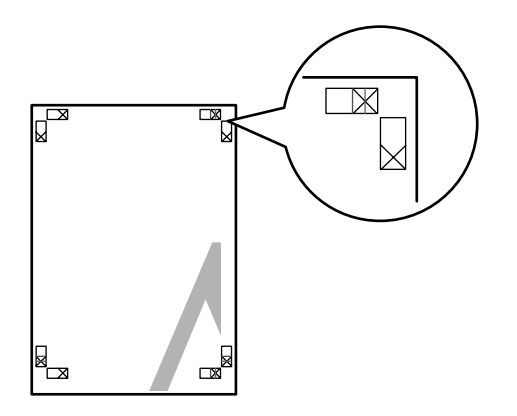

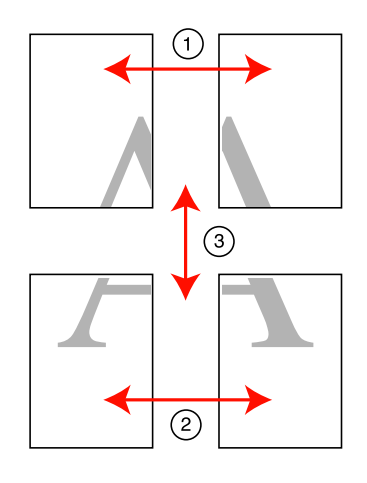

Aşağıda dört basılı sayfanın nasıl birleştirileceği açıklanmaktadır.

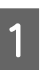

Sol üstteki sayfayı hizalama işareti boyunca kesin (dikey mavi çizgi).

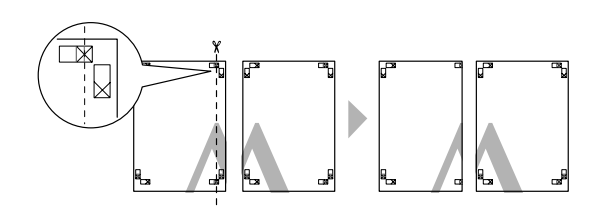

*İpucu: Hizalama işaretleri siyah-beyaz baskı için siyahtır.* Sol üst sayfayı sağ üst sayfa üzerine koyun. Aşağıdaki resimde gösterildiği gibi X işaretlerini dizin ve bunları yapışkan bantla geçici olarak sabitleyin.

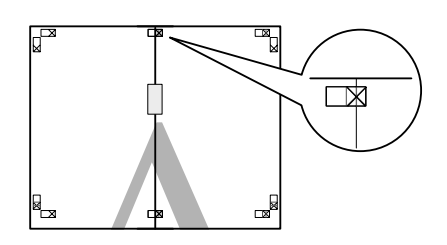

C İki sayfa çakışıyorken, hizalama işaretinden bunları kesin (dikey kırmızı çizgi).

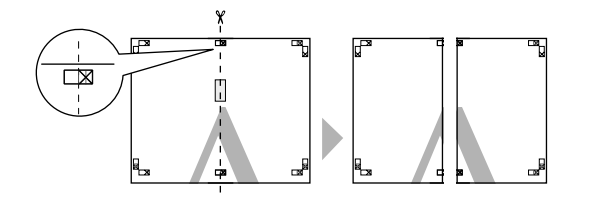

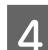

4 Sol ve sağ sayfaları birleştirin.

Sayfaların arka kısımlarını yapıştırmak için bir yapışkan bant kullanın.

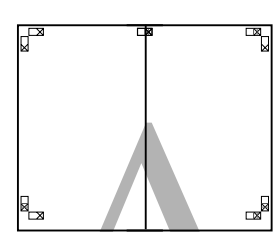

E Alt sayfalar için 1 ila 4 arası adımları tekrarlayın.

 $\overline{6}$  Üst sayfaları alt kısmını hizalama işaretleri<br>boyunca kesin (yatay mayi cizgi) boyunca kesin (yatay mavi çizgi).

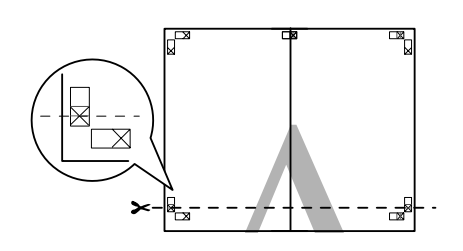

Üst sayfayı alt sayfanın üstüne yerleştirin. Aşağıdaki resimde gösterildiği gibi X işaretlerini dizin ve bunları yapışkan bantla geçici olarak sabitleyin.

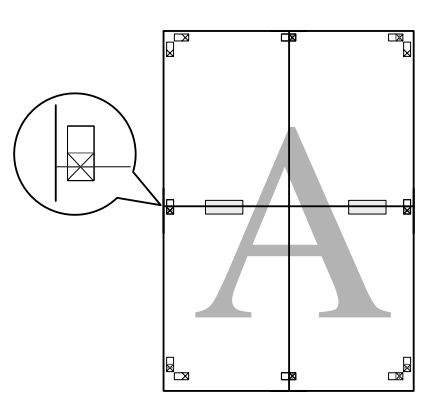

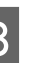

 $\frac{1}{8}$  İki sayfa çakışıyorken, hizalama işaretlerinden bunları kesin (yatay kırmızı çizgi).

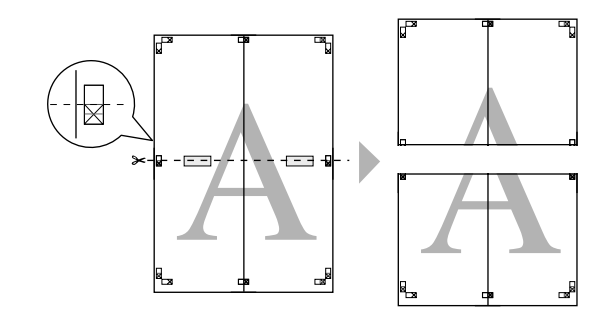

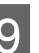

I Üst ve alt sayfaları birleştirin.

Sayfaların arka kısımlarını yapıştırmak için bir yapışkan bant kullanın.

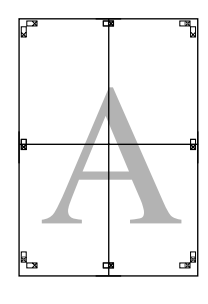

<span id="page-66-0"></span>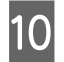

10 Bu sayfaları birleştirdikten sonra, kenar<br>boşluklarını dış kılavuz çizgiler boyunca kesin.

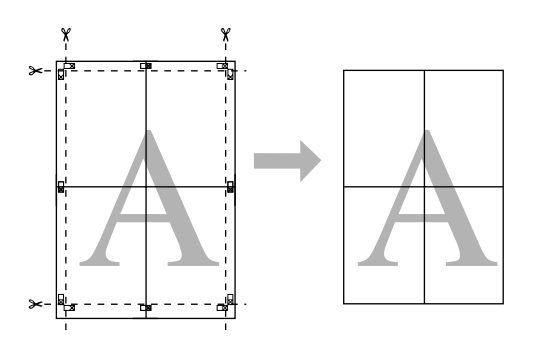

# **Kullanıcı Tanımlı Kağıt Boyutları/Özel Kağıt Boyutları**

Yazıcı sürücüsünde bulunmayan kağıt boyutlarına da baskı yapabilirsiniz. Aşağıda belirtildiği gibi oluşturulup kaydedilen kullanıcı tanımlı kağıt boyutları uygulama sayfa yapısı seçeneğinden seçilebilir. Uygulamanız, kullanıcı tanımlı boyutlar oluşturmayı destekliyorsa, uygulamada oluşturulan ile aynı boyutu seçmek için aşağıdaki adımları takip edin ve ardından yazdırın.

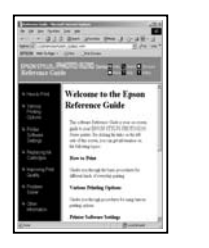

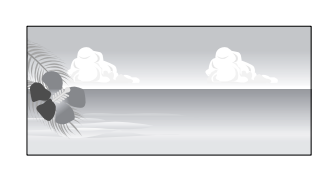

#### *Not:*

❏ *Yazıcı sürücüsü, yazıcıya yüklenebilecek boyuttan daha büyük kağıt boyutları seçme imkanını size sunsa da, doğru bir şekilde yazdırılamayabilirler.*

*Bu yazıcının desteklediği kağıt boyutları hakkında bilgi için aşağıdakilere bakın.*

U*["Desteklenen Ortam" sayfa 107](#page-106-0)*

❏ *Kullanılabilecek çıktı boyutu uygulama ile sınırlıdır.*

Yazıcı sürücüsü aşağıdaki kağıt boyutlarını destekler.

#### **Otomatik yaprak besleyici**

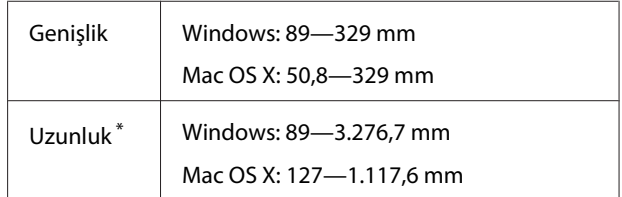

#### **Arkadan elle besleme (güzel sanatlar ortamı)**

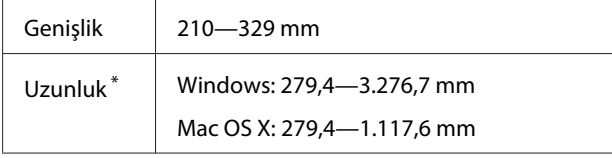

## **Arkadan elle besleme (kalın kağıt)**

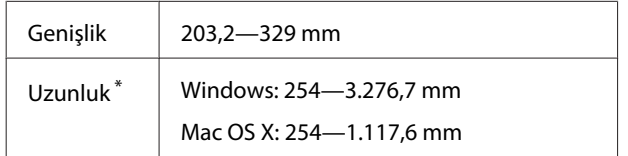

## **Rulo kağıt**

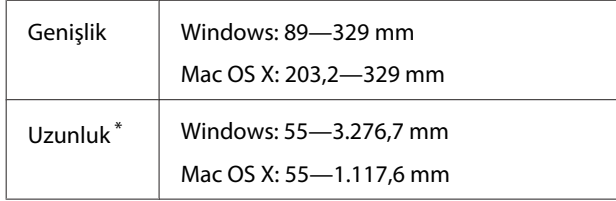

\* Kağıt uzunluğu, uygulama afiş baskısını desteklerse daha büyük olabilir. Ancak, gerçek yazdırma boyutu uygulamaya, yazıcıdaki kağıt boyutu ayarına ve bilgisayar ortamına bağlıdır.

### **Windows'ta Ayarların Yapılması**

A Yazıcı sürücüsünün **Main (Ana)** ekranı gösterildiğinde, **User Defined (Kullanıcı Tanımlı)** düğmesini tıklatın.

> U["Temel Yazdırma Metodları \(Windows\)"](#page-27-0) [sayfa 28](#page-27-0)

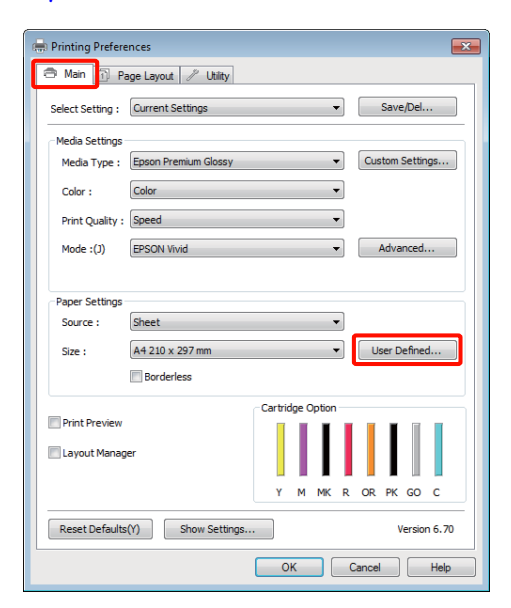

B **User Defined Paper Size (Kullanıcı Tanımlı Kağıt Boyutu)** ekranında, kullanmak istediğiniz kağıt boyutunu ayarlayın ve ardından **Save (Kaydet)** düğmesini tıklatın.

> ❏ **Paper Size Name (Kağıt Boyutu Adı)** için en fazla 24 adet tek bayt karakter girebilirsiniz.

- ❏ İstenilen özel boyuta yakın olan ön tanımlı bir boyut için uzunluk ve genişlik değerleri, **Base Paper Size (Baz Kağıt Boyutu)** menüsündeki uygun seçenek tercih edilerek görüntülenebilir.
- ❏ Uzunluk ve genişlik oranı tanımlı kağıt boyutu ile aynıysa, **Fix Aspect Ratio (En/ Boy Oranını Düzelt)** öğesinden tanımlı kağıt boyutunu seçin ve **Base (Baz)** için **Landscape (Yatay)** veya **Portrait (Dikey)** arasından seçim yapın. Bu durumda, sadece kağıt genişliği ya da kağıt yüksekliğini ayarlayabilirsiniz.

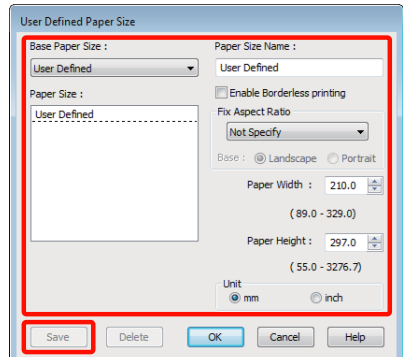

#### *İpucu:*

- ❏ *Kaydettiğiniz kağıt boyutunu değiştirmek için, soldaki listeden kağıt boyutunun adını seçin.*
- ❏ *Kaydettiğiniz kullanıcı tanımlı boyutu silmek için soldaki listeden kağıt boyutu adını seçin ve Delete (Sil) düğmesini tıklatın.*
- ❏ *En fazla 100 kağıt boyutu kaydedebilirsiniz.*

**COK** (Tamam) düğmesini tıklatın.

Şimdi, yeni kağıt boyutunu **Main (Ana)** sekmesindeki **Size (Boyut)** menüsünden seçebilirsiniz.

Şimdi normal şekilde baskı yapabilirsiniz.

# **Mac OS X için Ayarların Yapılması**

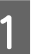

A Yazdır ekranı gösterildiğinde, **Paper Size** listesinden, **Manage Custom Sizes** öğesini seçin.

Mac OS X 10.4 kullanılırken ya da Sayfa Ayarı ekranındaki öğeler Mac OS X 10.6 ya da 10.5'te kullanılan uygulamadan ötürü Yazdır ekranında gösterilmiyorsa, Sayfa Ayarı ekranını görüntüleyin ve ayarları yapın.

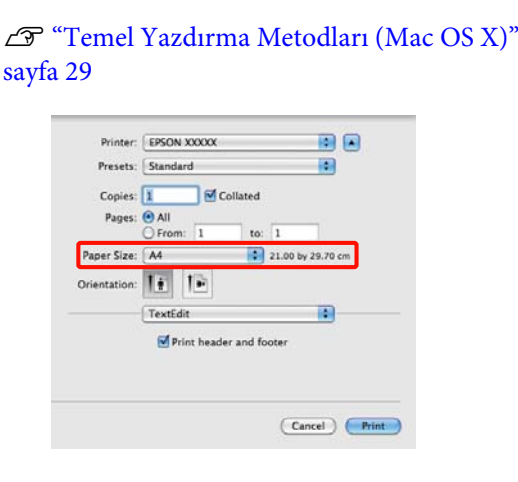

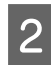

B **<sup>+</sup>** düğmesini tıklatın ve ardından kağıt boyutu adını girin.

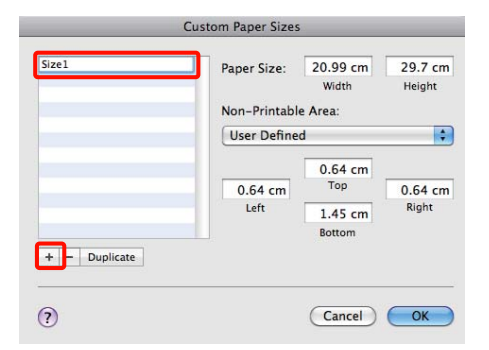

C **Paper Size** için **Width**, **Height** seçeneklerini girin ve ardından **OK (Tamam)** düğmesini tıklatın.

> Yazdırma metoduna bağlı olarak sayfa boyutunu ve yazıcı kenar boşluklarını ayarlayabilirsiniz.

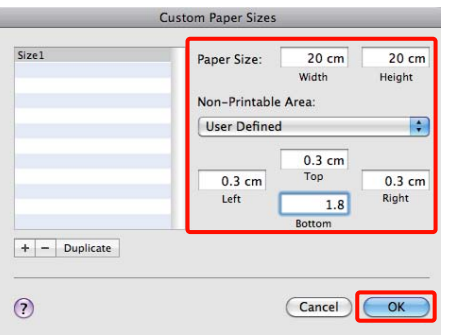

#### *İpucu:*

- ❏ *Kaydettiğiniz içeriği değiştirmek için, soldaki Custom Paper Sizes listesinden kağıt boyutunun adını seçin.*
- ❏ *Kaydettiğiniz kullanıcı tanımlı boyutu çoğaltmak için, Custom Paper Sizes ekranının solundaki listeden kağıt boyutu adını seçin ve ardından Duplicate düğmesini tıklatın.*
- ❏ *Kaydettiğiniz kullanıcı tanımlı boyutu silmek için, Custom Paper Sizes ekranının solundaki listeden kağıt boyutu adını seçin ve ardından - düğmesini tıklatın.*
- ❏ *Özel kağıt boyutu ayarı, işletim sistemi sürümüne göre farklılık gösterir. Ayrıntılar için işletim sisteminizin belgelerine bakın.*

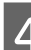

**4** OK düğmesini tıklatın.

Sayfa Boyutu açılan menüsünden kaydettiğiniz kağıt boyutunu seçebilirsiniz.

E **Paper Size (Kağıt Boyutu)** menüsünü açın ve **Custom Paper Size (Özel Kağıt Boyutu)** iletişimini kullanarak kaydedilen kağıt boyutunu seçin.

**6** Print Settings (Yazıcı ayarları) öğesini seçin ve **Page Layout (Sayfa Yapısı)** menüsünde bir kağıt kaynağı seçin.

> Mevcut kağıt kaynakları özel sayfa boyutuna göre değişir.

Şimdi normal şekilde baskı yapabilirsiniz.

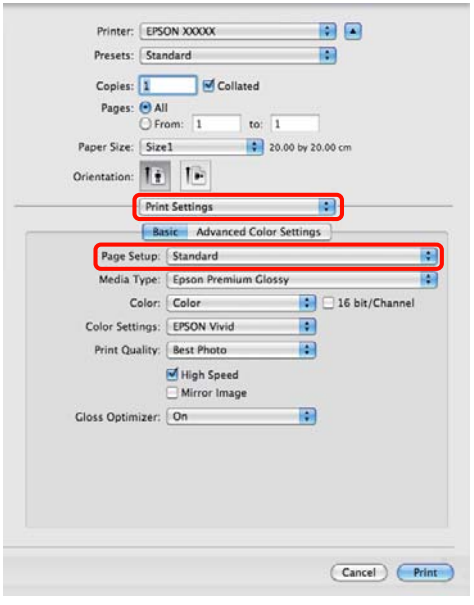

# **Afiş yazdırma (rulo kağıda)**

Uygulamanızda afiş yazdırma için yazdırma verisini oluşturup ayarladıysanız, afişleri ve panoramik resimleri bastırabilirsiniz.

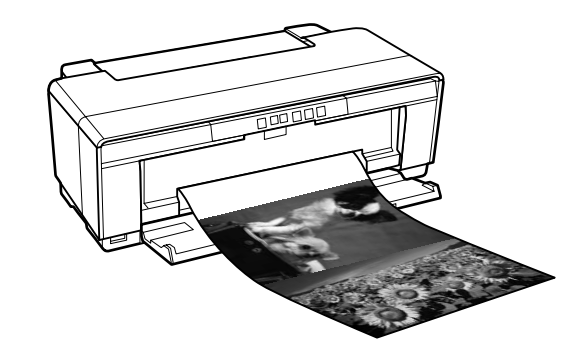

Bir afiş yazdırmanın iki yolu vardır.

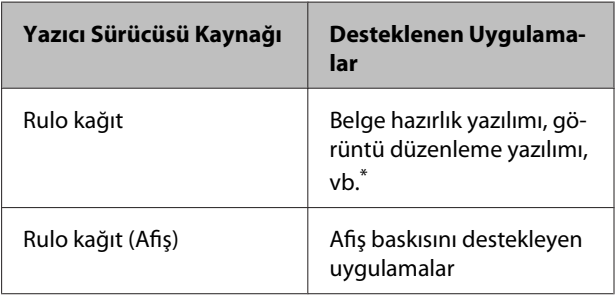

\* Yazdırma uzunluğu ve genişliği oranını korurken, verilen uygulamanın desteklediği boyutta yazdırma verisi oluşturun.

Yazıcı sürücüsü aşağıdaki yazdırma boyutlarını destekler.

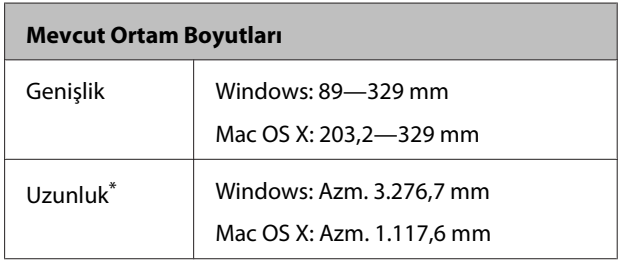

\* Afiş yazdırmayı destekleyen uygulamalar kullanılırsa kağıt uzunluğu daha büyük olabilir. Ancak, mevcut yazdırılabilir uzunluğun, uygulama, yazıcıya yüklü olan kağıt boyutu ve bilgisayar sisteminize göre değiştiğini göz önünde bulundurun.

#### **Windows'ta Ayarların Yapılması**

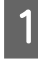

A Yazıcı sürücüsünün, **Main (Ana)** ekranında, **Media Type (Ortam Türü)** öğesini seçin.

U["Temel Yazdırma Metodları \(Windows\)"](#page-27-0) [sayfa 28](#page-27-0)

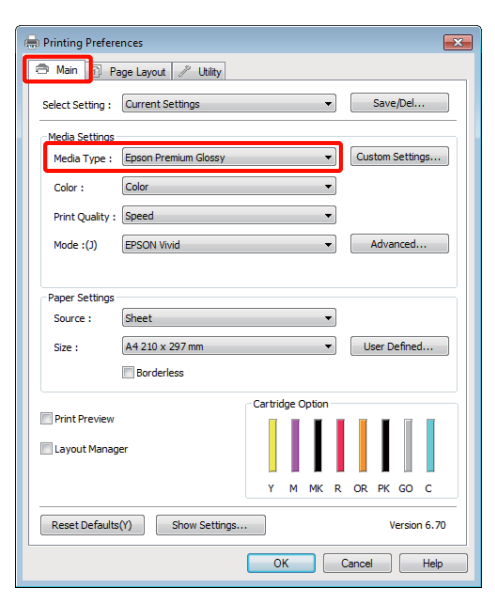

B **Source (Kaynak)** listesinden **Roll Paper (Rulo Kağıt)** ya da **Roll Paper (Banner) (Rulo Kağıt (Afiş))** öğesini seçin. İpucu:

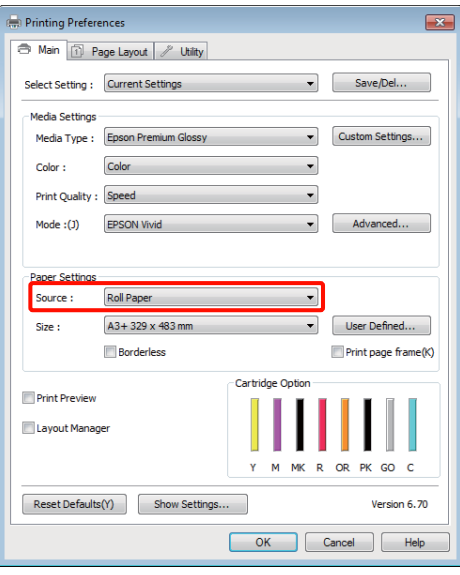

#### *İpucu:*

- ❏ *Afiş yazdırmayı destekleyen uygulamalardan yazdırırken, sadece Roll Paper (Banner) (Rulo Kağıt (Afiş)) seçeneğini kullanabilirsiniz.*
- ❏ *Roll Paper (Banner) (Rulo Kağıt (Afiş)) öğesinin seçilmesi, kağıdın alt ve üst boşluklarını 0 mm'ye ayarlar.*
- 

**3** Size (Boyut) için, uygulamada oluşturulan belge boyutuna karşılık gelen bir seçenek seçin.

Standart olmayan bir kağıt boyutu belirlemek için, **User Defined Paper Size (Kullanıcı Tanımlı Kağıt Boyutu)** seçimini yapın.

U["Kullanıcı Tanımlı Kağıt Boyutları/Özel](#page-66-0) [Kağıt Boyutları" sayfa 67](#page-66-0)

### *İpucu:*

*Afiş yazdırmayı destekleyen uygulamalardan yazdırıyorsanız, eğer Source (Kaynak) olarak Roll Paper (Banner) (Rulo Kağıt (Afiş)) seçimini yapmışsanız, User Defined Paper Size (Kullanıcı Tanımlı Kağıt Boyutu) ayarlamasını yapmanıza gerek yoktur.*

D Çıkışı istediğiniz şekilde ölçekleyin.

U["Büyütülmüş/Küçültülmüş Yazdırma"](#page-55-0) [sayfa 56](#page-55-0)

#### *İpucu:*

*Afiş yazdırmayı destekleyen uygulamalardan yazdırıyorsanız, eğer Source (Kaynak) olarak Roll Paper (Banner) (Rulo Kağıt (Afiş)) seçimini yapmışsanız, ölçek ayarlamasını yapmanıza gerek yoktur.*

E **Optimize Enlargement (Büyütmeyi Optimize Et)** onay kutusunun seçildiğinden emin olun.

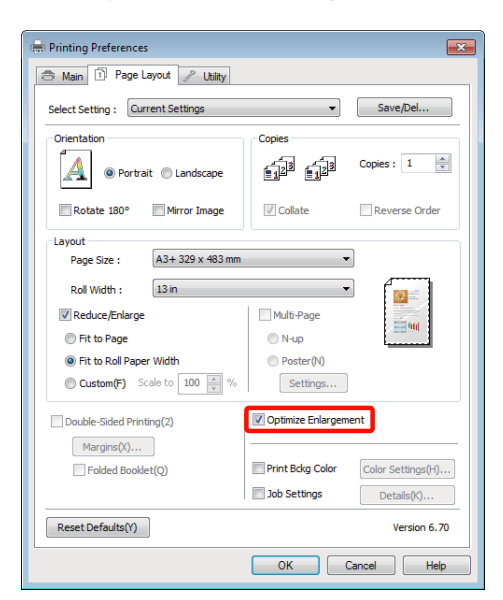

F Diğer ayarları kontrol edin ve yazdırmayı başlatın.

# **Mac OS X için Ayarların Yapılması**

A Yazdır ekranı gösterildiğinde, **Paper Size** seçeneğinde uygulama ile oluşturulan veri boyutunu seçin.

Mac OS X 10.4 kullanılırken ya da Sayfa Ayarı ekranındaki öğeler Mac OS X 10.6 ya da 10.5'te kullanılan uygulamadan ötürü Yazdır ekranında gösterilmiyorsa, Sayfa Ayarı ekranını görüntüleyin ve ayarları yapın.

U["Temel Yazdırma Metodları \(Mac OS X\)"](#page-28-0) [sayfa 29](#page-28-0)

Aşağıdaki kağıt boyutlarından birini seçin.

XXXX (Roll Paper) (Rulo Kağıt)

XXXX (Roll Paper - Borderless) (Rulo Kağıt - Kenarlıksız)

XXXX (Roll Paper - Borderless Banner)

Burada XXXX, A4 gibi gerçek kağıt boyutudur.

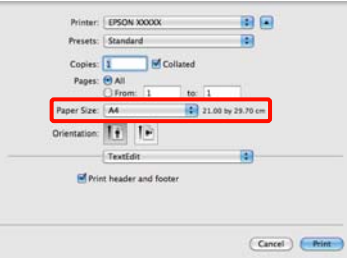

Eğer XXXX (Roll Paper) (Rulo Kağıt) seçilmişse, listeden **Page Layout Settings (Sayfa yerleşimi ayarlarını)** seçimini yapın ve **Roll Paper Option (Rulo Kağıt Seçeneği)** için **Cut Sheet (Sayfa Kesme)** veya **Banner (Afiş)** seçimini yapın.

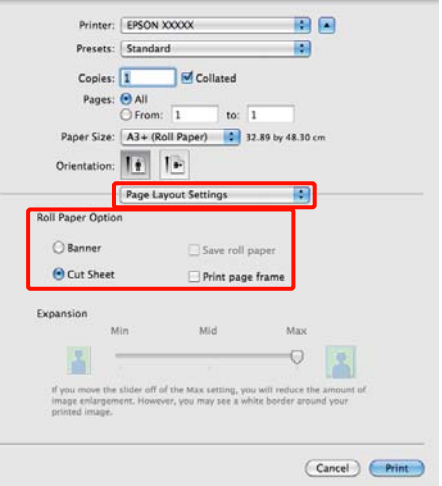

Standart olmayan bir kağıt boyutu seçmek için, **Paper Size** için **Manage Custom Sizes** seçimini yapın.

U["Kullanıcı Tanımlı Kağıt Boyutları/Özel](#page-66-0) [Kağıt Boyutları" sayfa 67](#page-66-0)

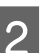

 $\overline{2}$  Çıkışı istediğiniz şekilde ölçekleyin.

U["Büyütülmüş/Küçültülmüş Yazdırma"](#page-55-0) [sayfa 56](#page-55-0)

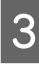

C Diğer ayarları kontrol edin ve yazdırmayı başlatın.
# **Layout Manager (Düzen Yöneticisi) (Sadece Windows)**

Layout Manager (Düzen Yöneticisi) fonksiyonu, farklı uygulamalarda oluşturulan çeşitli yazdırma verilerini kağıda rahatlıkla yerleştirmenizi ve tek seferde bunları yazdırmanızı sağlar.

Çeşitli yazdırma verilerini istediğiniz yere koyarak bir poster ya da gösterim materyali oluşturabilirsiniz. Ayrıca, Düzen Yöneticisi kağıdı etkin kullanmanızı sağlar.

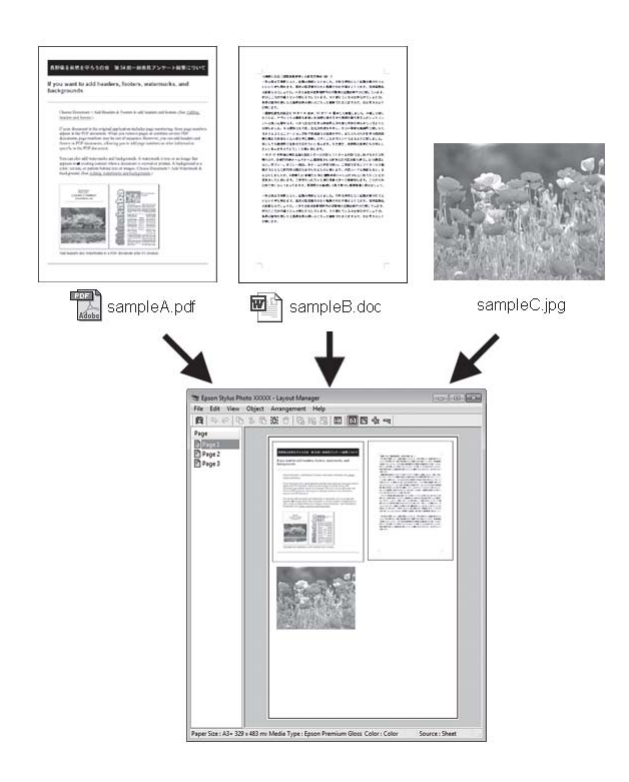

Aşağıda bir düzen örneği verilmiştir.

## **Çeşitli veri öğelerinin yerleştirilmesi**

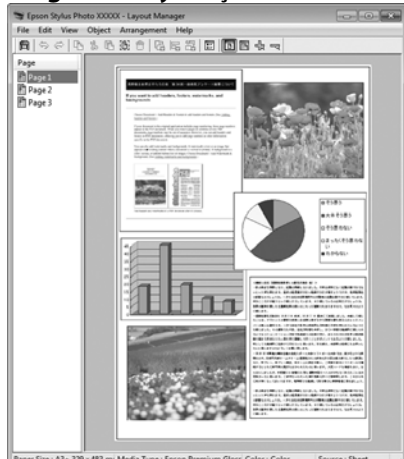

## **Aynı verilerin yerleştirilmesi**

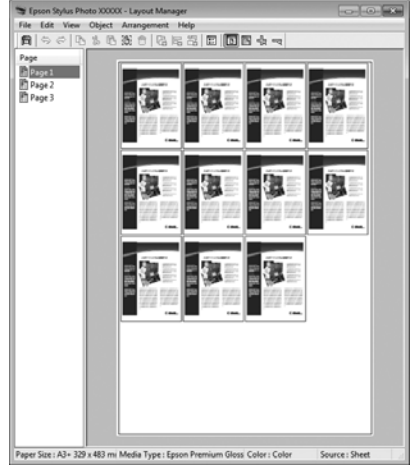

#### **Verilerin özgür biçimde yerleştirilmesi**

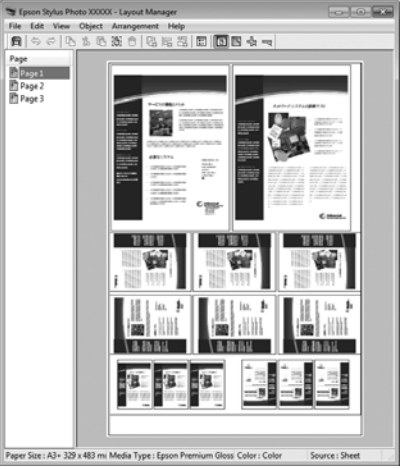

#### **Rulo kağıda verilerin yerleştirilmesi**

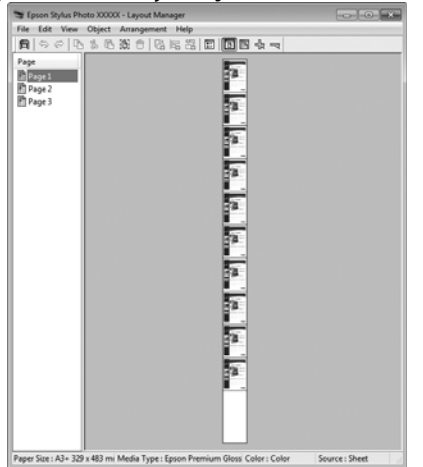

## **Yazdırma için Prosedürlerin Ayarlanması**

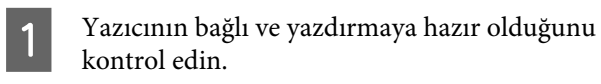

- Yazdırmak istediğiniz dosyayı uygulamanızdan açın.
- C Yazıcı sürücüsünün **Main (Ana)** sekmesinde **Layout Manager (Düzen Yöneticisi)** öğesini seçin ve uygulamada oluşturulan boyutla uyumlu olan **Size (Boyut)** için bir seçenek belirleyin.

U["Temel Yazdırma Metodları \(Windows\)"](#page-27-0) [sayfa 28](#page-27-0)

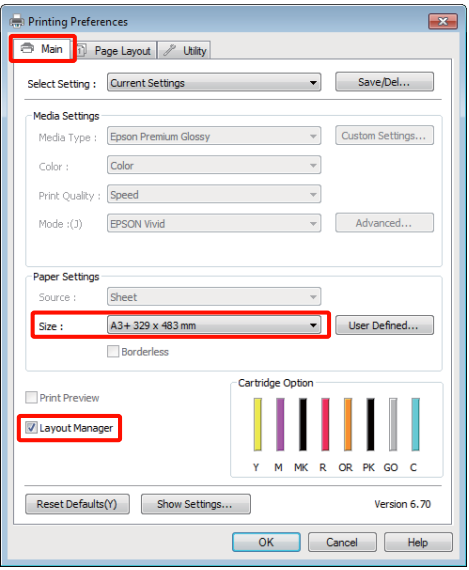

#### *İpucu:*

*Size (Boyut) için seçili olan seçenek Layout Manager (Düzen Yöneticisi) içerisinde kullanılan boyuttur. Mevcut yazdırılan kağıt boyutu adım 7'deki ekrandan ayarlanır.*

**4 OK (Tamam)** düğmesini tıklatın. Bir uygulama ile yazdırma yaparken, **Layout Manager (Düzen Yöneticisi)** ekranı açılır.

> Yazdırma verisi yazdırılmaz, fakat bir sayfa tek bir nesne olarak **Layout Manager (Düzen Yöneticisi)** ekranına yerleştirilir.

E **Layout Manager (Düzen Yöneticisi)** ekranını açık bırakın ve verilerin sonraki parçalarını düzenlemek için 2 ila 4 adımları tekrarlayın.

> Nesneler, **Layout Manager (Düzen Yöneticisi)** ekranına eklenir.

F **Layout Manager (Düzen Yöneticisi)** ekranındaki nesneleri düzenleyin.

> Taşımak ve yeniden boyutlandırmak için nesneleri sürükleyebilir ve **Layout Manager (Düzen Yöneticisi)** ekranındaki nesneleri hizalamak ve döndürmek için araç düğmelerini ve **Object (Nesne)** menüsünü kullanabilirsiniz.

> Tercih veya Düzenleme Ayarları ekranlarındaki tüm nesneleri yeniden boyutlandırıp değiştirebilirsiniz.

Her işlev hakkında daha fazla bilgi için, **Layout Manager (Düzen Yöneticisi)** ekranına bakın.

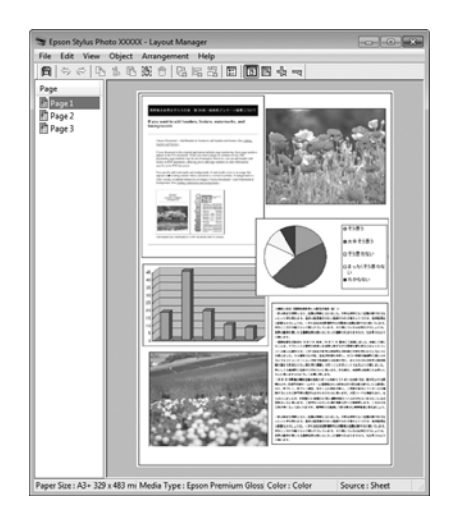

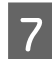

G **File (Dosya)** — **Properties (Özellikler)** düğmesini tıklatın ve yazıcı sürücüsü ekranında yazdırma ayarlarını yapın.

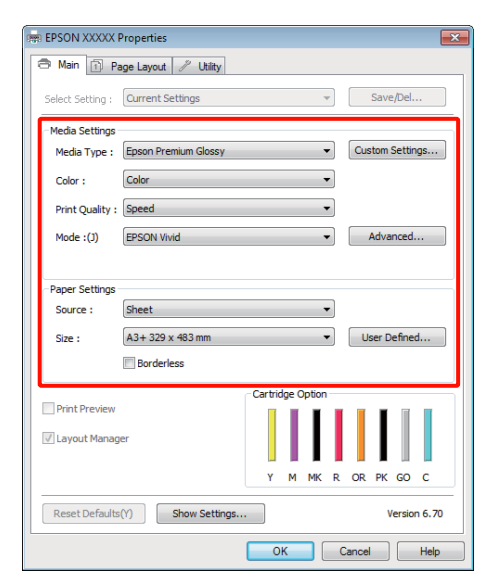

**Media Type (Ortam Türü)**, **Source (Kaynak)**, **Size (Boyut)**, vb.'ni ayarlayın.

H **Layout Manager (Düzen Yöneticisi)** ekranında **File (Dosya)** menüsünü ve ardından **Print (Yazdır)** düğmesini tıklatın.

Yazdırma başlatılır.

## **Düzen Yöneticisi Ayarlarının Kaydedilmesi ve Çağrılması**

**Layout Manager (Düzen Yöneticisi)** ekran düzenini ve ayar içeriğini bir dosyaya kaydedebilirsiniz. Bir işin ortasında uygulamanızı kapatmanız gerekirse, bunu bir dosyaya kaydedebilir ve ardından işe devam etmek için sonradan açabilirsiniz.

## **Kaydetme**

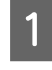

A **Layout Manager (Düzen Yöneticisi)** ekranında, **File (Dosya)** menüsünü ve ardından **Save as (Farklı Kaydet)** düğmesini tıklatın.

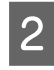

B Dosya adını girin, konumu seçin ve ardından **Save (Kaydet)** düğmesini tıklatın.

C **Layout Manager (Düzen Yöneticisi)** ekranını kapatın.

## **Kaydedilen dosyaların açılması**

A Windows taskbar (görev çubuğu)'ndaki yardımcı program simgesini (  $\bigcirc$  ) sağ tıklatın ve açılan menüden **Layout Manager (Düzen Yöneticisi)** öğesini seçin.

**Layout Manager (Düzen Yöneticisi)** ekranı gösterilir.

Yardımcı program simgesi Windows taskbar (görev çubuğu)'nda gösterilmezse  $\mathscr{D}$ ["Yardımcı Program Sekmesinin Özeti" sayfa 39](#page-38-0)

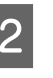

B **Layout Manager (Düzen Yöneticisi)** ekranında, **File (Dosya)** menüsünü ve ardından **Open (Açın)** düğmesini tıklatın.

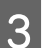

S Konumu seçin ve gerekli dosyayı açın.

# **Dijital Fotoğraf Makinesinden Doğrudan Yazdırma**

USB bağlantılı dijital fotoğraf makineleri ve diğer PictBridge-uyumlu cihazlardan doğrudan baskı yapabilirsiniz.

Tek mümkün kaynak, otomatik kağıt besleyicidir.

## **Yazdırma**

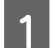

A Otomatik yaprak besleyiciye kağıt yerleştirin.

U["Otomatik Yaprak Besleyiciye Kağıt](#page-19-0) [Yükleme" sayfa 20](#page-19-0)

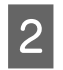

B Dijital fotoğraf makinesini açın ve bir USB kablosu ile bağlayın.

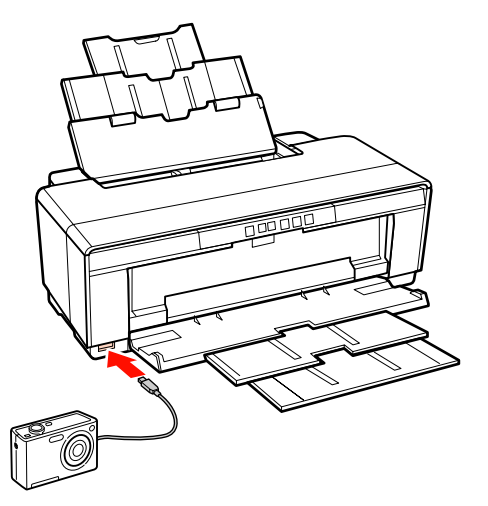

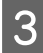

S Yazdırmak istediğiniz fotoğrafları ve kopya sayısını seçmek ve gerekirse diğer ayarları yapmak için dijital fotoğraf makinesini kullanın.

## *İpucu:*

- ❏ *Menüler ve diğer işlemlere ilişkin bilgiler için, dijital fotoğraf makinesinin belgelerine bakın.*
- ❏ *Dijital kamera kağıt boyutunu veya kağıt türü seçimini desteklemiyorsa, kağıt boyutu ve kağıt türü varsayılan olarak 4 × 6 inç fotoğraf kağıdı olacaktır.*

Dijital fotoğraf makinesinden yazdırmayı başlatın.

# <span id="page-76-0"></span>**Renk Yönetimi Yazdırma**

# **Renk Yönetimi Hakkında**

Benzer görüntü verilerini kullanırken bile, orijinal görüntü ve gösterilen görüntü farklı görünebilir ve yazdırılan sonuçlar ekranda gösterilen görüntüden farklı görünebilir. Bu durum, tarayıcılar ve dijital fotoğraf makineleri gibi giriş cihazları renkleri elektronik veriler olarak yakalarken ve ekranlar ile yazıcılar gibi çıkış cihazları da renk verisinden renkleri üretirken aralarındaki karakteristik farklardan ötürü meydana gelir. Renk yönetim sistemi, giriş ve çıkış cihazları arasında renk dönüşüm özellikleri arasındaki farklılıkları ayarlama yöntemidir. Görüntü işleme uygulamalarının yanında, her işletim sistemi Windows için ICM ve Mac OS X için ColorSync gibi bir renk yönetim sistemi ile donatılmıştır.

Bir renk yönetim sisteminde, cihazlar arasında renk eşleştirme için "Profil" adlı bir renk tanımı dosyası kullanılır. (Bu dosya ayrıca bir ICC profili olarak da bilinir.) Bir giriş cihazının profiline giriş profili (ya da kaynak profili) ve yazıcı gibi bir çıkış cihazınınkine ise yazıcı profili adı verilir (ya da çıkış profili). Bu yazıcının sürücüsündeki her ortam türü için bir profil hazırlanır.

Giriş cihazının renk dönüşüm alanları ile çıkış cihazının renk oluşturma alanı farklıdır. Sonuç olarak, bir profil kullanarak renk eşleştirme yaparken bile uyuşmayan renk alanları bulunur. Profilleri belirlemeye ilave olarak, renk yönetim sistemi ayrıca renk eşleştirmenin "maksatlı" şekilde yapılamadığı alanlar için de dönüşüm koşullarını belirler. Maksadın adı ve türü, kullandığınız renk yönetim sistemine bağlı olarak değişir.

Giriş cihazı ile yazıcı arasındaki renk yönetimi ile basılı sonuçlar ve ekrandaki renkleri eşleştiremezsiniz. Her iki rengi eşleştirmek için, giriş cihazı ile ekran arasında da renk yönetimi yapmanız gerekir.

# **Renk Yönetimi Yazdırma Ayarları**

Bu yazıcının yazıcı sürücüsünü aşağıdaki iki şekilde kullanarak renk yönetimi yazdırması yapabilirsiniz.

Kullandığınız uygulama, işletim sistemi ortamı, çıktının hedefi, vb.'ne göre en iyi metodu seçin.

## **Uygulamalar ile renk yönetiminin ayarlanması**

Bu metod, renk yönetimini destekleyen uygulamalardan yazdırmaya yöneliktir. Tüm renk yönetimi işlemleri uygulamanın renk yönetim sistemi tarafından gerçekleştirilir. Farklı işletim sistemi ortamları arasında ortak bir uygulama kullanırken benzer renk yönetimi baskı sonuçları elde etmek istediğinizde bu metod işe yarar.

## $\mathscr{D}$  ["Uygulamalar ile renk yönetiminin ayarlanması"](#page-77-0) [sayfa 78](#page-77-0)

## **Yazıcı sürücüsü ile renk yönetiminin ayarlanması**

Yazıcı sürücüsü işletim sisteminin renk yönetim sistemini kullanır ve tüm renk yönetimi işlemlerini yürütür. Aşağıdaki iki metodu kullanarak yazıcı sürüsündeki renk yönetimi ayarlarını yapabilirsiniz.

❏ Host ICM (Ana ICM) (Windows)/ColorSync (Mac OS X)

Renk yönetimini destekleyen uygulamalardan yazdırma sırasında bunu ayarlayın. Bu işlem, aynı işletim sistemi altında farklı uygulamalardan benzer baskı sonuçlarının alınmasında işe yarar.

U["Ana ICM ile renk yönetimi yazdırması](#page-79-0) [\(Windows\)" sayfa 80](#page-79-0)

U["ColorSync ile renk yönetimi yazdırması](#page-80-0) [\(Mac OS X\)" sayfa 81](#page-80-0)

❏ Driver ICM (ICM Sürücüsü) (Sadece Windows)

Bu durum, renk yönetimini desteklemeyen uygulamalardan renk yönetimi yazdırması yapmanızı sağlar.

U["ICM Sürücüsü ile renk yönetimi yazdırması](#page-81-0) [\(Sadece Windows\)" sayfa 82](#page-81-0)

## <span id="page-77-0"></span>**Profillerin ayarlanması**

Giriş profili, yazıcı profili ve maksat (eşleştirme metodu) ayarları, renk yönetimi motorları farklı şekilde kullanıldıklarından üç tip renk yönetimi yazdırması arasında değişiklik gösterir. Bunun nedeni, renk yönetimi kullanımının motorlar arasında farklılık göstermesidir. Aşağıdaki tabloda açıklandığı gibi yazıcı sürücüsü veya uygulamada değişiklik yapın.

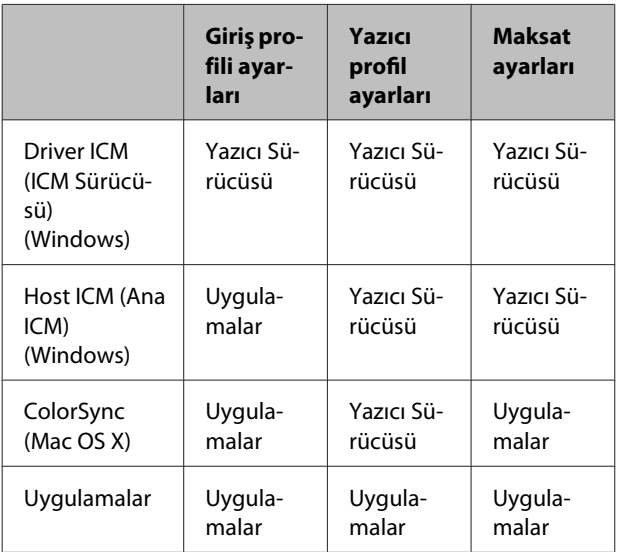

Renk yönetimi sırasında her kağıt türü için gerekli olan yazıcı profilleri yazıcının yazıcı sürücüsü ile kurulur. Yazıcı sürücüsünün ayarlar ekranından profili seçebilirsiniz.

Detaylı bilgi için aşağıdakilere bakın.

U["ICM Sürücüsü ile renk yönetimi yazdırması](#page-81-0) [\(Sadece Windows\)" sayfa 82](#page-81-0)

U["Ana ICM ile renk yönetimi yazdırması](#page-79-0) [\(Windows\)" sayfa 80](#page-79-0)

U["ColorSync ile renk yönetimi yazdırması \(Mac OS](#page-80-0) [X\)" sayfa 81](#page-80-0)

 $\mathscr{D}$  "Uygulamalar ile renk yönetiminin ayarlanması" sayfa 78

# **Uygulamalar ile renk yönetiminin ayarlanması**

Bir renk yönetimi fonksiyonu bulunan uygulamalar ile yazdırma yapın. Uygulamadan renk yönetimi ayarlarını yapın ve yazıcı sürücüsünün renk ayarlama işlevini devre dışı bırakın.

A Uygulamalardan renk yönetimi ayarlarını yapın.

Adobe Photoshop CS4 örneği:

**Print (Yazdır)** ekranını açın.

**Color Management (Renk Yönetimi)** ve ardından **Document (Belge)** öğesini seçin. **Color Handling (Renk Kullanımı)** ayarı olarak **Photoshop Manages Colors (Renkleri Photoshop Yönetir)** öğesini seçin, ardından **Printer Profile (Yazıcı Profili)** ile **Rendering Intent (İstek İşleniyor)** öğesini seçerek **Print (Yazdır)** düğmesini tıklatın.

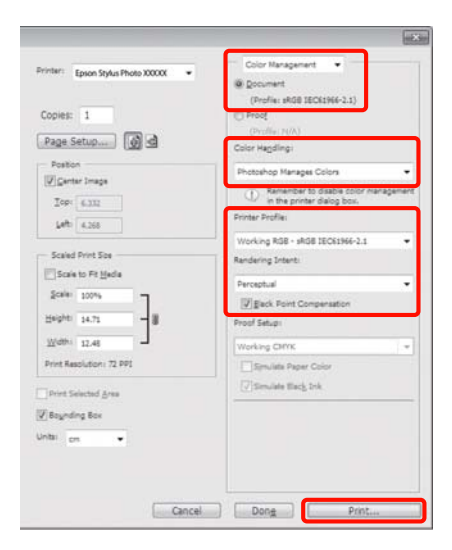

B Yazıcı sürücüsü ayarları ekranını (Windows) ya da Yazdır ekranını (Mac OS X) görüntüleyin.

Yazıcı sürücüsü ayarlarını yapın.

#### **Windows için**

U["Temel Yazdırma Metodları \(Windows\)"](#page-27-0) [sayfa 28](#page-27-0)

**Mac OS X için**

U["Temel Yazdırma Metodları \(Mac OS X\)"](#page-28-0) [sayfa 29](#page-28-0)

#### **Renk Yönetimi Yazdırma**

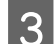

8 Renk yönetimini kapatın.

## **Windows için**

**Main (Ana)** sekmesinde, **Mode (Mod)** için **Off (No Color Adjustment) (Kapalı (Renk Ayarı Kullanma))** seçimini yapın.

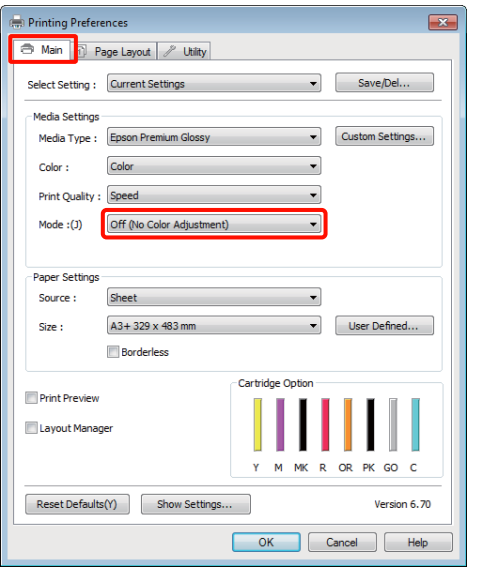

#### *İpucu:*

*Windows 7, Windows Vista ve Windows XP'de (Service Pack 2 veya sonrası ve .NET 3.0) Off (No Color Adjustment) (Kapalı (Renk Ayarı Kullanma)) otomatik olarak seçilir.*

## **Mac OS X için**

Listeden **Print Settings (Yazıcı ayarları)** öğesini ve ardından **Color Settings (Renk Ayarları)** olarak **Off (No Color Adjustment) (Kapalı (Renk Ayarı Kullanma))** öğesini seçin.

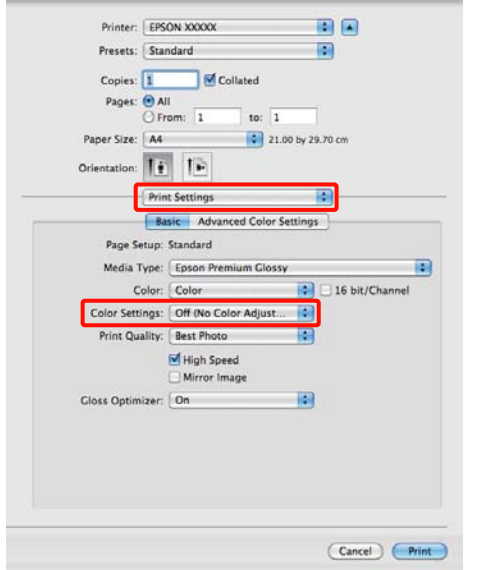

4 Diğer ayarları kontrol edin ve yazdırmayı başlatın.

# <span id="page-79-0"></span>**Yazıcı sürücüsü ile renk yönetiminin ayarlanması**

## **Ana ICM ile renk yönetimi yazdırması (Windows)**

Bir giriş profilinin gömülü olduğu görüntü verisini kullanın. Ayrıca, uygulama ICM özelliğini desteklemelidir.

A Uygulamayı kullanarak renk ayarı için ayarlamaları yapın.

Uygulama tipine bağlı olarak, aşağıdaki tabloyu takip ederek ayarları yapın.

Adobe Photoshop CS3 veya sonrası Adobe Photoshop Elements 6.0 veya sonrası Adobe Photoshop Lightroom 1 veya sonrası

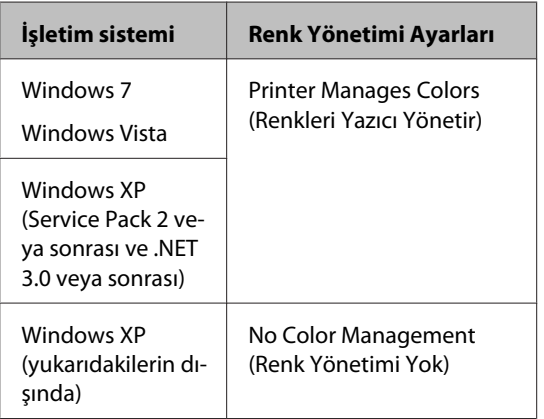

Diğer uygulamalarda, **No Color Management (Renk Yönetimi Yok)** seçeneğini ayarlayın.

Adobe Photoshop CS4 örneği:

**Print (Yazdır)** ekranını açın.

**Color Management (Renk Yönetimi)** ve ardından **Document (Belge)** öğesini seçin. **Color Handling (Renk Kullanımı)** ayarı olarak **Printer Manages Colors (Renkleri Yazıcı Yönetir)** öğesini seçin ve ardından **Print (Yazdır)** düğmesini tıklatın.

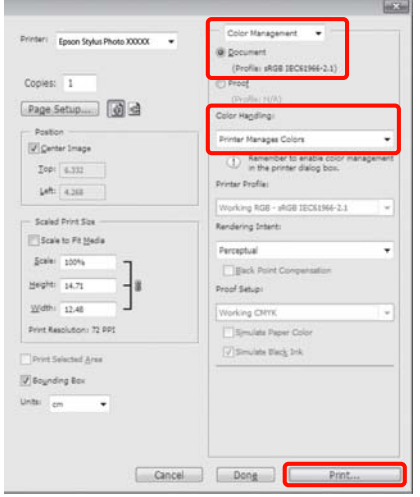

Renk yönetimi fonksiyonu olmayan uygulamaları kullanırken, adım 2'den başlayın.

B Yazıcı sürücüsü **Main (Ana)** sekmesinde **Mode (Mod)** için **ICM** seçimini yapın ve **Advanced (Gelişmiş)** seçeneğine tıklayın.

> U["Temel Yazdırma Metodları \(Windows\)"](#page-27-0) [sayfa 28](#page-27-0)

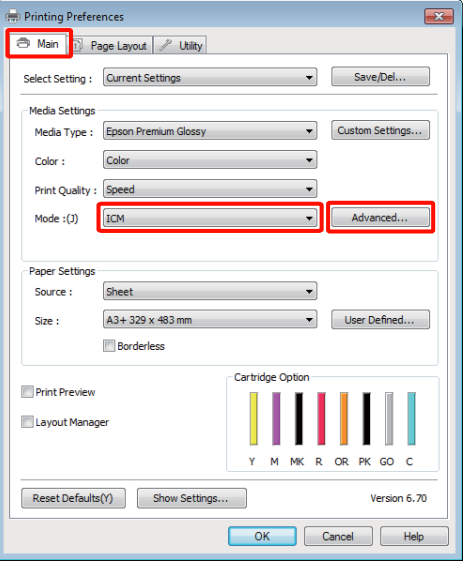

#### **Renk Yönetimi Yazdırma**

## <span id="page-80-0"></span>**3** Host ICM (Ana ICM) öğesini seçin.

**Main (Ana)** ekranda **Media Type (Ortam Türü)** seçeneğinden Epson özel ortamı seçildiğinde, ortam türüyle ilgili yazıcı profili otomatik seçilir ve **Printer Profile Description (Yazıcı Profili Tanımı)** kutusunda gösterilir.

Profili değiştirmek için, alttaki **Show all profiles (Tüm profilleri göster)** öğesini seçin.

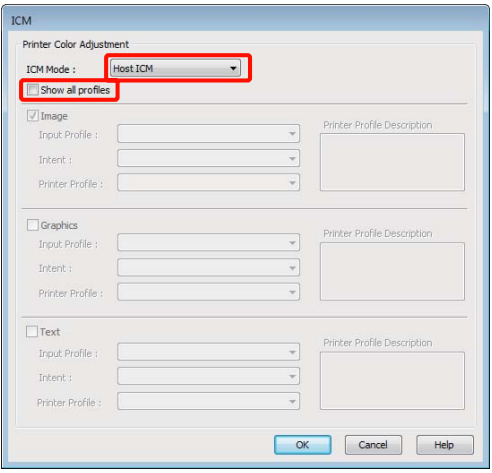

Diğer ayarları kontrol edin ve yazdırmayı başlatın.

## **ColorSync ile renk yönetimi yazdırması (Mac OS X)**

Bir giriş profilinin gömülü olduğu görüntü verisini kullanın. Ayrıca, uygulama ColorSync özelliğini desteklemelidir.

#### **Mac OS X 10.5 veya 10.6 için**

Uygulamaya bağlı olarak, **ColorSync** ile renk yönetimi yazdırma desteklenmeyebilir.

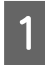

A Uygulamadaki renk yönetimi işlevlerini devre dışı bırakın.

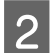

2 Yazdırma ekranını görüntüleyin.

U["Temel Yazdırma Metodları \(Mac OS X\)"](#page-28-0) [sayfa 29](#page-28-0)

C Listeden **Color Matching** öğesini seçin ve ardından **ColorSync** düğmesini tıklatın.

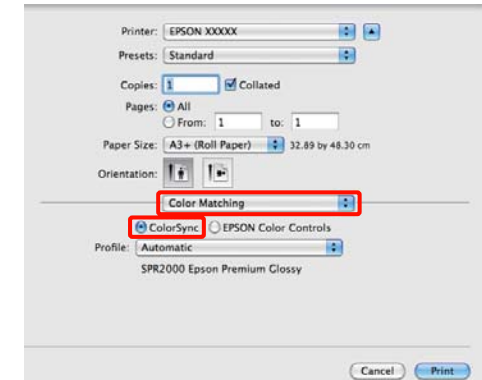

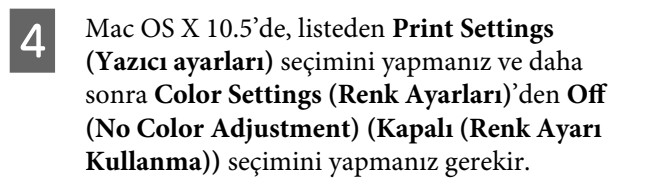

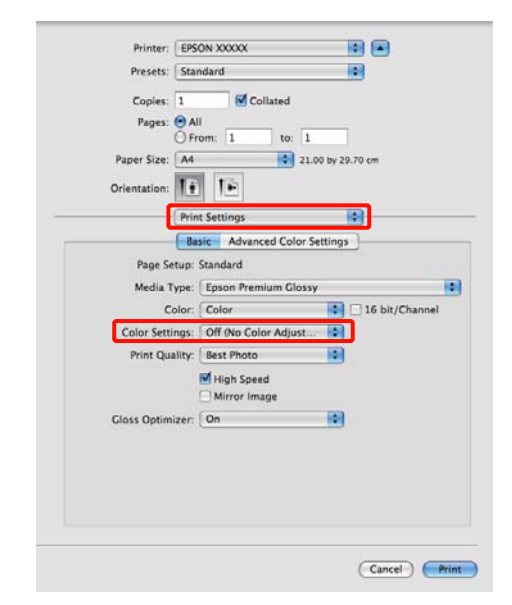

#### **Mac OS X 10.4 için**

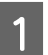

A Uygulamadaki renk yönetimi işlevlerini devre dışı bırakın.

Uygulama tipine bağlı olarak, aşağıdaki tabloyu takip ederek ayarları yapın.

<span id="page-81-0"></span>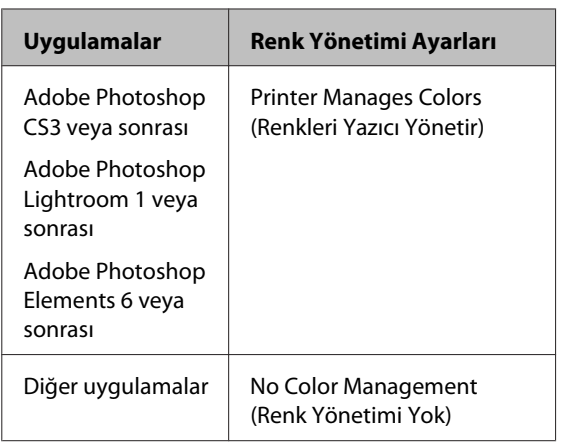

#### *İpucu:*

*Her uygulamanın desteklediği işletim sistemleri hakkında bilgi için, dağıtımcının web sitesini ziyaret edin.*

Adobe Photoshop CS4 örneği:

**Print (Yazdır)** ekranını açın.

**Color Management (Renk Yönetimi)** ve ardından **Document (Belge)** öğesini seçin. **Color Handling (Renk Kullanımı)** ayarı olarak **Printer Manages Colors (Renkleri Yazıcı Yönetir)** öğesini seçin ve ardından **Print (Yazdır)** düğmesini tıklatın.

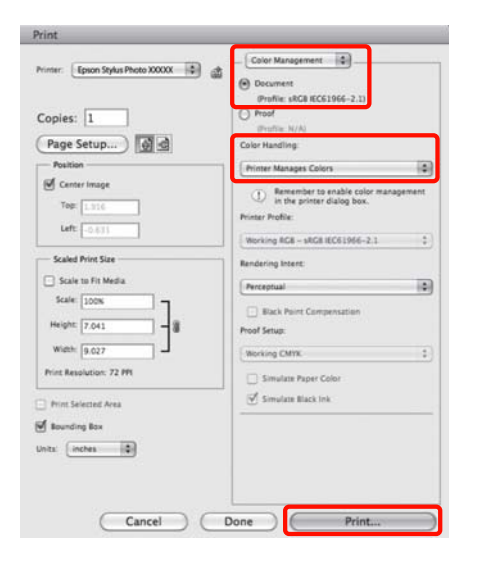

B Yazdır ekranını görüntüleyin, listeden **Print Settings (Yazıcı ayarları)** ve ardından **Color Settings (Renk Ayarları)** olarak **ColorSync** seçeneğini tercih edin.

> U["Temel Yazdırma Metodları \(Mac OS X\)"](#page-28-0) [sayfa 29](#page-28-0)

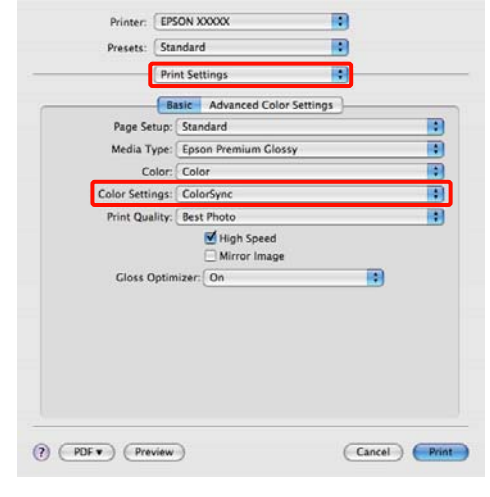

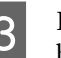

C Diğer ayarları kontrol edin ve yazdırmayı başlatın.

## **ICM Sürücüsü ile renk yönetimi yazdırması (Sadece Windows)**

Renk yönetimini yapmak için yazıcı sürücüsü kendi yazıcı profillerini kullanır. Aşağıdaki iki renk düzeltme metodunu kullanabilirsiniz.

❏ Driver ICM (Basic) (ICM Sürücüsü (Temel))

Tüm görüntü verilerinin işlenmesi için bir profil türünü ve amacı belirleyin.

❏ Driver ICM (Advanced) (ICM Sürücüsü (Gelişmiş))

Yazıcı sürücüsü, görüntü verisini **Image (İmge)**, **Graphics (Grafik)** ve **Text (Metin)** alanlarına atar. Her alanın işlenmesi için üç tür profil ve maksat belirleyin.

## **Bir renk yönetimi işlevi içeren uygulamaları kullanırken**

Yazıcı sürücüsü ayarlarını yapmadan önce uygulamayı kullanarak renk işleme ayarlarını yapın.

#### **Renk Yönetimi Yazdırma**

Uygulama tipine bağlı olarak, aşağıdaki tabloyu takip ederek ayarları yapın.

Adobe Photoshop CS3 veya sonrası Adobe Photoshop Elements 6.0 veya sonrası Adobe Photoshop Lightroom 1 veya sonrası

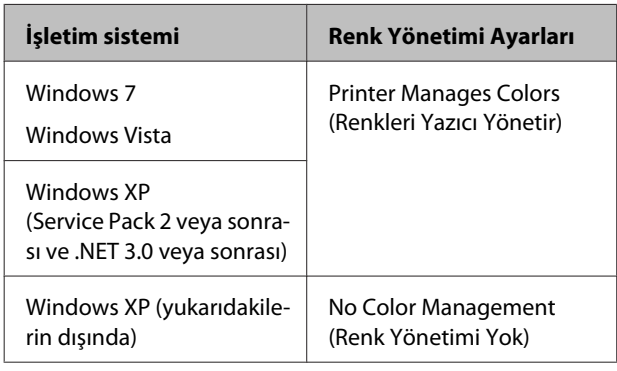

Diğer uygulamalarda, **No Color Management (Renk Yönetimi Yok)** seçeneğini ayarlayın.

*İpucu: Her uygulamanın desteklediği işletim sistemleri hakkında bilgi için, dağıtımcının web sitesini ziyaret edin.*

Adobe Photoshop CS4 örneği:

**Print (Yazdır)** ekranını açın.

**Color Management (Renk Yönetimi)** ve ardından **Document (Belge)** öğesini seçin. **Color Handling (Renk Kullanımı)** ayarı olarak **Printer Manages Colors (Renkleri Yazıcı Yönetir)** öğesini seçin ve ardından **Print (Yazdır)** düğmesini tıklatın.

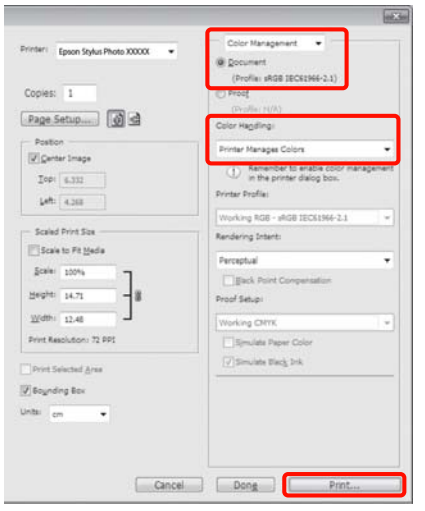

A Yazıcı sürücüsü **Main (Ana)** sekmesinde **Mode (Mod)** için **ICM** seçimini yapın ve **Advanced (Gelişmiş)** seçeneğine tıklayın.

U["Temel Yazdırma Metodları \(Windows\)"](#page-27-0) [sayfa 28](#page-27-0)

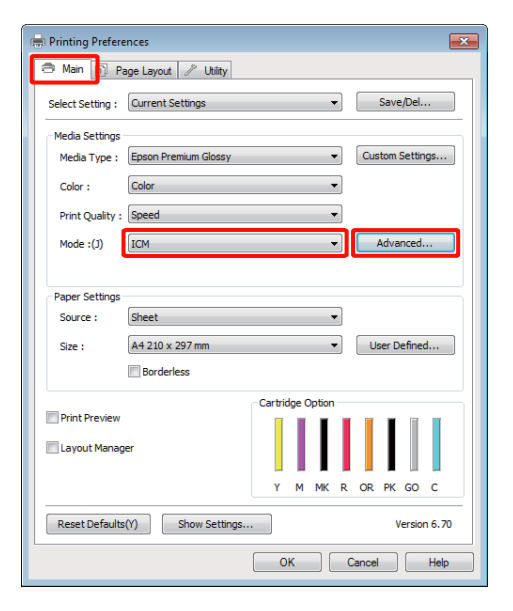

B **ICM** ekranındaki **ICM Mode (ICM Kipi)** seçeneğinden, **Driver ICM (Basic) (ICM Sürücüsü (Temel))** ya da **Driver ICM (Advanced) (ICM Sürücüsü (Gelişmiş))** öğesini seçin.

> **Driver ICM (Advanced) (ICM Sürücüsü (Gelişmiş))** öğesini seçerseniz, fotoğraflar, grafikler ve metin verisi gibi her resim için profilleri ve amacı belirleyebilirsiniz.

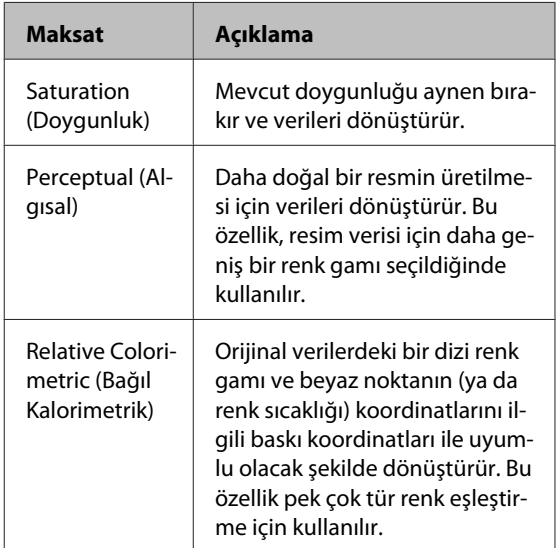

## **Renk Yönetimi Yazdırma**

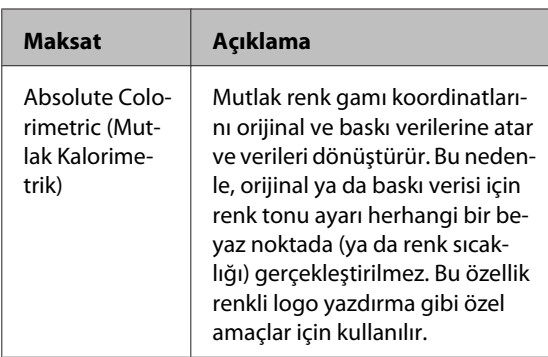

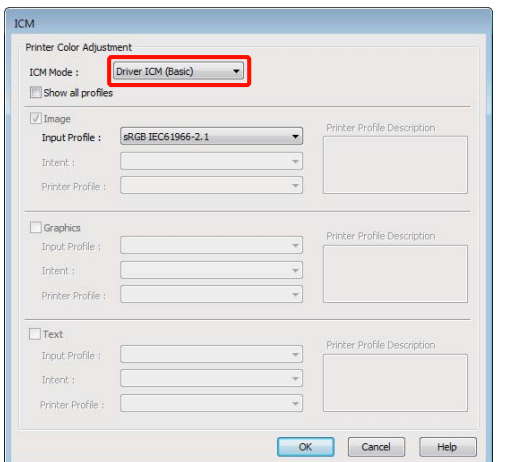

Biğer ayarları kontrol edin ve yazdırmayı<br>başlatın.

# <span id="page-84-0"></span>**Yazdırma Kafasını Ayarlama**

Çıktılarınızda beyaz satırlar oluşuyorsa veya baskı kalitesinin düştüğünü fark ediyorsanız yazdırma kafasını ayarlamanız gerekir. Yazdırma kafasına iyi durumda bakarak en iyi baskı kalitesini sağlamak amacıyla aşağıdaki yazıcı bakım fonksiyonlarını uygulayabilirsiniz.

Yazdırma sonuçlarına ve duruma göre uygun bakımı uygulayın.

**Tıkanmış püskürtme uçlarının kontrolü ve temizliği**

Yazdırma kafası püskürtme uçları tıkalıysa, yazdırma sonuçları şeritler veya alışılmamış renkler içerebilir. Bu tip bir durum gözlemlerseniz, tıkanmış püskürtme ucu olup olmadığını kontrol edin ve tıkanmış püskürtme uçları bulunursa kafa temizliği gerçekleştirin.

Tıkalı uçları kontrol etme" sayfa 85

U["Kafa Temizleme" sayfa 86](#page-85-0)

## **Auto Nozzle Check and Cleaning (Otomatik Püskürtme Denetimi ve Temizlik)**

Püskürtme denetimi sonrasında bir kafa temizliği gerçekleştirin. Yazıcı bir püskürtme denetimi gerçekleştirecek ve püskürtme uçlarının tıkandığının belirlenmesi durumunda bir kafa temizliğini otomatik olarak gerçekleştirir.

U["Auto Nozzle Check and Cleaning \(Otomatik](#page-86-0) [Püskürtme Denetimi ve Temizlik\)" sayfa 87](#page-86-0)

#### *İpucu:*

*Kafa temizleme yaparken aşağıdaki noktalara dikkat edin.*

- ❏ *Yazdırma kafasını yalnızca yazdırma kalitesi düşerse, örneğin çıktılar bulanık veya renkler yanlış ya da eksikse temizleyin.*
- ❏ *Kafa temizliği, tüm mürekkep kartuşlarından mürekkep kullanır. Siyah ve beyaz yazdırma için, sadece siyah mürekkep kullanıyorsanız bile, renk mürekkepleri ayrıca tüketilir.*
- ❏ *Dört süreçlik püskürtme denetimi ve kafa temizleme yaptıktan sonra uçlar hala tıkalıysa, yazıcıyı kapatın, en az altı saat bekleyin ve bir püskürtme denetimiyle bir kafa temizliği daha yapın. Kartuşları bir süre için ellememek, tıkanmaya yol açan mürekkebin dağılmasını sağlayabilir.*

*Uçlar hala tıkalıysa, bayiinizle veya Epson Destek ile irtibata geçin.*

#### **Ink Density Optimization (Mürekkep Yoğunluk Optimizasyonu)**

Tutarlı renk üretimi için, kartuşlardaki renk yoğunluğundaki düzensizlikleri ortadan kaldırır.

U["Ink Density Optimization \(Mürekkep Yoğunluk](#page-86-0) [Optimizasyonu\)" sayfa 87](#page-86-0)

**Yazdırma kafası konumunun ayarlanması (Print Head Alignment (Yazdırma Kafası Hizalama))** Baskı sonuçları net değil ya da odak dışı ise, Print Head Alignment (Yazdırma Kafası Hizalama) işlemini gerçekleştirin. Print Head Alignment (Yazdırma Kafası Hizalama) fonksiyonu yazdırma sırasında oluşan yanlış hizalamaları düzeltir.

U["Yazdırma Yanlış Hizalamasını Düzeltme \(Print](#page-88-0) [Head Alignment \(Yazdırma Kafası Hizalama\)\)"](#page-88-0) [sayfa 89](#page-88-0)

## **Tıkalı uçları kontrol etme**

Yazdırma kafasındaki püskürtme ucu tıkalıysa, kontrol için bir püskürtme ucu örnek çıktı alın. Eğer kontrol örneği silik görünüyorsa veya boşluklar içeriyorsa, püskürtme uçları tıkanmış demektir. Tıkanmış püskürtme uçlarını temizlemek için, kafa temizliği gerçekleştirin.

Püskürtme ucu kontrolleri, aşağıdaki yöntemlerden biri kullanılarak yapılabilir:

- <span id="page-85-0"></span>❏ Bilgisayardan
- ❏ Kontrol panelinden

## **Bilgisayardan**

Bu kısımdaki açıklamalar Windows yazıcı sürücüsünü örnek olarak kullanır.

Mac OS X için EPSON Printer Utility 4 kullanın.

U["Epson Printer Utility 4 Fonksiyonları" sayfa 42](#page-41-0)

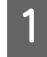

A Otomatik sayfa besleyicisine normal A4 kağıdı yerleştirin.

U["Otomatik Yaprak Besleyiciye Kağıt](#page-19-0) [Yükleme" sayfa 20](#page-19-0)

B Yazıcı sürücüsünün **Properties (Özellikler)** (veya **Print Settings (Yazdırma Ayarları)**) ekranındaki **Utility (Yardımcı Program)** içindeki **Nozzle Check (Püskürtme Denetimi)** öğesini tıklayın.

Ekrandaki yönergeleri izleyin.

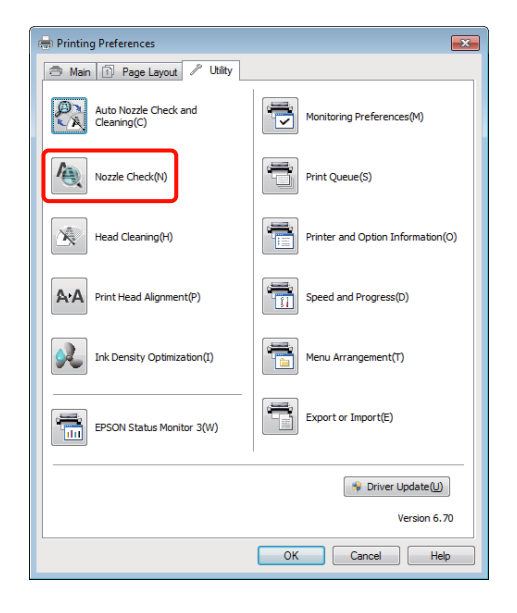

## **Kontrol Panelinden**

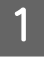

A Otomatik sayfa besleyicisine normal A4 kağıdı yerleştirin.

U["Otomatik Yaprak Besleyiciye Kağıt](#page-19-0) [Yükleme" sayfa 20](#page-19-0)

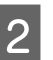

2 Yazıcıyı kapatın.

 $3^{\circ}$   $\sigma$  düğmesine basarken,  $\sigma$  düğmesine basın.

Yazıcı açılacak ve bir püskürtme ucu kontrol örneği yazdıracaktır.

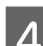

4 Sonuçları kontrol edin.

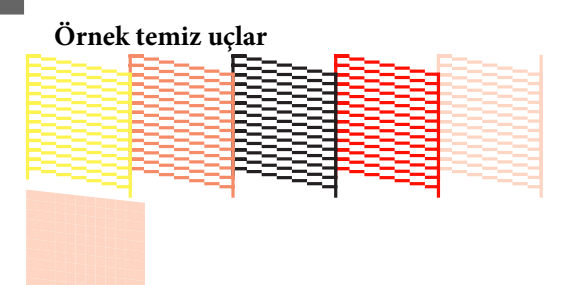

Püskürtme denetimi deseninde boşluk yoktur.

# **Örnek tıkalı uçlar**

Püskürtme denetimi deseninde herhangi bir bölüm eksikse, kafa temizleme yapın.

## **Kafa Temizleme**

Kafa temizleme aşağıdaki yöntemlerden biri kullanılarak yapılabilir:

- ❏ Bilgisayardan
- ❏ Kontrol panelinden

## **Bilgisayardan**

Bu kısımdaki açıklamalar Windows yazıcı sürücüsünü örnek olarak kullanır.

Mac OS X için EPSON Printer Utility 4 kullanın.

U["Epson Printer Utility 4'ün Kullanılması" sayfa 42](#page-41-0)

- <span id="page-86-0"></span>
- A Yazıcı sürücüsünün **Properties (Özellikler)** (veya **Print Settings (Yazdırma Ayarları)**) ekranındaki **Utility (Yardımcı Program)** içindeki **Head Cleaning (Kafa Temizleme)** öğesini tıklayın.

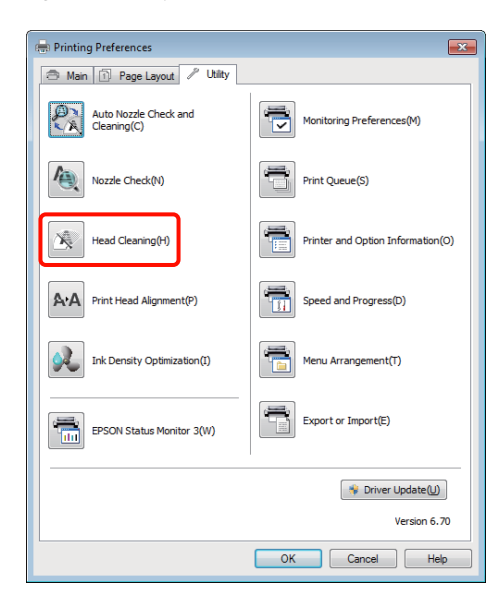

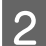

**2** Ekrandaki yönergeleri izleyin.

Kafa temizleme yaklaşık üç dakika sürer.

## **Kontrol Panelinden**

Kafa temizliğine başlamak için, üç saniye veya daha fazla  $\Diamond$  düğmesine basın. Kafa temizleme yaklaşık üç dakika sürer.

## **Auto Nozzle Check and Cleaning (Otomatik Püskürtme Denetimi ve Temizlik)**

Auto Nozzle Check and Cleaning (Otomatik Püskürtme Denetimi ve Temizlik) bir püskürtme ucu örneği yazdırır ve bu da tıkanmış püskürtme uçlarını otomatik olarak kontrol etmek üzere, bir sensör tarafından okunur. Kafa temizleme, tıkanmış püskürtme uçları algılandığında gerçekleştirilecektir.

Bu işlem bilgisayardan gerçekleştirilir.

Bu kısımdaki açıklamalar Windows yazıcı sürücüsünü örnek olarak kullanır.

Mac OS X için EPSON Printer Utility 4 kullanın.

## U["Epson Printer Utility 4'ün Kullanılması" sayfa 42](#page-41-0)

A Otomatik sayfa besleyicisine normal A4 kağıdı yerleştirin.

U["Otomatik Yaprak Besleyiciye Kağıt](#page-19-0) [Yükleme" sayfa 20](#page-19-0)

B Yazıcı sürücüsünün **Properties (Özellikler)** (veya **Print Settings (Yazıcı ayarları)**) iletişiminin **Utility (Yardımcı Program)** sekmesinde **Auto Nozzle Check and Cleaning (Otomatik Püskürtme Denetimi ve Temizlik)** seçeneğini tıklayın.

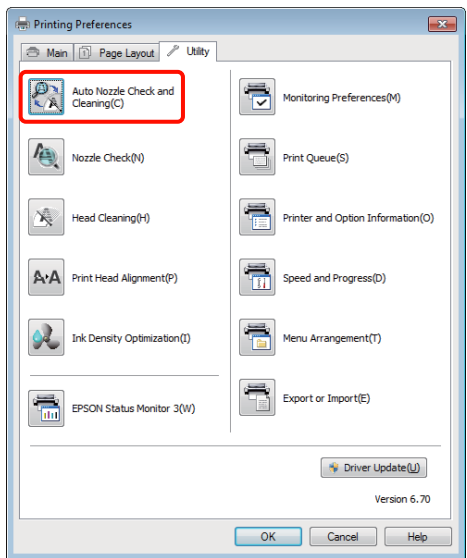

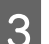

S Ekrandaki yönergeleri izleyin.

Püskürtme uçlarının durumuna bağlı olarak, Auto Nozzle Check and Cleaning (Otomatik Püskürtme Denetimi ve Temizlik) dört ila on dakika sürer.

## **Ink Density Optimization (Mürekkep Yoğunluk Optimizasyonu)**

Tutarlı renk üretimi için, kartuşlardaki renk yoğunluğundaki düzensizlikleri ortadan kaldırır. Yazdırma kafası, mürekkep yoğunluğunu eşit dağılımlı yapmak için sola ve sağa doğru hareket eder.

<span id="page-87-0"></span>Varsayılan ayar olarak, bu işlem belli aralıklarla otomatik olarak gerçekleştirilir (Auto Ink Density Optimization (Otomatik Mürekkep Yoğunluk Optimizasyonu)). Bu ayarın değiştirilmemesini tavsiye ediyoruz.

Auto Ink Density Optimization (Otomatik Mürekkep Yoğunluk Optimizasyonu) ayarlarını değiştirirken aşağıda yazılanları dikkate alın.

U"Auto Ink Density Optimization (Otomatik Mürekkep Yoğunluk Optimizasyonu) Ayarlarının Ayarlanması" sayfa 88

Auto Ink Density Optimization (Otomatik Mürekkep Yoğunluk Optimizasyonu) için Off (Kapalı) seçili ise, haftada bir Ink Density Optimization (Mürekkep Yoğunluk Optimizasyonu) işlemini gerçekleştirin.

U"Ink Density Optimization (Mürekkep Yoğunluk Optimizasyonu) Gerçekleştirme" sayfa 88

## **Auto Ink Density Optimization (Otomatik Mürekkep Yoğunluk Optimizasyonu) Ayarlarının Ayarlanması**

Bu kısımdaki açıklamalar Windows yazıcı sürücüsünü örnek olarak kullanır.

Mac OS X için EPSON Printer Utility 4 kullanın.

U["Epson Printer Utility 4'ün Kullanılması" sayfa 42](#page-41-0)

A Yazıcı sürücüsünün **Properties (Özellikler)** (veya **Print Settings (Yazıcı ayarları)**) iletişiminin **Utility (Yardımcı Program)** sekmesinde **Printer and Option Information**

**(Yazıcı ve Seçenek Bilgileri)** seçeneğini tıklayın.

es Printing Preferences Main | 1 Page Layout / Utilty Auto Nozzle Check and<br>Cleaning(C)  $\mathbb{P}$ inter and Ontion Inform ed and Progress(D **FPSON Status Monito** Driver Update(U) OK Cancel Help

B **Auto Ink Density Optimization (Otomatik Mürekkep Yoğunluk Optimizasyonu)** için, **On (Açık)** veya **Off (Kapalı)** seçimini gerçekleştirin.

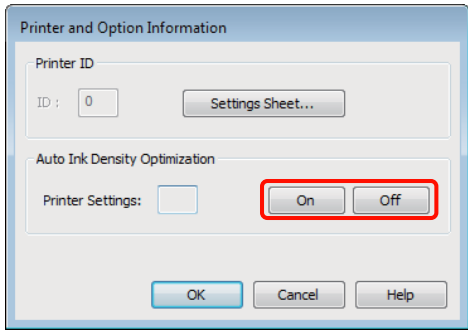

 $3$  İletişimi kapatmak için OK seçeneğine tıklayın.

## **Ink Density Optimization (Mürekkep Yoğunluk Optimizasyonu) Gerçekleştirme**

Bu kısımdaki açıklamalar Windows yazıcı sürücüsünü örnek olarak kullanır.

Mac OS X için EPSON Printer Utility 4 kullanın.

U["Epson Printer Utility 4'ün Kullanılması" sayfa 42](#page-41-0)

<span id="page-88-0"></span>A Yazıcı sürücüsünün **Properties (Özellikler)** (veya **Print Settings (Yazıcı ayarları)**) iletişiminin **Utility (Yardımcı Program)** sekmesinde **Ink Density Optimization (Mürekkep Yoğunluk Optimizasyonu)** seçeneğini tıklayın.

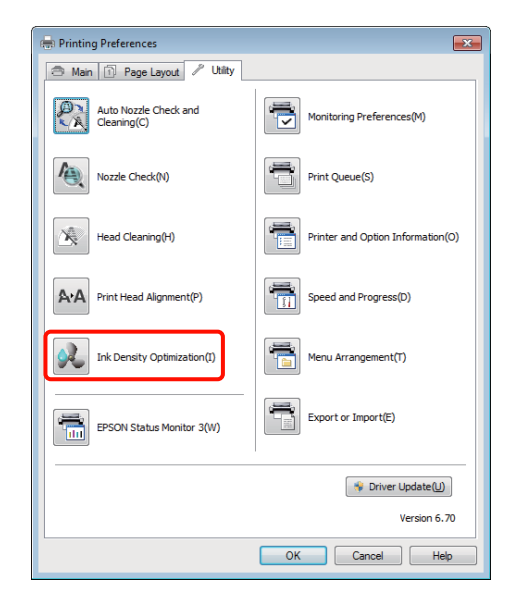

**B** Ekrandaki yönergeleri izleyin.

Ink Density Optimization (Mürekkep Yoğunluk Optimizasyonu) 30 saniye sürer.

Optimizasyon devam ederken, yazıcı kapağını açmayın ( $\bigcirc$  ısığı yanıp sönüyorken).

## **Yazdırma Yanlış Hizalamasını Düzeltme (Print Head Alignment (Yazdırma Kafası Hizalama))**

Yazdırma kafası ile kağıt arasında ufak bir mesafe olduğundan nem, sıcaklık, yazdırma kafasının hareketleri için geçerli eylemsizlik kuvveti veya yazdırma kafasının çift yöne hareket ettirilmesiyle yanlış hizalamalar oluşabilir. Sonuç olarak, yazdırma sonuçları silik veya odak dışı gözükebilir. Bu olduğunda, yazdırma yanlış hizalamasını düzeltmek için Print Head Alignment (Yazdırma Kafası Hizalama) yapın.

Bu işlem bilgisayardan gerçekleştirilir.

Bu kısımdaki açıklamalar Windows yazıcı sürücüsünü örnek olarak kullanır.

Mac OS X için EPSON Printer Utility 4 kullanın.

U["Epson Printer Utility 4'ün Kullanılması" sayfa 42](#page-41-0)

A Otomatik kağıt besleyicisi içerisine A4 boyutunda EPSON Photo Quality Inkjet Paper (Fotoğraf Kalitesinde Mürekkep Püskürtücülü Yazıcı Kağıdı) yükleyin.

U["Otomatik Yaprak Besleyiciye Kağıt](#page-19-0) [Yükleme" sayfa 20](#page-19-0)

B Yazıcı sürücüsünün **Properties (Özellikler)** (veya **Print Settings (Yazdırma Ayarları)**) ekranındaki **Utility (Yardımcı Program)** içindeki **Print Head Alignment (Yazdırma Kafası Hizalama)** öğesini tıklayın.

Ekrandaki yönergeleri izleyin.

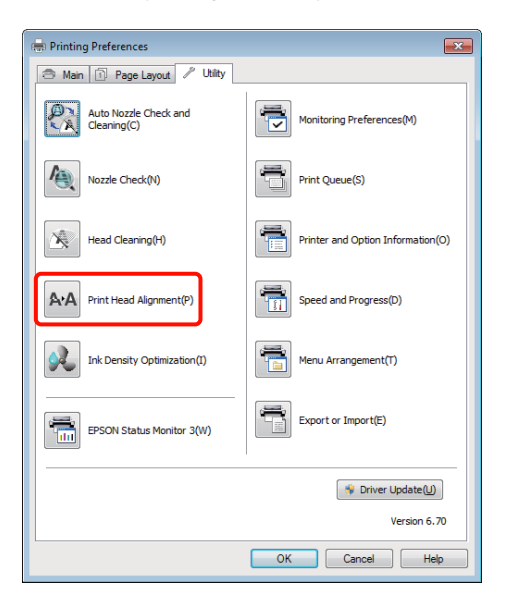

# <span id="page-89-0"></span>**Mürekkep Kartuşlarını Değiştirme**

## **Mürekkep Kartuşu Ürün Numaraları**

Aşağıdaki mürekkep kartuşları bu yazıcı ile kullanılabilir.

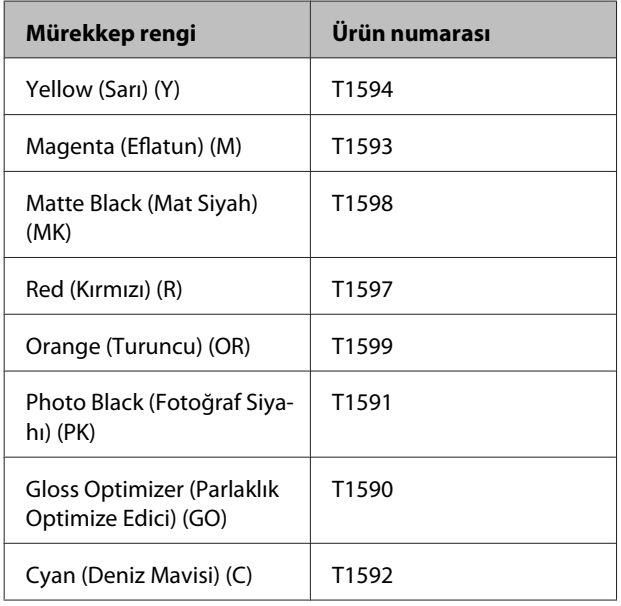

## **Nasıl değiştirilir**

Takılı mürekkep kartuşlarından biri bitmişse, yazdırma gerçekleştirilemez. Mürekkep az uyarısı gösterilirse, mürekkep kartuş(larını)nu en kısa sürede değiştirmenizi öneririz.

Bir mürekkep kartuşu yazdırma sırasında biterse, mürekkep kartuşunu değiştirdikten sonra yazdırmaya devam edebilirsiniz. Fakat, mürekkebi yazdırma işlemi sırasında değiştirirken, kuruma koşullarına göre renkte farklılıklar görebilirsiniz.

## *Not:*

*Epson, orijinal Epson mürekkep kartuşları kullanmanızı önerir. Epson, orijinal olmayan mürekkeplerin kalitesini ve güvenilirliğini garanti edemez. Orijinal olmayan mürekkep kullanılması Epson'un garanti kapsamına girmeyen hasarlara neden olabilir ve bazı koşullarda yazıcının istikrarsız çalışmasına yol açabilir.*

*Orijinal olmayan mürekkep seviyeleriyle ilgili bilgiler gösterilemeyebilir ve orijinal olmayan mürekkep kullanımı servis desteğinde kullanmak üzere kaydedilir.*

Sıradaki işlem örnek olarak Sarı mürekkebi kullanır. Bütün mürekkep kartuşlarını değiştirmek için aynı işlemi uygulayabilirsiniz.

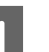

Yazıcının açık olduğundan emin olun.

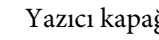

Yazıcı kapağını açın.

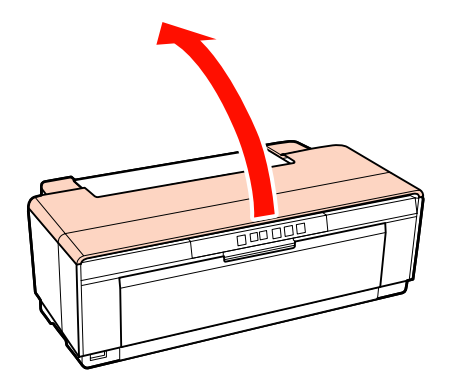

## *İpucu:*

*Bir mürekkep kartuşunun değiştirilmesi gerekiyorsa, etkilenen kartuş için mürekkep ışığı yanar.*

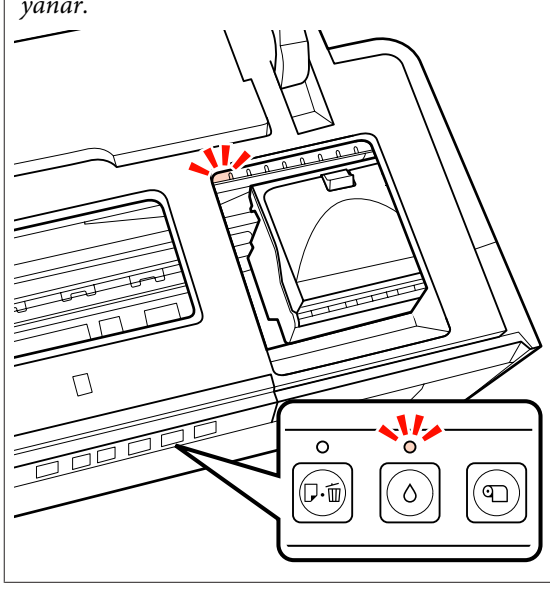

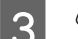

3 <sup>0</sup> düğmesine basın.

Yazdırma kafası, mürekkep kartuşu değişim konumuna hareket eder.

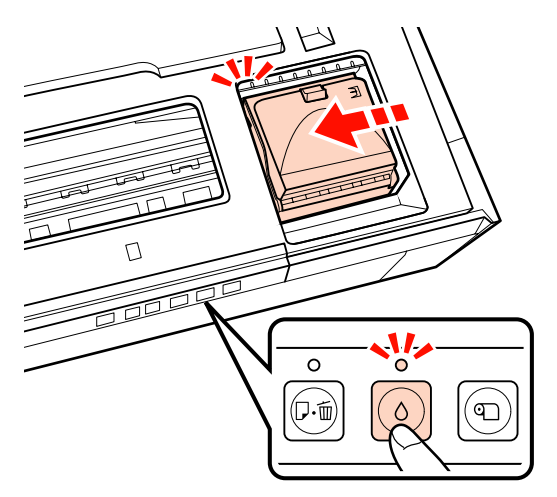

Kartuş kapağını açın.

#### *Not:*

*Sadece, işlemi gerçekleştirmek için gerekli olan parçalara dokunun (kırmızı ile gösterilen).*

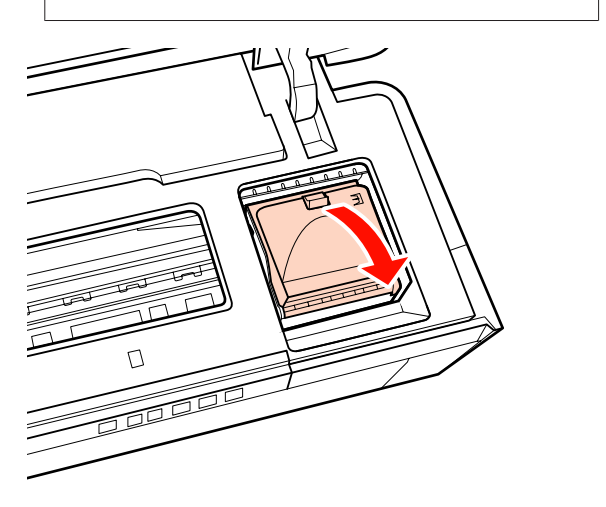

E Değiştirilecek mürekkep kartuşunu değiştirin.

Kartuşu kancalarından tutun ve yukarı doğru kaldırın.

Kartuş kolay bir şekilde gelmezse, daha kuvvetlice çekin.

#### *Not:*

*Çıkarılan mürekkep kartuşlarının mürekkep besleme portu çevresinde mürekkep bulunabilir, bu nedenle kartuşları değiştirirken çevreye mürekkep bulaştırmamaya dikkat edin.*

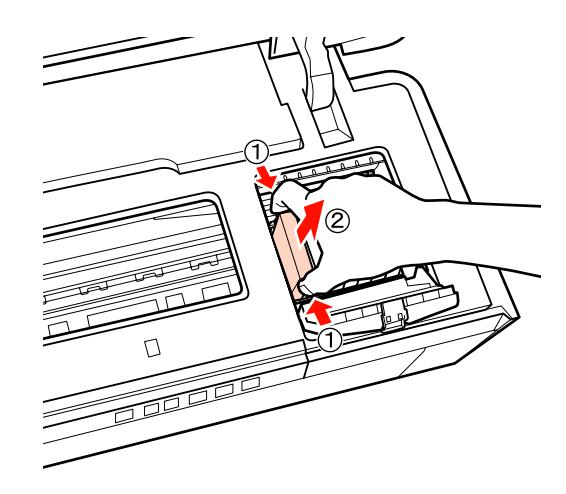

 $\overline{6}$  Yeni kartuşu dört veya beş kere sallayın, daha sonra paketten çıkarın ve sarı filmi soyun.

> Kartuşu sallarken ve sarı filmi çıkarırken, kartuşu sarı film yukarı bakacak şekilde tutun.

#### *Not:*

*Kartuşun yanındaki yeşil mürekkep kontrol yongasına dokunmayın. Düzgün baskı yapamayabilirsiniz.*

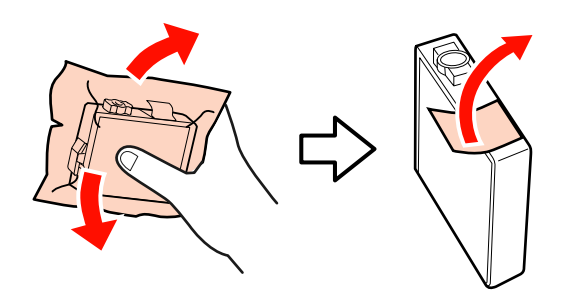

*İpucu: Kartuş sallandığında, içinden gelen bir tıkırtı sesini duyabilirsiniz.*

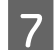

7 Yeni kartuşu yerleştirin.

Kartuşu tık sesi çıkararak yerine oturana kadar bastırın.

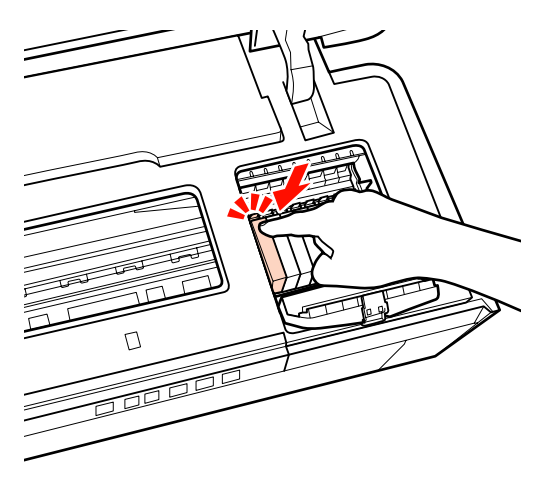

Diğer mürekkep kartuşlarını değiştirmek için adım 5'den 7'ya kadar tekrarlayın.

#### *Not:*

*Mürekkep kartuşlarını tüm yuvalara takın. Mürekkep kartuşları tüm yuvalara takılmamışsa, yazdırma işlemi yapamazsınız.*

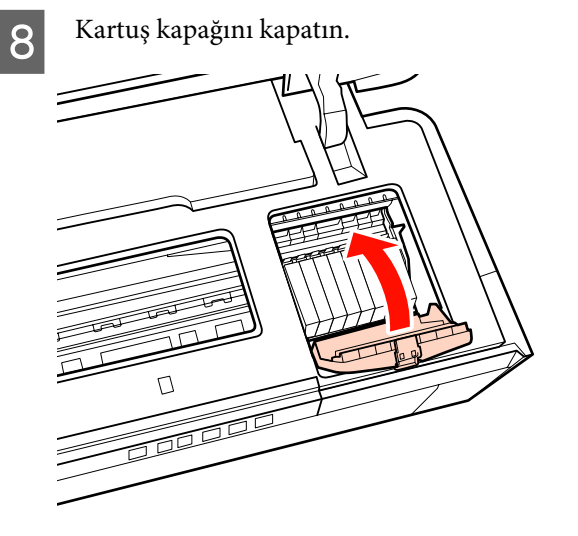

**9** Yazıcı kapağını kapatın.

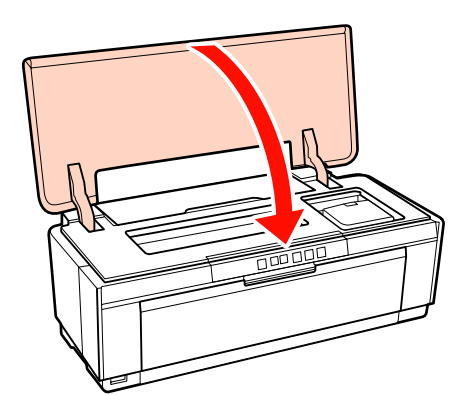

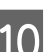

 $10^{-\circ}$  düğmesine basın.

Mürekkep dolumu başlayacaktır. Mürekkep dolumu yaklaşık üç dakika sürer.

P ışığı yanıp sönmemeye başladığında, doldurma işlemi tamamlanmıştır.

# **Yazıcının Temizlenmesi**

Yazıcıyı, iyi durumda tutmak için düzenli olarak (yaklaşık olarak ayda bir) temizleyin.

## **Yazıcının Dışının Temizlenmesi**

Yazıcıdaki kağıtları çıkarın.

- Yazıcıyı kapatın ve yazıcının fişini çekin.
- C Yumuşak bir bez kullanarak, toz ve diğer yabancı maddeleri dikkatli bir şekilde temizleyin.

İnatçı lekeler, az bir miktar nötr temizleme maddesi içeren su ile ıslatılmış ve daha sonra sıkılmış bir bez ile giderilebilir. Yazıcı daha sonra kuru bir kez ile silinerek kurutulmalıdır.

#### *Not:*

*Benzen, tiner veya alkol gibi uçucu temizleme maddeleri kullanmayın. Bu önleme uyulmaması, yazıcının renginin solmasına veya şeklinin bozulmasına sebep olabilir.*

## <span id="page-92-0"></span>**Yazıcının İçini temizleme**

Aşağıdaki kağıt türlerinden birini yazıcıdan geçirerek (besleyip çıkararak) silindirleri temizleyin.

## **Düz Kağıt**

Yazdırma sonuçları çizilmiş veya lekelenmişse, silindirlerde kir olabilir. Silindirlerden kiri çıkartmak için düz kağıdı yazıcıdan içeriye doğru geçirin (besleyip çıkarın).

## **Temizleme yaprağı**

Temizleme yaprağı Epson özel ortamıyla birlikte temin edilmişse, düz kağıtlar istenen sonuçları sağlayamadığında silindirleri temizlemek için onu yazıcıdan içeri doğru geçirin (besleyip çıkarın).

Daha fazla bilgi için kağıt ambalajındaki kılavuza bakın.

Yazıcıyı açın.

Otomatik yaprak besleyicinin içine A3, A3+ düz kağıdı veya temizleme yaprağı koyun.

Plain paper (Düz Kağıt):

Kağıt A3 veya A3+'dan daha küçükse, sadece kağıdın boyuna uyan bölge temizlenecektir.

Temizleme yaprağı:

Temizleme yaprağının etrafındaki koruyucu muhafazayı çıkarın ve yaprağı otomatik yaprak besleyicinin içine yerleştirin. Yapışkan bant koruyucu muhafazanın altındadır. Yapışkan banta dokunmayın ve onu başka cisimlere yapıştırmayın.

C Kağıdı yazıcı içerisine beslemek için  $\mathfrak A$  düğmesine basın (besleyip çıkartın).

Plain paper (Düz Kağıt):

Hiçbir mürekkep lekesi kalmayana kadar, kağıdı yazıcı boyunca beslemeye devam edin.

Temizleme yaprağı:

Kağıdı yazıcı boyunca üç kez besleyin.

# <span id="page-93-0"></span>**Sorun Çözücü**

# **Işıklar**

Lambalar, yazıcının durumu göstermek için yanıp sönerler veya yanarlar. Herhangi bir hata çıkması durumunda, aşağıdaki tablodaki talimatlara uyun.

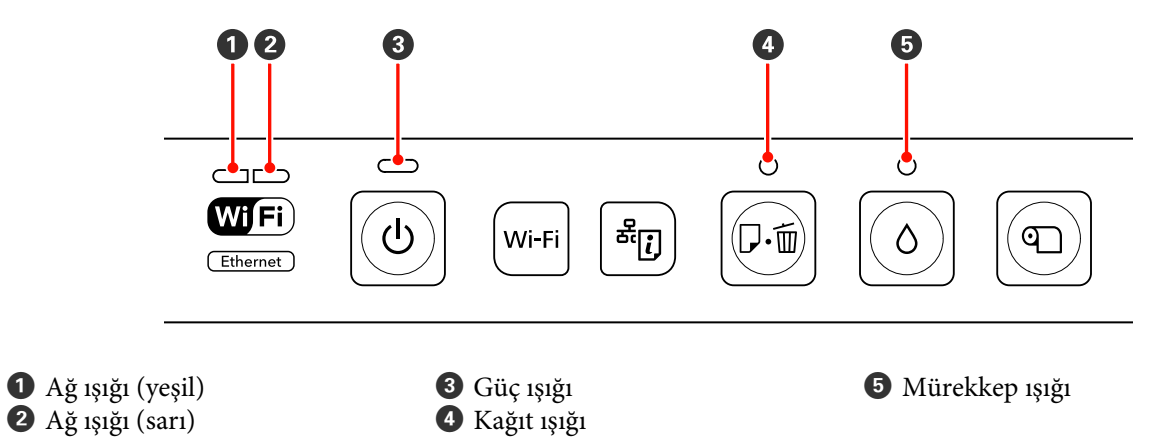

## **Normal çalışma**

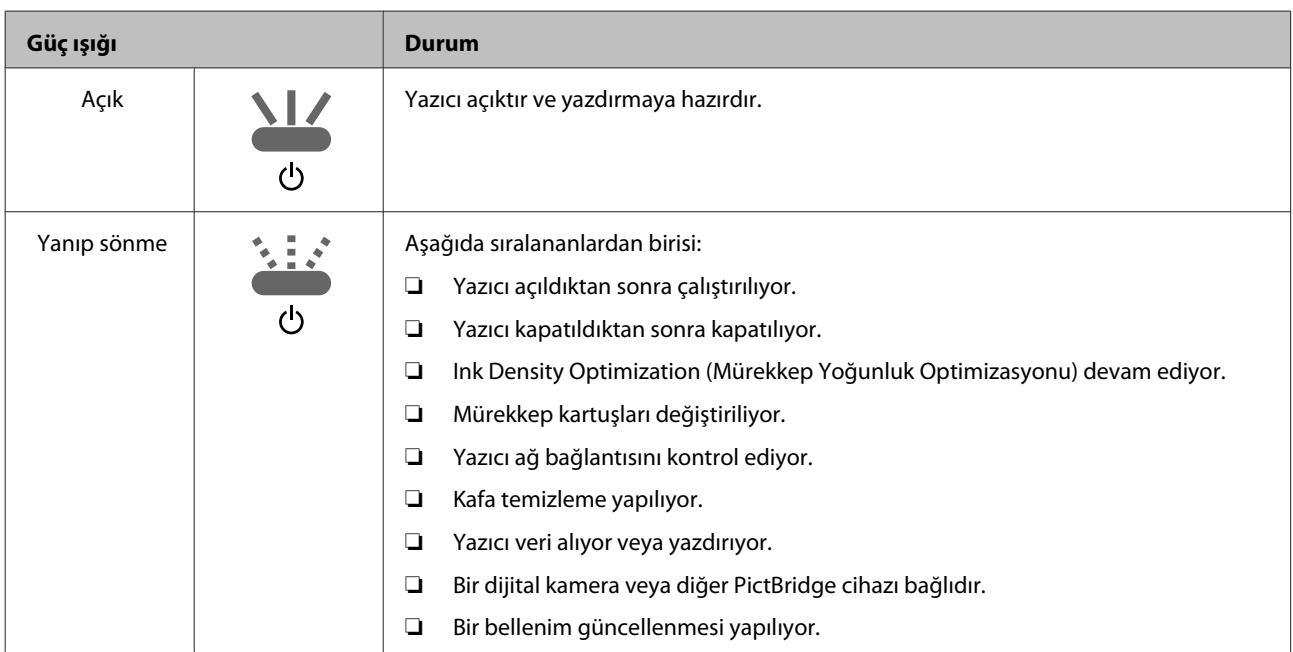

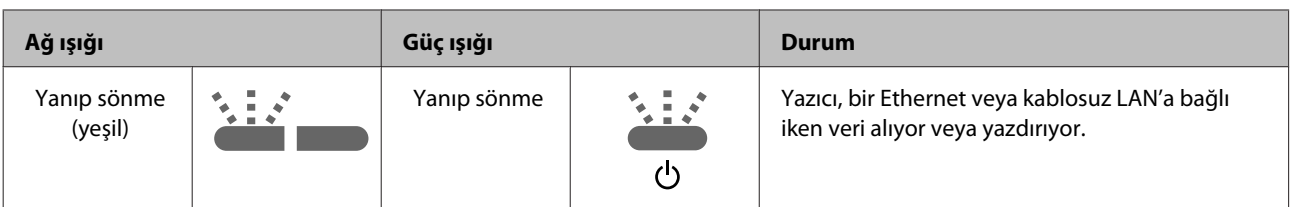

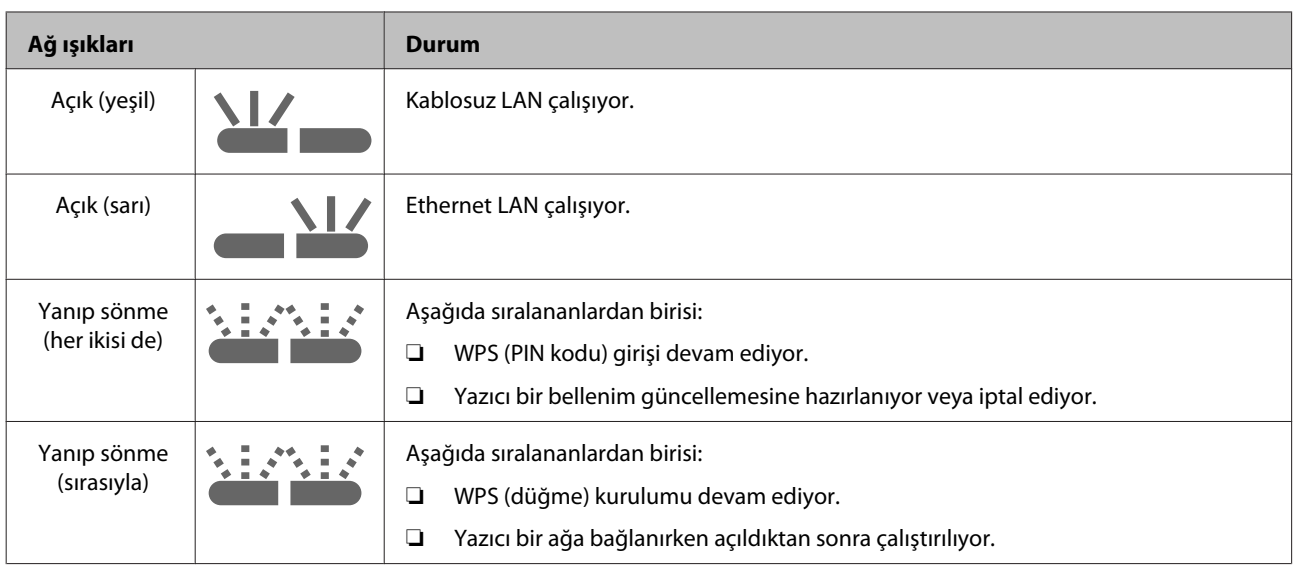

## **Hatalar**

## **Mürekkep İle İlgili Hatalar**

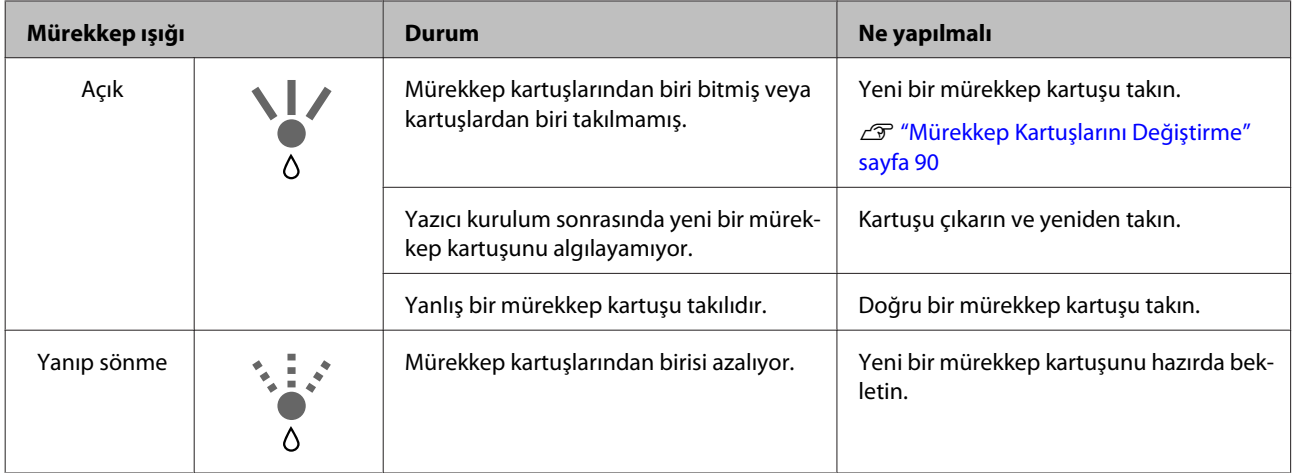

## **Kağıt İle İlgili Hatalar**

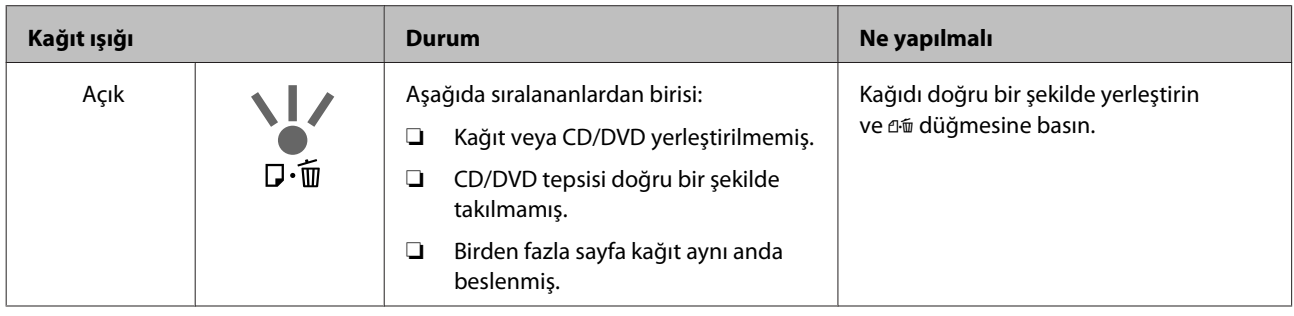

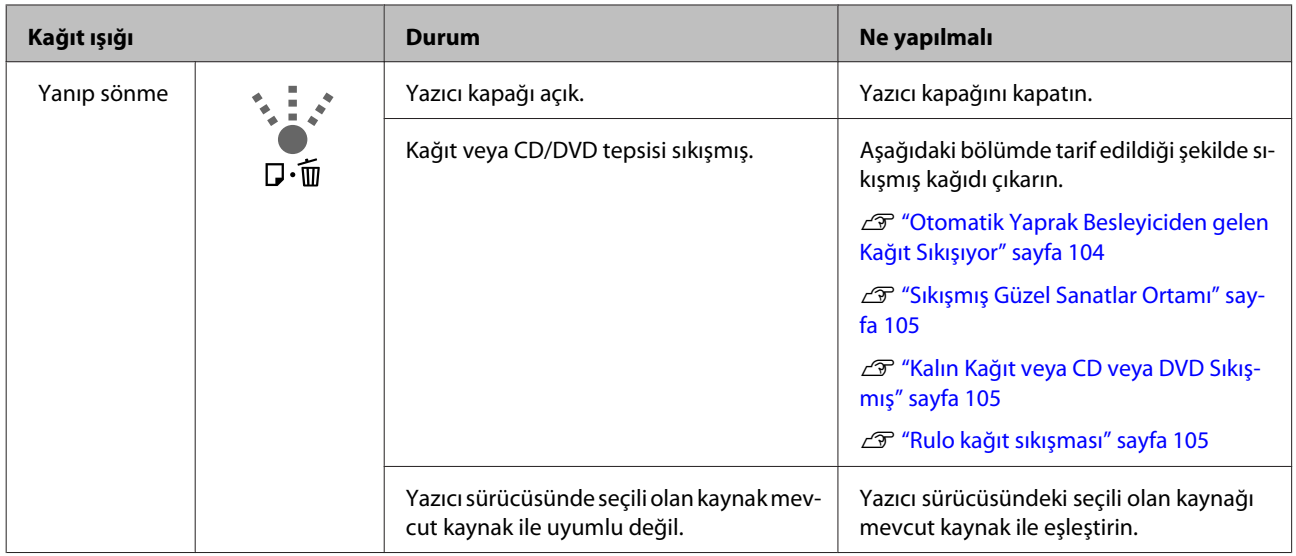

# **Ağ İle İlgili Hatalar**

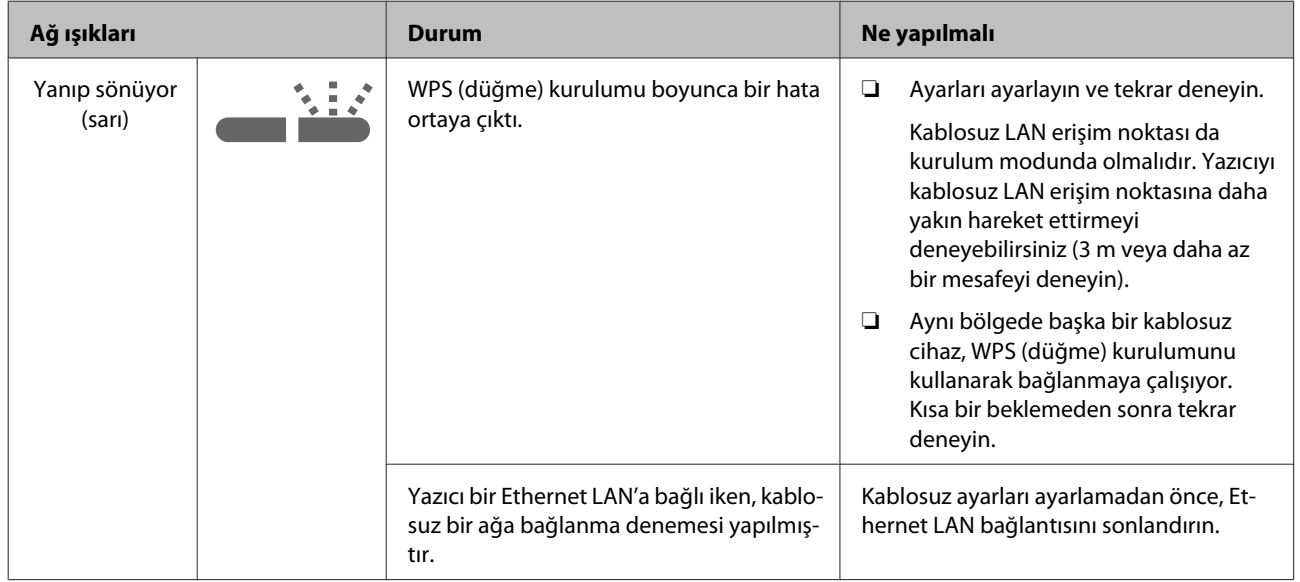

## **Diğer Hatalar**

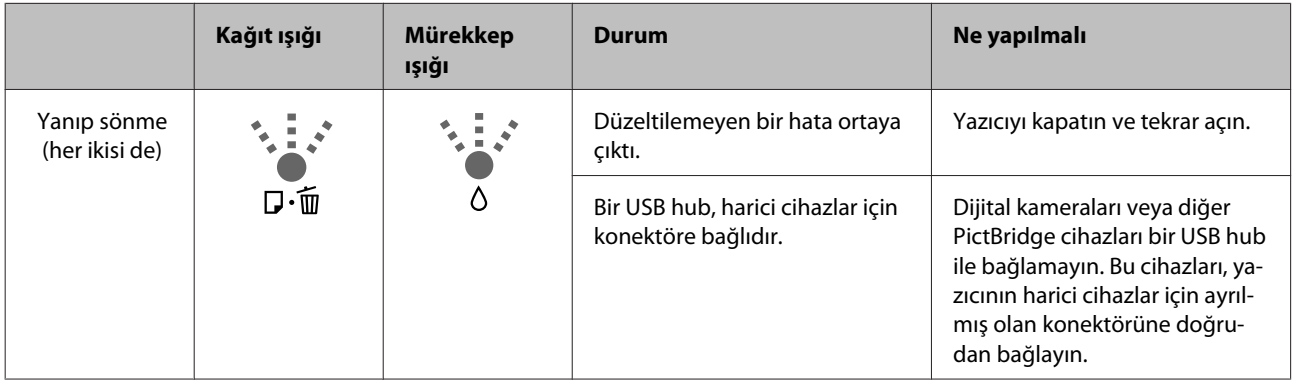

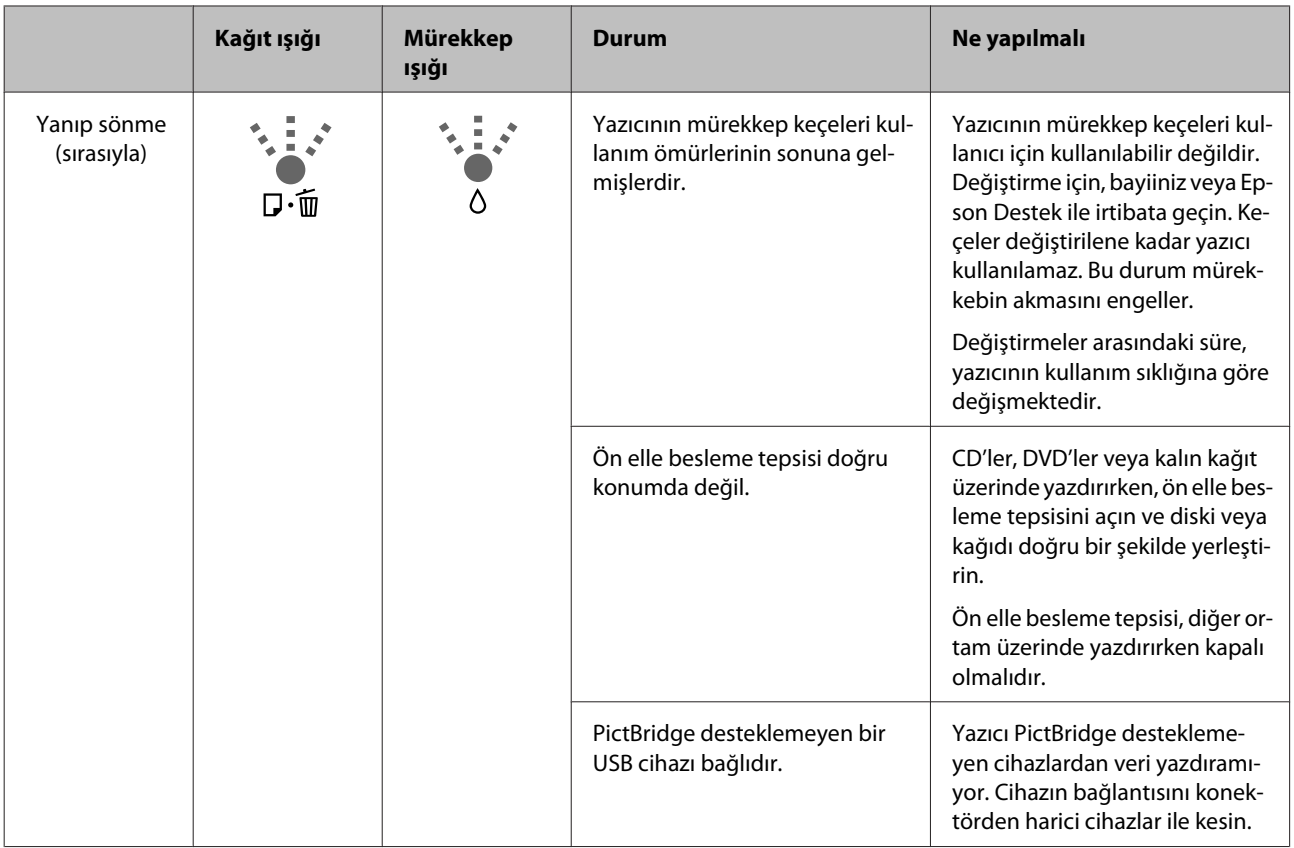

# <span id="page-97-0"></span>**Sorun Giderme**

## **Yazdıramıyorsunuz (çünkü yazıcı çalışmıyor)**

## **Yazıcı açılmıyor.**

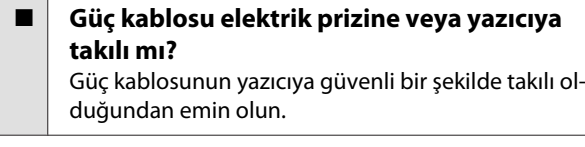

o **Elektrik prizinde bir sorun var mı?** Başka bir elektrikli ürünün güç kablosunu takarak, prizinizin çalıştığından emin olun.

 $\mathbb O$  düğmesine basın ve kısa bir süre basılı **tutun.**

## **Yazdıramıyor**

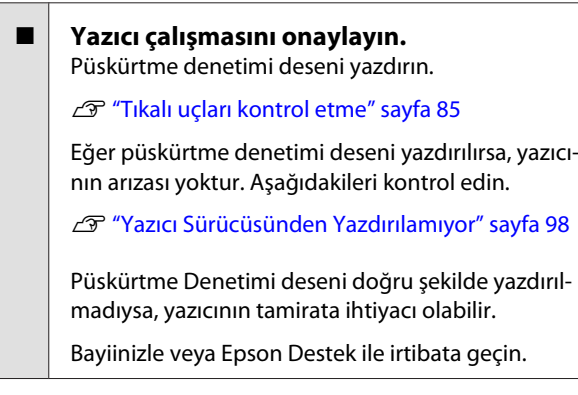

## **Yazıcı Sürücüsünden Yazdırılamıyor**

o **Kablo doğru şekilde takılı mı?** Yazıcının arabirim kablosunun, bilgisayar ve yazıcının doğru terminaline güvenli bir şekilde takıldığından emin olun. Ayrıca, kablonun kırılmadığından veya kıvrılmadığından emin olun. Yedek bir kablonuz varsa, yedek kabloyla bağlanmayı deneyin.

o **Arabirim kablosunun özellikleri, bilgisayarın özellikleriyle uyumlu mu?** Arabirim kablosunun özelliklerinin yazıcı ve bilgisayarın özellikleriyle uyumlu olduğundan emin olun.

G ["Özellikler Tablosu" sayfa 112](#page-111-0)

#### o **Arabirim kablosu bilgisayara doğrudan mı bağlı?**

Yazıcı anahtarlama cihazı veya yazıcı ve bilgisayar arasında uzatma kablosu kullanıyorsanız, bunların kombinasyonuna bağlı olarak yazdıramıyor olabilirsiniz. Yazıcı ve bilgisayarı doğrudan arabirim kablosuna bağlayın ve normal bir şekilde yazdırıp yazdıramadığınızı kontrol edin.

## o **USB hub kullanılırken, doğru bir şekilde kullanılıyor mu?**

USB özelliklerinde, beş USB hub'a kadar papatya dizimi mümkündür. Fakat, yazıcıyı doğrudan bilgisayara bağlı olan ilk hub'a bağlamanızı öneririz. Kullandığınız hub'a bağlı olarak, yazıcının çalışmasında kararsızlıklar gerçekleşebilir. Bu durumda, USB kablosunu doğrudan bilgisayarınızın USB girişine takın.

#### o **USB hub doğru şekilde tanımlandı mı?**

USB hub'ının bilgisayarda doğru bir şekilde tanımlandığından emin olun. Eğer USB hub'ı doğru bir şekilde tanımlandıysa, bilgisayarın USB girişindeki tüm USB hubları çıkarın ve ardından yazıcının USB arabirim konektörünü doğrudan bilgisayarın USB girişine bağlayın. USB hub üreticisine USB hub'ın işletimini sorun.

**Yazıcı simgesi Devices and Printers (Aygıtlar ve Yazıcılar), Printers (Yazıcılar) veya Printers and Faxes (Yazıcı ve Fakslar) klasöründe (Windows) listelenmiş mi?** Yazıcı simgesi listelenmemişse, yazıcı sürücüsü kurulmamıştır. Yazıcı sürücüsünü kurun.

o **Yazıcının port ayarı yazıcının bağlantı portuyla uyumlu mu? (Windows)** Yazıcı portunu kontrol edin.

> Yazıcı sürücüsünün Özellikler ekranındaki **Ports (Portlar)** sekmesini tıklayın ve **Print to the following port(s) (Aşağıdaki Port(lar)dan yazdır)** seçeneğini işaretleyin.

- ❏ USB: USB bağlantısı için **USB** xxx (x port numarasıdır)
- ❏ Ağ: Ağ bağlantısı için doğru IP adresi

Eğer belirtilmemişse, yazıcı sürücüsü doğru şekilde kurulmaz. Yazıcı sürücüsünü silin ve tekrar kurun.

U["Yazıcı sürücüsünü kaldırma" sayfa 41](#page-40-0)

■ Yazıcı, yazıcı listesine ekli mi? (Mac OS X) Apple Menüsü, **System Preferences** klasörünü ve ardından **Print & Fax** klasörünü tıklatın.

Yazıcı adı görüntülenmiyorsa, yazıcıyı ekleyin.

## **Ağ ortamı altında yazdırılamıyor.**

## o **Yazıcıyı bir USB kablosu kullanarak doğrudan bilgisayara bağlayın ve ardından yazdırmayı deneyin.**

USB aracılığıyla yazdırabiliyorsanız, ağ ortamında bazı sorunlar vardır. Ağ Kılavuzu (PDF)'e bakın. USB aracılığıyla yazdıramıyorsanız, Kullanım Kılavuzundaki uygun bölüme bakın.

## **Yazıcıda bir hata var.**

o **Kontrol paneli üzerindeki ışıkları kontrol edin.** U["Işıklar" sayfa 94](#page-93-0)

## **Yazıcı yazdırmayı durduruyor.**

#### o **Yazdırma kuyruğunun durumu Pause (Duraklat) mu? (Windows)** Yazdırmayı durdurursanız veya yazıcı bir hata yüzün-

den yazdırmayı durdurursa, yazdırma kuyruğu bir **Pause (Duraklat)** durumuna girer. Bu durumda yazdıramazsınız.

**Devices and Printers (Aygıtlar ve Yazıcılar)**, **Printers (Yazıcılar)** veya **Printers and Faxes (Yazıcı ve Fakslar)** klasöründeki yazıcı simgesine çift tıklayın; yazdırma işlemi duraklatıldıysa, **Printer (Yazıcı)** menüsü içindeki **Pause Printing (Yazdırmayı Duraklat)** öğesinin seçimini kaldırın.

#### o **Yazdırma durduruldu mu? (Mac OS X)** Mac OS X 10.5 ve 10.6:

**Print & Fax** içindeki **Pause Printer** öğesine tıklarsanız, yazıcı serbest kalana kadar yazdırmaya başlamaz.

(1) Apple Menüsü, **System Preferences** klasörü ve **Print & Fax** klasörüne tıklayın.

- (2) Duraklatılan yazıcıya çift tıklayın.
- (3) **Resume Printer** öğesine tıklayın.
- Mac OS X 10.4:

**Printer Setup Utility** içindeki **Stop Jobs** öğesine tıklarsanız, yazıcı serbest kalana kadar yazdırmaya başlamaz.

(1) Sırasıyla **Applications** klasörüne, **Utilities** klasörüne ve **Printer Setup Utility** öğesine çift tıklayın.

- (2) Duraklatılan yazıcıya çift tıklayın.
- (3) Durdurulan işi seçin ve **Start Jobs** öğesine tıklayın.

Eğer, Dock biriminde **Printer Setup Utility** görüntüleniyorsa, aşağıdaki adımları takip edebilirsiniz.

(1) Dock biriminde **Printer Setup Utility** simgesine tıklayın.

- (2) Duraklatılan yazıcıya çift tıklayın.
- (3) Durdurulan işi seçin ve **Start Jobs** öğesine tıklayın.

## **Sorununuz burada sıralanmamıştır.**

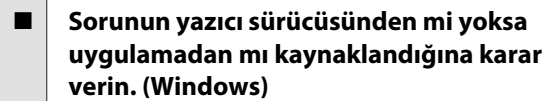

Yazıcı ile bilgisayar arasındaki bağlantının ve yazıcı sürücü ayarlarının doğru olduğunu kontrol edebilmeniz için yazıcı sürücüsünde bir yazdırma testi gerçekleştirin.

(1) Yazıcının açık ve hazır konumunda olduğundan emin olun ve A4 veya daha büyük bir kağıt koyun.

(2) **Devices and Printers (Aygıtlar ve Yazıcılar)**, **Printers and Faxes (Yazıcı ve Fakslar)** veya **Printers (Yazıcılar)** klasörünü açın.

(3) Hedef yazıcı simgesine sağ tıklayın ve **Properties (Özellikler)** öğesini seçin.

(4) **General (Genel)** sekmesinde, **Print Test Page (Test Sayfası Yazdır)** düğmesine tıklayın.

Bir süreden sonra yazıcı bir test sayfası yazdırmaya başlayacaktır.

- ❏ Test sayfası düzgün yazdırılmışsa, yazıcı ve bilgisayar arasındaki bağlantı düzgündür. Diğer bölüme geçin.
- ❏ Test sayfası düzgün yazdırılmamışsa, yukarıdaki öğeleri yeniden gözden geçirin.

∠™ ["Yazdıramıyorsunuz \(çünkü yazıcı](#page-97-0) [çalışmıyor\)" sayfa 98](#page-97-0)

Test sayfasında gösterilen "Driver Version (Sürücü Sürümü)" Windows dahili sürücüsünün sürüm numarasıdır. Bu kurduğunuz Epson yazıcı sürücüsü sürümünden farklıdır.

## **Yazıcı yazdırır gibi ses çıkartıyor fakat hiçbir şey yazdırmıyor**

## o **Yazıcı kapalı iken, mürekkep kartuşlarını değiştirdiniz mi?**

Eğer yazıcı kapalı iken mürekkep kartuşları değiştirilmişse, yazıcı mürekkep seviyesini doğru bir şekilde belirleyemeyecek, bu da kartuşların değiştirilmesi gerektiğinde mürekkep ışıklarının yanmamasına sebep olacak ve yazıcı normal bir şekilde çalışamayabilecektir. Mürekkep kartuşlarını değiştirirken, bu kılavuzda tarif edilen prosedürlere uyduğunuzdan emin olun.

U["Mürekkep Kartuşlarını Değiştirme" sayfa 90](#page-89-0)

#### o **Yazıcı uzun süre kullanılmadı mı?**

Yazıcı uzun süre kullanılmamışsa, uçlar kurumuş ve tıkanmış olabilir. Yazıcı uzun süre kullanılmamışsa, yazdırmaya yeniden başlamadan önce yazdırma kafası püskürtme uçlarının tıkalı olup olmadıklarını kontrol edin. Yazdırma kafası püskürtme uçları tıkanmışsa, kafa temizliği yapın.

Tikalı uçları kontrol etme" sayfa 85

## **Baskı Kalitesi/Yazdırma Sonuçları**

## **Baskı kalitesi düşük, düzensiz, çok açık veya çok karanlık.**

o **Yazdırma kafası püskürtme uçları tıkalı mı?** Uçlar tıkalıysa, belirli uçlar mürekkep püskürtmez ve baskı kalitesi düşer. Püskürtme denetimi deseni yazdırmayı deneyin.

Tıkalı uçları kontrol etme" sayfa 85

Uçlar tıkalı ise yazdırma kafası temizliği gerçekleştirin.

U["Kafa Temizleme" sayfa 86](#page-85-0)

## $\blacksquare$  Print Head Alignment (Yazdırma Kafası **Hizalama) işlemi gerçekleştirildi mi?**

İki yönlü yazdırma ile, yazdırma kafası sola ve sağa hareket ederken yazdırır. Yazdırma kafası hizalanmamışsa, çizilen satırlar buna uygun olarak düzgün hizalanmamış olabilir. Dikey çizilen satırlar çift yönlü yazdırma ile yanlış hizalanmışsa, Print Head Alignment (Yazdırma Kafası Hizalama) gerçekleştirin.

U["Yazdırma Yanlış Hizalamasını Düzeltme \(Print](#page-88-0) [Head Alignment \(Yazdırma Kafası Hizalama\)\)" say](#page-88-0)[fa 89](#page-88-0)

## o **Orijinal bir Epson mürekkep kartuşu mu kullanıyorsunuz?**

Bu yazıcı Epson mürekkep kartuşları ile kullanılmak üzere tasarlanmıştır. Epson mürekkep kartuşu dışında mürekkep kartuşları kullanırsanız, çıktılarda leke olabilir veya kalan mürekkep seviyesi düzgün algılanamadığından yazdırılan imgenin rengi değişebilir. Doğru mürekkep kartuşunu kullandığınızdan emin olun.

## o **Eski bir mürekkep kartuşu mu kullanıyorsunuz?**

Eski bir mürekkep kartuşu kullanıldığında, yazdırma kalitesi düşer. Eski mürekkep kartuşunu yenisi ile değiştirin. Ambalaj üzerinde yazılı son kullanma tarihinden önce, mürekkep kartuşunu kullanmanızı tavsiye ederiz (yazıcıyı kurduktan sonra altı ay içerisinde).

o **Media Type (Ortam Türü) ayarları doğru mu?** Yazıcı içinde mevcut durumda yüklü halde duran kağıt, yazıcı sürücüsünün **Main (Ana)** sekmesi (Windows) veya Yazdırma ekranı (Mac OS X) içinde seçili olan **Media Type (Ortam Türü)** ile uyuşmazsa baskı kalitesi bundan etkilenecektir. Ortam türü ayarının yazıcıya yüklenen kağıt ile uyuştuğundan emin olun.

#### o **Auto Ink Density Optimization (Otomatik Mürekkep Yoğunluk Optimizasyonu) için Off (Kapalı) seçili midir?**

Auto Ink Density Optimization (Otomatik Mürekkep Yoğunluk Optimizasyonu) için Off (Kapalı) seçildiğinde, kartuş içerisindeki mürekkep yoğunluğunda düzensizlikler oluşabilir. Ink Density Optimization (Mürekkep Yoğunluk Optimizasyonu) gerçekleştirin.

U["Ink Density Optimization \(Mürekkep Yoğunluk](#page-87-0) [Optimizasyonu\) Gerçekleştirme" sayfa 88](#page-87-0)

Normalde Auto Ink Density Optimization (Otomatik Mürekkep Yoğunluk Optimizasyonu) için On (Açık) seçimini yapmanızı tavsiye ediyoruz.

U["Auto Ink Density Optimization \(Otomatik Mü](#page-87-0)[rekkep Yoğunluk Optimizasyonu\) Ayarlarının Ayar](#page-87-0)[lanması" sayfa 88](#page-87-0)

#### o **Şu anda yazdırma hızı yazdırma kalitesine göre öncelenmiş midir?** Yazıcı sürücüsünde **Print Quality (Baskı Kalitesi)** ›

**Quality Options (Kalite Seçenekleri)** kullanarak hıza öncelik verilirse, yazdırma kalitesi hafif bir şekilde düşebilir. Daha kaliteli baskılar için, kaliteye öncelik veren ayarları seçin.

o **Renk yönetimi uygulandı mı?** Renk yönetimini uygulayın. U["Renk Yönetimi Yazdırma" sayfa 77](#page-76-0)

## o **Yazdırma sonuçlarını ekrandaki imgeyle karşılaştırdınız mı?**

Ekranlar ve yazıcılar farklı renkler üretebileceğinden, yazdırılmış renkler her zaman ekrandaki renklerle mükemmel bir şekilde uyuşmayacaktır.

#### o **Yeterli mürekkep var mı?**

Mürekkep seviyesi düşük olduğunda yazdırma kalitesi azalabilir. Mürekkep kartuşunu yenisi ile değiştirmenizi tavsiye ederiz. Mürekkep kartuşunu değiştirdikten sonra, renkte bir farklılık varsa, kafa temizleme işlemini bir kaç kez deneyin.

İpucu: Kalan mürekkep EPSON Status Monitor penceresinden görüntülenebilir.

Windows:  $\mathscr{D}$  ["Yardımcı Program Sekmesinin Özeti"](#page-38-0) [sayfa 39](#page-38-0)

Mac OS X:  $\mathscr{B}$  ["Epson Printer Utility 4 Fonksiyonları"](#page-41-0) [sayfa 42](#page-41-0)

#### o **PhotoEnhance (otomatik baskı kalitesi ayarlama) ile mi yazdırıyorsunuz?**

PhotoEnhance, yazdırırken daha iyi temiz sonuçlar almak için gerekli kontrast veya doygunluğa sahip olmayan verileri optimal olarak iyileştirir. Bunun sonucunda PhotoEnhance ile yazdırılan imgelerdeki renkler ekranda gösterilenlerden farklı olabilir.

U["Otomatik Renk Düzeltme ve Fotoğraf Yazdırma](#page-44-0) [\(PhotoEnhance\)" sayfa 45](#page-44-0)

#### o **Düz kağıt üzerine bir fotoğraf veya renkli bir imge mi bastınız?**

Renkli yazdırma için kullanılan kağıt türünün sonuçların kalitesi üzerinde büyük etkisi vardır. İstediğiniz amaçlar doğrultusunda (özel ortamlar ve düz kağıt dahil) bir kağıt seçin.

o **Kağıdın yanlış yüzüne mi yazdırdınız?** Özel ortamların siyah bir (yazdırılmaz) yüzleri vardır. Ön (yazdırılabilir) yüzü üste koyun.

## **Renk, bir başka yazıcıda elde edilen rengin aynısı değil.**

#### o **Yazıcının özellikleri yüzünden renkler yazıcı türüne göre değişir.**

Her yazıcı modeli için mürekkepler, yazıcı sürücüleri ve yazıcı profilleri geliştirildiğinden, değişik yazıcı modelleri tarafından yazdırılan renkler birebir aynı değildir.

Yazıcı sürücüsünü kullanarak aynı renk ayarlama metoduyla veya aynı gama ayarıyla benzer renklere ulaşabilirsiniz.

U["Renk Yönetimi Yazdırma" sayfa 77](#page-76-0)

## **Çıktı kağıt üzerine düzgünce konumlandırılmamış.**

o **Yazdırma alanını belirlediniz mi?** Uygulamanın ve yazıcının ayarlarındaki yazdırma alanını kontrol edin.

#### o **Kağıt boyutu ayarı doğru mu?** Yazıcı sürücüsündeki **Paper Size (Kağıt Boyutu)** ayarı ve yüklenen kağıdın boyutu uyuşmazsa, çıktı iste-

diğiniz yerde olmayabilir veya bir parçası kesik olabilir. Bu durumda, yazdırma ayarlarını kontrol edin.

## **Dikey çizilmiş çizgiler yanlış hizalanmış.**

#### o **Yazdırma başlığı yanlış mı hizalanmış? (çift taraflı yazdırmada)** İki yönlü yazdırma ile, yazdırma kafası sola ve sağa

hareket ederken yazdırır. Yazdırma kafası hizalanmamışsa, çizilen satırlar buna uygun olarak düzgün hizalanmamış olabilir. Dikey çizilen satırlar çift yönlü yazdırma ile yanlış hizalanmışsa, Print Head Alignment (Yazdırma Kafası Hizalama) gerçekleştirin.

U["Yazdırma Yanlış Hizalamasını Düzeltme \(Print](#page-88-0) [Head Alignment \(Yazdırma Kafası Hizalama\)\)" say](#page-88-0)[fa 89](#page-88-0)

## **Yazdırılan alan çizilmiş veya kirli.**

#### o **Kağıt çok kalın veya çok ince mi?** Kağıt özelliklerinin bu yazıcı ile uyumlu olup olmadığını kontrol edin. RIP yazılımını kullanma veya diğer marka kağıtlara yazdırmak için ortam türleri ve uygun ayarları yapma hakkında daha fazla bilgi için kağıtla birlikte verilen kılavuza bakın veya kağıdın veya RIP üreticisinin bayisiyle irtibata geçin.

#### o **Kağıt katlanmış mı?**

Eski kağıtları veya katlanmış kağıtları kullanmayın. Her zaman yeni kağıt kullanın.

o **Kağıt buruşmuş veya gevşemiş mi?** Sayfa kesmeleri sıcaklık veya nemdeki değişiklikler yüzünden buruşuk veya gevşemiş olabilir, bu da yazıcının kağıt boyutunu düzgün tanıyamamasına yol açabilir. Yazıcıya koymadan önce kağıdı düzleştirin veya yeni kağıt kullanın.

#### o **Yazdırma kafası yazdırma yüzeyini çiziyor mu?**

Kalın kağıt kullanılmışsa, yazdırma kafası yazdırma yüzeyini çizebilir. Bu durumda, aşağıda tarif edildiği gibi yazıcı sürücü ayarlarını ayarlayın.

Windows:

**Utility (Yardımcı Program)** sekmesini açın, **Speed and Progress (Hız ve İlerleme)** tıklayın ve **Reduce scraping** seçimini yapın.

Mac OS X:

**Extension Settings** sekmesinde **Thick paper (Kalın kağıt)** seçimini yapın.

#### o **Bir PictBridge uyumlu cihazdan mı yazdırıyorsunuz?**

Bir dijital kameradan veya diğer PictBridge cihazından yazdırdığınızda, yazdırma yüzeyi çiziliyor veya kirleniyorsa, "kazımayı azalt" modunda yazdırın.

(1) Yazıcıyı kapatın.

(2) PictBridge uyumlu cihaz bağlı olduğunda,  $\Diamond$ düğmesine basarken, Ü düğmesine basın.

(3) Yazıcının  $\circledcirc$ ışığı yanıp söndüğünde düğmeyi bırakın, "kazımayı azalt" modu artık devrededir.

Yazıcı kapanana kadar devre kalmaya devam edecektir.

#### o **Yazıcının İçi kirli mi?**

Silindirlerde kir olabilir. Silindirleri temizlemek için kağıdı yazıcıdan içeriye doğru geçirin (besleyip çıkarın).

T<sup>T</sup> ["Yazıcının İçini temizleme" sayfa 93](#page-92-0)

## **Kağıt katlanmış.**

## o **Yazıcıyı normal oda sıcaklığında mı kullanıyorsunuz?**

Epson özel ortamı normal oda koşullarında kullanılmalıdır (sıcaklık: 15 ila 25 °C; nem: %40 ila %60). Özel kullanım gerektiren diğer üreticilerden gelen ince kağıtlar hakkında bilgiler için, kağıtla birlikte tedarik edilen kılavuza bakın.

## **Çok fazla mürekkep püskürtülüyor.**

#### o **Media Type (Ortam Türü) ayarları doğru mu?** Yazıcı sürücüsünün **Media Type (Ortam Türü)** ayarlarının kullandığınız kağıtla uyuştuğuna emin olun. Püskürtülecek mürekkep miktarı ortam türüne göre kontrol edilir. Ayarlar yüklenen kağıtla uyuşmuyorsa, çok fazla mürekkep püskürtülebilir.

#### o **Yazıcıya takmadan önce mürekkep kartuşunu salladınız mı?**

Yazıcı, kartuşun takılmasından önce kartuşun içindeki mürekkebin karışmasını gerektiren pigment mürekkepleri kullanır.

U["Mürekkep Kartuşlarını Değiştirme" sayfa 90](#page-89-0)

## **Kenarlıksız yazdırmada kenar boşlukları oluşuyor.**

o **Uygulamadaki yazdırma verisi için ayarlar doğru mu?** Uygulamanın içindeki ve yazıcı sürücüsü içindeki kağıt ayarlarının doğru olduğundan emin olun.

U["Kenarlıksız yazdırma" sayfa 51](#page-50-0)

#### o **Kağıt ayarları doğru mu?**

Yazıcının kağıt ayarlarının kullandığınız kağıtla uyuştuğundan emin olun.

## o **Büyütme miktarını değiştirdiniz mi?**

Kenarlıksız yazdırma için büyütme miktarını ayarlayın. Büyütme miktarını **Min**'e ayarlarsanız kenar boşlukları oluşabilir.

U["Kenarlıksız yazdırma" sayfa 51](#page-50-0)

#### o **Kağıt düzgün olarak yerleştirilmiş mi?** Düzgün olarak yerleştirilmediği takdirde kağıt genişleyebilir veya büzüşebilir, bu yüzden kenarlıksız durumdayken bile kenar boşlukları belirebilir. Yerleştirme metodu hakkında daha fazla bilgi için kağıtla birlikte verilen kılavuza bakın.

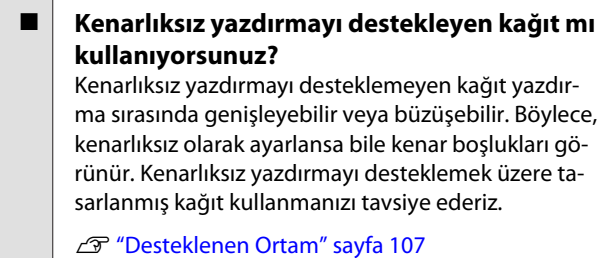

## **Kağıdı Besleyemiyor veya Çıkaramıyor**

- o **Kağıt doğru konumda yerleştirildi mi?** Düzgün kağıt yerleştirme konumları için aşağıdakine bakın.
	- U["Sayfa Kesmelerin Yüklenmesi" sayfa 20](#page-19-0)
	- U["Rulo Kağıdı Yükleme ve Kesme" sayfa 24](#page-23-0)

U["CD'lerin ve DVD'lerin Yüklenmesi ve Çıkarılma](#page-25-0)[sı" sayfa 26](#page-25-0)

Kağıt düzgün olarak yerleştirilmişse, kullandığınız kağıdın durumunu kontrol edin.

## o **Kağıt doğru yönde yerleştirilmiş mi?**

Sayfa kesmelerini dik olacak şekilde yerleştirin. Kağıt doğru hizada yerleştirilmemişse, yazıcı kağıdı tanıyamaz veya düzgün besleyemez; bu da hatalara yol açar.

U["Sayfa Kesmelerin Yüklenmesi" sayfa 20](#page-19-0)

#### o **Kağıt katlanmış mı?**

Eski kağıtları veya katlanmış kağıtları kullanmayın. Her zaman yeni kağıt kullanın.

#### o **Kağıt nemli mi?**

Nemli kağıt kullanmayın. Ayrıca, Epson özel ortamı kullanılana kadar paketinde saklanmalıdır. Uzun bir zaman boyunca bırakılırsa, kağıt kıvrılır ve nemlenir bu yüzden düzgün olarak besleme yapamaz.

#### o **Kağıt buruşmuş veya gevşemiş mi?**

Sayfa kesmeleri sıcaklık veya nemdeki değişiklikler yüzünden buruşuk veya gevşemiş olabilir, bu da yazıcının kağıt boyutunu düzgün tanıyamamasına yol açabilir. Yazıcıya koymadan önce kağıdı düzleştirin veya yeni kağıt kullanın.

#### **■** Kağıt çok kalın veya çok ince mi?

Kağıt özelliklerinin bu yazıcı ile uyumlu olup olmadığını kontrol edin. RIP yazılımını kullanma veya diğer marka kağıtlara yazdırmak için ortam türleri ve uygun ayarları yapma hakkında daha fazla bilgi için kağıtla birlikte verilen kılavuza bakın veya kağıdın veya RIP üreticisinin bayisiyle irtibata geçin.

#### o **Yazıcıyı normal oda sıcaklığında mı kullanıyorsunuz?**

Epson özel ortamı normal oda koşullarında kullanılmalıdır (sıcaklık: 15 ila 25 °C; nem: %40 ila %60).

## **Sorun Çözücü**

<span id="page-103-0"></span>o **Yazıcı içindeki silindirler kirli olabilir.** Kağıtla beraber bir temizleme yaprağı da tedarik edilmişse, silindirleri temizlemek için onu yazıcıdan geçirin (besleyip çıkartın).

U["Yazıcının İçini temizleme" sayfa 93](#page-92-0)

#### o **Kağıt yazıcıya sıkıştı mı?**

Yazıcının kapağını açın ve içinde hiçbir kağıdın sıkışmadığını ve yabancı cisim olup olmadığını kontrol edin. Kağıt sıkışmışsa, aşağıya bakın ve sıkışan kağıdı temizleyin.

## **Otomatik Yaprak Besleyiciden gelen Kağıt Sıkışıyor**

Sıkışmayı çözmek için aşağıdaki adımları izleyin:

#### *Not:*

*Kuvvet kullanmayın. Kağıdı zorla kaldırmaya çalışmak yazıcıya zarar verebilir.*

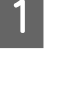

Sıkışan kağıdı yavaşça yazıcıdan çekin.

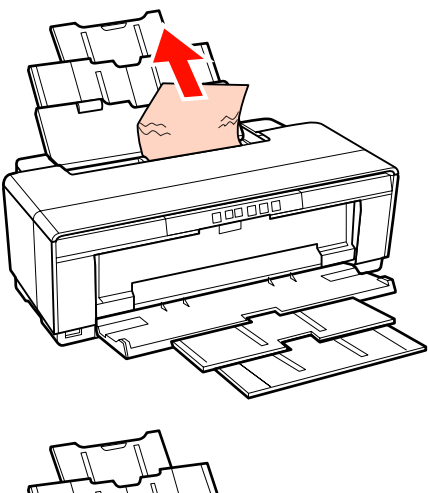

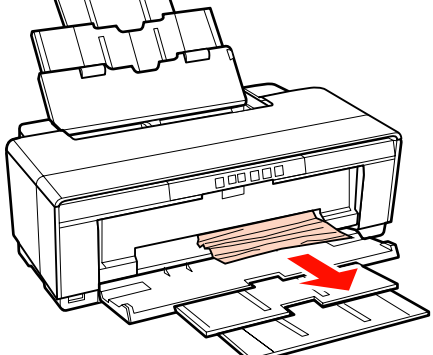

2 Yazıcı kapağını açın ve sıkışan kağıdı yavaşça yazıcıdan dışarı çekin.

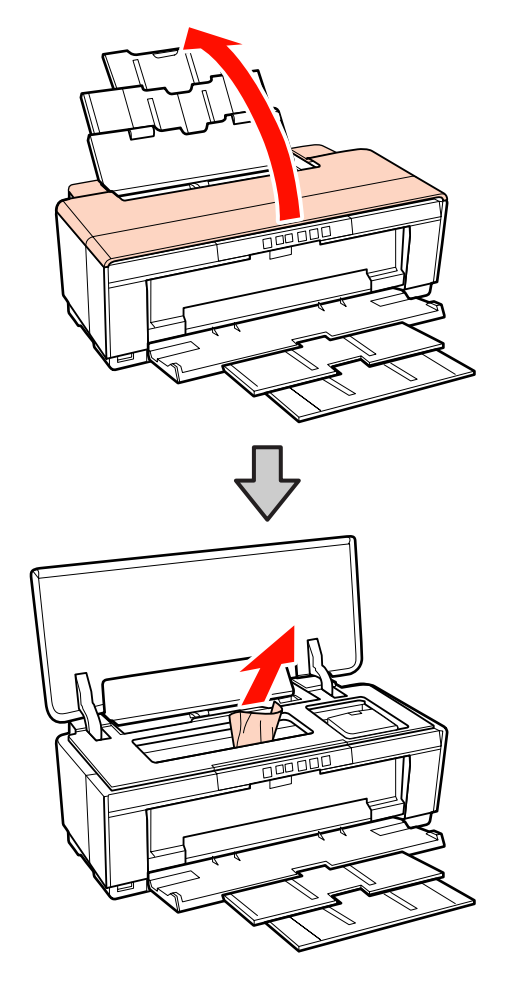

C Kağıdı kaldırdıktan sonra, yazıcı kapağını kapatın ve hatayı iptal etmek için  $a$  düğmesine basın.

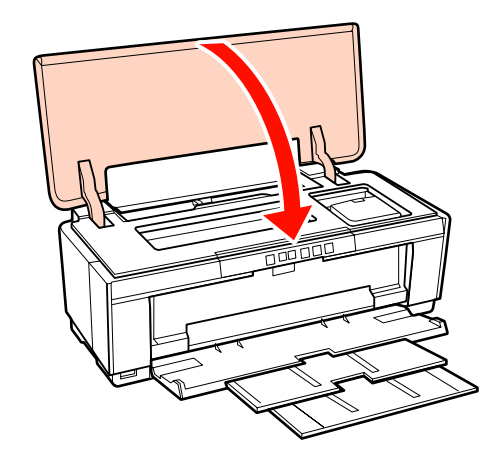

Kağıdı çıkaramıyorsanız, bayiinizle veya Epson Destek ile irtibata geçin.

## <span id="page-104-0"></span>**Sıkışmış Güzel Sanatlar Ortamı**

Sıkışan kağıdı kaldırmak için, aşağıdaki adımları izleyin:

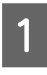

A Kağıdını yazıcının arkasından çıkarmak için, M düğmesine üç saniye veya daha fazla bir süre boyunca basın.

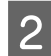

B Kağıdı yazıcının arkasından geçin.

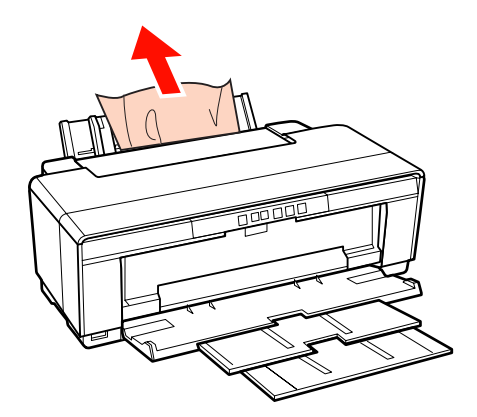

S Kağıdı çıkardıktan sonra, hatayı iptal etmek icin $\overline{\textbf{q}}$  düğmesine basın.

Kağıdı çıkaramıyorsanız, yazıcıyı kapatın ve kağıdı yazıcının arkasından yavaş bir şekilde çekin.

> Kağıt arka taraftan çekilemiyor fakat ön taraftan çekilebiliyorsa, kağıdı ön taraftan çekin.

#### *Not:*

*Kağıdı zorla kaldırmaya çalışmak yazıcıya zarar verebilir.*

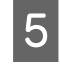

E Kağıdı çıkaramıyorsanız, bayiinizle veya Epson Destek ile irtibata geçin.

## **Kalın Kağıt veya CD veya DVD Sıkışmış**

Sıkışmayı çözmek için aşağıdaki adımları izleyin:

Resimde bir disk görünür, fakat aynı prosedür kağıt için de geçerlidir.

A Kağıdı veya diski ön taraftan çekin.

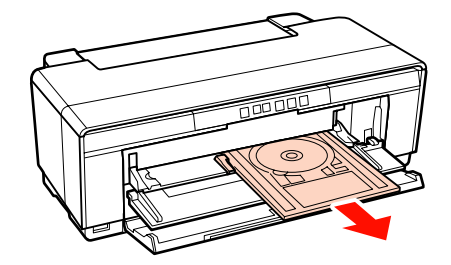

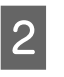

2 Sıkışmış kağıdı çıkardıktan sonra, hatayı iptal etmek için  $\Phi$  düğmesine basın.

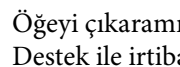

C Öğeyi çıkaramıyorsanız, bayiinizle veya Epson Destek ile irtibata geçin.

## **Rulo kağıt sıkışması**

Sıkışan kağıdı kaldırmak için, aşağıdaki adımları izleyin:

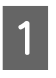

A Kağıdını yazıcının arkasından çıkarmak için, M düğmesine üç saniye veya daha fazla bir süre boyunca basın.

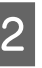

B Fazla kağıdı almak için rulo kağıt tutucusundaki düğmeyi çevirin.

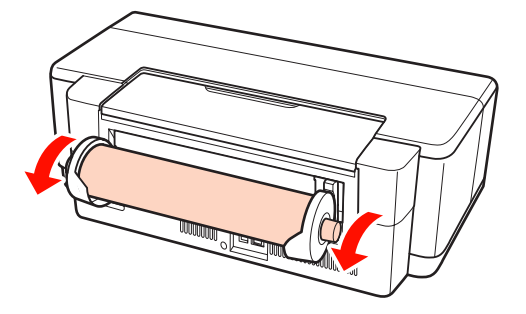

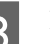

C Hatayı iptal etmek için M düğmesine basın.

D Kağıdı çıkaramıyorsanız, yazıcıyı kapatın ve kağıdı yazıcının arkasından yavaş bir şekilde çekin.

> Kağıt arka taraftan çekilemiyor fakat ön taraftan çekilebiliyorsa, kağıdı rulo kağıt besleyiciden kesin ve kağıdı ön taraftan çekin.

*Not: Kağıdı zorla kaldırmaya çalışmak yazıcıya zarar verebilir.*

E Kağıdı çıkaramıyorsanız, bayiinizle veya Epson Destek ile irtibata geçin.

## **Diğerleri**

## **Renkli mürekkep Siyah modda yazdırırken veya siyah veri yazdırırken de çabuk tükenir.**

o **Renkli mürekkep kafa temizleme işlemi sırasında da tüketilir.** Kafa temizleme sırasında tüm mürekkep uçları, mürekkep renklerinin hepsi kullanılarak temizlenir. (Siya mod seçilse bile, temizleme sırasında tüm mürekkep renkleri tüketilir.)

U["Kafa Temizleme" sayfa 86](#page-85-0)

## **EPSON Status Monitor 3 bir ağ üzerinden kullanılırken, yazıcı durumu doğru şekilde görüntülenemeyebilir.**

o **Epson Network Utility (EPSON Ağ Yardımcı Araçları) kurulmamış olabilir. (Windows)** Yazıcı ile birlikte verilen yazılım diski üzerindeki **Software List (Yazılım listesi)**'den **Epson Network Utility (EPSON Ağ Yardımcı Araçları)** seçimini yapın ve kurun.

## **Yazıcı Sallanıyor ve Ses Çıkarıyor**

#### o **Mevcut işlemin bitmesini bekleyin.**

P ışığı, yazıcı sallandığında ve ses çıkardığında yanıp sönüyorsa, Auto Ink Density Optimization (Otomatik Mürekkep Yoğunluk Optimizasyonu) devam ediyor anlamına gelir. Sürecin bitmesini bekleyin; koşullara bağlı olarak bu 15 saniye ila 3 dakika arasında sürer.

**T** ["Ink Density Optimization \(Mürekkep Yoğunluk](#page-86-0) [Optimizasyonu\)" sayfa 87](#page-86-0)

**Ek**

# <span id="page-106-0"></span>**Ek**

# **Desteklenen Ortam**

Aşağıdaki ortamlar bu yazıcı ile kullanılabilir.

Yüksek kaliteli baskı sonuçları için, Epson özel ortamlarını kullanmanızı öneririz.

*İpucu:*

*Kağıda yazdırırken, Epson özel ortamından başka bir ortam kullanılırken veya raster görüntü işlemcisi (RIP) yazılımını kullanırken, ortam türleri ve uygun ayarlar hakkında daha fazla bilgi için kağıtla birlikte verilen kılavuza başvurun veya kağıdın ya da RIP üreticisinin bayisiyle irtibata geçin.*

# **Öğe açıklamaları**

Ad: Ortam adını açıklar.

Boyut: Sayfa kesme ortamı veya rulo kağıdı genişliğine ait boyutu açıklar.

Kapasite: Otomatik kağıt besleyiciye kaç yaprak yüklenebileceğini açıklar. Sadece sayfa kesmeleri için.

Kaynak: Kağıdın yüklendiği kaynağı açıklar.

Kenarlıksız: Kenarlıksız yazdırmanın mevcut olup olmadığını açıklar.

ICC Profili: Ortamın ICC profilini açıklar. Profilin dosya adı, yazıcı sürücüsü veya uygulamadaki profil adı olarak kullanılır.

Media Type (Ortam Türü): Yazıcı sürücüsünde seçili ortam türünü açıklar.

**Ek**

# **Epson Özel Ortam**

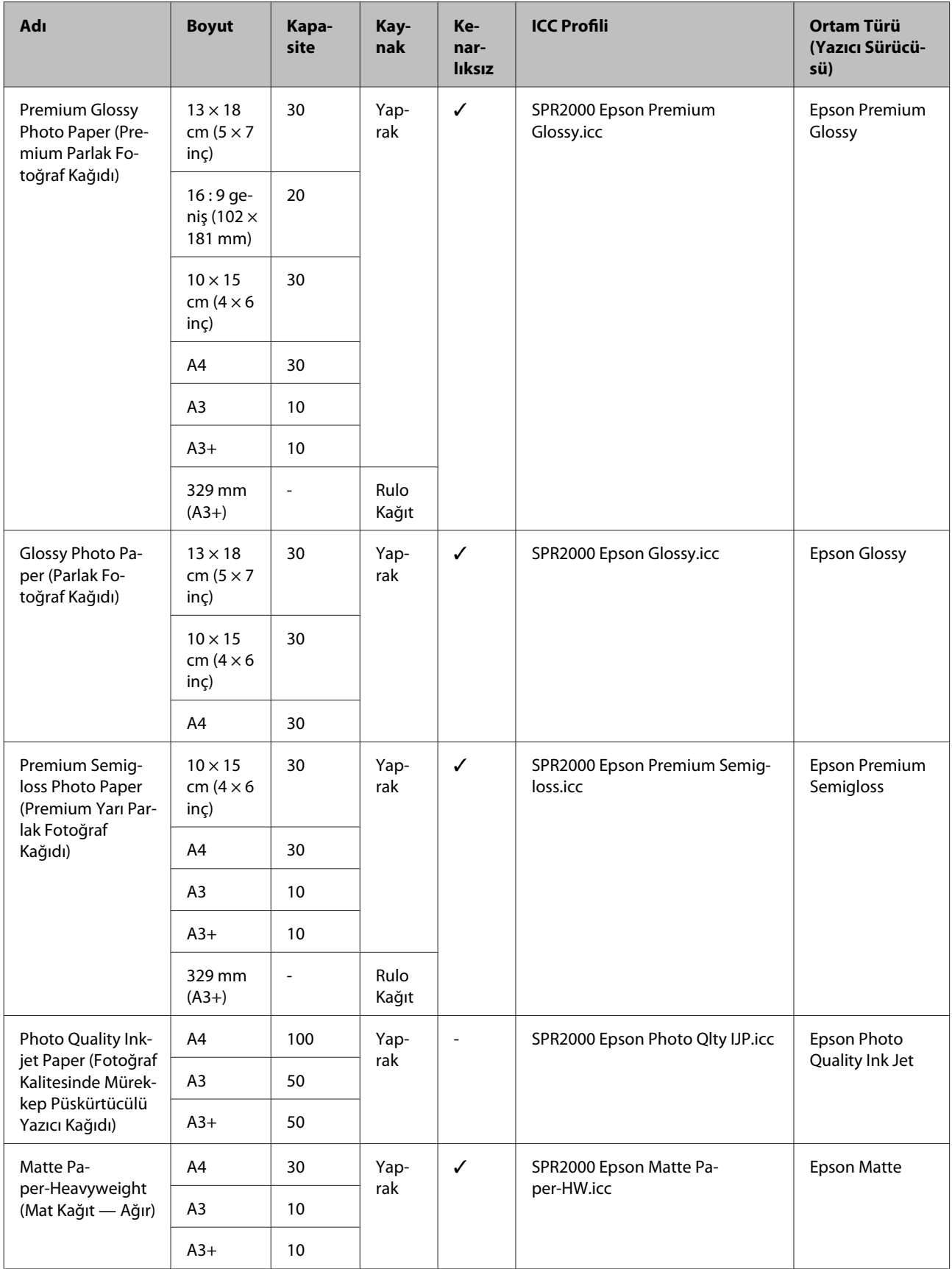
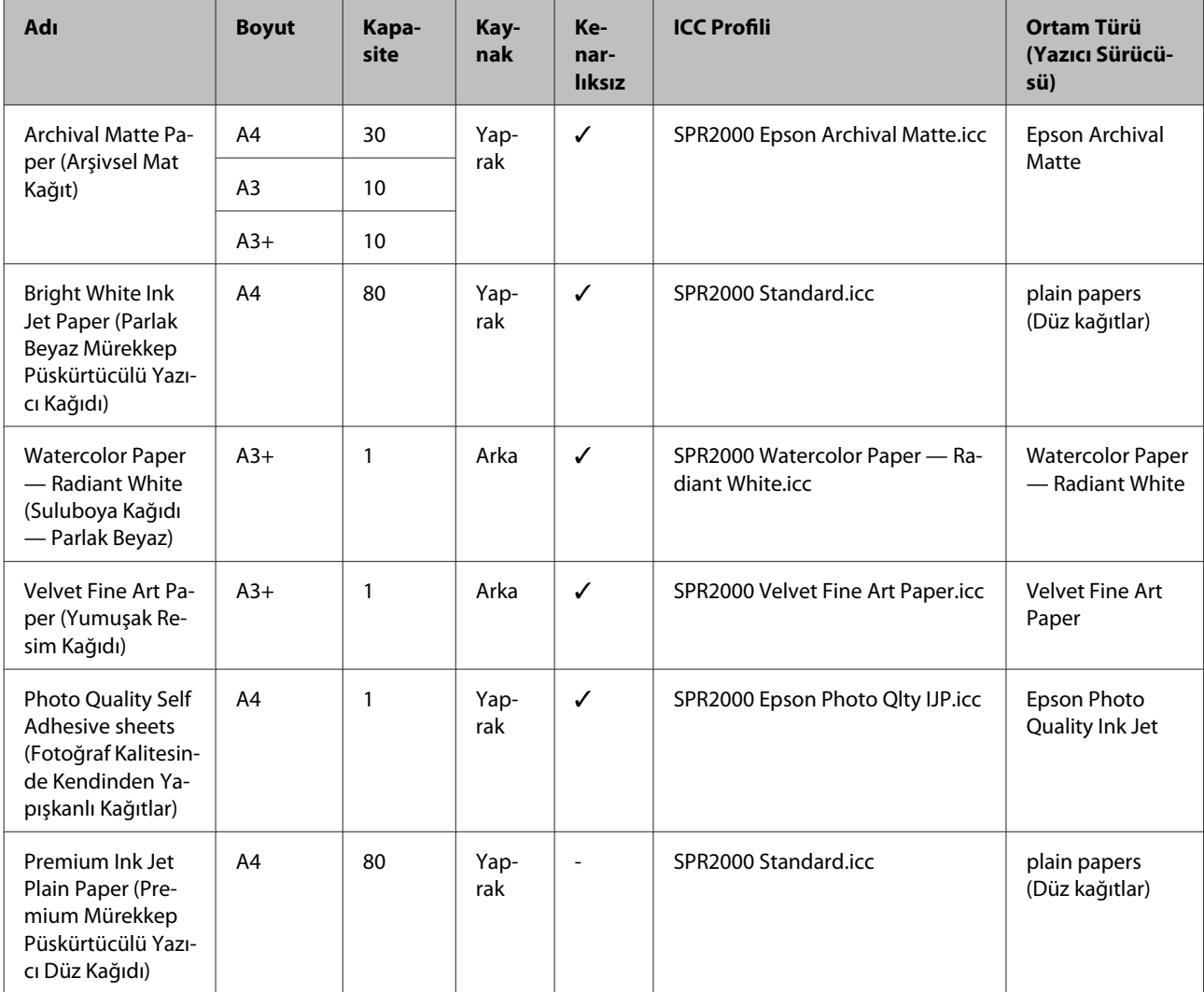

# **Kullanılabilir Piyasa Kağıtları**

#### *Not:*

- ❏ *Kırışmış, çizilmiş, yırtılmış veya kirli kağıt kullanmayın.*
- ❏ *Her ne kadar, düz kağıt aşağıdaki teknik özellikleri karşıladığı sürece yazıcıya yüklenip beslenebiliyorsa da, Epson yazdırma kalitesini garanti etmez.*
- ❏ *Düz kağıda ek olarak, aşağıdaki teknik özellikleri karşılayan ortam yazıcıya yüklenebilir; bununla birlikte, Epson yazdırma kalitesini veya kağıdın doğru bir şekilde besleneceğini garanti etmez.*

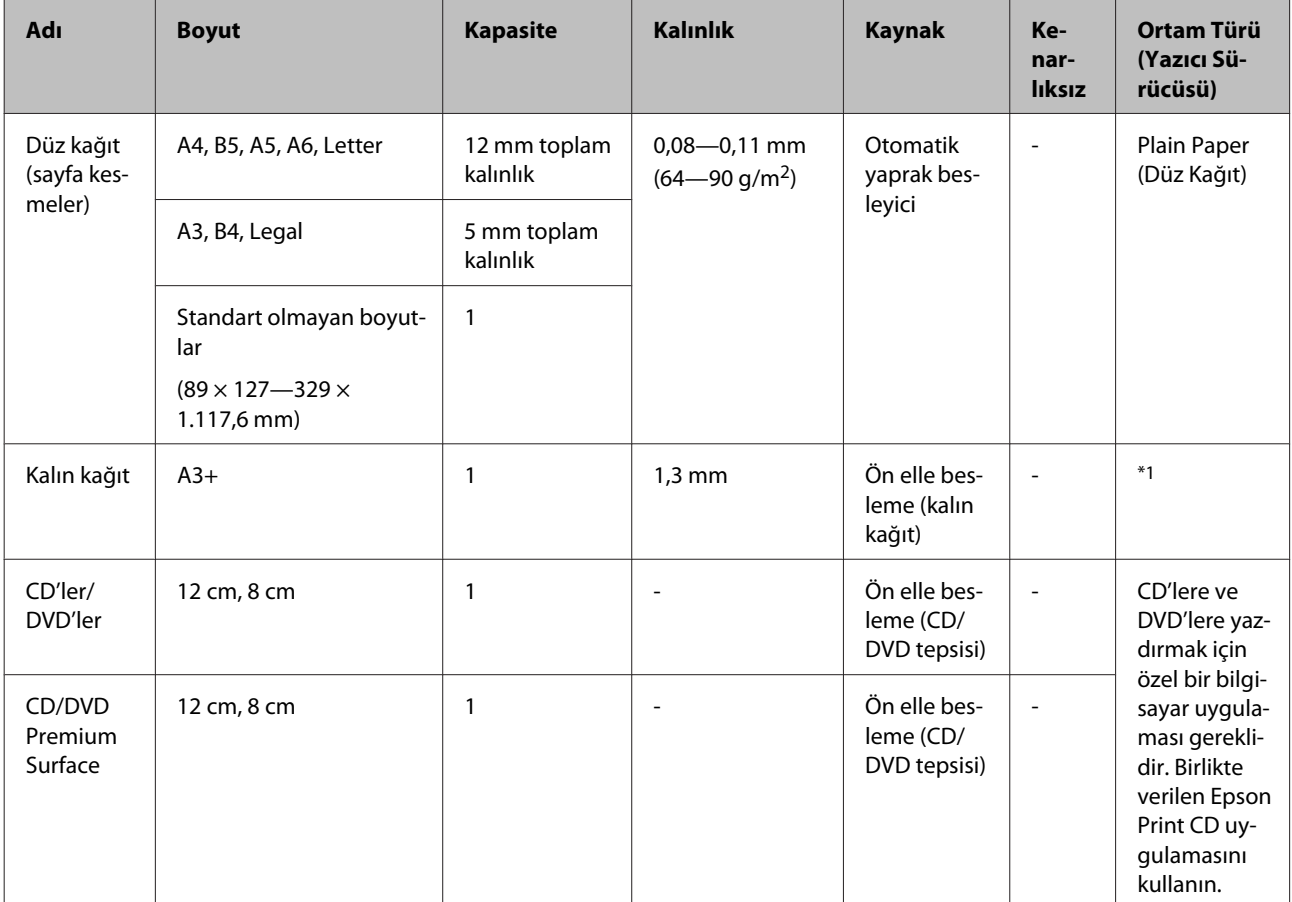

\*1 Kağıtla birlikte verilen kılavuza bakın ve ayarları uygun şekilde yapın.

# **Yazıcının Taşınması**

Yazıcının yerini değiştirirken veya yazıcıyı taşırken aşağıdaki adımları uygulayın. Yazıcıyı çarpma ve titreşimden uzak tutmak için, orijinal ambalaj malzemelerini kullanarak yazıcıyı orijinal kutusunda tekrar ambalajlayın.

#### *Not:*

- ❏ *Sadece gerekli alanı tutun; aksi takdirde, yazıcı hasar görebilir.*
- ❏ *Yazıcıyı takılı mürekkep kartuşlarıyla birlikte hareket ettirin ve taşıyın. Mürekkep kartuşlarını çıkarmayın; aksi takdirde, püskürtme uçları tıkanabilir ve yazdırmak imkansızlaşır veya mürekkep sızabilir.*

# **Yazıcıyı Taşıma için Hazırlama**

Yazıcıyı kapatın ve tüm kabloları çıkarın.

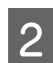

Tüm kağıtları çıkarın.

3 Yazıcı kapağını açın.

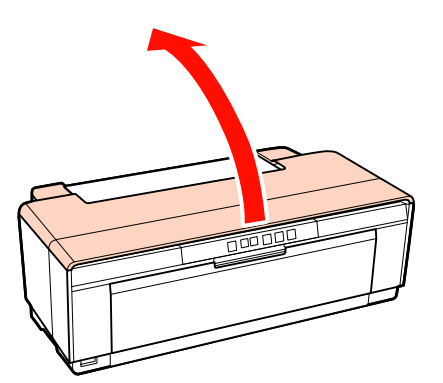

Sıradan bir bant kullanarak, yazdırma kafasını yerinde sabitleyin.

Bantlarken, yazıcının dahili parçalarına dokunmamaya dikkat edin. Bazı şeritler uzun süre yerinde bırakılmışsa çıkarılması zor olabilir. Taşıma sonrası şeridi derhal çıkarın.

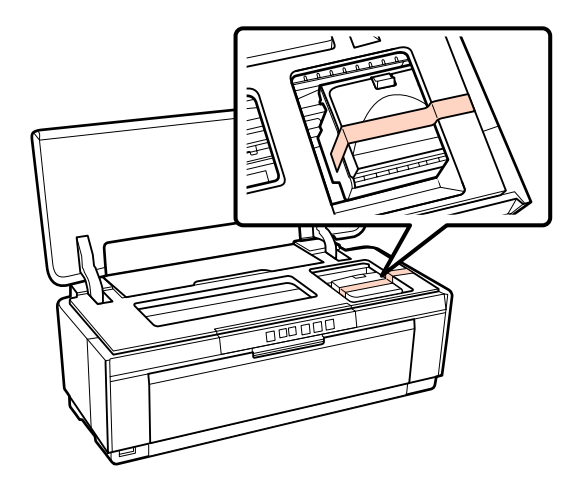

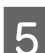

E Yazıcı kapağını kapatın.

F Yazıcıyı düz tutarak, plastik köpük veya başka bir koruyucu madde içine paketleyin ve kutusuna yerleştirin.

#### **Taşıma Sonrası**

Taşıma sonrasında yazının ilk kez kullanımından önce, yazdırma kafasının tıkalı olmadığından emin olun.

U["Tıkalı uçları kontrol etme" sayfa 85](#page-84-0)

# **Özellikler Tablosu**

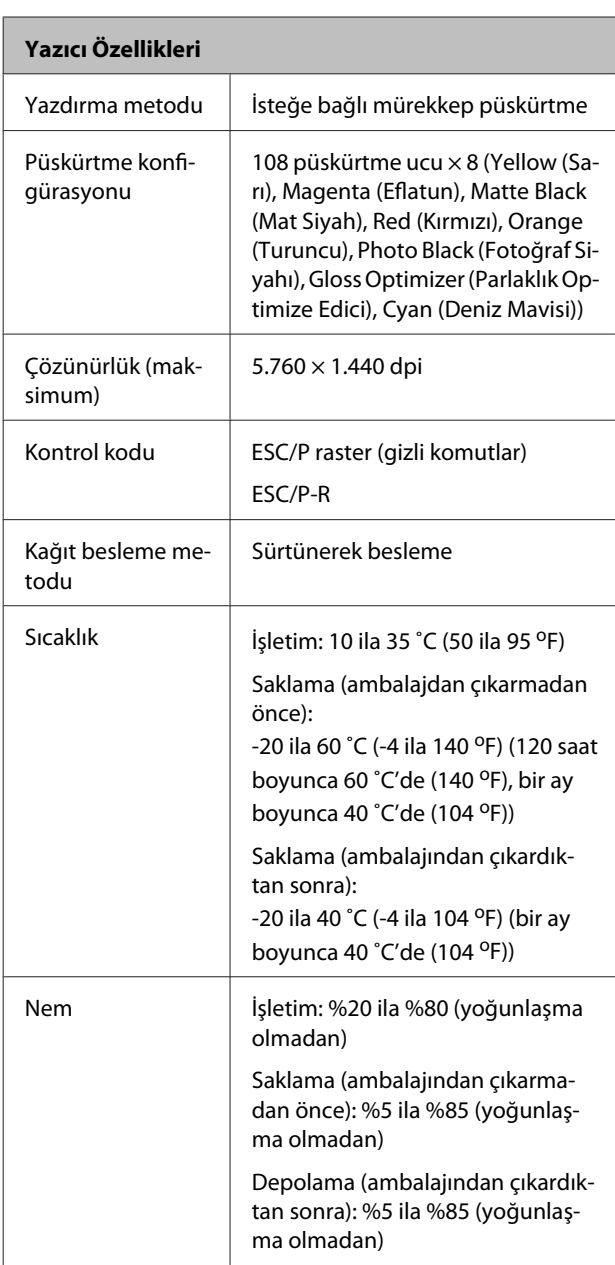

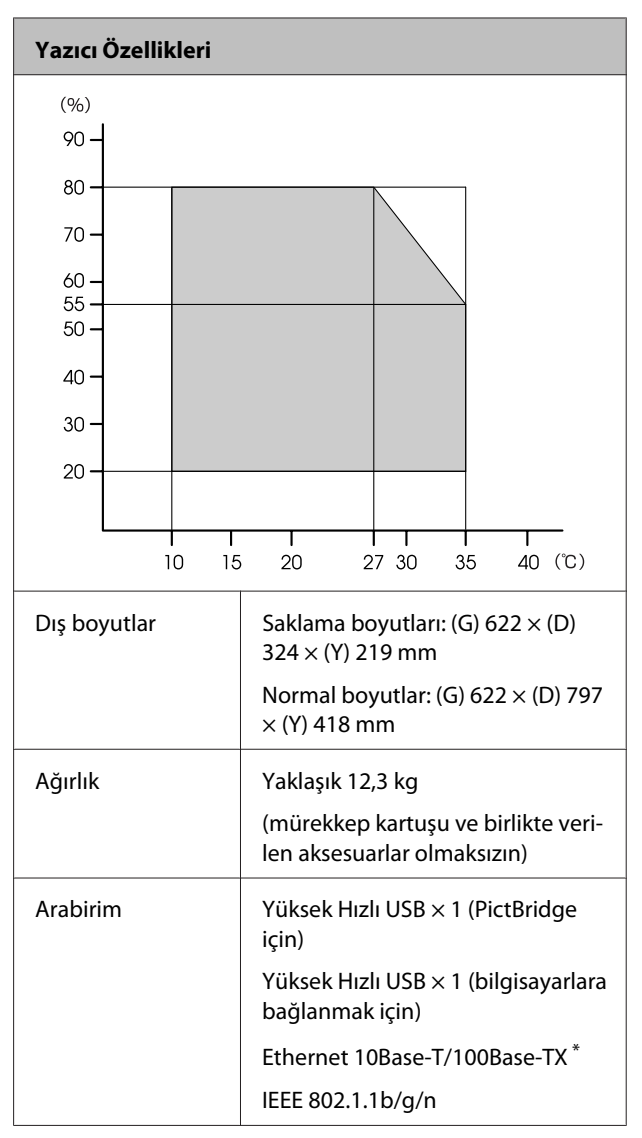

\* Korumalı çift bükümlü kablo kullanın (Kategori 5 veya daha yükseği).

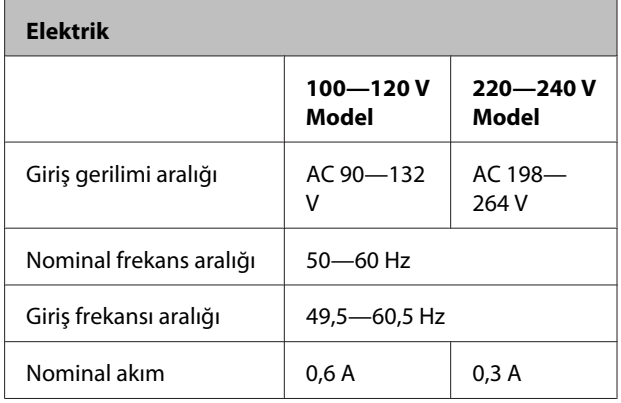

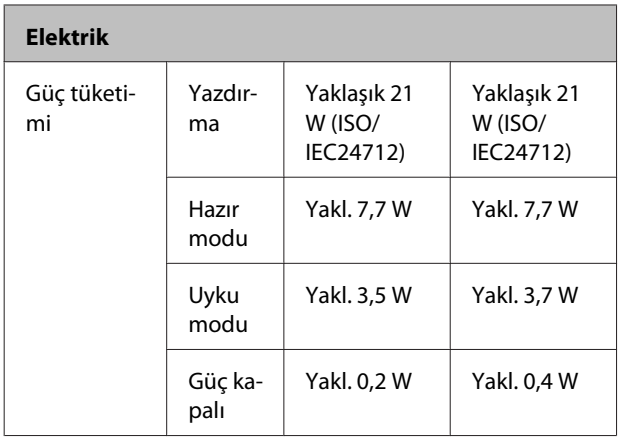

#### **Desteklenen görüntü dosyası biçimleri (PictBridge uyumlu cihazlara bağlanıldığında)**

Exif sürüm 2.3 ile uyumlu JLEG dosyaları

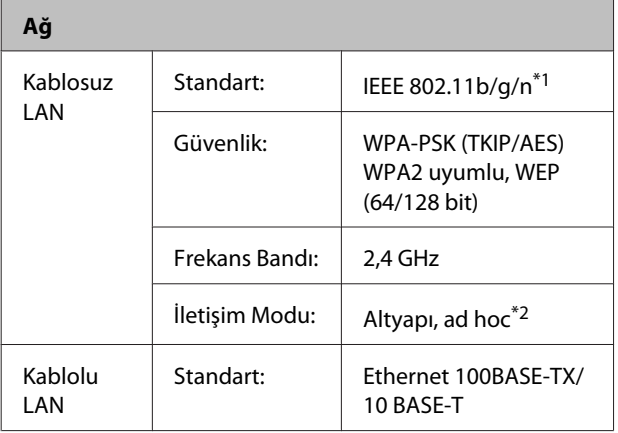

\*1 Satın alındığı yere bağlı olarak IEEE 802.11b/g/n veya IEEE 802.11b/g ile uyumludur.

\*2 IEEE802.11n desteklenmez.

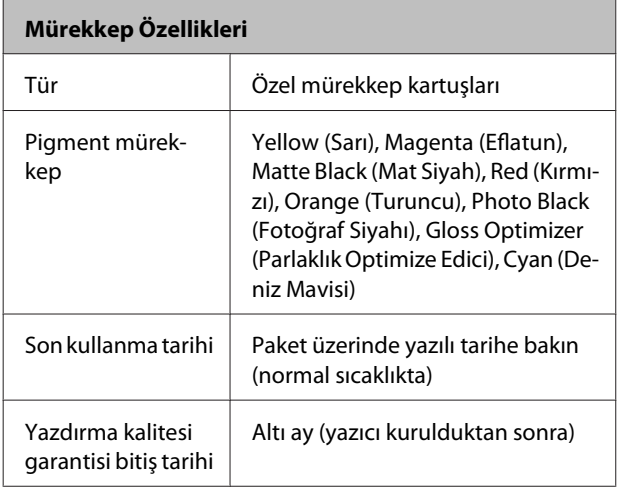

#### **Mürekkep Özellikleri**

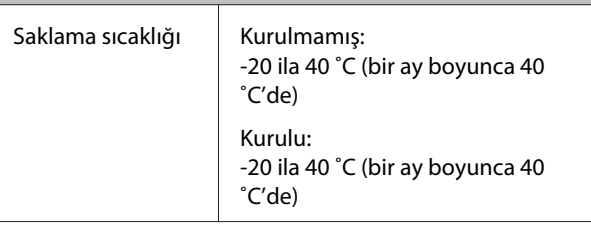

#### *Not:*

- ❏ *Mürekkep uzun süre -15 ˚C'de bırakılırsa donar. Mürekkep donarsa, kullanmadan en az üç saat önce oda sıcaklığında (25 °C, yoğuşma olmadan) bırakın.*
- ❏ *Mürekkebi yeniden doldurmayın.*

#### **Desteklenen işletim sistemleri**

Windows XP/Windows XP x64

Windows Vista

Windows 7

Mac OS X 10.4.11—10.6

#### *İpucu:*

*Desteklenen işletim sistemleri hakkında en son bilgileri almak içini, aşağıdaki web adresine erişin:*

*<http://www.epson.com>*

# **Standartlar ve Onaylar**

#### **ABD modeli:**

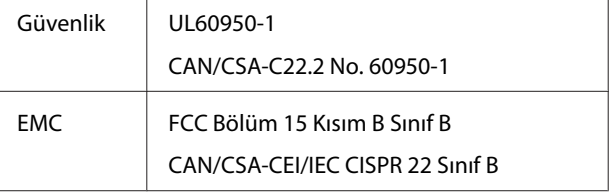

Bu ekipman aşağıdaki kablosuz modülleri içerir.

Üretici: Marvell Semiconductor Inc.

Tür: SP88W8786-MD0-2C2T00

Bu ürün FCC Kurallarının 15. bölümüne ve IC Kurallarının RSS-210'una uygundur. Epson, ürünün tavsiye edilmeyen değişikliğinden doğan koruma gerekliliklerini karşılamakla ilgili herhangi bir hatanın sorumluluğunu kabul edemez. Cihazın işletimi açıklanan şu iki koşula tabidir: (1) bu cihaz zararlı parazitlere sebep olmaz ve (2) bu cihaz, istenmeyen şekilde çalışmasına sebep olacak parazitler dahil alınan herhangi bir paraziti kabul eder.

Lisanslı hizmetlere radyo paraziti karışmasını önlemek ve cihazın maksimum koruma sunabilmesini sağlamak amacıyla cihazın kapalı mekanlarda ve pencerelerden uzak çalıştırılması amaçlanmıştır. Açık alanlara kurulan ekipman (veya verici anteni) ruhsata tabidir.

#### **Avrupa modeli:**

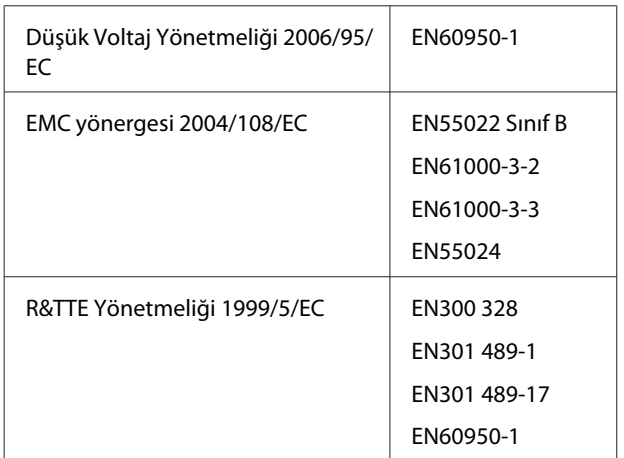

Avrupa Kullanıcıları için:

Biz, Seiko Epson Corporation olarak işbu belge ile, B472A Modeli bu ekipmanın, 1999/5/EC Yönetmeliğinin temel gereklilikleri ve diğer ilgili hususlarıyla uyumlu olduğunu beyan ederiz.

Sadece İrlanda, İngiltere, Avusturya, Almanya, Lihtenştayn, İsviçre, Fransa, Belçika, Lüksemburg, Hollanda, İtalya, Portekiz, İspanya, Danimarka, Finlandiya, Norveç, İsveç, İzlanda, Kıbrıs, Yunanistan, Slovenya, Bulgaristan, Çek Cum., Estonya, Macaristan, Letonya, Litvanya, Polonya, Romanya ve Slovakya'da kullanım içindir.

Fransa'da sadece kapalı mekanlarda çalıştırılmasına izin verilir.

İtalya'da, sahibinin mülkü dışında kullanılması genel yetkilendirme gerektirir.

Epson, ürün üzerinde yapılan tavsiye edilmeyen değişikliklerden doğacak koruma gereksinimlerini karşılamakla ilgili herhangi bir hatanın sorumluluğunu kabul etmez.

# $\epsilon$

#### **Avustralya modeli:**

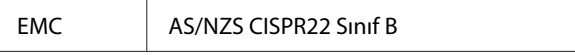

Epson, işbu belge ile, bu Model B472A ürününün AS/ NZS4771'in temel gereklilikleri ve diğer ilgili hususlarıyla uyumlu olduğunu beyan eder. Epson, ürünün tavsiye edilmeyen değişikliğinden doğan koruma gerekliliklerini karşılamakla ilgili herhangi bir hatanın sorumluluğunu kabul edemez.

# **Nereden Yardım Alınır**

# **Teknik Destek Web Sitesi**

Epson'un Teknik Destek Web Sitesi, ürününüzün belgelerindeki sorun giderme bilgilerini kullanarak çözülemeyen sorunlarda size yardımcı olur. Web tarayıcınız varsa ve Internet'e bağlanabiliyorsanız, siteye aşağıdaki adresten ulaşabilirsiniz:

#### <http://support.epson.net/>

En son sürücüler, Sık Sorulan Sorular (SSS), kullanım kılavuzları ya da indirilebilir diğer içerik için siteye aşağıdaki adresten ulaşabilirsiniz:

#### <http://www.epson.com>

Siteye ulaştıktan sonra, yerel Epson Web sitenizdeki destek bölümünü seçin.

# **Epson Desteğe Başvurma**

# **Epson'la Bağlantı Kurmadan Önce**

Epson ürününüz düzgün çalışmıyorsa ve sorunu ürünle birlikte verilen belgelerdeki sorun giderme bilgileriyle çözemiyorsanız, Epson destek hizmetleriyle bağlantı kurup yardım alın. Bölgenizdeki Epson desteği aşağıdaki listede bulunmuyorsa, ürünü satın aldığınız bayi ile irtibat kurun.

Aşağıdaki bilgileri vermeniz durumunda Epson desteği size çok daha hızlı yardımcı olacaktır:

- ❏ Ürün seri numarası (Seri numarası etiketi genelde ürünün arka kısmında bulunur.)
- ❏ Ürün modeli
- ❏ Ürün yazılım sürümü (Ürün yazılımındaki **About (Hakkında)**, **Version Info (Sürüm Bilgisi)** veya benzeri bir düğmeye basın.)
- ❏ Bilgisayarınızın markası ve modeli
- ❏ Bilgisayarınızdaki işletim sisteminin adı ve sürümü
- ❏ Normalde ürünle birlikte kullandığınız yazılım uygulamalarının adları ve sürümleri

# **Kuzey Amerika'daki Kullanıcılar için Yardım**

Epson aşağıda belirtilen teknik destek hizmetlerini sunmaktadır.

#### **İnternet Desteği**

Epson'un destek internet sitesini [http://epson.com/](http://epson.com/support) [support](http://epson.com/support) ziyaret edin ve ortak problemlere yönelik çözümler için ürününüzü seçin. Sürücüleri ve belgeleri indirebilir, SSS ve sorun giderme önerilerine bakabilir ya da Epson'a sorularınız için e-posta gönderebilirsiniz.

#### **Destek Temsilcisiyle Konuşun**

Tel: (562) 276-1300 (ABD) veya (905) 709-9475 (Kanada), 06:00-18:00 arası, Pasifik Zamanı, Pazartesi'den Cuma'ya. Destek günleri ve saatleri bildirimde bulunmadan değiştirilebilir. Ücretlendirme ya da uzun mesafe masrafları geçerli olabilir.

Destek için Epson'u aramadan önce, lütfen aşağıdaki bilgileri hazır bulundurun:

- ❏ Ürün adı
- ❏ Ürün seri numarası
- ❏ Satın alma belgesi (mağaza fişi gibi) ve satın alma tarihi
- ❏ Bilgisayar yapılandırması
- ❏ Problemin tanımı

#### *Not:*

*Sisteminizde başka bir yazılım kullandığınızda, yardım için bu yazılımla birlikte verilen belgelerdeki teknik destek bilgilerine bakın.*

#### **Sarf Malzemeleri ve Aksesuar Satın Alma**

Orijinal Epson mürekkep kartuşlarını, şerit kartuşlarını, kağıt ve aksesuarları bir Epson yetkili satıcısından satın alabilirsiniz. Size en yakın satıcıyı öğrenmek için, 800-GO-EPSON (800-463-7766)'yı arayın. Ya da çevrimiçi ortamda [http://](http://www.epsonstore.com) [www.epsonstore.com](http://www.epsonstore.com) (ABD için) veya [http://](http://www.epson.ca) [www.epson.ca](http://www.epson.ca) (Kanada için) adreslerinden satın alabilirsiniz.

# **Avrupa'daki Kullanıcılar için Yardım**

Epson desteğiyle irtibat bilgileri için **Pan-European Warranty Document (Tüm Avrupa Garanti Belgesi)**'ne bakın.

## **Tayvan'daki Kullanıcılar için Yardım**

Bilgi, destek ve hizmetler için bağlantılar:

#### **İnternet [\(http://www.epson.com.tw\)](http://www.epson.com.tw)**

Ürün özellikleri hakkında bilgi, indirilebilir sürücüler edinilebilir ve ürünlerle ilgili sorular sorulabilir.

#### **Epson Yardım Masası (Telefon: +0280242008)**

Yardım Masası ekibimiz size, aşağıdaki konularda telefonla yardımcı olabilir:

- ❏ Satışla ilgili sorular ve ürün bilgileri
- ❏ Ürün kullanımıyla ilgili sorular ya da sorunlar
- ❏ Onarım hizmeti ve garantiyle ilgili sorular

#### **Tamir servis merkezi:**

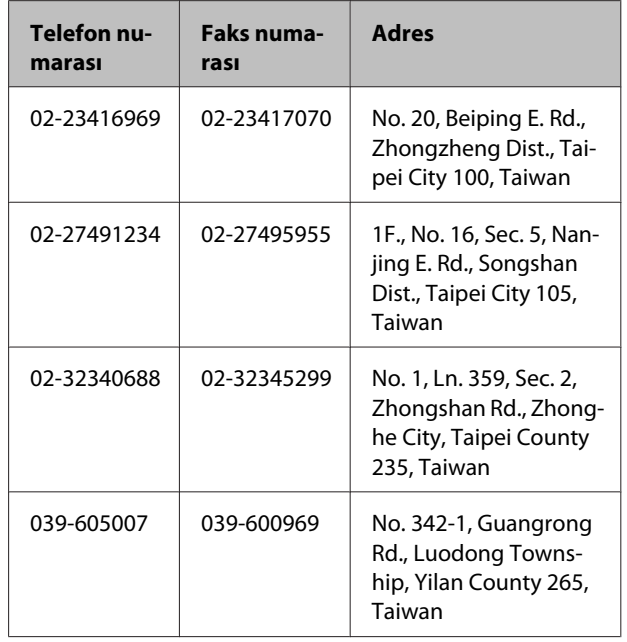

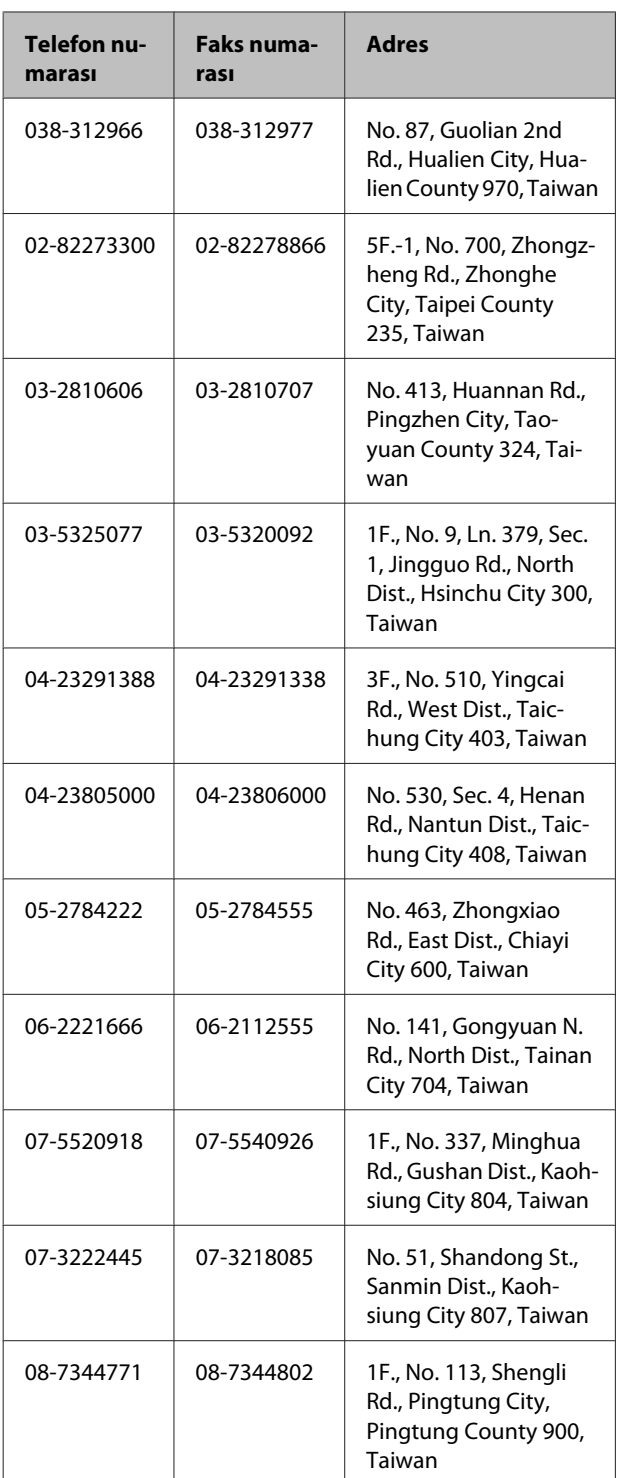

# **Avustralya'daki Kullanıcılar için Yardım**

Epson Avustralya, size yüksek düzeyde müşteri hizmeti sunmak için çalışmaktadır. Ürün belgelerine ek olarak, bilgi almak için aşağıdaki kaynakları sunuyoruz:

#### **Bayiniz**

Bayiinizin sorunları tanımlama ve çözme konusunda çoğu zaman yardımcı olabileceğini unutmayın. Sorunlar hakkında öneri almak için ilk olarak bayinizi aramalısınız; bayiler, sorunları hızlı, kolay bir biçimde çözebilir ve bir sonraki adım için öneride de bulunabilirler.

#### **Internet URL <http://www.epson.com.au>**

Epson Avustralya World Wide Web sayfalarına erişim. Ara sıra sörf yapmak için modeminizi buraya getirmenize değecektir! Site, sürücüler için indirme bölümü, Epson iletişim noktaları, yeni ürün bilgileri ve teknik destek (e-posta) hizmetleri sağlamaktadır.

### **Epson Yardım Masası**

Epson Yardım Masası, müşterilerimizin bilgiye ulaşmasını sağlamak için sunulan nihai bir destektir. Yardım Masası operatörleri Epson ürününüzü kurma, yapılandırma ve çalıştırma konusunda yardımcı olabilir. Satış Öncesi Yardım Masası personeli yeni Epson ürünleri hakkındaki belgeleri sağlayabilir ve en yakın bayi ya da servis acentesinin yeri hakkında bilgi verebilir. Birçok soru burada yanıtlanmaktadır.

Yardım Masası numaraları aşağıdadır:

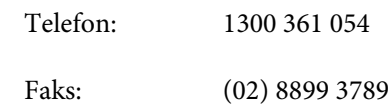

Aradığınızda ilgili tüm bilgilerin hazırda bulundurmanızı öneririz. Ne kadar çok bilgi hazırlarsanız, sorununuzu o kadar hızlı çözebiliriz. Bu bilgiler Epson ürün belgelerini, bilgisayar türünü, işletim sistemini, uygulama programlarını ve gerekli olduğunu düşündüğünüz her türlü bilgiyi içermektedir.

# **Singapur'daki Kullanıcılar için Yardım**

Epson Singapur'un sunduğu bilgi kaynakları, destek ve hizmetleri aşağıdadır:

#### **Nereden Yardım Alınır**

#### **World Wide Web [\(http://www.epson.com.sg](http://www.epson.com.sg))**

Ürün özellikleriyle ilgili bilgiler, indirilebilen sürücüler, Sık Sorulan Sorular (SSS), Satışla İlgili Sorular ve e-postayla Teknik Destek mevcuttur.

#### **Epson Yardım Masası (Telefon: (65) 6586 3111)**

Yardım Masası ekibimiz size, aşağıdaki konularda telefonla yardımcı olabilir:

- ❏ Satışla ilgili sorular ve ürün bilgileri
- ❏ Ürün kullanımıyla ilgili sorular ya da sorunlar
- ❏ Onarım hizmeti ve garantiyle ilgili sorular

# **Tayland'daki Kullanıcılar için Yardım**

Bilgi, destek ve hizmetler için bağlantılar:

#### **World Wide Web [\(http://www.epson.co.th](http://www.epson.co.th))**

Ürün özellikleriyle ilgili bilgiler, indirilebilen sürücüler, Sık Sorulan Sorular (SSS) ve e-posta mevcuttur.

#### **Epson Yardım Hattı (Telefon: (66) 2685-9899)**

Yardım Hattı ekibimiz size aşağıdaki konularda telefonla yardımcı olabilir:

- ❏ Satışla ilgili sorular ve ürün bilgileri
- ❏ Ürün kullanımıyla ilgili sorular ya da sorunlar
- ❏ Onarım hizmeti ve garantiyle ilgili sorular

# **Vietnam'daki Kullanıcılar için Yardım**

Bilgi, destek ve hizmetler için bağlantılar:

Epson Yardım Hattı (Tele-84-8-823-9239 fon):

Servis Merkezi: 80 Truong Dinh Street, District 1, Hochiminh City Vietnam

# **Endonezya'daki Kullanıcılar için Yardım**

Bilgi, destek ve hizmetler için bağlantılar:

#### **World Wide Web ([http://www.epson.co.id\)](http://www.epson.co.id)**

- ❏ Ürün özellikleri hakkında bilgiler, indirilebilir sürücüler
- ❏ Sık Sorulan Sorular (SSS), Satışla İlgili Sorular, e-postayla soru sorma

#### **Epson Yardım Hattı**

- ❏ Satışla ilgili sorular ve ürün bilgileri
- ❏ Teknik destek

Telefon (62) 21-572 4350 Faks (62) 21-572 4357

#### **Epson Servis Merkezi**

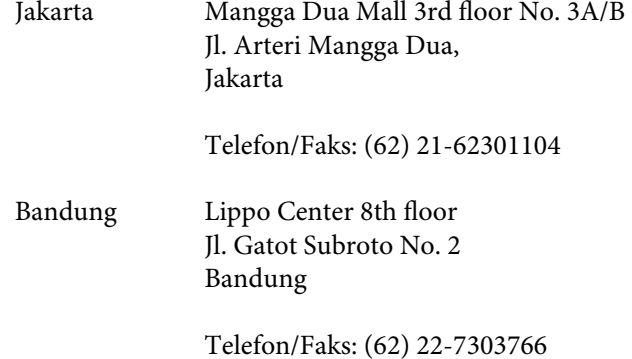

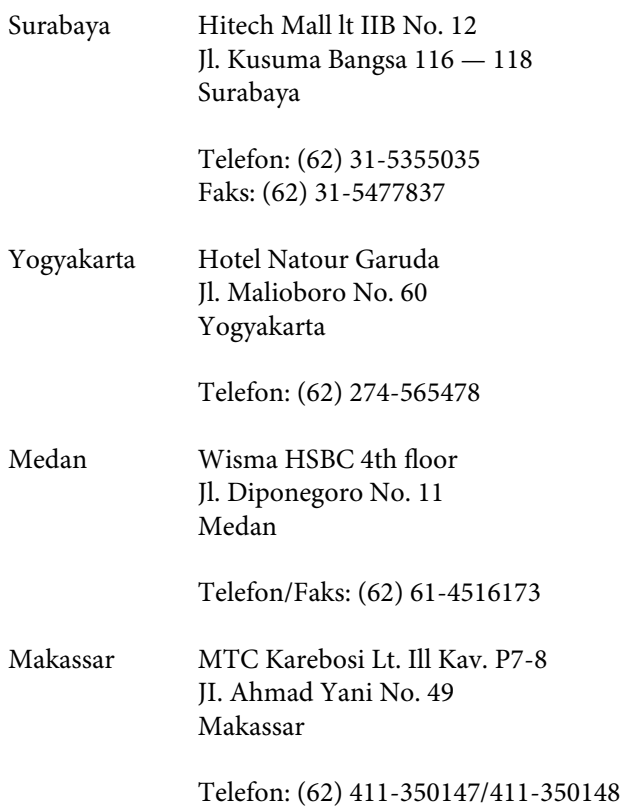

## **Hong Kong'daki Kullanıcılar için Yardım**

Kullanıcılar teknik destek ve satış sonrası diğer hizmetler için Epson Hong Kong Limited'e başvurabilirler.

#### **Internet Ana Sayfası**

Epson Hong Kong, kullanıcılara aşağıdaki bilgileri sağlamak için Internet'te Çince ve İngilizce dillerinde yerel bir ana sayfa oluşturdu:

- ❏ Ürün bilgileri
- ❏ Sık Sorulan Sorular (SSS) ve Yanıtları
- ❏ Epson ürün sürücülerinin en son sürümleri

Kullanıcılar World Wide Web ana sayfamıza aşağıdaki adresten ulaşabilirler:

#### <http://www.epson.com.hk>

#### **Teknik Destek Yardım Hattı**

Teknik ekibimize aşağıdaki telefon ve faks numaralarından da ulaşabilirsiniz:

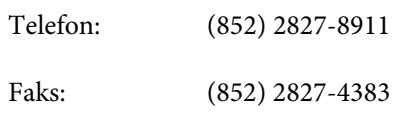

# **Malezya'daki Kullanıcılar için Yardım**

Bilgi, destek ve hizmetler için bağlantılar:

#### **World Wide Web ([http://www.epson.com.my\)](http://www.epson.com.my)**

- ❏ Ürün özellikleri hakkında bilgiler, indirilebilir sürücüler
- ❏ Sık Sorulan Sorular (SSS), Satışla İlgili Sorular, e-postayla soru sorma

# **Epson Trading (M) Sdn. Bhd.**

Merkez Ofis

Telefon: 603-56288288

Faks: 603-56288388/399

#### **Epson Yardım Masası**

❏ Satışla ilgili sorular ve ürün bilgileri (Infoline)

Telefon: 603-56288222

❏ Onarım hizmetleri ve garantiyle ilgili sorular, ürün kullanımı ve teknik destek (Techline)

Telefon: 603-56288333

# **Hindistan'daki Kullanıcılar için Yardım**

Bilgi, destek ve hizmetler için bağlantılar:

#### **World Wide Web [\(http://www.epson.co.in](http://www.epson.co.in))**

Ürün özellikleri hakkında bilgi, indirilebilir sürücüler edinilebilir ve ürünlerle ilgili sorular sorulabilir.

#### **Epson Hindistan Merkez Ofisi — Bangalore:**

Telefon: 080-30515000

Faks: 30515005

#### **Epson Hindistan Bölge Ofisleri:**

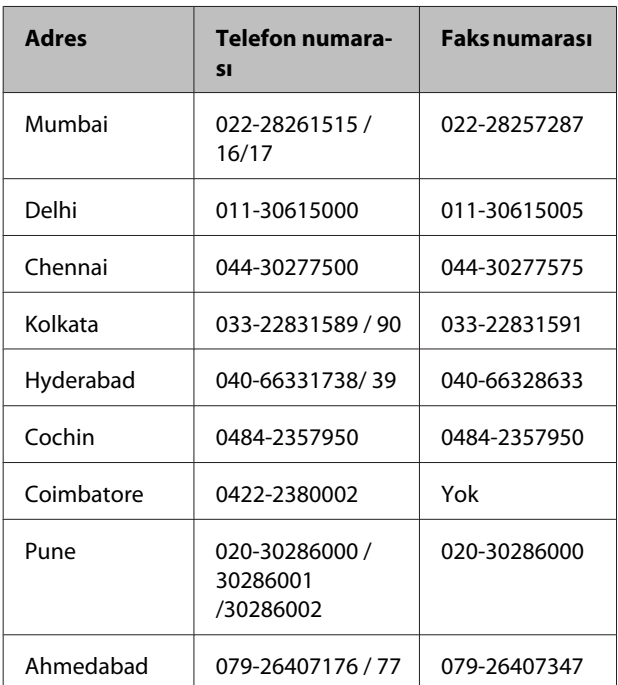

#### **Yardım Hattı**

Servis, Ürün bilgisi ya da kartuş siparişi için — 18004250011 (09:00 — 21:00) — Bu telefon ücretsiz hattır.

Servis için (CDMA ve Mobil Kullanıcılar) — 3900 1600 (09:00 — 18:00) Yerel ön ek STD kodu

# **Filipinler'deki Kullanıcılar için Yardım**

Kullanıcılar, teknik destek ve satış sonrası diğer hizmetler için aşağıdaki telefon ve faks numaraları ile e-posta adresinden Epson Philippines Corporation'a ulaşabilirler:

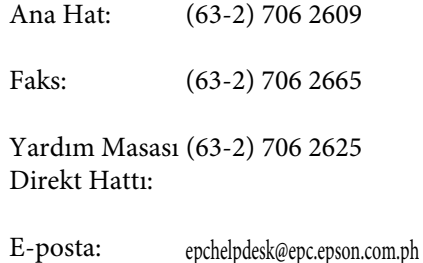

#### **World Wide Web**

([http://www.epson.com.ph\)](http://www.epson.com.ph)

Ürün özellikleriyle ilgili bilgiler, indirilebilen sürücüler, Sık Sorulan Sorular (SSS), E-postayla Soru Sorma.

#### **Ücretsiz Telefon Hattı 1800-1069-EPSON(37766)**

Yardım Hattı ekibimiz size aşağıdaki konularda telefonla yardımcı olabilir:

- ❏ Satışla ilgili sorular ve ürün bilgileri
- ❏ Ürün kullanımıyla ilgili sorular ya da sorunlar
- ❏ Onarım hizmeti ve garantiyle ilgili sorular